# **MATLAB®** App Building

# MATLAB®

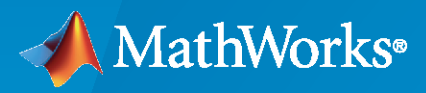

 $^{\circledR}$ 

**R**2020**a**

# **How to Contact MathWorks**

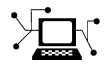

Latest news: [www.mathworks.com](https://www.mathworks.com)

Sales and services: [www.mathworks.com/sales\\_and\\_services](https://www.mathworks.com/sales_and_services)

User community: [www.mathworks.com/matlabcentral](https://www.mathworks.com/matlabcentral)

Technical support: [www.mathworks.com/support/contact\\_us](https://www.mathworks.com/support/contact_us)

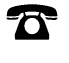

 $\sum$ 

Phone: 508-647-7000

The MathWorks, Inc. 1 Apple Hill Drive Natick, MA 01760-2098

*MATLAB® App Building*

© COPYRIGHT 2000–2020 by The MathWorks, Inc.

The software described in this document is furnished under a license agreement. The software may be used or copied only under the terms of the license agreement. No part of this manual may be photocopied or reproduced in any form without prior written consent from The MathWorks, Inc.

FEDERAL ACQUISITION: This provision applies to all acquisitions of the Program and Documentation by, for, or through the federal government of the United States. By accepting delivery of the Program or Documentation, the government hereby agrees that this software or documentation qualifies as commercial computer software or commercial computer software documentation as such terms are used or defined in FAR 12.212, DFARS Part 227.72, and DFARS 252.227-7014. Accordingly, the terms and conditions of this Agreement and only those rights specified in this Agreement, shall pertain to and govern the use, modification, reproduction, release, performance, display, and disclosure of the Program and Documentation by the federal government (or other entity acquiring for or through the federal government) and shall supersede any conflicting contractual terms or conditions. If this License fails to meet the government's needs or is inconsistent in any respect with federal procurement law, the government agrees to return the Program and Documentation, unused, to The MathWorks, Inc.

#### **Trademarks**

MATLAB and Simulink are registered trademarks of The MathWorks, Inc. See [www.mathworks.com/trademarks](https://www.mathworks.com/trademarks) for a list of additional trademarks. Other product or brand names may be trademarks or registered trademarks of their respective holders.

#### **Patents**

MathWorks products are protected by one or more U.S. patents. Please see [www.mathworks.com/patents](https://www.mathworks.com/patents) for more information.

#### **Revision History**

November 2000 Online Only New for MATLAB 6.0 (Release 12) June 2001 Online Only Revised for MATLAB 6.1 (Release 12.1) July 2002 Online Only Revised for MATLAB 6.6 (Release 13) June 2004 Online Only Revised for MATLAB 7.0 (Release 14) Revised for MATLAB 7.0.1 (Release 14SP1) March 2005 Online Only Revised for MATLAB 7.0.4 (Release 14SP2) September 2005 Online Only Revised for MATLAB 7.1 (Release 14SP3) March 2006 Online Only Revised for MATLAB 7.2 (Release 2006a) May 2006 Online Only Revised for MATLAB 7.2 September 2006 Online Only Revised for MATLAB 7.3 (Release 2006b) March 2007 Online Only Revised for MATLAB 7.4 (Release 2007a) September 2007 Online Only Revised for MATLAB 7.5 (Release 2007b) March 2008 Online Only Revised for MATLAB 7.6 (Release 2008a)<br>October 2008 Online Only Revised for MATLAB 7.7 (Release 2008b) October 2008 Online Only Revised for MATLAB 7.7 (Release 2008b) Revised for MATLAB 7.8 (Release 2009a) September 2009 Online Only Revised for MATLAB 7.9 (Release 2009b) March 2010 Online Only Revised for MATLAB 7.10 (Release 2010a) September 2010 Online Only Revised for MATLAB 7.11 (Release 2010b) April 2011 Online Only Revised for MATLAB 7.12 (Release 2011a)<br>September 2011 Online Only Revised for MATLAB 7.13 (Release 2011b) Revised for MATLAB 7.13 (Release 2011b) March 2012 Online Only Revised for MATLAB 7.14 (Release 2012a) September 2012 Online Only Revised for MATLAB 8.0 (Release 2012b) March 2013 Online Only Revised for MATLAB 8.1 (Release 2013a) September 2013 Online Only Revised for MATLAB 8.2 (Release 2013b) March 2014 Online Only Revised for MATLAB 8.3 (Release 2014a) October 2014 Online Only Revised for MATLAB 8.4 (Release 2014b) March 2015 Online Only Revised for MATLAB 8.5 (Release 2015a)<br>September 2015 Online Only Revised for MATLAB 8.6 (Release 2015b) Online Only Revised for MATLAB 8.6 (Release 2015b) March 2016 Online Only Revised for MATLAB 9.0 (Release 2016a)<br>September 2016 Online Only Revised for MATLAB 9.1 (Release 2016b) Revised for MATLAB 9.1 (Release 2016b) March 2017 Online Only Revised for MATLAB 9.2 (Release 2017a) September 2017 Online Only Revised for MATLAB 9.3 (Release 2017b) March 2018 Online Only Revised for MATLAB 9.4 (Release 2018a) September 2018 Online Only Revised for MATLAB 9.5 (Release 2018b)<br>March 2019 Online Only Revised for MATLAB 9.6 (Release 2019a) Online Only Revised for MATLAB 9.6 (Release 2019a) September 2019 Online Only Revised for MATLAB 9.7 (Release 2019b) March 2020 Online Only Revised for MATLAB 9.8 (Release 2020a)

# **Contents**

# **[Introduction to Creating UIs](#page-12-0)**

**[1](#page-14-0)**

**[2](#page-18-0)**

# **[About Apps in MATLAB Software](#page-14-0)**

### **[Ways to Build Apps](#page-15-0)** ........................................ **[1-2](#page-15-0)** [Use App Designer](#page-15-0) ....................................... **[1-2](#page-15-0)** [Use MATLAB Functions to Create Apps Programmatically](#page-15-0) ........ **[1-2](#page-15-0)**

### **[How to Create a App with GUIDE](#page-18-0)**

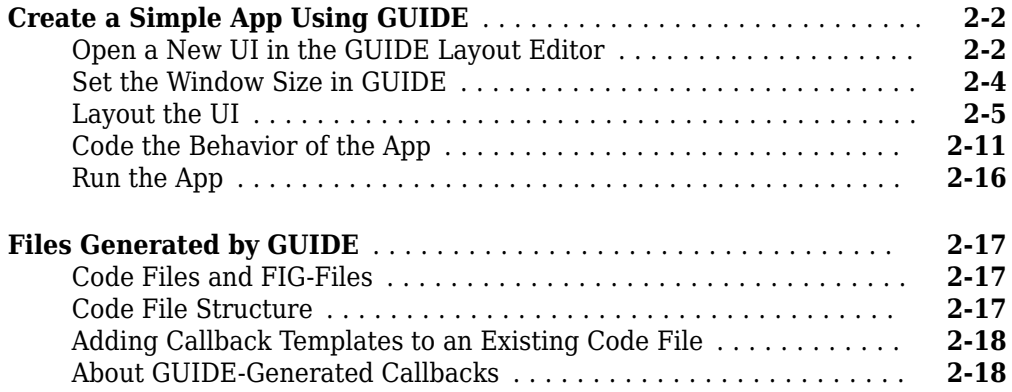

### **[A Simple Programmatic App](#page-38-0)**

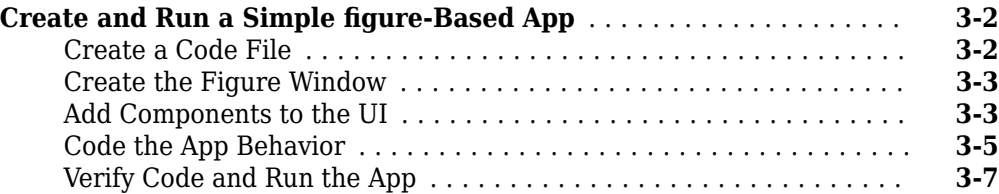

### **[What Is GUIDE?](#page-50-0)**

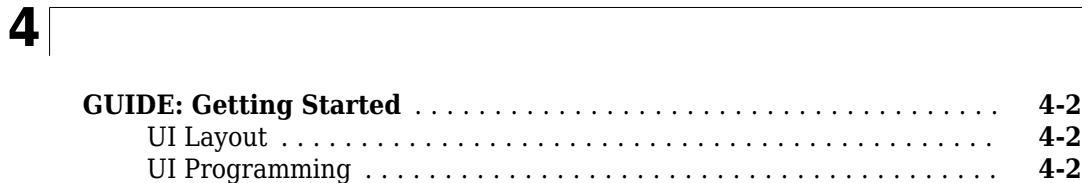

# **[GUIDE Preferences and Options](#page-52-0)**

# **[5](#page-52-0)**

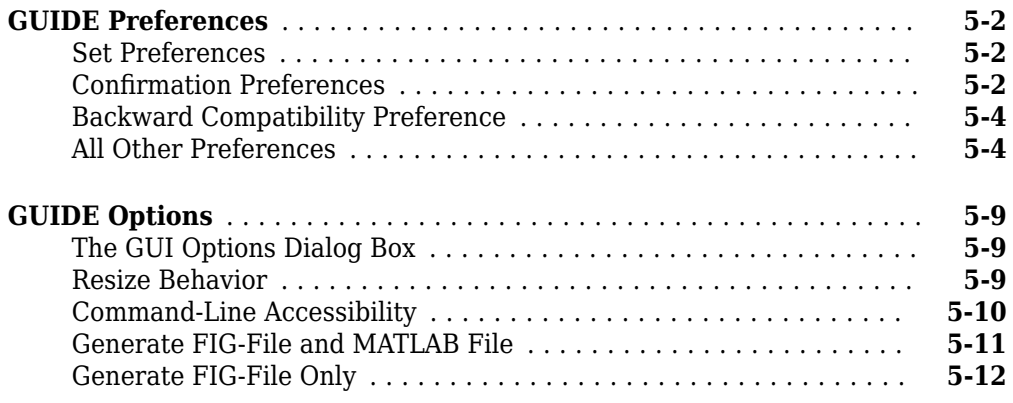

# **[Lay Out a UI Using GUIDE](#page-66-0)**

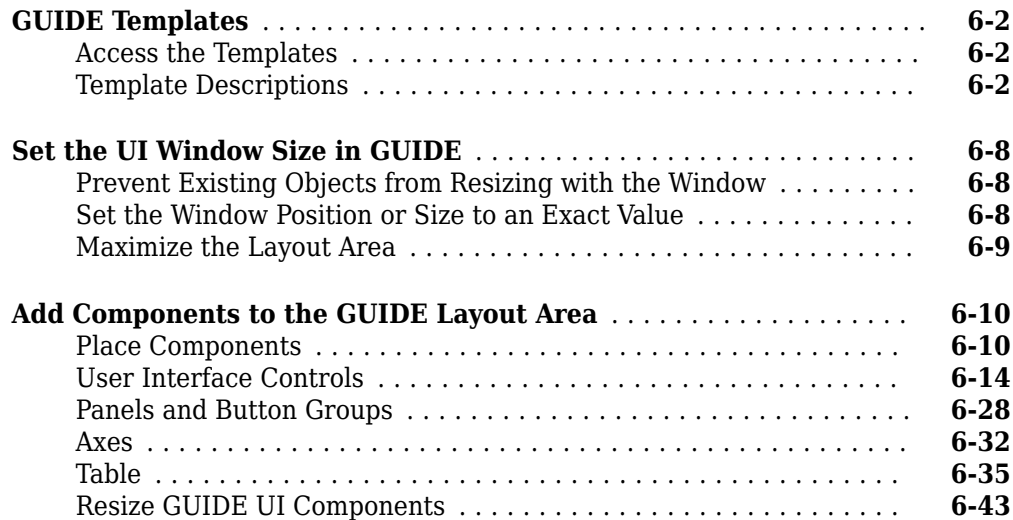

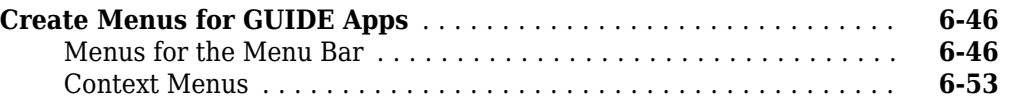

**[7](#page-124-0)**

**[8](#page-152-0)**

### **[Programming a GUIDE App](#page-124-0)**

#### **[Write Callbacks in GUIDE](#page-125-0)** ................................... **[7-2](#page-125-0)** [Callbacks for Different User Actions](#page-125-0) ......................... **[7-2](#page-125-0)** [GUIDE-Generated Callback Functions and Property Values](#page-127-0) ........ **[7-4](#page-127-0)** [GUIDE Callback Syntax](#page-127-0) .................................. **[7-4](#page-127-0)** [Share Data Among GUIDE Callbacks](#page-128-0) ........................ **[7-5](#page-128-0)** [GUIDE Example: Share Slider Data Using guidata](#page-133-0) ............. **[7-10](#page-133-0)** [GUIDE Example: Share Data Between Two Apps](#page-133-0) .............. **[7-10](#page-133-0)** [GUIDE Example: Share Data Among Three Apps](#page-134-0) .............. **[7-11](#page-134-0)** [Renaming and Removing GUIDE-Generated Callbacks](#page-136-0) .......... **[7-13](#page-136-0) [Callbacks for SpecLfic Components](#page-137-0)** .......................... **[7-14](#page-137-0)** [How to Use the Example Code](#page-137-0) ............................ **[7-14](#page-137-0)** [Push Button](#page-137-0) .......................................... **[7-14](#page-137-0)** [Toggle Button](#page-137-0) ......................................... **[7-14](#page-137-0)** [Radio Button](#page-138-0) ......................................... **[7-15](#page-138-0)** [Check Box](#page-138-0) ........................................... **[7-15](#page-138-0)** [Edit Text Field](#page-139-0) ........................................ **[7-16](#page-139-0)** [Slider](#page-140-0) ............................................... **[7-17](#page-140-0)** [List Box](#page-140-0) ............................................. **[7-17](#page-140-0)** [Pop-Up Menu](#page-141-0) ......................................... **[7-18](#page-141-0)** [Panel](#page-142-0) ............................................... **[7-19](#page-142-0)** [Button Group](#page-143-0) ......................................... **[7-20](#page-143-0)** [Menu Item](#page-144-0) ........................................... **[7-21](#page-144-0)** [Table](#page-146-0) ............................................... **[7-23](#page-146-0)** [Axes](#page-147-0) ................................................ **[7-24](#page-147-0) [Examples of GUIDE Apps](#page-150-0)** .................................. **[7-27](#page-150-0)**

### **[Examples of GUIDE UIs](#page-152-0)**

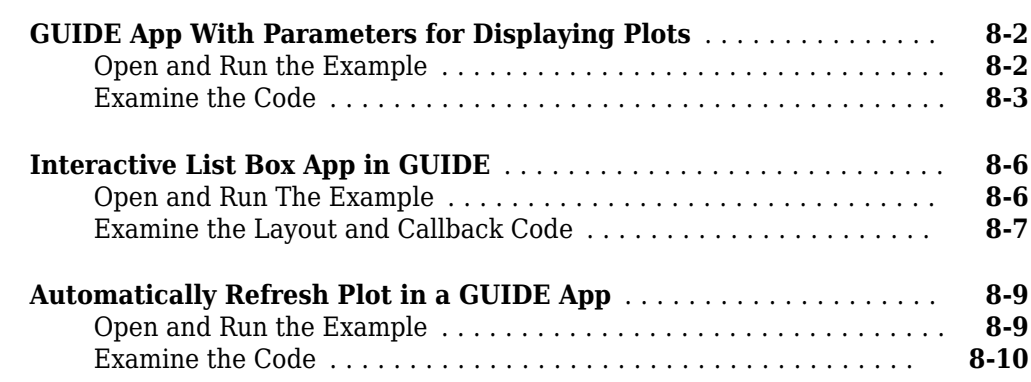

# **[Create UIs Programmatically](#page-164-0)**

**[9](#page-166-0)**

# **[Lay Out a Programmatic UI](#page-166-0)**

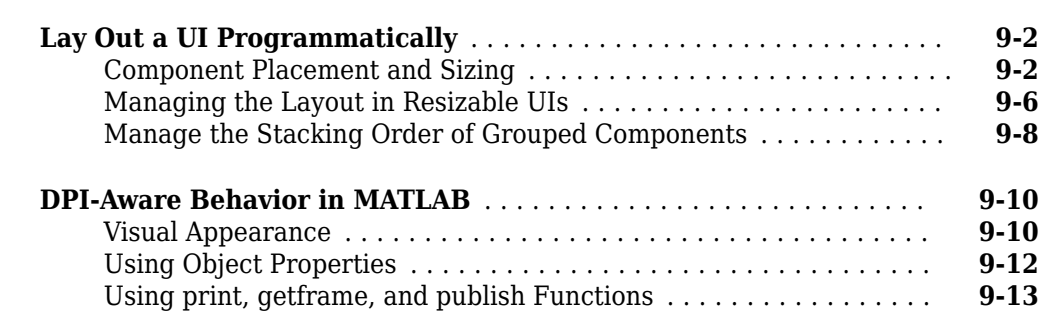

# **[Code a Programmatic App](#page-180-0)**

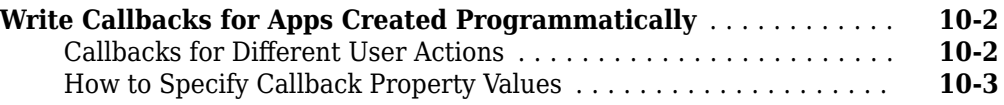

# **[11](#page-186-0)**

**[10](#page-180-0)**

# **Manage Application-Defined Data**

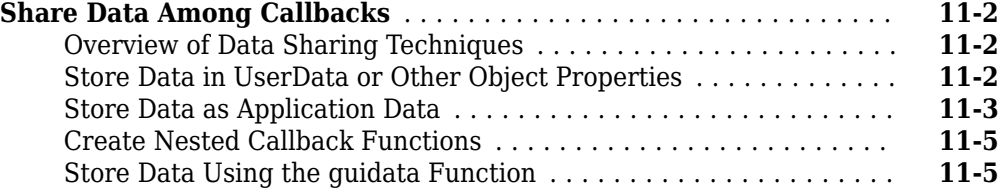

### **[Manage Callback Execution](#page-194-0)**

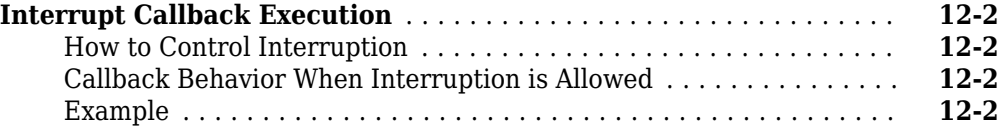

# **[13](#page-200-0)**

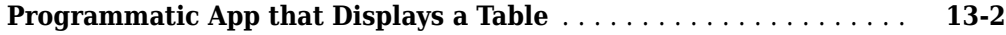

# **[App Designer](#page-208-0)**

# **[App Designer Basics](#page-210-0)**

# **[14](#page-210-0)**

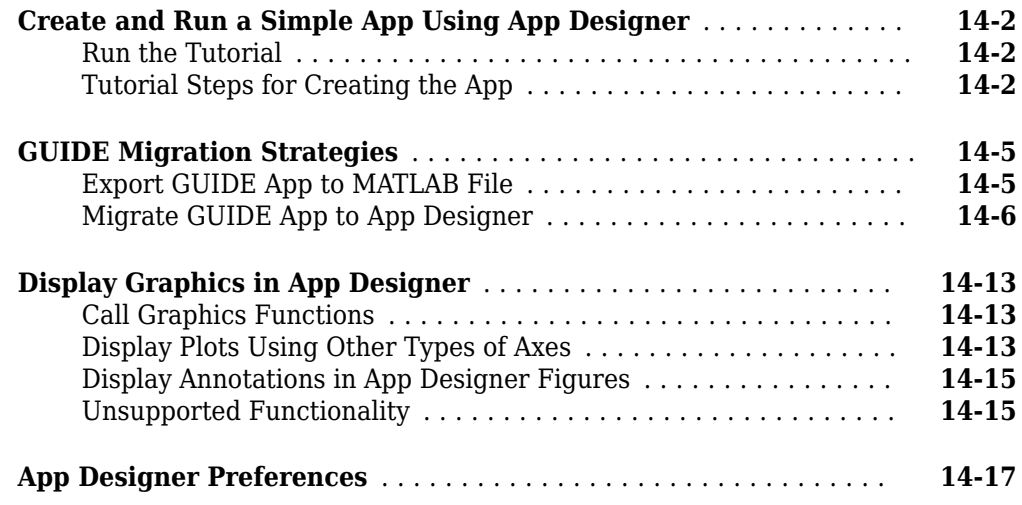

# **[Component Choices and Customizations](#page-228-0)**

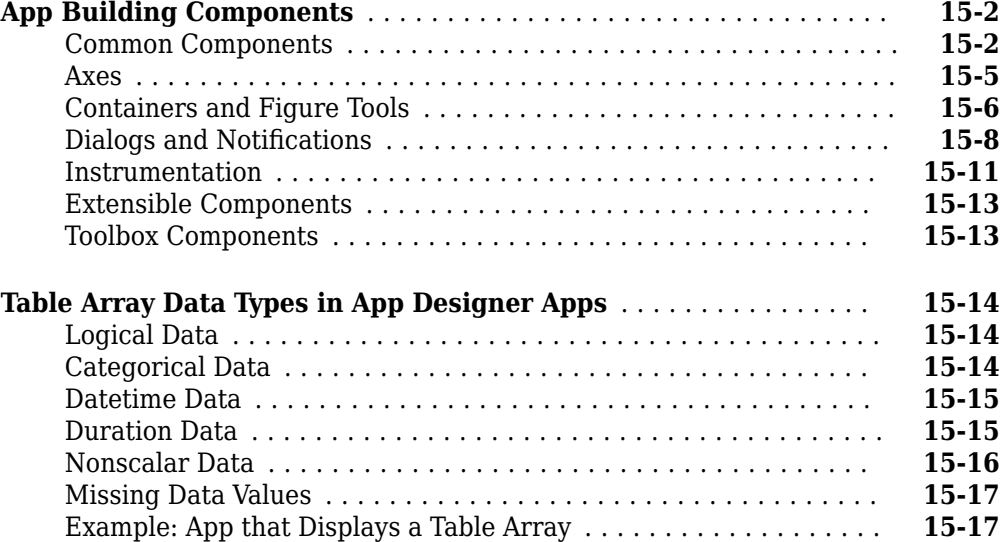

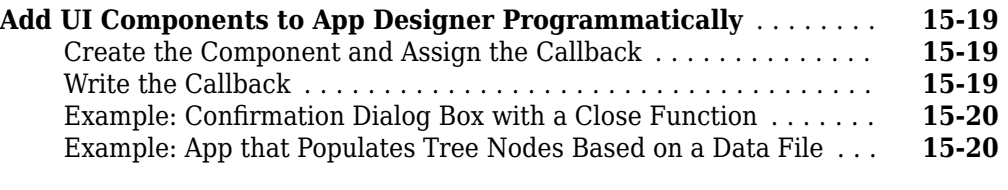

### **[Create HTML File That Can Trigger or Respond to Data Changes](#page-249-0)**

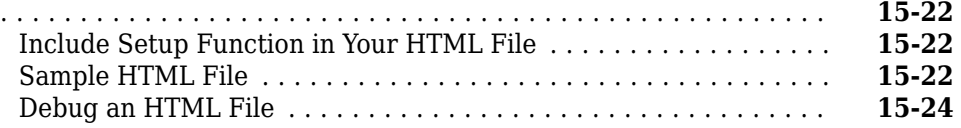

# **[App Layout](#page-254-0)**

**[App Programming](#page-272-0)**

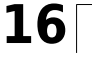

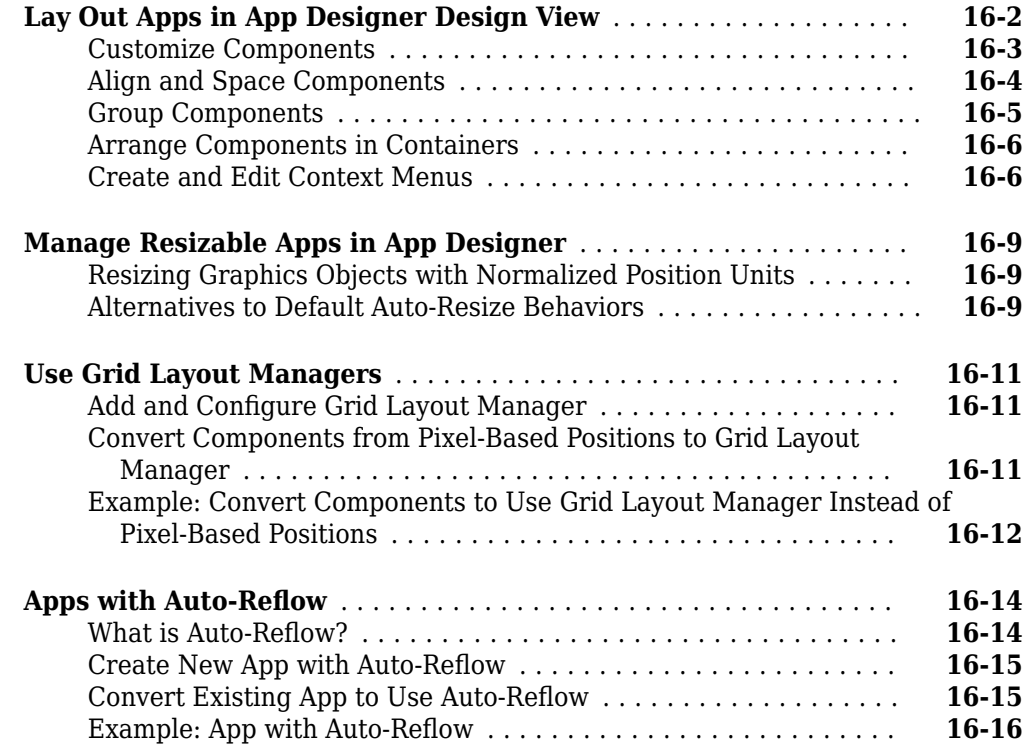

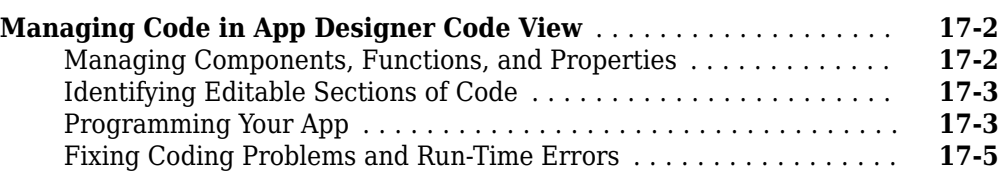

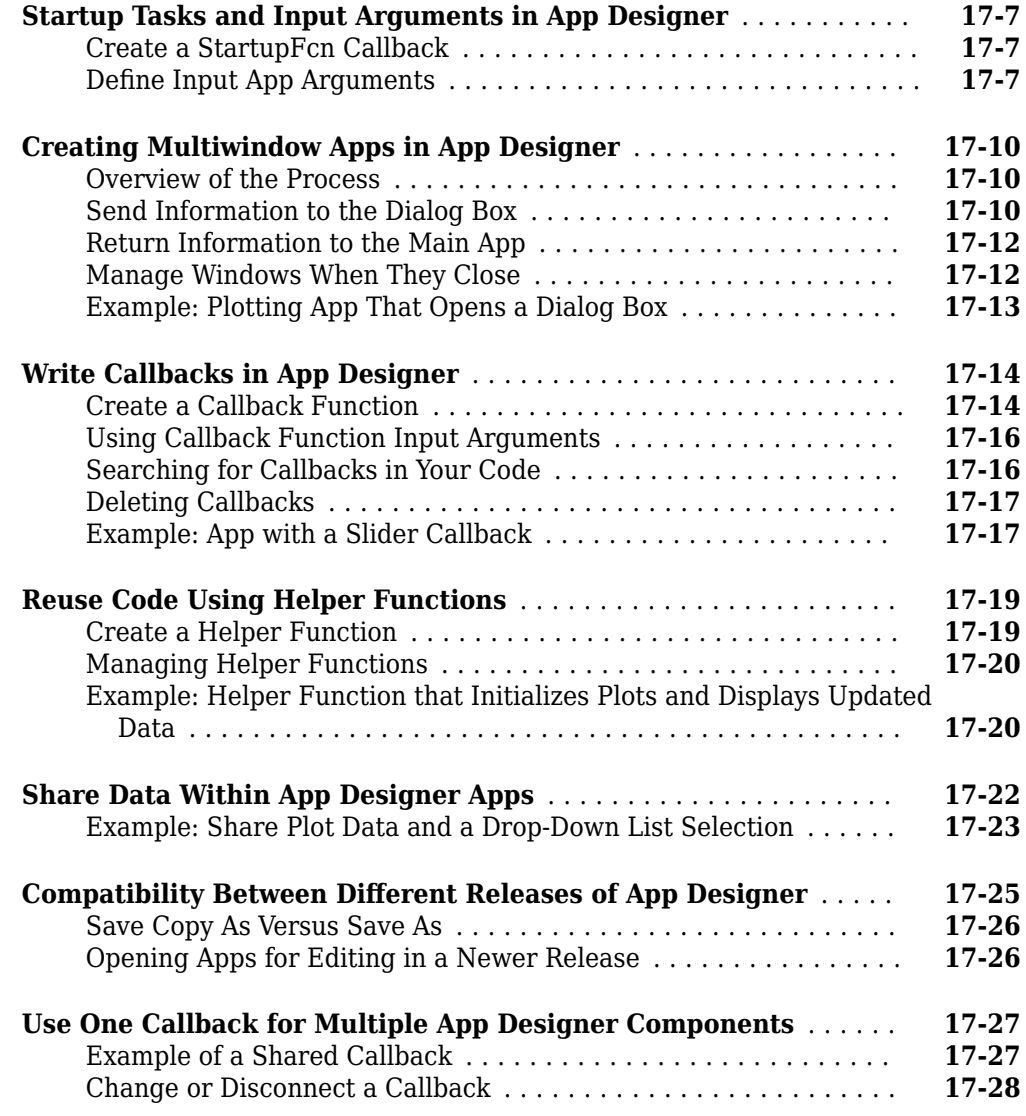

# **[App Designer Examples](#page-302-0)**

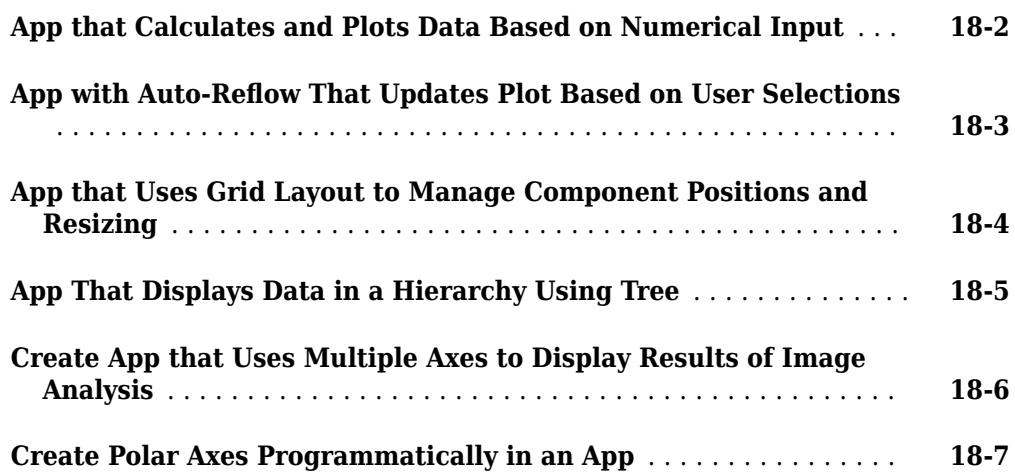

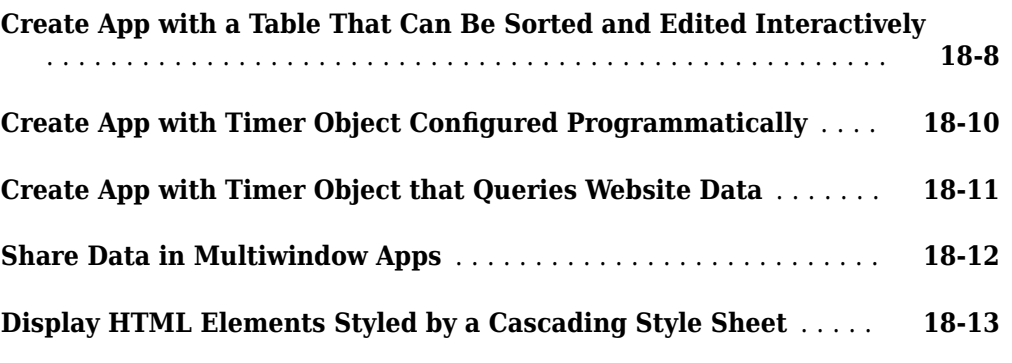

# **[Keyboard Shortcuts](#page-316-0)**

# **[19](#page-316-0)**

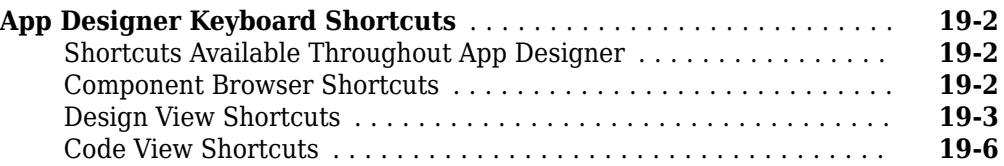

# **[App Packaging](#page-324-0)**

**[20](#page-326-0)**

# **[Packaging GUIs as Apps](#page-326-0)**

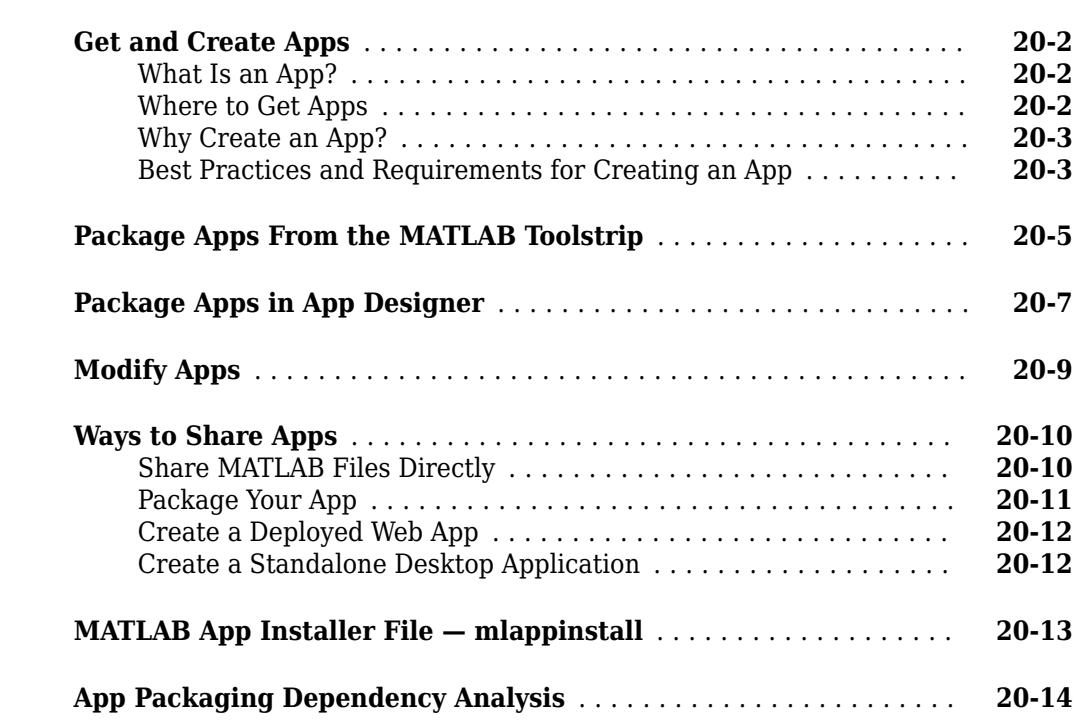

# <span id="page-12-0"></span>**Introduction to Creating UIs**

# <span id="page-14-0"></span>**About Apps in MATLAB Software**

# <span id="page-15-0"></span>**Ways to Build Apps**

There are different ways to build MATLAB apps:

- Interactively, using App Designer
- Programmatically, using MATLAB functions

Each of these approaches offers a different workflow and a slightly different set of functionality. The best choice for you depends on your project requirements and how you prefer to work.

### **Use App Designer**

App Designer is a rich interactive environment introduced in R2016a, and it is the recommended environment for building apps in MATLAB. It includes a fully integrated version of the MATLAB editor. The layout and code views are tightly linked so that changes you make in one view immediately affect the other. A larger set of interactive components is available, including date picker, tree, and image. There are also features like a grid layout manager and automatic reflow options to make your app detect and adapt to changes in screen size. For more information, see "Develop Apps Using App Designer".

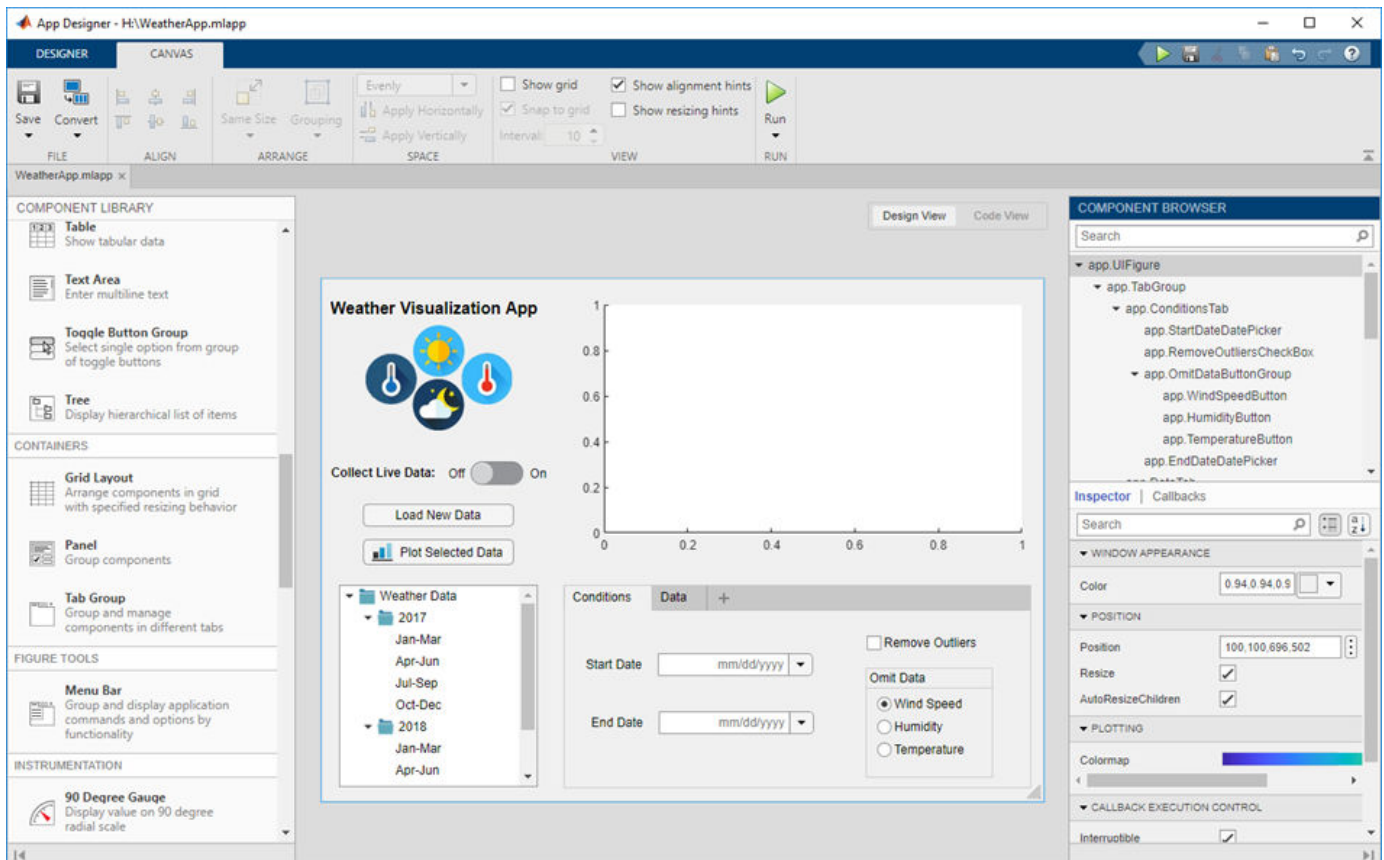

# **Use MATLAB Functions to Create Apps Programmatically**

You can also code the layout and behavior of your app entirely using MATLAB functions. In this approach, you create a figure to serve as the container for your UI using either the uifigure or

figure function. Then, you add components to it programmatically. Each type of figure supports different components and properties. Select the workflow that best suits your project requirements. For more information, see "Develop Apps Programmatically".

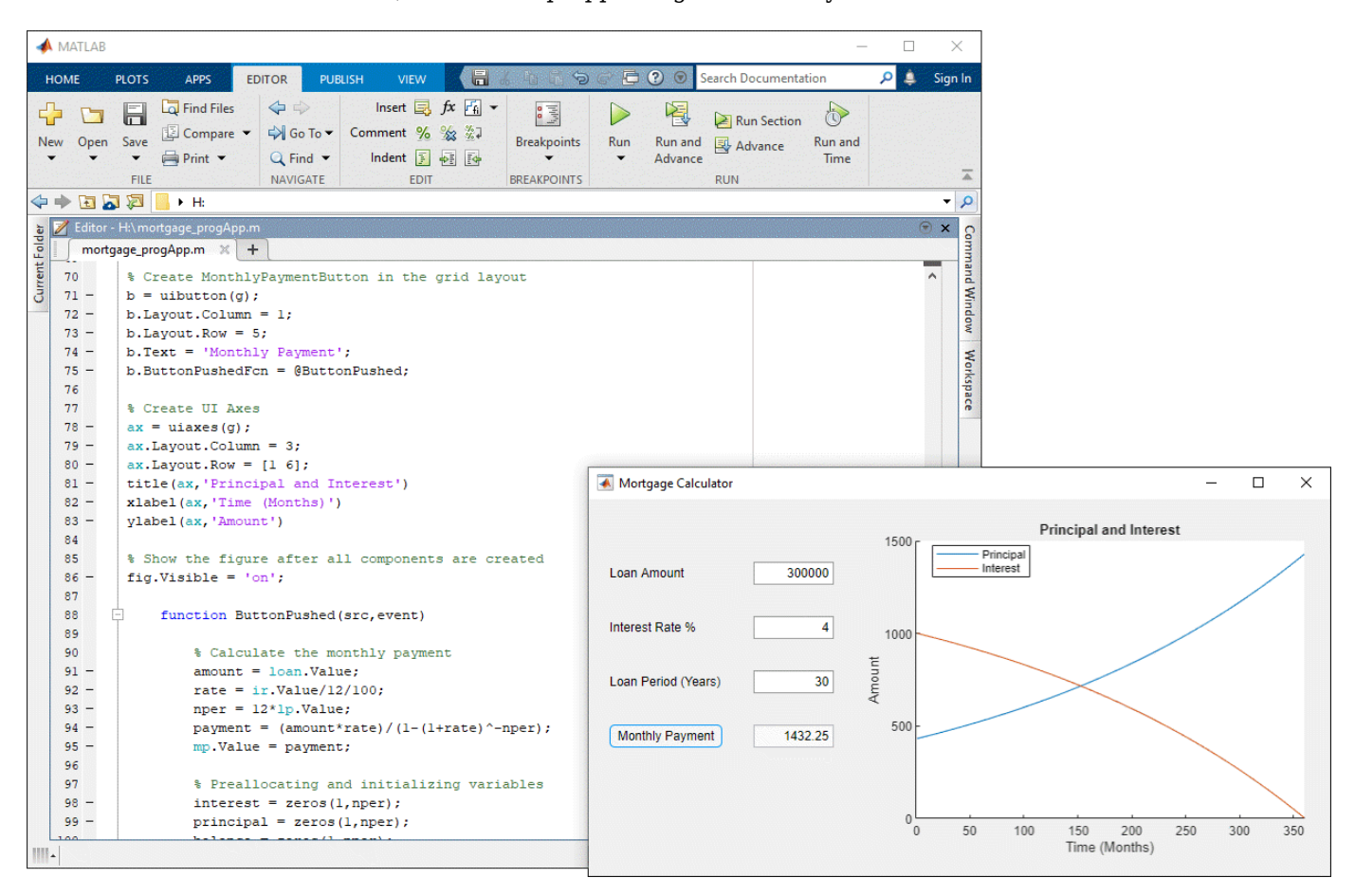

### **See Also**

### **Related Examples**

- • ["Create and Run a Simple App Using App Designer" on page 14-2](#page-211-0)
- • ["Create and Run a Simple figure-Based App" on page 3-2](#page-39-0)
- • ["Display Graphics in App Designer" on page 14-13](#page-222-0)
- • ["GUIDE Migration Strategies" on page 14-5](#page-214-0)

# <span id="page-19-0"></span>**Create a Simple App Using GUIDE**

**Note** The GUIDE environment will be removed in a future release. After GUIDE is removed, existing GUIDE apps will continue to run in MATLAB but they will not be editable in GUIDE.

To continue editing an existing GUIDE app, see ["GUIDE Migration Strategies" on page 14-5](#page-214-0) for information on how to help maintain compatibility of the app with future MATLAB releases. To create new apps interactively, "Develop Apps Using App Designer" instead.

This example shows how to use GUIDE to create an app that has a simple user interface (UI), such as the one shown here.

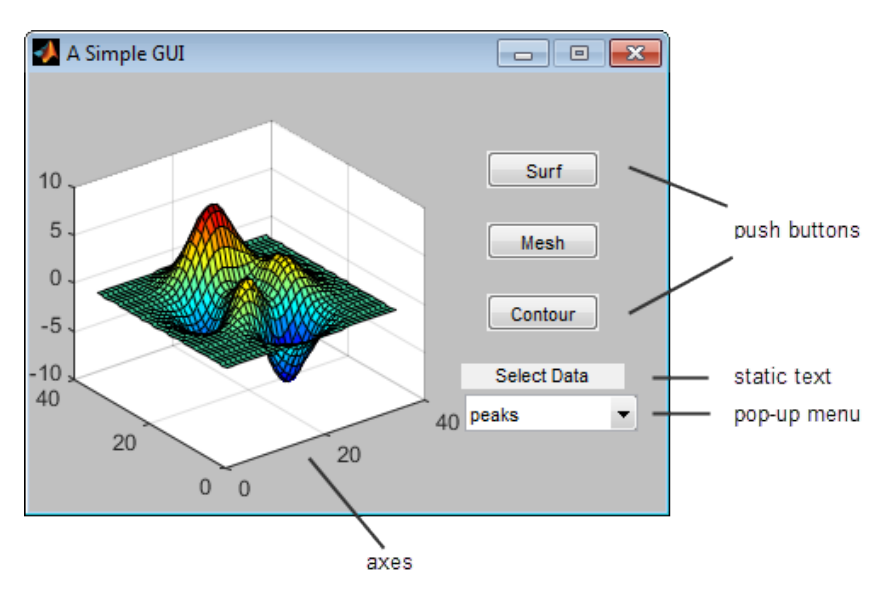

Subsequent sections guide you through the process of creating this app.

If you only want to view and run the code that created this app, set your current folder to one to which you have write access. Copy the example code and open it in the Editor by issuing the following MATLAB commands:

```
copyfile(fullfile(docroot, 'techdoc','creating_guis',...
   examples','simple_gui*.*')),fileattrib('simple_gui*.*', '+w');
guide simple_gui.fig;
edit simple_gui.m
```
Click the **Run** button to run the app.

### **Open a New UI in the GUIDE Layout Editor**

**1** Start GUIDE by typing guide at the MATLAB prompt.

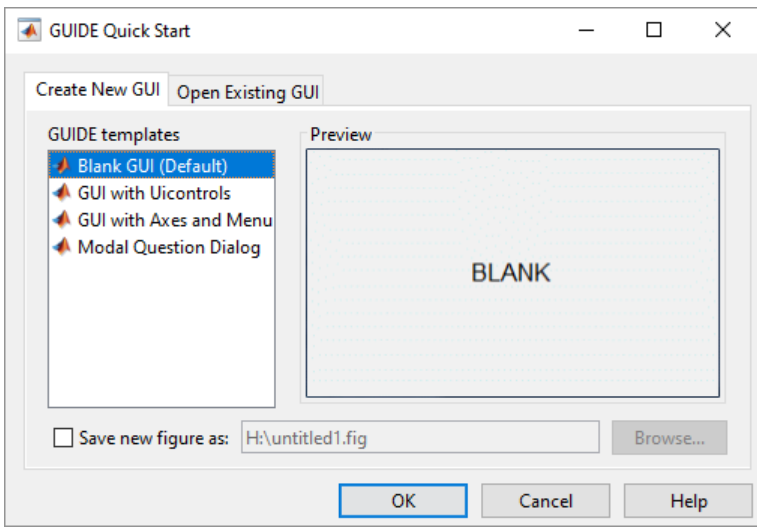

**2** In the GUIDE Quick Start dialog box, select the **Blank GUI (Default)** template, and then click **OK**.

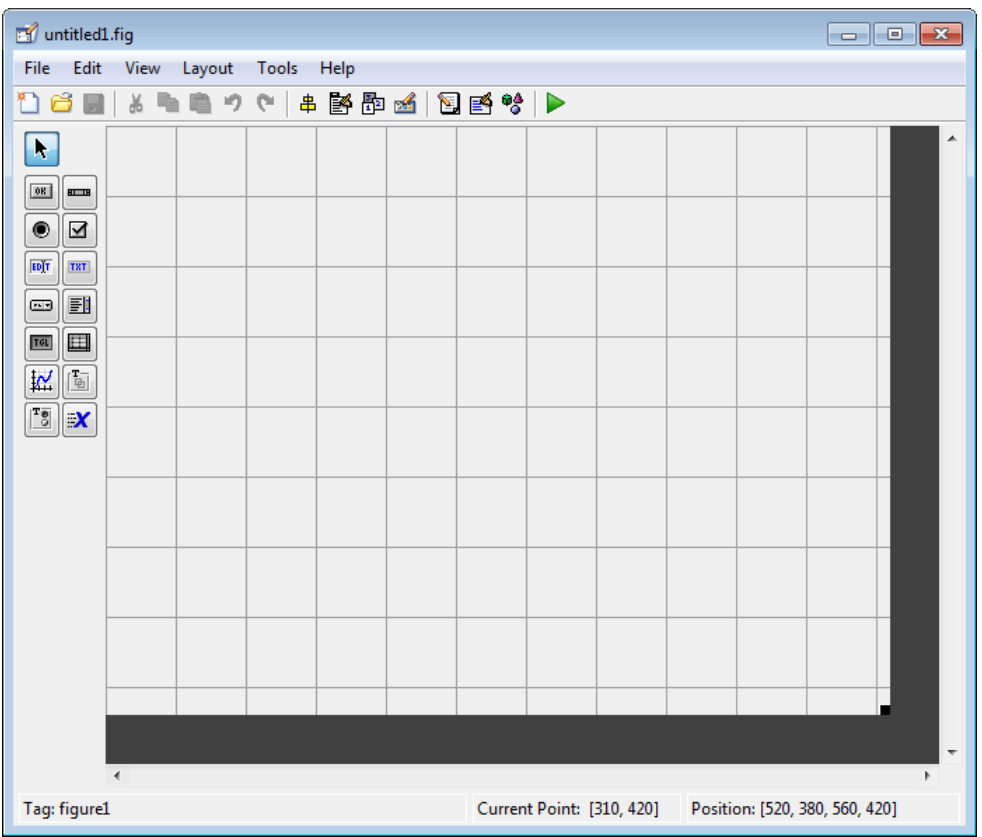

- **3** Display the names of the components in the component palette:
	- **a** Select **File** > **Preferences** > **GUIDE**.
	- **b** Select **Show names in component palette**.
	- **c** Click **OK**.

<span id="page-21-0"></span>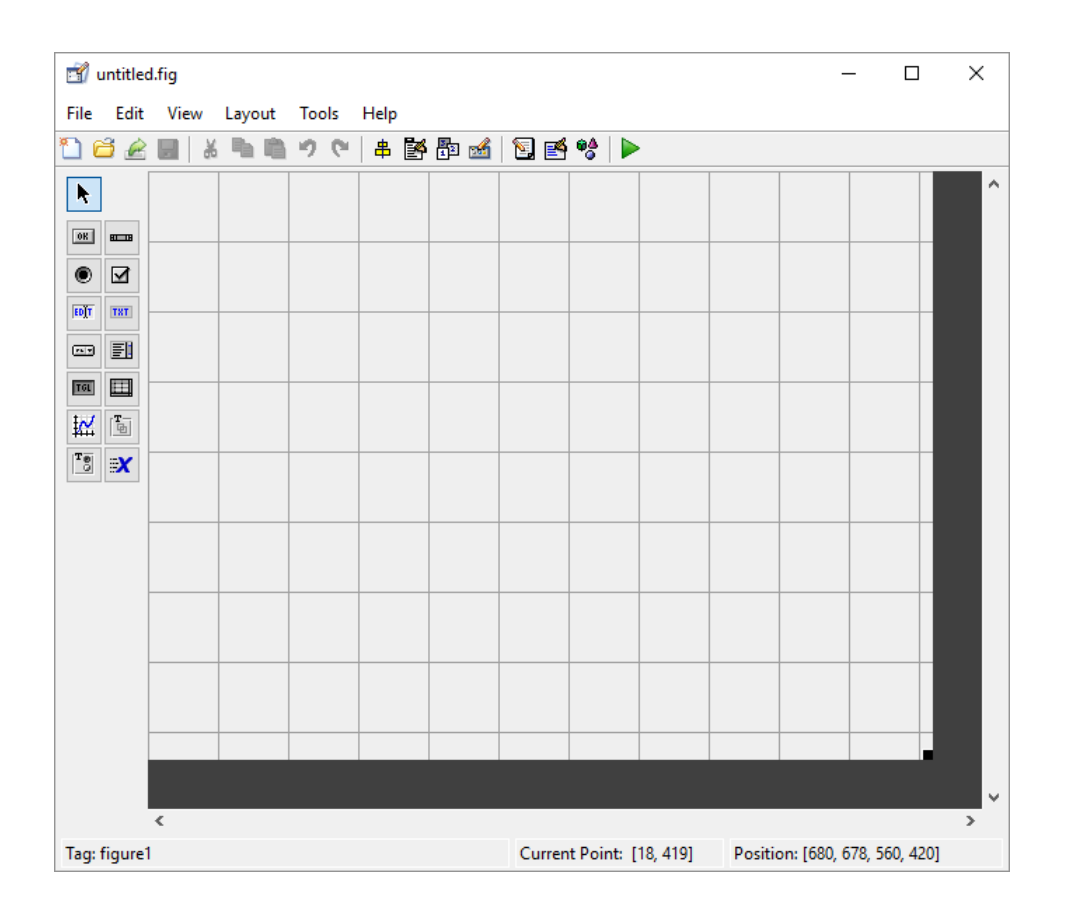

# **Set the Window Size in GUIDE**

Set the size of the window by resizing the grid area in the Layout Editor. Click the lower-right corner and drag it until the canvas is approximately 3 inches high and 4 inches wide. If necessary, make the canvas larger.

<span id="page-22-0"></span>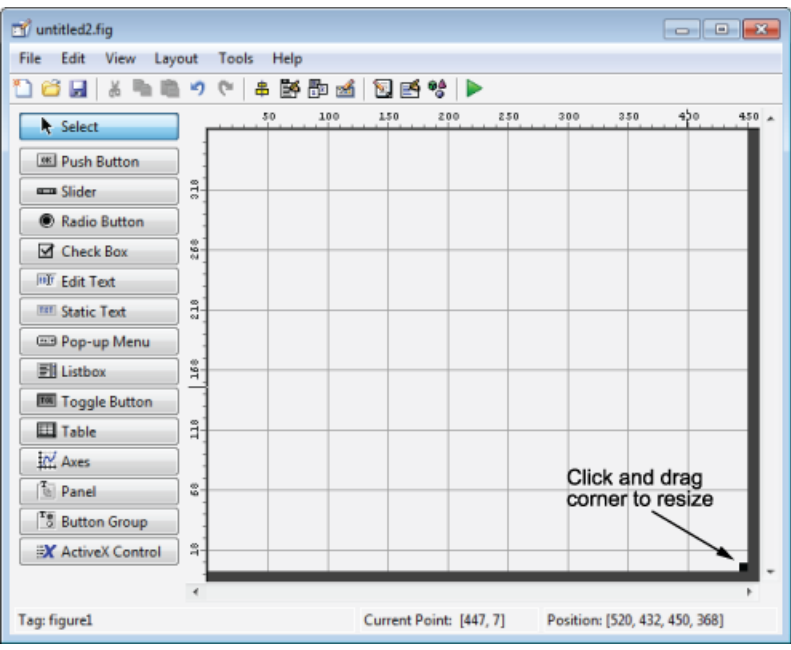

# **Layout the UI**

Add, align, and label the components in the UI.

**1** Add the three push buttons to the UI. Select the push button tool from the component palette at the left side of the Layout Editor and drag it into the layout area. Create three buttons, positioning them approximately as shown in the following figure.

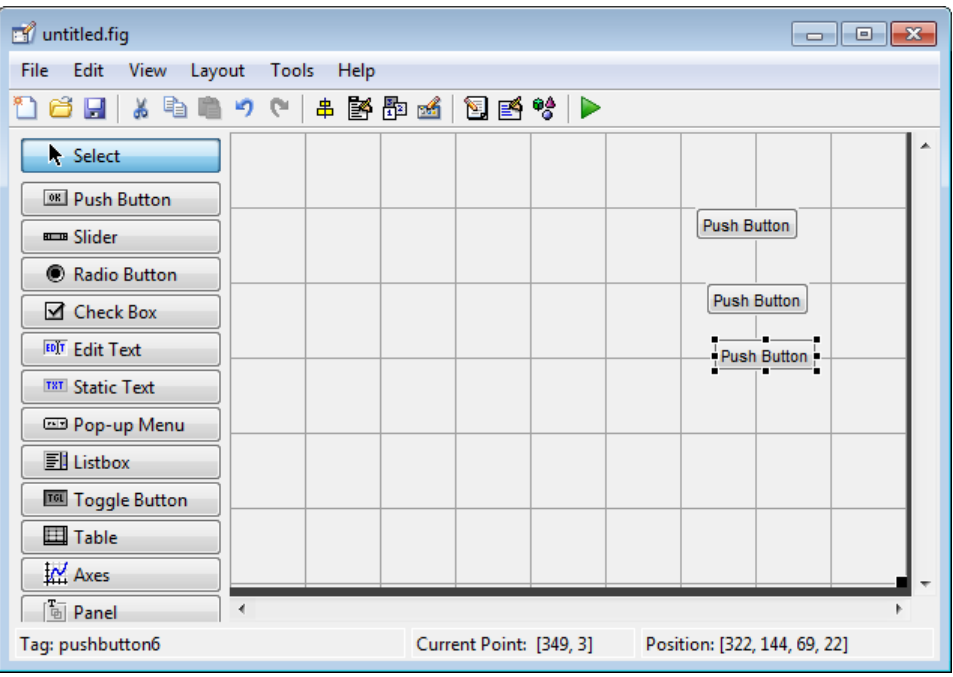

**2** Add the remaining components to the UI.

- A static text area
- A pop-up menu
- An axes

Arrange the components as shown in the following figure. Resize the axes component to approximately 2-by-2 inches.

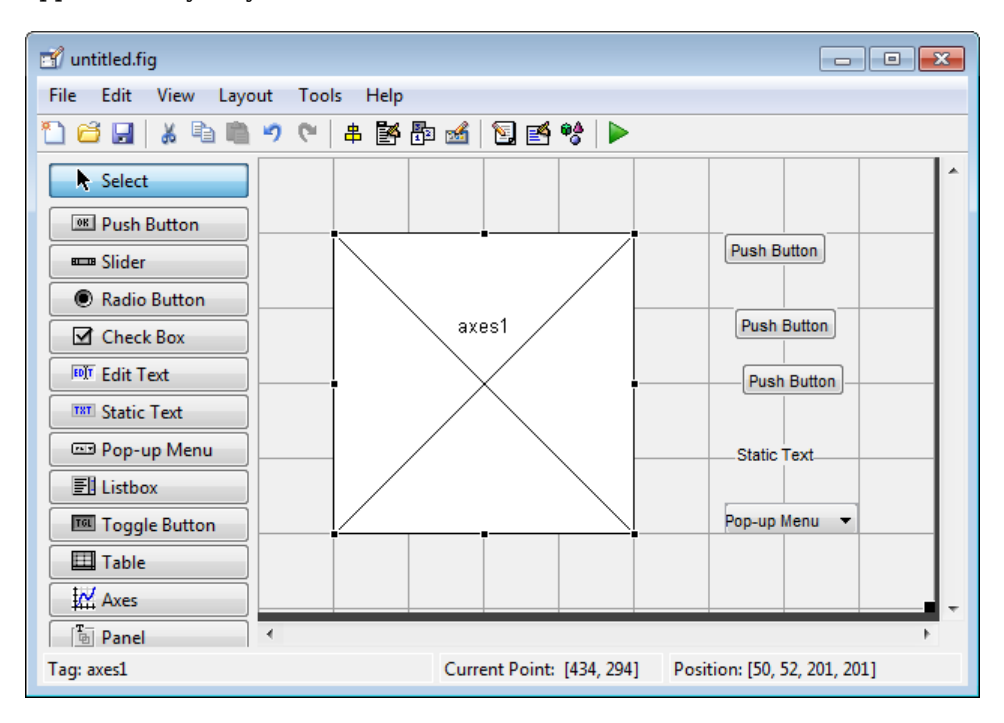

#### **Align the Components**

If several components have the same parent, you can use the Alignment Tool to align them to one another. To align the three push buttons:

- **1** Select all three push buttons by pressing **Ctrl** and clicking them.
- **2** Select **Tools** > **Align Objects**.
- **3** Make these settings in the Alignment Tool:
	- Left-aligned in the horizontal direction.
	- 20 pixels spacing between push buttons in the vertical direction.

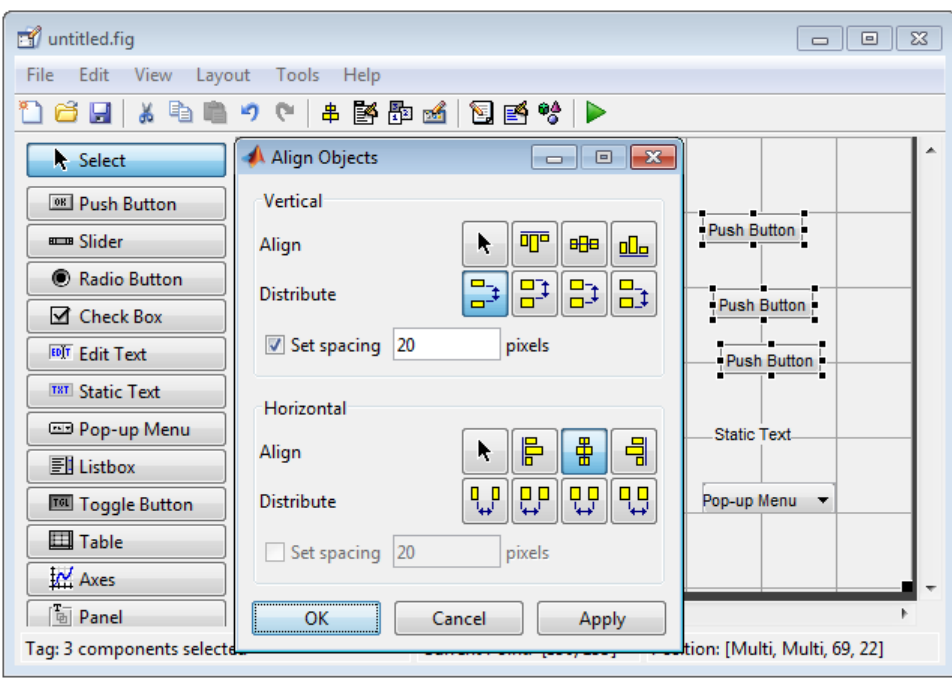

**4** Click **OK**.

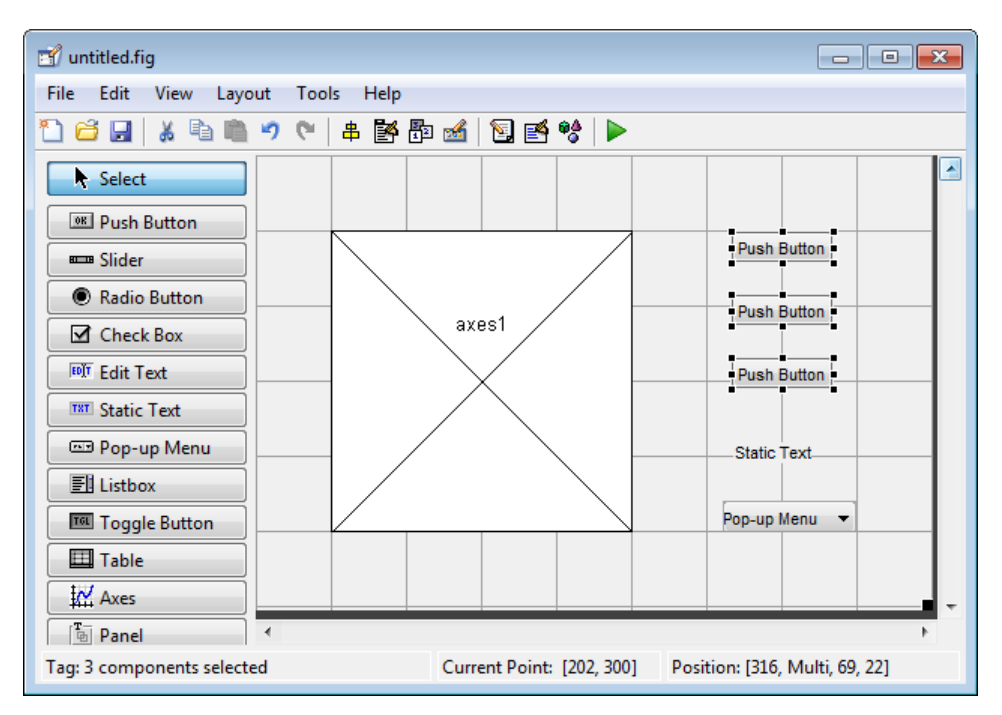

#### **Label the Push Buttons**

Each of the three push buttons specifies a plot type: surf, mesh, and contour. This section shows you how to label the buttons with those options.

**1** Select **View** > **Property Inspector**.

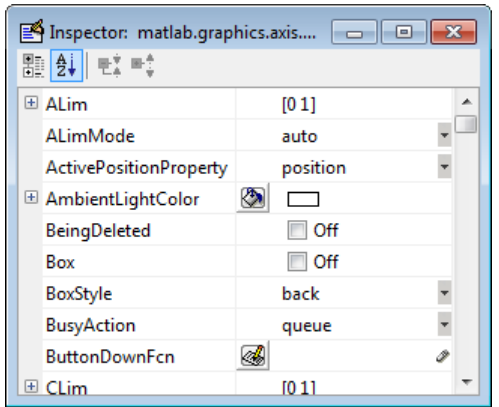

In the layout area, click the top push button.

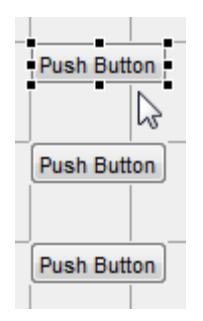

 In the Property Inspector, select the String property, and then replace the existing value with the word Surf.

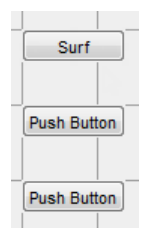

Press the **Enter** key. The push button label changes to **Surf**.

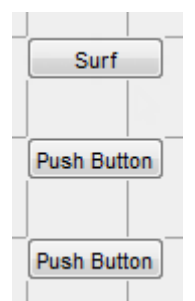

 Click each of the remaining push buttons in turn and repeat steps 3 and 4. Label the middle push button **Mesh**, and the bottom button **Contour**.

#### **List Pop-Up Menu Items**

The pop-up menu provides a choice of three data sets: peaks, membrane, and sinc. These data sets correspond to MATLAB functions of the same name. This section shows you how to list those data sets as choices in the pop-menu.

- **1** In the layout area, click the pop-up menu.
- **2** In the Property Inspector, click the button next to String. The String dialog box displays.

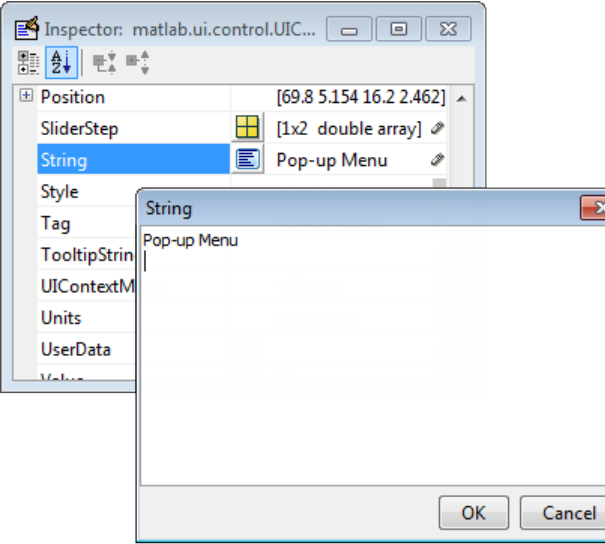

**3** Replace the existing text with the names of the three data sets: peaks, membrane, and sinc. Press **Enter** to move to the next line.

 $\overline{\phantom{a}}$ 

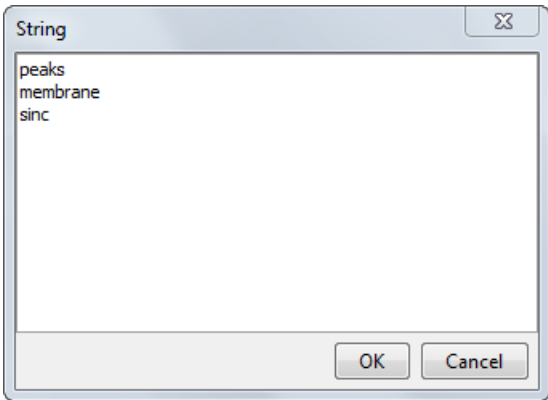

**4** When you finish editing the items, click **OK**.

The first item in your list, peaks, appears in the pop-up menu in the layout area.

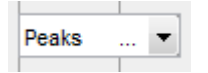

#### **Modify the Static Text**

In this UI, the static text serves as a label for the pop-up menu. This section shows you how to change the static text to read Select Data.

- <span id="page-27-0"></span>**1** In the layout area, click the static text.
- **2** In the Property Inspector, click the button next to String. In the String dialog box that displays, replace the existing text with the phrase Select Data.

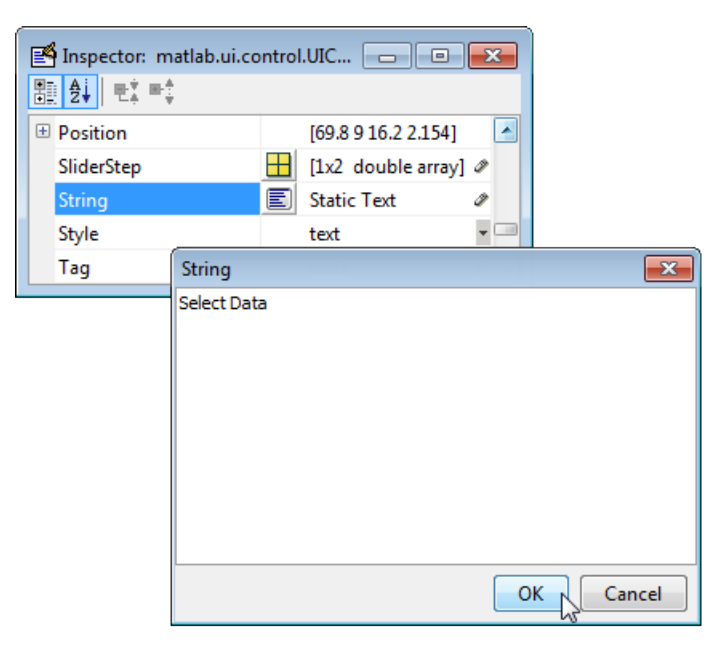

#### **3** Click **OK**.

The phrase Select Data appears in the static text component above the pop-up menu.

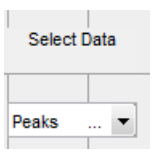

#### **Save the Layout**

When you save a layout, GUIDE creates two files, a FIG-file and a code file. The FIG-file, with extension .fig, is a binary file that contains a description of the layout. The code file, with extension .m, contains MATLAB functions that control the app's behavior.

- **1** Save and run your program by selecting **Tools** > **Run**.
- **2** GUIDE displays a dialog box displaying: "Activating will save changes to your figure file and MATLAB code. Do you wish to continue?

Click **Yes**.

- **3** GUIDE opens a **Save As** dialog box in your current folder and prompts you for a FIG-file name.
- **4** Browse to any folder for which you have write privileges, and then enter the file name simple qui for the FIG-file. GUIDE saves both the FIG-file and the code file using this name.
- **5** If the folder in which you save the files is not on the MATLAB path, GUIDE opens a dialog box that allows you to change the current folder.
- **6** GUIDE saves the files simple\_gui.fig and simple\_gui.m, and then runs the program. It also opens the code file in your default editor.

<span id="page-28-0"></span>The app opens in a new window. Notice that the window lacks the standard menu bar and toolbar that MATLAB figure windows display. You can add your own menus and toolbar buttons with GUIDE, but by default a GUIDE app includes none of these components.

When you run simple gui, you can select a data set in the pop-up menu and click the push buttons, but nothing happens. This is because the code file contains no statements to service the pop-up menu and the buttons.

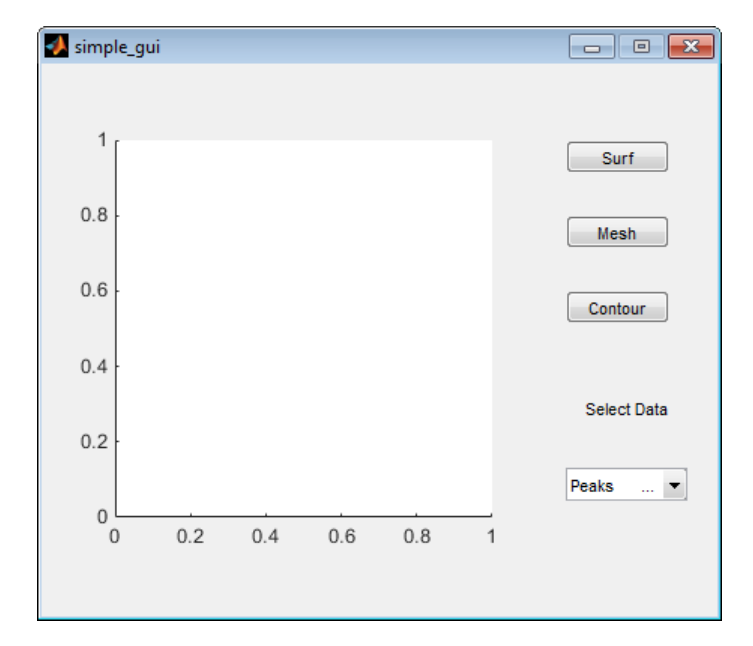

To run an app created with GUIDE without opening GUIDE, execute its code file by typing its name.

```
 simple_gui
```
You can also use the run command with the code file, for example,

run simple\_gui

**Note** Do not attempt to run your app by opening its FIG-file outside of GUIDE. If you do so, the figure opens and appears ready to use, but the UI does not initialize and the callbacks do not function.

### **Code the Behavior of the App**

When you saved your layout in the previous section, ["Save the Layout" on page 2-10](#page-27-0), GUIDE created two files: a FIG-file, simple qui.fig, and a program file, simple qui.m. However, the app is not responsive because simple\_gui.m does not contain any statements that perform actions. This section shows you how to add code to the file to make the app functional.

#### **Generate Data to Plot**

This section shows you how to generate the data to be plotted when the user clicks a button. The *opening function* generates this data by calling MATLAB functions. The opening function initializes the UI when it opens, and it is the first callback in every GUIDE-generated code file.

In this example, you add code that creates three data sets to the opening function. The code uses the MATLAB functions peaks, membrane, and sinc.

**1** Display the opening function in the MATLAB Editor.

If the file simple\_gui.m is not already open in the editor, open from the Layout Editor by selecting **View** > **Editor**.

**2** On the **EDITOR** tab, in the **NAVIGATE** section, click **Go To**, and then select simple qui OpeningFcn.

The cursor moves to the opening function, which contains this code:

```
% --- Executes just before simple_gis made visible.
function simple_gui_OpeningFcn(hObject, eventdata, handles, varargin)
% This function has no output args, see OutputFcn.
            handle to figure
% eventdata reserved - to be defined in a future version of MATLAB
% handles structure with handles and user data (see GUIDATA)
% varargin command line arguments to simple_g(see VARARGIN)
% Choose default command line output for simple_gui
handles.output = hObject;
% Update handles structure
guidata(hObject, handles);
% UIWAIT makes simple_gwait for user response (see UIRESUME)
% uiwait(handles.figure1);
```
**3** Create data to plot by adding the following code to the opening function immediately after the comment that begins % varargin...

```
% Create the data to plot.
handles.peaks=peaks(35);
handles.membrane=membrane;
[x,y] = meshgrid(-8:.5:8);r = sqrt(x.^2+y.^2) +eps;sinc = sin(r)./r;
handles.sinc = sinc;
% Set the current data value.
handles.current data = handles.peaks;
surf(handles.current_data)
```
The first six executable lines create the data using the MATLAB functions peaks, membrane, and sinc. They store the data in the handles structure, an argument provided to all callbacks. Callbacks for the push buttons can retrieve the data from the handles structure.

The last two lines create a current data value and set it to peaks, and then display the surf plot for peaks. The following figure shows how the app looks when it first displays.

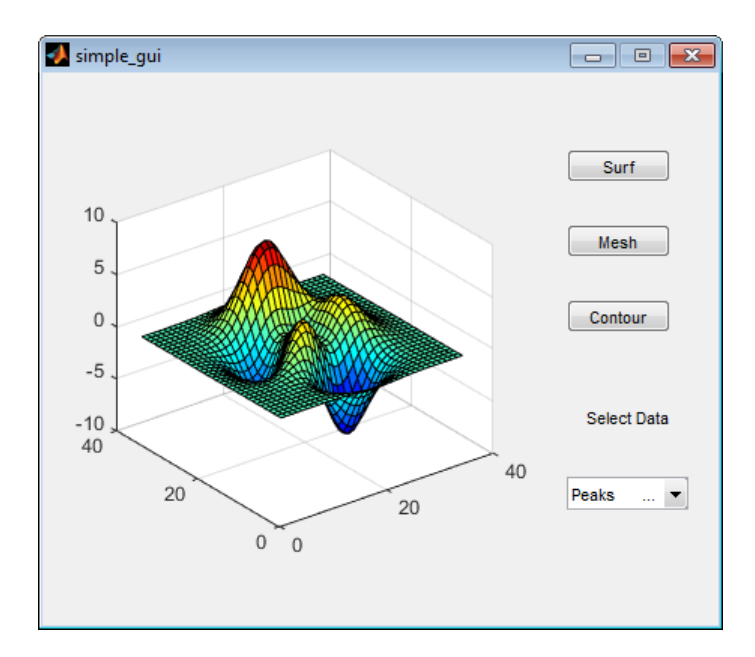

### **Code Pop-Up Menu Behavior**

The pop-up menu presents options for plotting the data. When the user selects one of the three plots, MATLAB software sets the pop-up menu Value property to the index of the selected menu item. The pop-up menu callback reads the pop-up menu Value property to determine the item that the menu currently displays, and sets handles.current data accordingly.

**1** Display the pop-up menu callback in the MATLAB Editor. In the GUIDE Layout Editor, right-click the pop-up menu component, and then select **View Callbacks** > **Callback**.

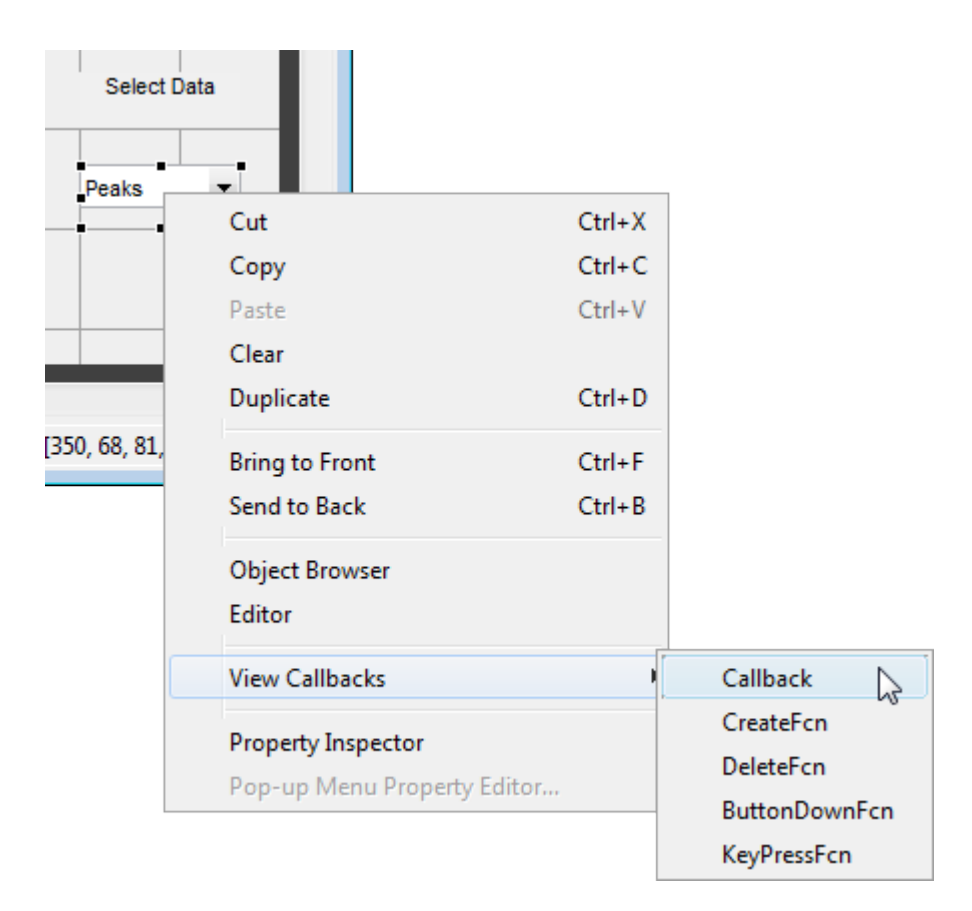

GUIDE displays the code file in the Editor, and moves the cursor to the pop-menu callback, which contains this code:

% --- Executes on selection change in popupmenu1. function popupmenu1\_Callback(hObject, eventdata, handles) % hObject handle to popupmenu1 (see GCBO) % eventdata reserved - to be defined in a future version of MATLAB % handles structure with handles and user data (see GUIDATA)

**2** Add the following code to the popupmenu1\_Callback after the comment that begins % handles...

This code first retrieves two pop-up menu properties:

- String a cell array that contains the menu contents
- Value the index into the menu contents of the selected data set

The code then uses a switch statement to make the selected data set the current data. The last statement saves the changes to the handles structure.

```
% Determine the selected data set.
str = get(hObject, 'String');
val = get(hObject,'Value');
% Set current data to the selected data set.
switch str{val};
case 'peaks' % User selects peaks.
    handles.current_data = handles.peaks;
case 'membrane' % User selects membrane.
    handles.current_data = handles.membrane;
```

```
case 'sinc' % User selects sinc.
    handles.current_data = handles.sinc;
end
% Save the handles structure.
guidata(hObject,handles)
```
#### **Code Push Button Behavior**

Each of the push buttons creates a different type of plot using the data specified by the current selection in the pop-up menu. The push button callbacks get data from the handles structure and then plot it.

**1** Display the **Surf** push button callback in the MATLAB Editor. In the Layout Editor, right-click the **Surf** push button, and then select **View Callbacks** > **Callback**.

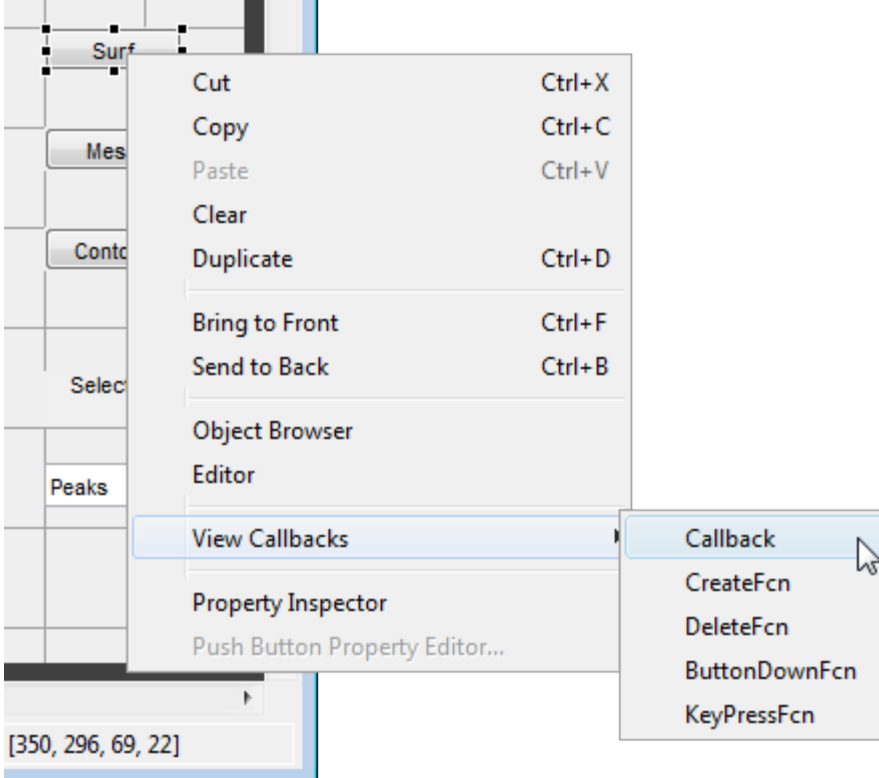

In the Editor, the cursor moves to the **Surf** push button callback in the code file, which contains this code:

% --- Executes on button press in pushbutton1. function pushbutton1\_Callback(hObject, eventdata, handles) % hObject handle to pushbutton1 (see GCBO) % eventdata reserved - to be defined in a future version of MATLAB structure with handles and user data (see GUIDATA)

**2** Add the following code to the callback immediately after the comment that begins % handles...

% Display surf plot of the currently selected data. surf(handles.current\_data);

**3** Repeat steps 1 and 2 to add similar code to the **Mesh** and **Contour** push button callbacks.

<span id="page-33-0"></span>• Add this code to the **Mesh** push button callback, pushbutton2\_Callback:

 % Display mesh plot of the currently selected data. mesh(handles.current\_data);

• Add this code to the **Contour** push button callback, pushbutton3\_Callback:

 % Display contour plot of the currently selected data. contour(handles.current\_data);

**4** Save your code by selecting **File** > **Save**.

### **Run the App**

In ["Code the Behavior of the App" on page 2-11](#page-28-0), you programmed the pop-up menu and the push buttons. You also created data for them to use and initialized the display. Now you can run your program to see how it works.

**1** Run your program from the Layout Editor by selecting **Tools** > **Run**.

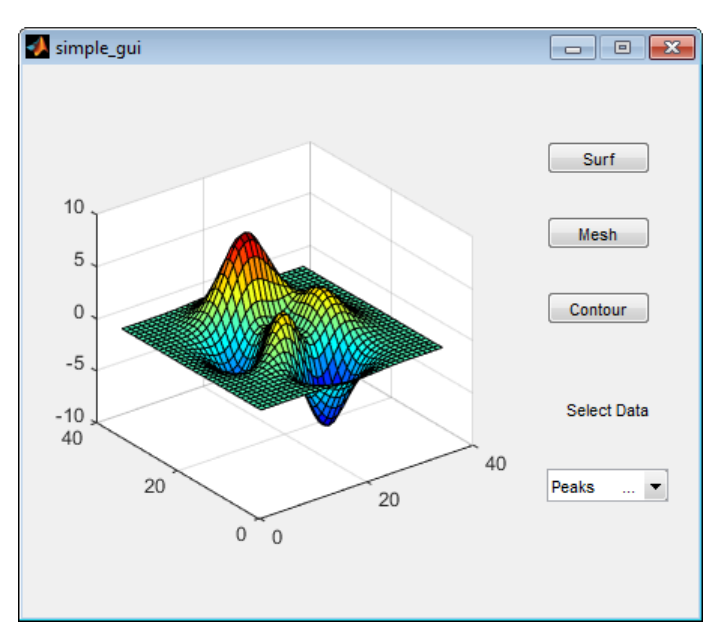

- **2** In the pop-up menu, select **Membrane**, and then click the **Mesh** button. The app displays a mesh plot of the MathWorks® L-shaped Membrane logo.
- **3** Try other combinations before closing the window.

### **See Also**

### **Related Examples**

- • ["Ways to Build Apps" on page 1-2](#page-15-0)
- • ["Create and Run a Simple App Using App Designer" on page 14-2](#page-211-0)
- • ["Create and Run a Simple figure-Based App" on page 3-2](#page-39-0)

# <span id="page-34-0"></span>**Files Generated by GUIDE**

#### **In this section...**

"Code Files and FIG-Files" on page 2-17

"Code File Structure" on page 2-17

["Adding Callback Templates to an Existing Code File" on page 2-18](#page-35-0)

["About GUIDE-Generated Callbacks" on page 2-18](#page-35-0)

**Note** The GUIDE environment will be removed in a future release. After GUIDE is removed, existing GUIDE apps will continue to run in MATLAB but they will not be editable in GUIDE.

To continue editing an existing GUIDE app, see ["GUIDE Migration Strategies" on page 14-5](#page-214-0) for information on how to help maintain compatibility of the app with future MATLAB releases. To create new apps interactively, "Develop Apps Using App Designer" instead.

# **Code Files and FIG-Files**

By default, the first time you save or run your app, GUIDE save two files

- A FIG-file, with extension . fig, that contains a complete description of the layout and each component, such as push buttons, axes, panels, menus, and so on. The FIG-file is a binary file and you cannot modify it except by changing the layout in GUIDE. FIG-files are specializations of MATfiles. See "Custom Applications to Access MAT-Files" for more information.
- A code file, with extension .m, that initially contains initialization code and templates for some callbacks that control behavior. You generally add callbacks you write for your components to this file. As the callbacks are functions, the code file can never be a MATLAB script.

When you save your app for the first time, GUIDE automatically opens the code file in your default editor.

The FIG-file and the code file must have the same name. These two files usually reside in the same folder, and correspond to the tasks of laying out and programming the app. When you lay out the app in the Layout Editor, your components and layout are stored in the FIG-file. When you program the app, your code is stored in the corresponding code file.

### **Code File Structure**

The code file that GUIDE generates is a function file. The name of the main function is the same as the name of the code file. For example, if the name of the code file is mygui.m, then the name of the main function is mygui. Each callback in the file is a local function of that main function.

When GUIDE generates a code file, it automatically includes templates for the most commonly used callbacks for each component. The code file also contains initialization code, as well as an opening function callback and an output function callback. It is your job to add code to the component callbacks for your app to work as you want. You can also add code to the opening function callback and the output function callback. The code file orders functions as shown in the following table.

<span id="page-35-0"></span>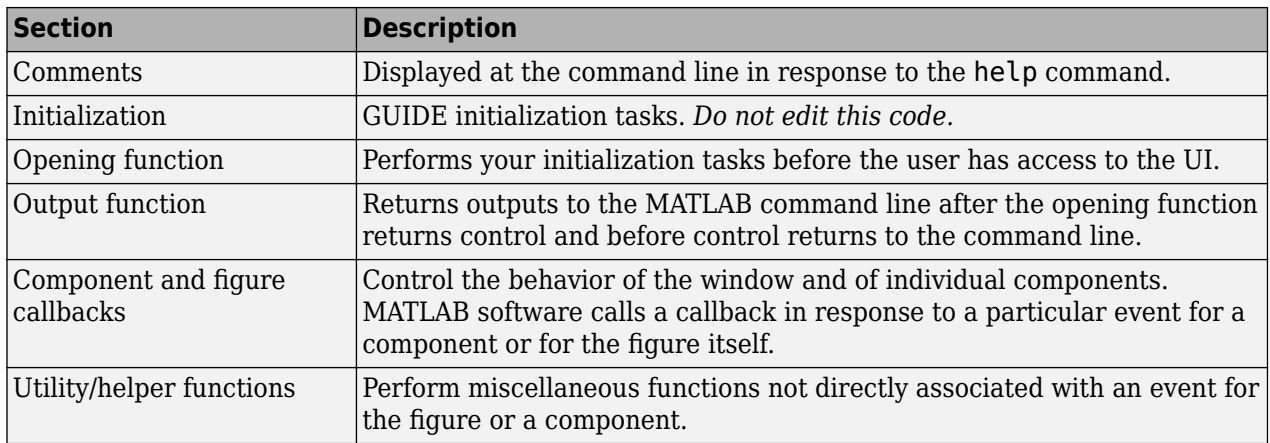

# **Adding Callback Templates to an Existing Code File**

When you save the app, GUIDE automatically adds templates for some callbacks to the code file. If you want to add other callbacks to the file, you can easily do so.

Within GUIDE, you can add a local callback function template to the code in any of the following ways. Select the component for which you want to add the callback, and then:

- Right-click the mouse button, and from the **View callbacks** submenu, select the desired callback.
- From **View** > **View Callbacks**, select the desired callback.
- Double-click a component to show its properties in the Property Inspector. In the Property

Inspector, click the pencil-and-paper icon  $\mathcal{L}$  next to the name of the callback you want to install in the code file.

• For toolbar buttons, in the Toolbar Editor, click the **View** button next to **Clicked Callback** (for Push Tool buttons) or **On Callback**, or **2ff Callback** (for Toggle Tools).

When you perform any of these actions, GUIDE adds the callback template to the code file, saves it, and opens it for editing at the callback you just added. If you select a callback that currently exists in the code file, GUIDE adds no callback, but saves the file and opens it for editing at the callback you select.

For more information, see ["GUIDE-Generated Callback Functions and Property Values" on page 7-](#page-127-0) [4.](#page-127-0)

### **About GUIDE-Generated Callbacks**

Callbacks created by GUIDE for components are similar to callbacks created programmatically, with certain differences.

• GUIDE generates callbacks as function templates within the code file.

GUIDE names callbacks based on the callback type and the component Tag property. For example, togglebutton1\_Callback is such a default callback name. If you change a component Tag, GUIDE renames all its callbacks in the code file to contain the new tag. You can change the name of a callback, replace it with another function, or remove it entirely using the Property Inspector.
- GUIDE provides [three arguments on page 7-4](#page-127-0) to callbacks, always named the same.
- You can append arguments to GUIDE-generated callbacks, but never alter or remove the ones that GUIDE places there.
- You can rename a GUIDE-generated callback by editing its name or by changing the component Tag.
- You can delete a callback from a component by clearing it from the Property Inspector; this action does not remove anything from the code file.
- You can specify the same callback function for multiple components to enable them to share code.

After you delete a component in GUIDE, all callbacks it had remain in the code file. If you are sure that no other component uses the callbacks, you can then remove the callback code manually. For details, see ["Renaming and Removing GUIDE-Generated Callbacks" on page 7-13](#page-136-0).

### **See Also**

### **Related Examples**

• ["Write Callbacks in GUIDE" on page 7-2](#page-125-0)

# **A Simple Programmatic App**

# **Create and Run a Simple figure-Based App**

**Note** This topic applies to apps you create programmatically using the figure function. For alternative ways to build apps, see ["Ways to Build Apps" on page 1-2.](#page-15-0)

This example shows how to create a simple app programmatically, such as the one shown here.

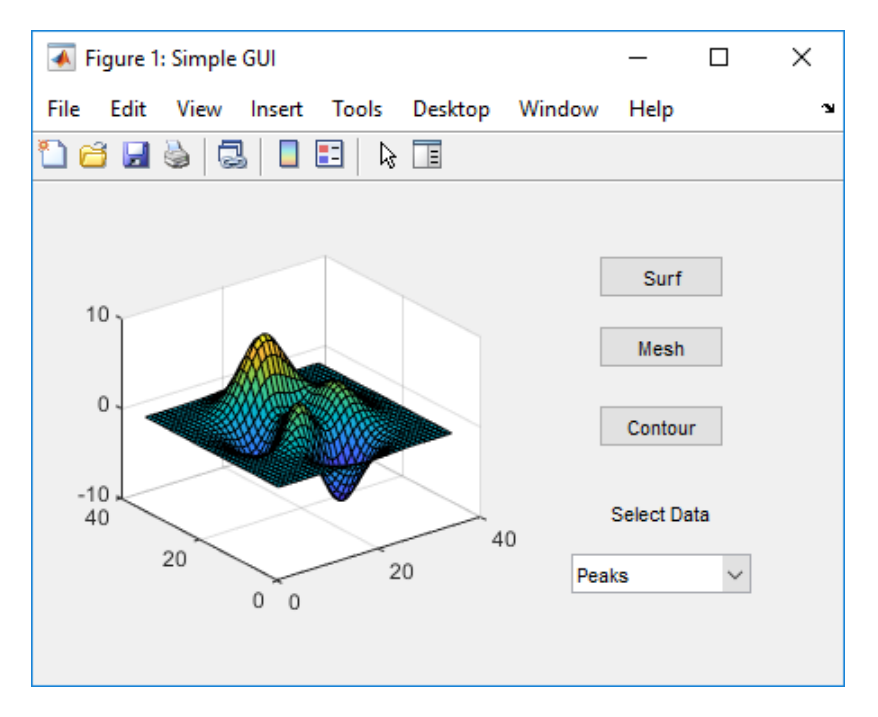

Subsequent sections guide you through the process of creating this app.

If you prefer to view and run the code that created this app without creating it, set your current folder to one to which you have write access. Copy the example code and open it in the Editor by issuing the following MATLAB commands:

```
copyfile(fullfile(docroot, 'techdoc','creating_guis',...
   'examples','simple_gui2*.*')), fileattrib('simple_gui2*.*', '+w');
edit simple_gui2.m
```
To run the code, go to the **Run** section in the **Editor** tab. Then click **Run** .

### **Create a Code File**

Create a function file (as opposed to a script file, which contains a sequence of MATLAB commands but does not define functions).

- **1** At the MATLAB prompt, type edit.
- **2** Type the following statement in the first line of the Editor.

function simple\_gui2

**3** Following the function statement, type these comments, ending with a blank line. (The comments display at the command line in response to the help command.)

% SIMPLE GUI2 Select a data set from the pop-up menu, then % click one of the plot-type push buttons. Clicking the button % plots the selected data in the axes. *(Leave a blank line here)*

- **4** At the end of the file, after the blank line, add an end statement. This end statement is required because the example uses nested functions. To learn more, see "Nested Functions".
- **5** Save the file in your current folder or at a location that is on your MATLAB path.

### **Create the Figure Window**

To create a container for your app's user interface (UI), add the following code before the end statement in your file

```
% Create and then hide the UI as it is being constructed.
f = figure('Visible','off','Position',[360,500,450,285]);
```
The call to the figure function creates a traditional figure and sets the following properties:

- The Visible property is set to 'off' to make the window invisible as components are added or initialized. The window becomes visible when the UI has all its components and is initialized.
- The Position property is set to a four-element vector that specifies the location of the UI on the screen and its size: [distance from left, distance from bottom, width, height]. Default units are pixels.

### **Add Components to the UI**

Create the push buttons, static text, pop-up menu, and axes components to the UI.

**1** Following the call to figure, add these statements to your code file to create three push button components.

```
% Construct the components.
hsurf = uicontrol('Style','pushbutton',...
 'String','Surf','Position',[315,220,70,25]);
hmesh = uicontrol('Style','pushbutton',...
 'String','Mesh','Position',[315,180,70,25]);
hcontour = uicontrol('Style','pushbutton',...
             'String','Contour','Position',[315,135,70,25]);
```
Each statement uses a series of uicontrol property/value pairs to define a push button:

- The Style property specifies that the uicontrol is a push button.
- The String property specifies the label on each push button: Surf, Mesh, and Contour.
- The Position property specifies the location and size of each push button: [distance from left, distance from bottom, width, height]. Default units for push buttons are pixels.

Each uicontrol call returns the handle of the push button created.

**2** Add the pop-up menu and a text label by adding these statements to the code file following the push button definitions. The first statement creates the label. The second statement creates the pop-up menu.

```
htext = uicontrol('Style','text','String','Select Data',...
            'Position',[325,90,60,15]);
hpopup = uicontrol('Style','popupmenu',...
 'String',{'Peaks','Membrane','Sinc'},...
            'Position',[300,50,100,25]);
```
The pop-up menu component String property uses a cell array to specify the three items in the pop-up menu: Peaks, Membrane, and Sinc.

The text component, the String property specifies instructions for the user.

For both components, the Position property specifies the size and location of each component: [distance from left, distance from bottom, width, height]. Default units for these components are pixels.

**3** Add the axes by adding this statement to the code file.

ha = axes('Units','pixels','Position',[50,60,200,185]);

The Units property specifies pixels so that the axes has the same units as the other components.

**4** Following all the component definitions, add this line to the code file to align all components, except the axes, along their centers.

align([hsurf,hmesh,hcontour,htext,hpopup],'Center','None');

**5** Add this command following the align command.

 $f.Visible = 'on';$ 

Your code file should look like this:

```
function simple_gui2
% SIMPLE GUI2 Select a data set from the pop-up menu, then
% click one of the plot-type push buttons. Clicking the button
% plots the selected data in the axes.
    % Create and then hide the UI as it is being constructed.
    f = figure('Visible','off','Position',[360,500,450,285]);
    % Construct the components.
    hsurf = uicontrol('Style','pushbutton','String','Surf',...
            'Position',[315,220,70,25]);
    hmesh = uicontrol('Style','pushbutton','String','Mesh',...
            'Position',[315,180,70,25]);
    hcontour = uicontrol('Style','pushbutton',...
            'String','Contour',...
            'Position',[315,135,70,25]); 
    htext = uicontrol('Style','text','String','Select Data',...
            'Position',[325,90,60,15]);
 hpopup = uicontrol('Style','popupmenu',...
 'String',{'Peaks','Membrane','Sinc'},...
            'Position',[300,50,100,25]);
    ha = axes('Units','Pixels','Position',[50,60,200,185]); 
    align([hsurf,hmesh,hcontour,htext,hpopup],'Center','None');
    % Make the UI visible.
    f.Visible = 'on';
```
end

**6** Run your code by typing simple qui2 at the command line. You can select a data set in the popup menu and click the push buttons, but nothing happens. This is because there is no callback code in the file to service the pop-up menu or the buttons.

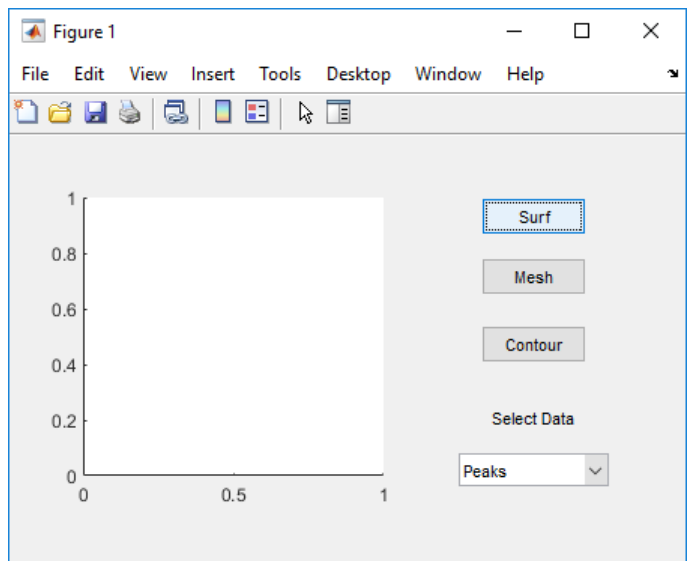

### **Code the App Behavior**

#### **Program the Pop-Up Menu**

The pop-up menu enables users to select the data to plot. When a user selects one of the three data sets in the pop-up menu, MATLAB software sets the pop-up menu Value property to the index of the selected menu item. The pop-up menu callback reads the pop-up menu Value property to determine which item is currently displayed and sets current data accordingly.

Add the following callback to your file following the initialization code and before the final end statement.

```
Pop-up menu callback. Read the pop-up menu Value property to
% determine which item is currently displayed and make it the
% current data. This callback automatically has access to 
% current data because this function is nested at a lower level.
   function popup_menu_Callback(source,eventdata) 
       % Determine the selected data set.
       str = source.String;
       val = source.Value;
       % Set current data to the selected data set.
       switch str{val};
       case 'Peaks' % User selects Peaks.
 current_data = peaks_data;
 case 'Membrane' % User selects Membrane.
          current_data = membrane_data;
       case 'Sinc' % User selects Sinc.
          current_data = sinc_data;
       end
    end
```
#### **Program the Push Buttons**

Each of the three push buttons creates a different type of plot using the data specified by the current selection in the pop-up menu. The push button callbacks plot the data in current\_data. They automatically have access to current\_data because they are nested at a lower level.

Add the following callbacks to your file following the pop-up menu callback and before the final end statement.

```
% Push button callbacks. Each callback plots current data in the
% specified plot type.
function surfbutton Callback(source, eventdata)
% Display surf plot of the currently selected data.
     surf(current data);
end
function meshbutton_Callback(source,eventdata) 
% Display mesh plot of the currently selected data.
     mesh(current_data);
end
function contourbutton Callback(source, eventdata)
% Display contour plot of the currently selected data.
      contour(current_data);
end
```
#### **Program the Callbacks**

When the user selects a data set from the pop-up menu or clicks one of the push buttons, MATLAB software executes the callback associated with that particular event. Use each component's Callback property to specify the name of the callback with which each event is associated.

**1** To the uicontrol statement that defines the **Surf** push button, add the property/value pair

```
'Callback',{@surfbutton_Callback}
```
so that the statement looks like this:

```
hsurf = uicontrol('Style','pushbutton','String','Surf',...
         'Position',[315,220,70,25],...
         'Callback',{@surfbutton_Callback});
```
Callback is the name of the property. surfbutton Callback is the name of the callback that services the **Surf** push button.

**2** To the uicontrol statement that defines the **Mesh** push button, add the property/value pair

'Callback',@meshbutton\_Callback

**3** To the uicontrol statement that defines the **Contour** push button, add the property/value pair

'Callback',@contourbutton\_Callback

**4** To the uicontrol statement that defines the pop-up menu, add the property/value pair

'Callback',@popup\_menu\_Callback

For more information, see ["Write Callbacks for Apps Created Programmatically" on page 10-2](#page-181-0).

#### **Initialize the UI**

Initialize the UI, so it is ready when the window becomes visible. Make the UI behave properly when it is resized by changing the component and figure units to normalized. This causes the components to resize when the UI is resized. Normalized units map the lower-left corner of the figure window to  $(0,0)$  and the upper-right corner to  $(1.0, 1.0)$ .

Replace this code in editor:

% Make the UI visible. f.Visible =  $'on'$ ;

with this code:

```
% Initialize the UI.
% Change units to normalized so components resize automatically.
f.Units = 'normalized';
ha.Units = 'normalized';
hsurf.Units = 'normalized';
hmesh.Units = 'normalized';
hcontour.Units = 'normalized';
htext.Units = 'normalized';
hpopup.Units = 'normalized';
% Generate the data to plot.
peaks data = peaks(35);
membrane data = membrane;
[x,y] = meshgrid(-8:.5:8);r = sqrt(x.^2+y.^2) +eps;sinc data = sin(r)./r;
% Create a plot in the axes.
current data = peaks data;
surf(current_data);
% Assign a name to appear in the window title.
f.Name = 'Simple GUI';
% Move the window to the center of the screen.
movegui(f,'center')
% Make the UI visible.
f.Visible = 'on';
```
#### **Verify Code and Run the App**

Make sure your code appears as it should, and then run it.

**1** Verify that your code file looks like this:

```
function simple_gui2
% SIMPLE GUI2 Select a data set from the pop-up menu, then
% click one of the plot-type push buttons. Clicking the button
% plots the selected data in the axes.
% Create and then hide the UI as it is being constructed.
f = figure('Visitle', 'off', 'Position', [360, 500, 450, 285]);
% Construct the components.
hsurf = uicontrol('Style','pushbutton',...
 'String','Surf','Position',[315,220,70,25],...
 'Callback',@surfbutton_Callback);
hmesh = uicontrol('Style','pushbutton',...
 'String','Mesh','Position',[315,180,70,25],...
```

```
 'Callback',@meshbutton_Callback);
hcontour = uicontrol('Style','pushbutton',...
 'String','Contour','Position',[315,135,70,25],...
              'Callback',@contourbutton_Callback);
htext = uicontrol('Style','text','String','Select Data',...
 'Position',[325,90,60,15]);
hpopup = uicontrol('Style','popupmenu',...
 'String',{'Peaks','Membrane','Sinc'},...
            'Position',[300,50,100,25],...
            'Callback',@popup_menu_Callback);
ha = axes('Units','pixels','Position',[50,60,200,185]);
align([hsurf,hmesh,hcontour,htext,hpopup],'Center','None');
% Initialize the UI.
% Change units to normalized so components resize automatically.
f.Units = 'normalized';
ha.Units = 'normalized';
hsurf.Units = 'normalized';
hmesh.Units = 'normalized';
hcontour.Units = 'normalized';
htext.Units = 'normalized';
hpopup.Units = 'normalized';
% Generate the data to plot.
peaks_data = peaks(35);membrane_data = membrane;[x, y] = meshgrid(-8:.5:8);r = sqrt(x.^2+y.^2) +eps;sinc data = sin(r)./r;
% Create a plot in the axes.
current_data = peaks_data;
surf(current_data);
% Assign the a name to appear in the window title.
f.Name = 'Simple GUI';
% Move the window to the center of the screen.
movegui(f,'center')
% Make the window visible.
f.Visible = 'on';% Pop-up menu callback. Read the pop-up menu Value property to
% determine which item is currently displayed and make it the
% current data. This callback automatically has access to 
% current data because this function is nested at a lower level.
   function popup_menu_Callback(source,eventdata)
       % Determine the selected data set.
 str = get(source, 'String');
 val = get(source,'Value');
       % Set current data to the selected data set.
       switch str{val};
       case 'Peaks' % User selects Peaks.
          current_data = peaks_data;
       case 'Membrane' % User selects Membrane.
          current_data = membrane_data;
       case 'Sinc' % User selects Sinc.
```

```
 current_data = sinc_data;
       end
    end
   % Push button callbacks. Each callback plots current_data in the
   % specified plot type.
  function surfbutton Callback(source, eventdata)
   % Display surf plot of the currently selected data.
       surf(current data);
   end
  function meshbutton_Callback(source, eventdata)
   % Display mesh plot of the currently selected data.
        mesh(current_data);
   end
  function contourbutton Callback(source, eventdata)
   % Display contour plot of the currently selected data.
        contour(current_data);
   end
end
```
**2** Run your app by typing simple\_gui2 at the command line. The initialization code causes it to display the default peaks data with the surf function, making the UI look like this.

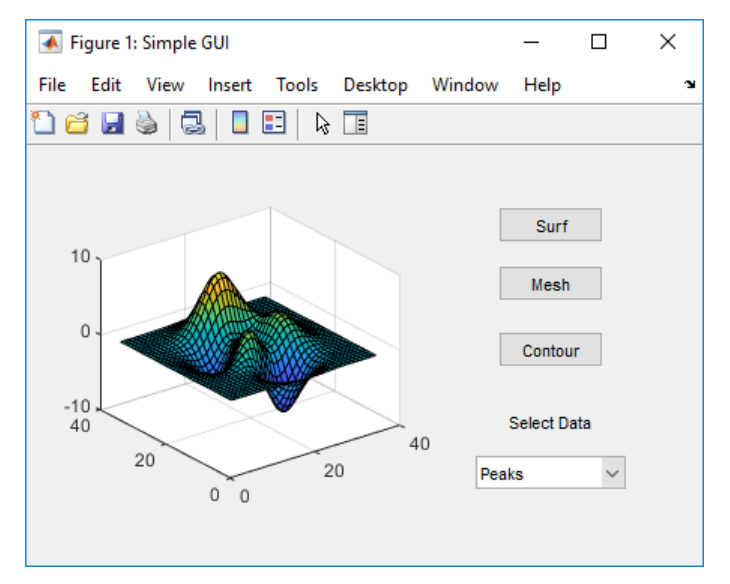

- **3** In the pop-up menu, select **Membrane**, and then click the **Mesh** button. The UI displays a mesh plot of the MathWorks L-shaped Membrane logo.
- **4** Try other combinations before closing the UI.
- **5** Type help simple gui2 at the command line. MATLAB software displays the help text.

```
help simple qui2
 SIMPLE GUI2 Select a data set from the pop-up menu, then
  click one of the plot-type push buttons. Clicking the button
  plots the selected data in the axes.
```
# **See Also**

# **Related Examples**

- • ["Ways to Build Apps" on page 1-2](#page-15-0)
- • ["Create and Run a Simple App Using App Designer" on page 14-2](#page-211-0)

# **Create UIs with GUIDE**

# **What Is GUIDE?**

# **GUIDE: Getting Started**

#### **In this section...**

"UI Layout" on page 4-2

"UI Programming" on page 4-2

**Note** The GUIDE environment will be removed in a future release. After GUIDE is removed, existing GUIDE apps will continue to run in MATLAB but they will not be editable in GUIDE.

To continue editing an existing GUIDE app, see ["GUIDE Migration Strategies" on page 14-5](#page-214-0) for information on how to help maintain compatibility of the app with future MATLAB releases. To create new apps interactively, "Develop Apps Using App Designer" instead.

# **UI Layout**

GUIDE is a development environment that provides a set of tools for creating user interfaces (UIs). These tools simplify the process of laying out and programming UIs.

Using the GUIDE Layout Editor, you can populate a UI by clicking and dragging UI components such as axes, panels, buttons, text fields, sliders, and so on—into the layout area. You also can create menus and context menus for the UI. From the Layout Editor, you can size the UI, modify component look and feel, align components, set tab order, view a hierarchical list of the component objects, and set UI options.

# **UI Programming**

GUIDE automatically generates a program file containing MATLAB functions that controls how the UI behaves. This code file provides code to initialize the UI, and it contains a framework for the UI callbacks. Callbacks are functions that execute when the user interacts with a UI component. Use the MATLAB Editor to add code to these callbacks.

MATLAB software provides a selection of standard dialog boxes that you can create with a single function call. For an example, see the documentation for msgbox, which also provides links to functions that create specialized predefined dialog boxes.

# **GUIDE Preferences and Options**

- • ["GUIDE Preferences" on page 5-2](#page-53-0)
- • ["GUIDE Options" on page 5-9](#page-60-0)

# <span id="page-53-0"></span>**GUIDE Preferences**

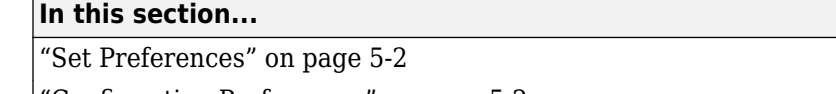

"Confirmation Preferences" on page 5-2

["Backward Compatibility Preference" on page 5-4](#page-55-0)

["All Other Preferences" on page 5-4](#page-55-0)

**Note** The GUIDE environment will be removed in a future release. After GUIDE is removed, existing GUIDE apps will continue to run in MATLAB but they will not be editable in GUIDE.

To continue editing an existing GUIDE app, see ["GUIDE Migration Strategies" on page 14-5](#page-214-0) for information on how to help maintain compatibility of the app with future MATLAB releases. To create new apps interactively, "Develop Apps Using App Designer" instead.

### **Set Preferences**

You can set preferences for GUIDE. From the MATLAB **Home** tab, in the **Environment** section, click **Preferences**. These preferences apply to GUIDE and to all UIs you create.

The preferences are in different locations within the Preferences dialog box:

# **Confirmation Preferences**

GUIDE provides two confirmation preferences. You can choose whether you want to display a confirmation dialog box when you

- Activate a UI from GUIDE.
- Export a UI from GUIDE.
- Change a callback signature generated by GUIDE.

In the Preferences dialog box, click **MATLAB** > **General** > **Confirmation Dialogs** to access the GUIDE confirmation preferences. Look for the word GUIDE in the **Tool** column.

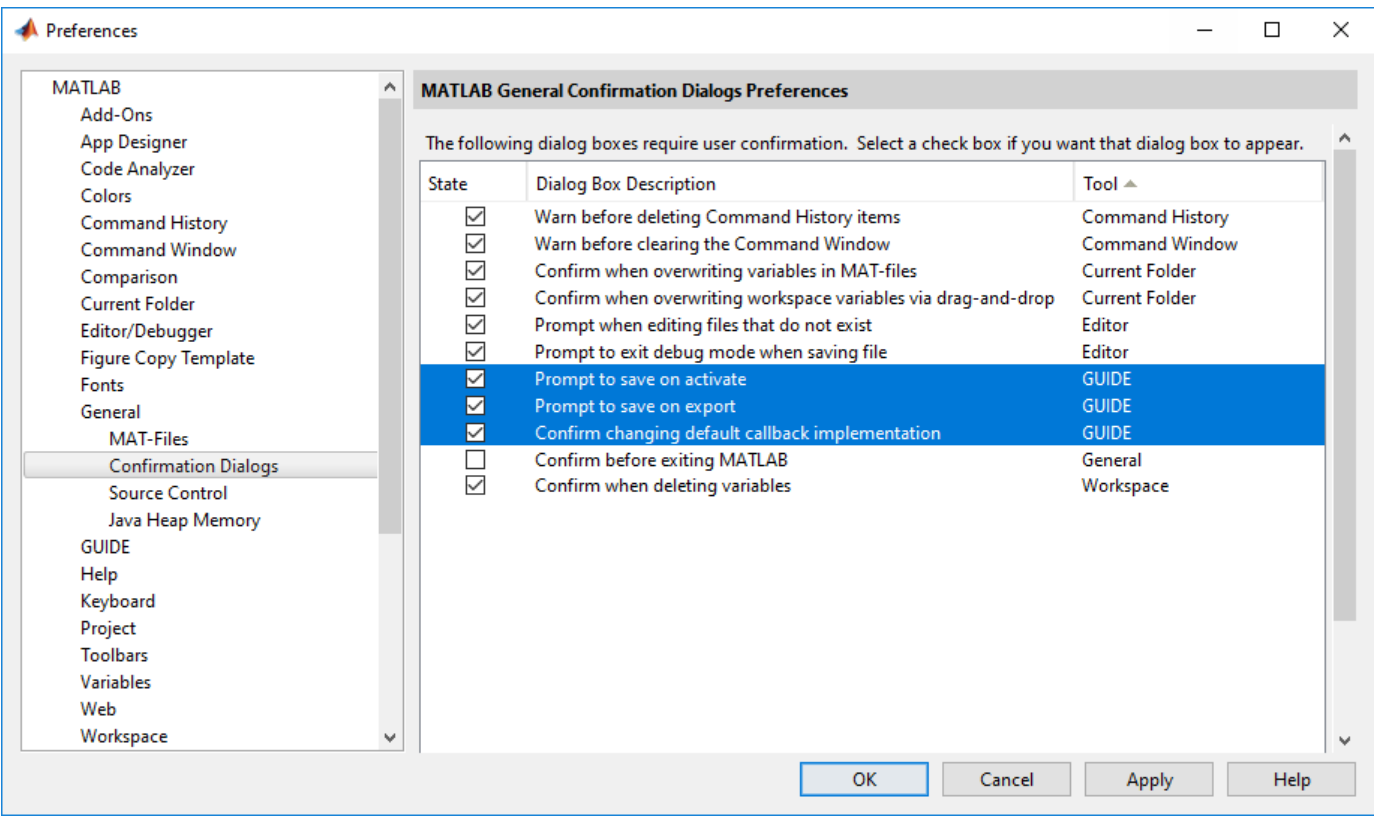

#### **Prompt to Save on Activate**

When you activate a UI from the Layout Editor by clicking the **Run** button  $\blacktriangleright$ , a dialog box informs you of the impending save and lets you choose whether or not you want to continue.

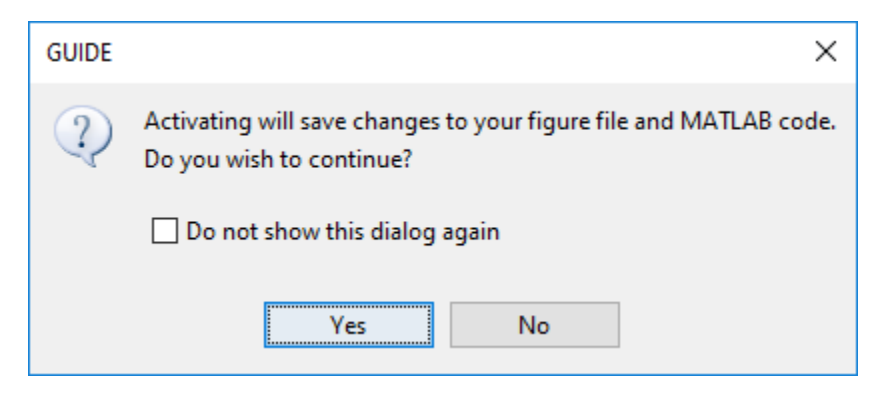

#### **Prompt to Save on Export**

From the Layout Editor, when you select **File > Export to MATLAB-file**, a dialog box informs you of the impending save and lets you choose whether or not you want to continue.

<span id="page-55-0"></span>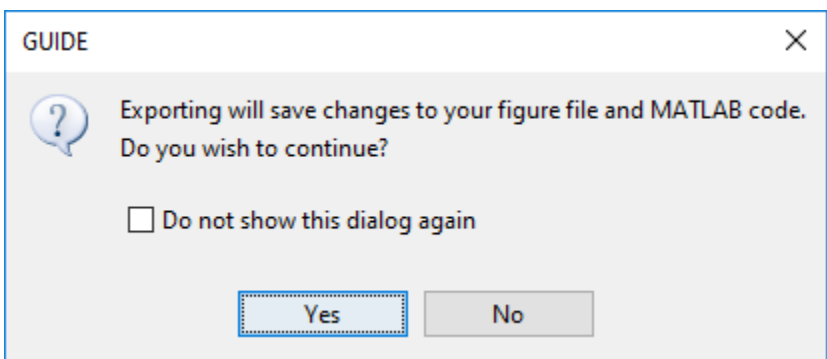

## **Backward Compatibility Preference**

#### **MATLAB Version 5 or Later Compatibility**

UI FIG-files created or modified with MATLAB 7.0 or a later version are not automatically compatible with Version 6.5 and earlier versions. GUIDE automatically generates FIG-files, which are binary files that contain the UI layout information.

To make a FIG-file backward compatible, from the Layout Editor, select **File > Preferences** > **General** > **MAT-Files**, and then select **MATLAB Version 5 or later (save -v6)**.

**Note** The **-v6** option discussed in this section is obsolete and will be removed in a future version of MATLAB.

### **All Other Preferences**

GUIDE provides other preferences, for the Layout Editor interface and for inserting code comments. In the Preferences dialog box, click **GUIDE** to access these preferences.

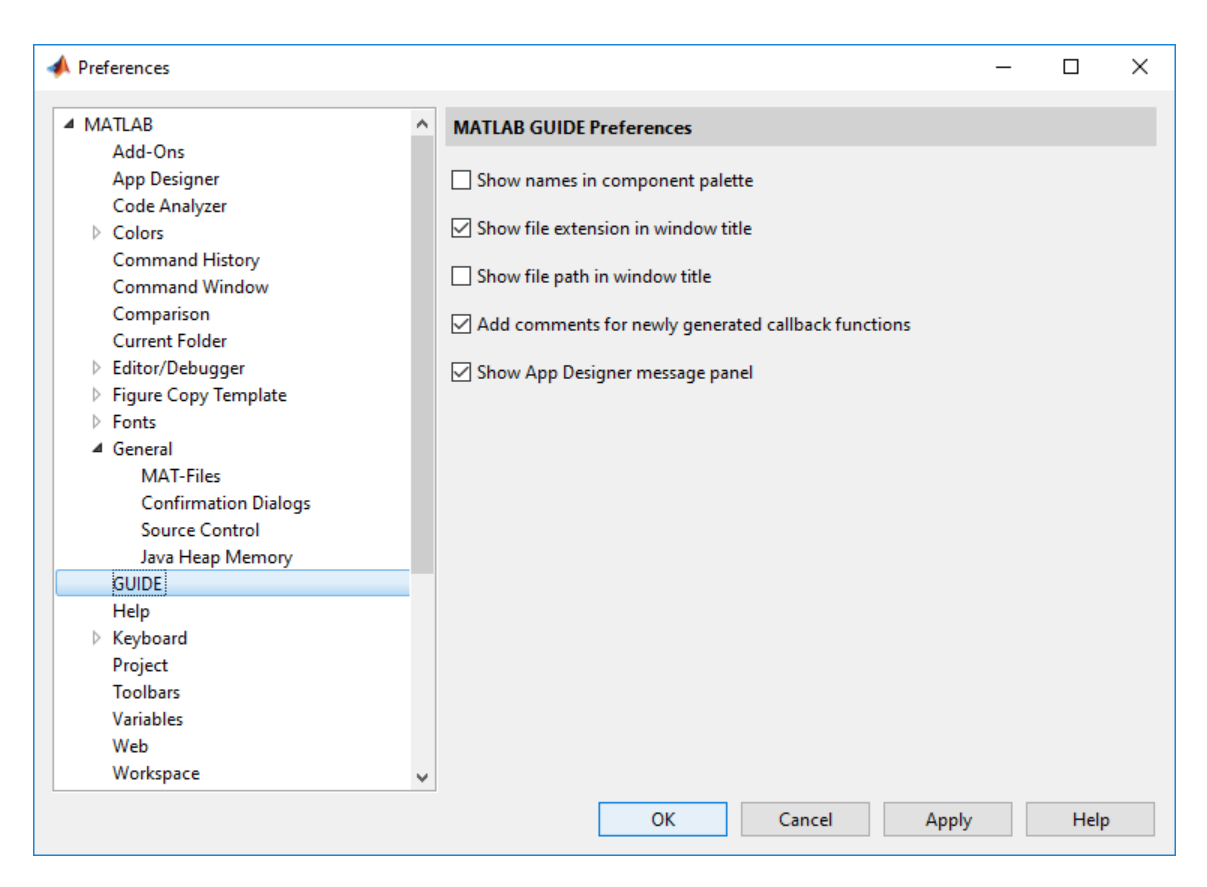

The following topics describe the preferences in this dialog:

- "Show Names in Component Palette" on page 5-5
- • ["Show File Extension in Window Title" on page 5-6](#page-57-0)
- • ["Show File Path in Window Title" on page 5-6](#page-57-0)
- • ["Add Comments for Newly Generated Callback Functions" on page 5-6](#page-57-0)
- • ["Show App Designer Message Panel" on page 5-7](#page-58-0)

#### **Show Names in Component Palette**

Displays both icons and names in the component palette, as shown below. When unchecked, the icons alone are displayed in two columns, with tooltips.

<span id="page-57-0"></span>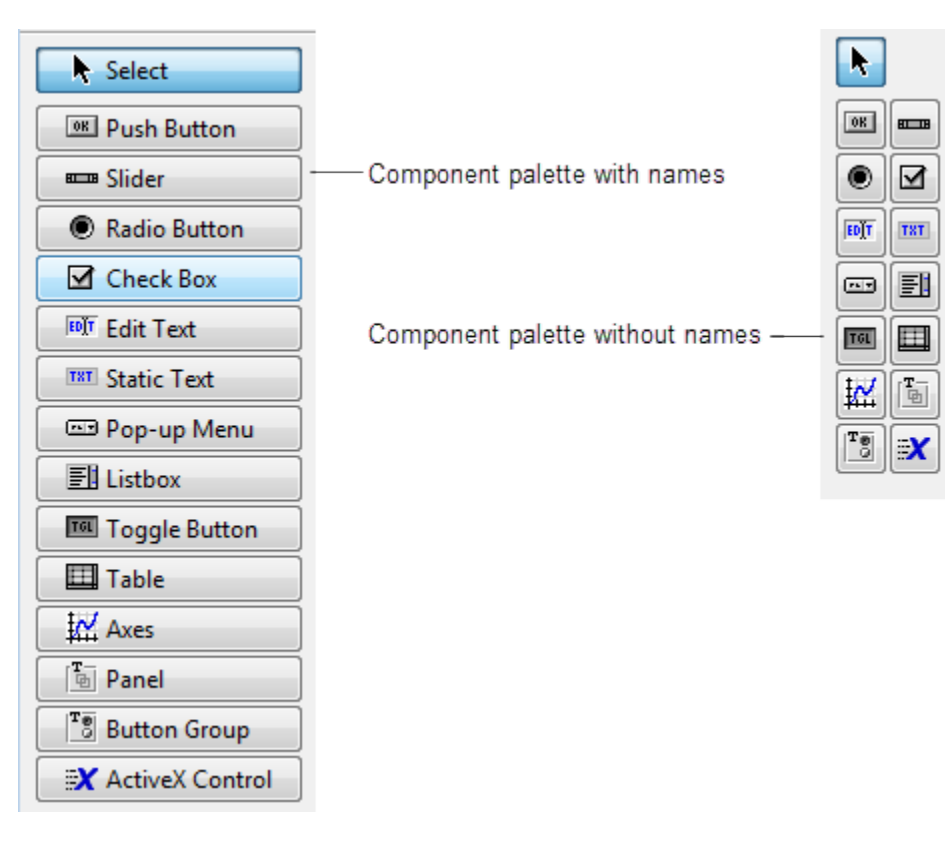

#### **Show File Extension in Window Title**

Displays the FIG-file file name with its file extension, . fig, in the Layout Editor window title. If unchecked, only the file name is displayed.

#### **Show File Path in Window Title**

Displays the full file path in the Layout Editor window title. If unchecked, the file path is not displayed.

#### **Add Comments for Newly Generated Callback Functions**

Callbacks are blocks of code that execute in response to actions by the user, such as clicking buttons or manipulating sliders. By default, GUIDE sets up templates that declare callbacks as functions and adds comments at the beginning of each one. Most of the comments are similar to the following.

% --- Executes during object deletion, before destroying properties.

```
function figure1_DeleteFcn(hObject, eventdata, handles)<br>% hObject handle to figure1 (see GCBO)
```

```
handle to figurel (see GCBO)
```
% eventdata reserved - to be defined in a future version of MATLAB<br>% handles structure with handles and user data (see GUIDATA)

structure with handles and user data (see GUIDATA)

Some callbacks are added automatically because their associated components are part of the original GUIDE template that you chose. Other commonly used callbacks are added automatically when you add components. You can also add callbacks explicitly by selecting them from **View** > **View Callbacks** menu or on the component's context menu.

If you deselect this preference, GUIDE includes comments only for callbacks that are automatically included to support the original GUIDE template. GUIDE does not include comments for callbacks subsequently added to the code.

<span id="page-58-0"></span>See ["Write Callbacks in GUIDE" on page 7-2](#page-125-0) for more information about callbacks and about the arguments described in the preceding comments.

#### **Show App Designer Message Panel**

Displays the App Designer message panel in the GUIDE Layout Editor. App Designer is the recommended environment for building apps in MATLAB. The message panel provides links and tools to help you learn more about App Designer.

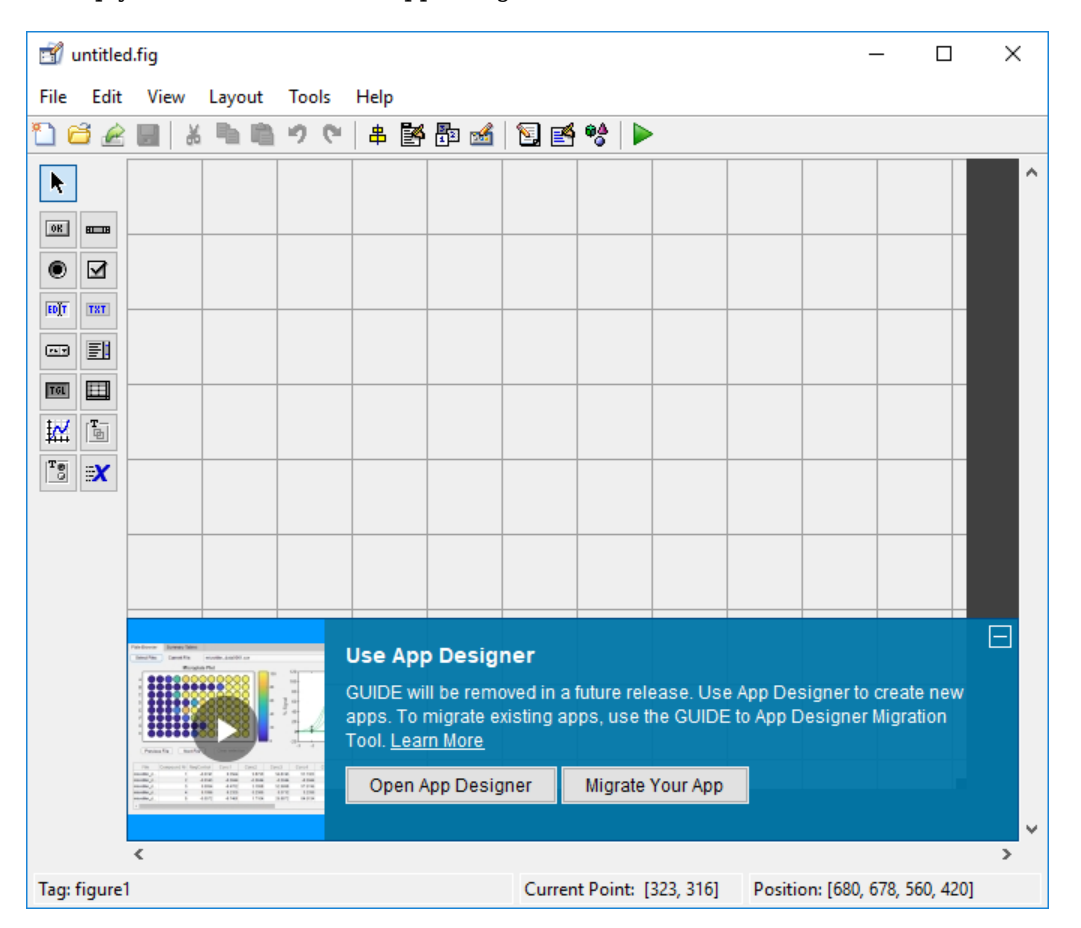

From the panel you can:

- Watch a 5-minute overview of the App Designer development environment.
- Learn more about the feature differences between GUIDE and App Designer.
- Open App Designer.
- Migrate your existing GUIDE app to App Designer using the GUIDE to App Designer Migration Tool.

When this preference is cleared, the message panel does not appear in the Layout Editor.

# **See Also**

# **Related Examples**

- • ["GUIDE Options" on page 5-9](#page-60-0)
- • ["GUIDE Migration Strategies" on page 14-5](#page-214-0)

# <span id="page-60-0"></span>**GUIDE Options**

# **In this section...**

"The GUI Options Dialog Box" on page 5-9

"Resize Behavior" on page 5-9

["Command-Line Accessibility" on page 5-10](#page-61-0)

["Generate FIG-File and MATLAB File" on page 5-11](#page-62-0)

["Generate FIG-File Only" on page 5-12](#page-63-0)

**Note** The GUIDE environment will be removed in a future release. After GUIDE is removed, existing GUIDE apps will continue to run in MATLAB but they will not be editable in GUIDE.

To continue editing an existing GUIDE app, see ["GUIDE Migration Strategies" on page 14-5](#page-214-0) for information on how to help maintain compatibility of the app with future MATLAB releases. To create new apps interactively, "Develop Apps Using App Designer" instead.

## **The GUI Options Dialog Box**

Access the dialog box from the GUIDE Layout Editor by selecting **Tools** > **GUI Options**. The options you select take effect the next time you save your UI.

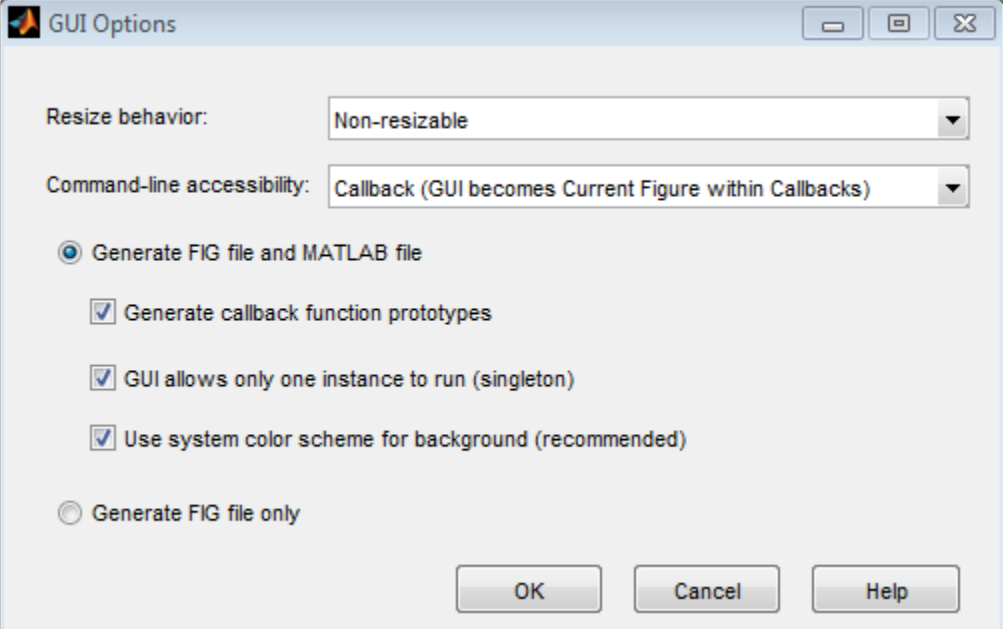

### **Resize Behavior**

You can control whether users can resize the window and how MATLAB handles resizing. GUIDE provides three options:

• **Non-resizable** — Users cannot change the window size (default).

- <span id="page-61-0"></span>• **Proportional** — The software automatically scales the components in the UI in proportion to the new figure window size.
- **Other (Use SizeChangedFcn)** Program the UI to behave in a certain way when users resize the figure window.

The first two options set figure and component properties appropriately and require no other action. **Other (Use SizeChangedFcn)** requires you to write a callback routine that recalculates sizes and positions of the components based on the new figure size.

### **Command-Line Accessibility**

You can restrict access to a figure window from the command line or from a code file with the GUIDE **Command-line accessibility** options.

Unless you explicitly specify a figure handle, many commands, such as plot, alter the current figure (the figure specified by the root CurrentFigure property and returned by the gcf command). The current figure is usually the figure that is most recently created, drawn into, or mouse-clicked. You can programmatically designate a figure h (where h is its handle) as the current figure in four ways:

- **1** set(groot,'CurrentFigure',h) Makes figure h current, but does not change its visibility or stacking with respect to other figures
- **2** figure(h) Makes figure h current, visible, and displayed on top of other figures
- **3** axes(h) Makes existing axes h the current axes and displays the figure containing it on top of other figures
- **4** plot(h,...), or any plotting function that takes an axes as its first argument, also makes existing axes h the current axes and displays the figure containing it on top of other figures

The gcf function returns the handle of the current figure.

 $h = gcf$ 

For a UI created in GUIDE, set the **Command-line accessibility** option to prevent users from inadvertently changing the appearance or content of a UI by executing commands at the command line or from a script or function, such as plot. The following table briefly describes the four options for **Command-line accessibility**.

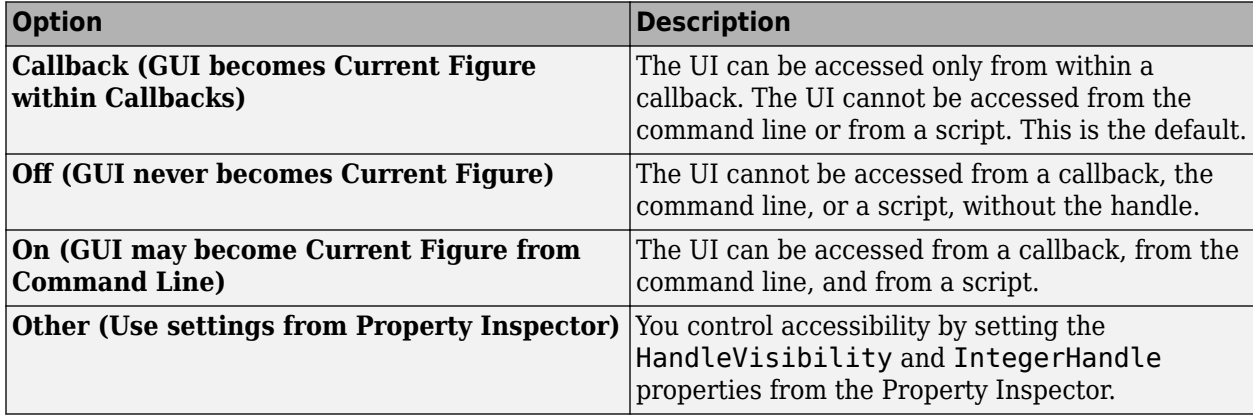

### <span id="page-62-0"></span>**Generate FIG-File and MATLAB File**

Select Generate FIG-file and MATLAB file in the GUI Options dialog box if you want GUIDE to create both the FIG-file and the UI code file (this is the default). Once you have selected this option, you can select any of the following items in the frame to configure UI code:

- "Generate Callback Function Prototypes" on page 5-11
- "GUI Allows Only One Instance to Run (Singleton)" on page 5-11
- "Use System Color Scheme for Background" on page 5-11

See ["Files Generated by GUIDE" on page 2-17](#page-34-0) for information about these files.

#### **Generate Callback Function Prototypes**

If you select **Generate callback function prototypes** in the **GUI Options** dialog, GUIDE adds templates for the most commonly used callbacks to the code file for most components. You must then insert code into these templates.

GUIDE also adds a callback whenever you edit a callback routine from the Layout Editor's right-click context menu and when you add menus to the UI using th[e Menu Editor on page 6-46.](#page-111-0)

See ["Write Callbacks in GUIDE" on page 7-2](#page-125-0) for general information about callbacks.

#### **Note** This option is available only if you first select the **Generate FIG-file and MATLAB file** option.

#### **GUI Allows Only One Instance to Run (Singleton)**

This option allows you to select between two behaviors for the figure window:

- Allow MATLAB software to display only one instance of the UI at a time.
- Allow MATLAB software to display multiple instances of the UI.

If you allow only one instance, the software reuses the existing figure whenever the command to run your program is executed. If a UI window already exists, the software brings it to the foreground rather than creating a new figure.

If you clear this option, the software creates a new figure whenever you issue the command to run the program.

Even if you allow only one instance of a UI to exist, initialization can take place each time you invoke it from the command line. For example, the code in an OpeningFcn will run each time a GUIDE program runs unless you take steps to prevent it from doing so. Adding a flag to the handles structure is one way to control such behavior. You can do this in the OpeningFcn, which can run initialization code if this flag doesn't yet exist and skip that code if it does.

#### **Note** This option is available only if you first select the **Generate FIG-file and MATLAB file** option.

#### **Use System Color Scheme for Background**

The default color used for UI components is system dependent. This option enables you to make the figure background color the same as the default component background color.

<span id="page-63-0"></span>To ensure that the figure background matches the color of the components, select **Use system color scheme for background** in the **GUI Options** dialog.

Note This option is available only if you first select the Generate FIG-file and MATLAB file option.

### **Generate FIG-File Only**

The **Generate FIG-file only** option enables you to open figures and UIs to perform limited editing. These can be any figures and need not be UIs. UIs need not have been generated using GUIDE. This mode provides limited editing capability and may be useful for UIs generated in MATLAB Versions 5.3 and earlier. See the guide function for more information.

GUIDE selects Generate FIG-file only as the default if you do one of the following:

• Start GUIDE from the command line by providing one or more figure objects as arguments.

guide(f)

In this case, GUIDE selects **Generate FIG-file only**, even when a code file with a corresponding name exists in the same folder.

Start GUIDE from the command line and provide the name of a FIG-file for which no code file with the same name exists in the same folder.

guide('myfig.fig')

• Use the GUIDE **Open Existing GUI** tab to open a FIG-file for which no code file with the same name exists in the same folder.

When you save the figure or UI with **Generate FIG-file only** selected, GUIDE saves only the FIG-file. You must update any corresponding code files yourself, as appropriate.

If you want GUIDE to manage the UI code file for you, change the selection to **Generate FIG-file and MATLAB file** before saving the UI. If there is no corresponding code file in the same location, GUIDE creates one. If a code file with the same name as the original figure or UI exists in the same folder, GUIDE overwrites it. To prevent overwriting an existing file, save the UI using **Save As** from the **File** menu. Select another file name for the two files. GUIDE updates variable names in the new code file as appropriate.

#### **Callbacks for UIs without Code**

Even when there is no code file associated with a UI FIG-file, you can still provide callbacks for UI components to make them perform actions when used. In the Property Inspector, you can type callbacks in the form of character vectors, built-in functions, or MATLAB code file names; when your program runs, it will execute them if possible. If the callback is a file name, it can include arguments to that function. For example, setting the Callback property of a push button to sqrt(2) causes the result of the expression to display in the Command Window:

ans  $=$ 1.4142

Any file that a callback executes must be in the current folder or on the MATLAB path. For more information on how callbacks work, see ["Write Callbacks in GUIDE" on page 7-2](#page-125-0)

# **See Also**

# **Related Examples**

• ["GUIDE Preferences" on page 5-2](#page-53-0)

- • ["GUIDE Templates" on page 6-2](#page-67-0)
- • ["Set the UI Window Size in GUIDE" on page 6-8](#page-73-0)
- • ["Add Components to the GUIDE Layout Area" on page 6-10](#page-75-0)
- • ["Create Menus for GUIDE Apps" on page 6-46](#page-111-0)

# <span id="page-67-0"></span>**GUIDE Templates**

**In this section...** "Access the Templates" on page 6-2

"Template Descriptions" on page 6-2

**Note** The GUIDE environment will be removed in a future release. After GUIDE is removed, existing GUIDE apps will continue to run in MATLAB but they will not be editable in GUIDE.

To continue editing an existing GUIDE app, see ["GUIDE Migration Strategies" on page 14-5](#page-214-0) for information on how to help maintain compatibility of the app with future MATLAB releases. To create new apps interactively, "Develop Apps Using App Designer" instead.

### **Access the Templates**

GUIDE provides several templates that you can modify to create your own UIs. The templates are fully functional apps. To access the templates in GUIDE, select **File** > **New**. GUIDE displays the **GUIDE Quick Start** dialog box with the **Create New GUI** tab selected as shown in the following figure. This tab contains a list of the available templates.

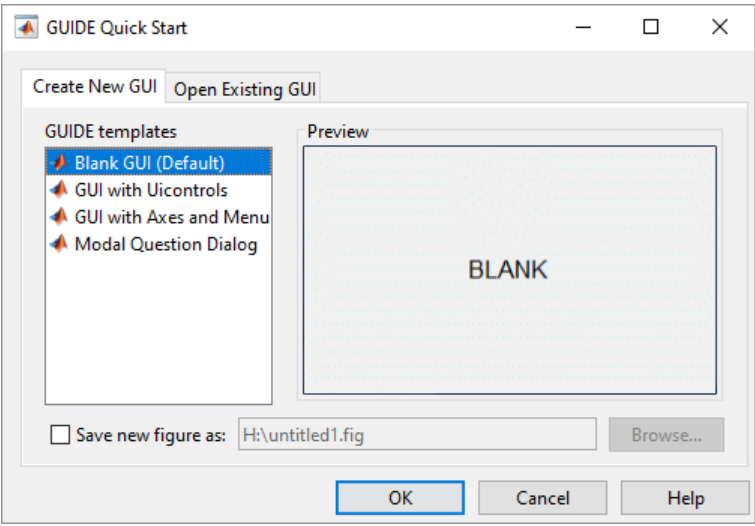

To use a template:

- **1** Select a template in the left pane. A preview displays in the right pane.
- **2** Optionally, name your UI now by selecting **Save new figure as** and typing the name in the field to the right. GUIDE saves the UI before opening it in the Layout Editor. If you choose not to name the UI at this point, GUIDE prompts you to save it and give it a name the first time you run your program.
- **3** Click **OK** to open the UI template in the Layout Editor.

### **Template Descriptions**

GUIDE provides four fully functional templates. They are described in the following sections:

- "Blank GUI" on page 6-3
- "GUI with Uicontrols" on page 6-3
- • ["GUI with Axes and Menu" on page 6-4](#page-69-0)
- • ["Modal Question Dialog" on page 6-6](#page-71-0)

"Out of the box," none of the UI templates include a menu bar or a toolbar. Neither can they dock in the MATLAB desktop. You can, however, override these GUIDE defaults to provide and customize these controls.

To see how the templates work, you can view their code and look at their callbacks. You can also modify the callbacks for your own purposes. To view the code file for any of these templates, open the template in the Layout Editor and click the **Editor** button  $\blacksquare$  on the toolbar.

#### **Blank GUI**

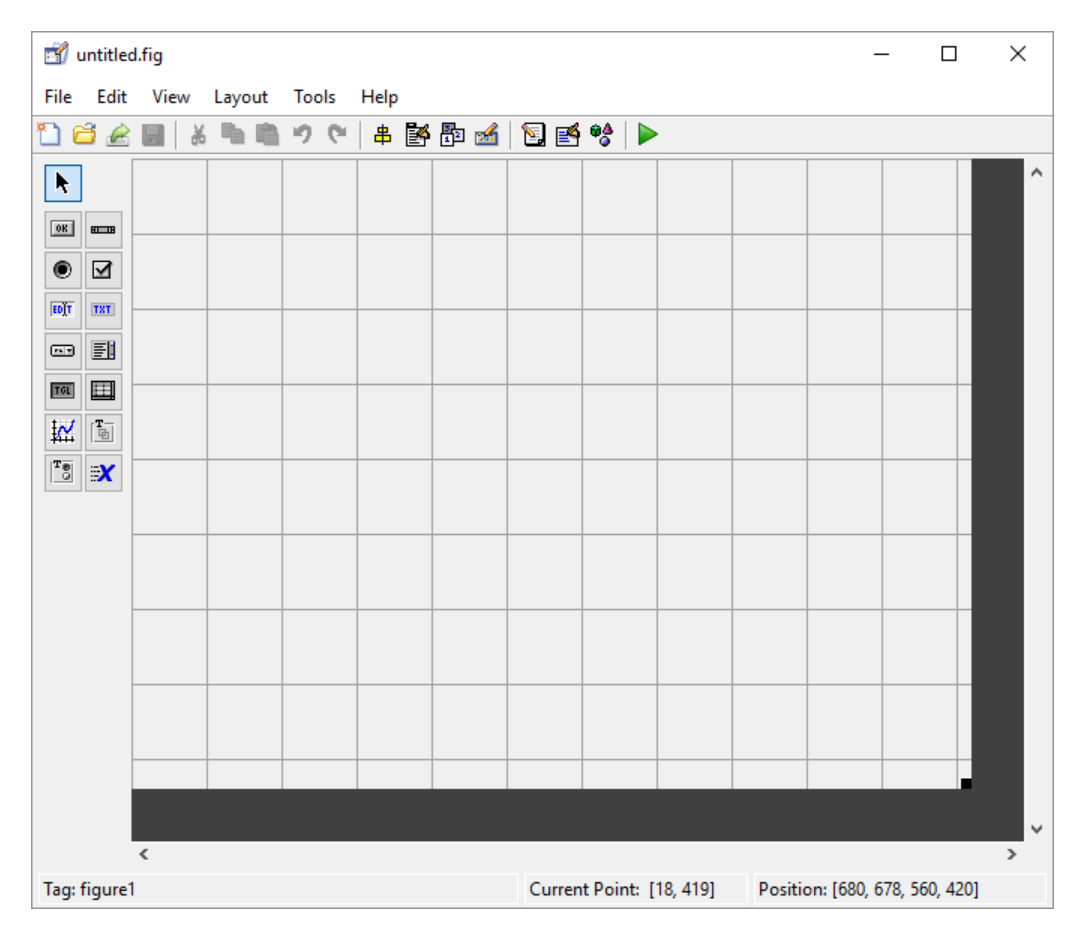

The following figure shows an example of this template.

Select this template when the other templates are not suitable for the UI you want to create.

#### **GUI with Uicontrols**

The following figure shows an example of this template. The user interface controls shown in this template are the push buttons, radio buttons, edit text, and static text.

<span id="page-69-0"></span>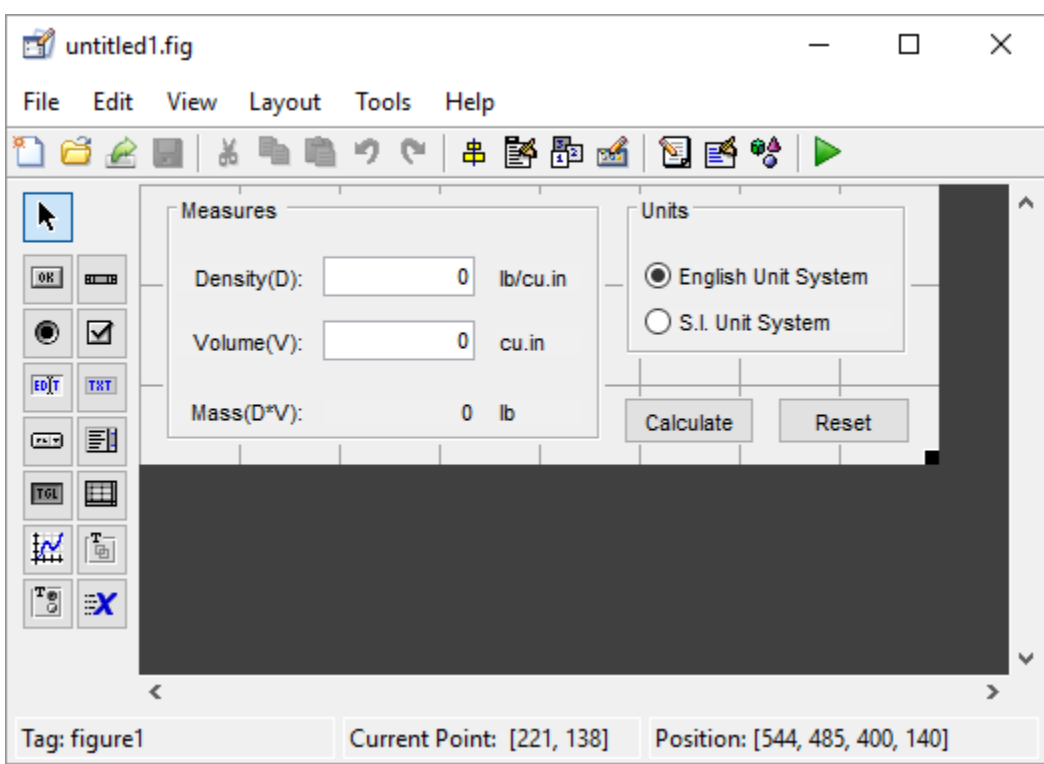

When you click the **Run** button  $\blacksquare$ , the UI appears as shown in the following figure.

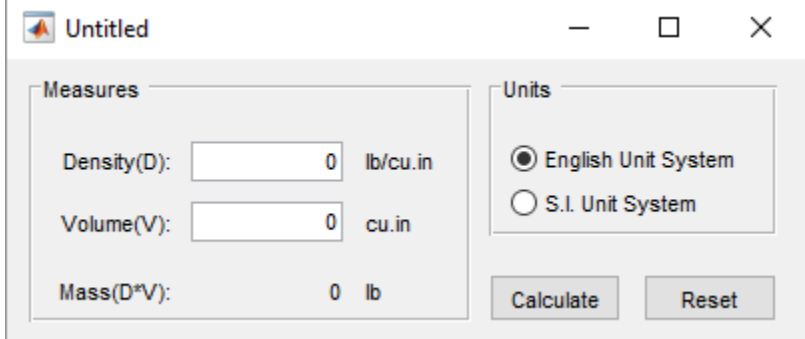

When you enter values for the density and volume of an object, and click the **Calculate** button, the program calculates the mass of the object and displays the result next to **Mass(D\*V)**.

To view the code for these user interface controls, open the template in the Layout Editor and click the **Editor** button  $\blacksquare$  on the toolbar.

#### **GUI with Axes and Menu**

The following figure shows an example of this template.

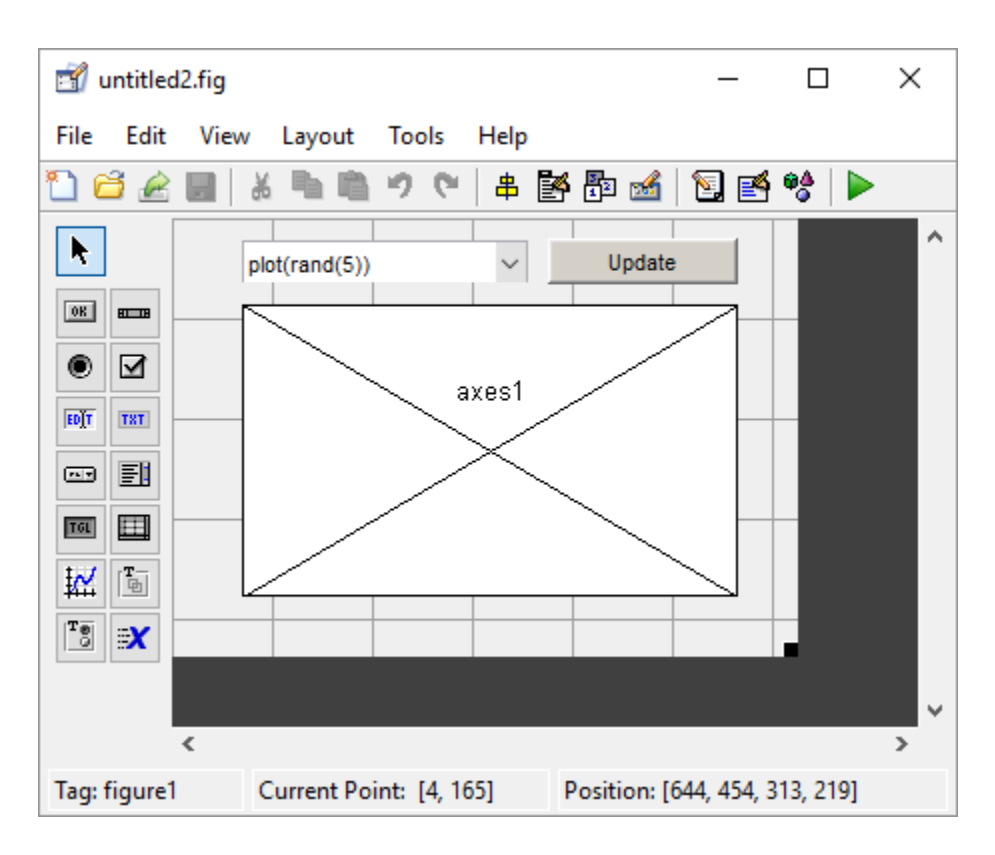

When you click the **Run** button  $\blacksquare$  on the toolbar, the UI displays a plot of five lines, each of which is generated from random numbers using the MATLAB rand(5) command. The following figure shows an example.

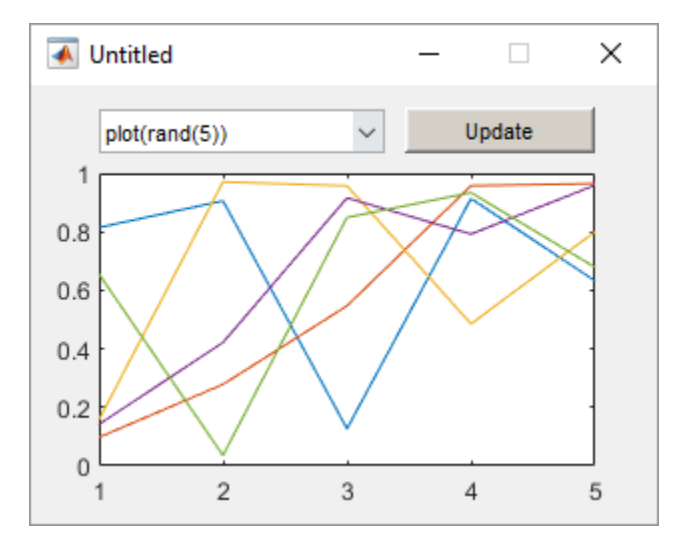

You can select other plots in the pop-up menu. Clicking the **Update** button displays the currently selected plot on the axes.

The UI also has a **File** menu with three items:

• **Open** displays a dialog box from which you can open files on your computer.

- <span id="page-71-0"></span>• **Print** opens the Print dialog box. Clicking **OK** in the Print dialog box prints the figure.
- **Close** closes the UI.

To view the code for these menu choices, open the template in the Layout Editor and click the **Editor** button  $\overline{\mathbb{S}}$  on the toolbar.

#### **Modal Question Dialog**

The following figure shows an example of this template.

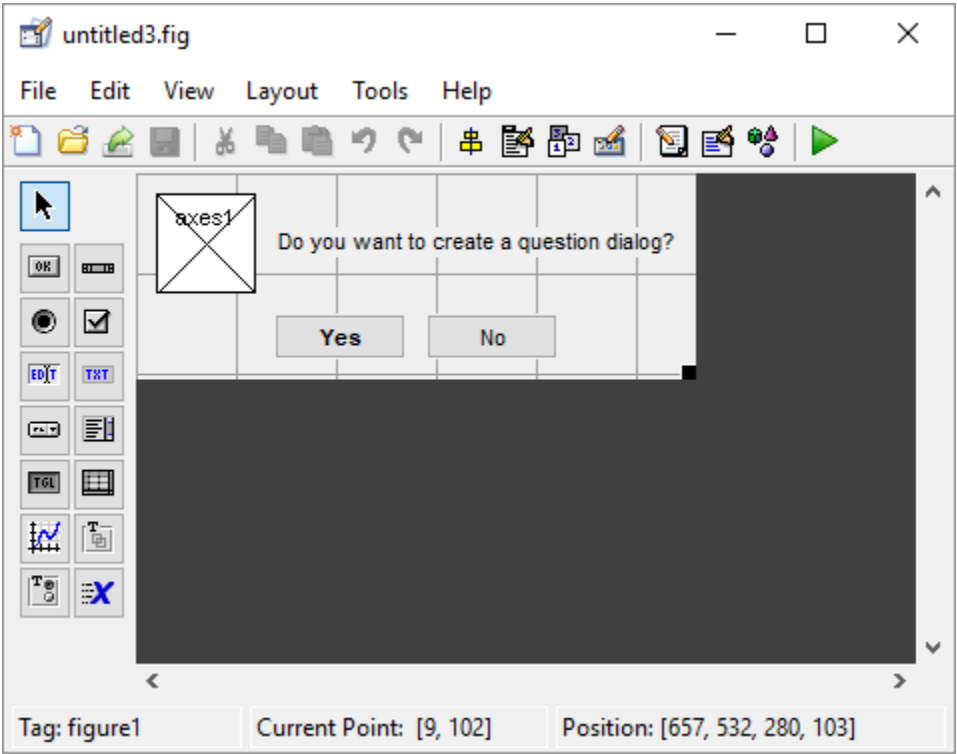

When you click the **Run** button, the following dialog displays.

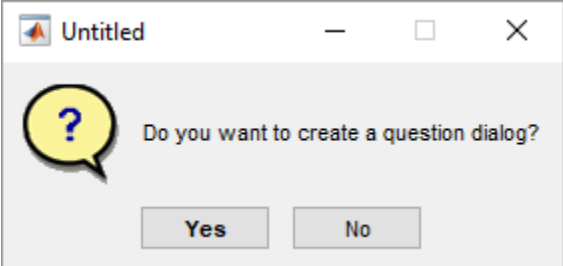

When you run the UI and assign the output to a variable, the dialog box returns Yes or No, depending on which button you click. For example, save the template as ModalDialog.m, run the code, and then click **Yes**.

#### a = ModalDialog
```
a = 'Yes'
```
Select this template if you want the dialog box to return the user's selection, or if you want to create a *modal* dialog box.

Modal dialog boxes are *blocking*, which means that the code stops executing while dialog exists. This means that the user cannot interact with other MATLAB windows until they click one of the dialog buttons.

To view the code for this dialog, open the template in the Layout Editor and click the **Editor** button on the toolbar.

# **See Also**

### **Related Examples**

- • ["Ways to Build Apps" on page 1-2](#page-15-0)
- • ["Create a Simple App Using GUIDE" on page 2-2](#page-19-0)

# **Set the UI Window Size in GUIDE**

**Note** The GUIDE environment will be removed in a future release. After GUIDE is removed, existing GUIDE apps will continue to run in MATLAB but they will not be editable in GUIDE.

To continue editing an existing GUIDE app, see ["GUIDE Migration Strategies" on page 14-5](#page-214-0) for information on how to help maintain compatibility of the app with future MATLAB releases. To create new apps interactively, "Develop Apps Using App Designer" instead.

Set the size of the UI window by resizing the grid area in the Layout Editor. Click the lower-right corner of the layout area and drag it until the UI is the desired size. If necessary, make the window larger.

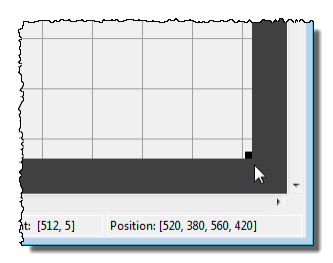

As you drag the corner handle, the readout in the lower right corner shows the current position of the UI in pixels.

Setting the Units property to characters (nonresizable UIs) or normalized (resizable UIs) gives the UI a more consistent appearance across platforms.

# **Prevent Existing Objects from Resizing with the Window**

Existing objects within the UI resize with the window if their Units are set to 'normalized'. To prevent them from resizing with the window, perform these steps:

**1** Set each object's Units property to an absolute value, such as inches or pixels before enlarging the UI.

To change the Units property for all the objects in your UI simultaneously, drag a selection box around all the objects, and then click the Property Inspector button  $\mathbb{E}$  and set the Units.

**2** When you finish enlarging the UI, set each object's Units property back to normalized.

# **Set the Window Position or Size to an Exact Value**

- **1** In the Layout Editor, open the Property Inspector for the figure by clicking the  $\mathbb{B}$  button (with no components selected).
- **2** In the Property Inspector, scroll to the Units property and note whether the current setting is characters or normalized.
- **3** Click the down arrow at the far right in the Units row, and select inches.
- **4** In the Property Inspector, display the Position property elements by clicking the **+** sign to the left of Position.
- **5** Change the x and y coordinates to the point where you want the lower-left corner of the window to appear, and its width and height.
- **6** Reset the Units property to its previous setting, as noted in step 2.

# **Maximize the Layout Area**

You can make maximum use of space within the Layout Editor by hiding the GUIDE toolbar and status bar, and showing only tool icons, as follows:

- **1** From the **View** menu, deselect **Show Toolbar**.
- **2** From the **View** menu, deselect **Show Status Bar**.
- **3** Select **File** > **Preferences**, and then clear **Show names in component palette**

# **See Also**

### **Related Examples**

- • ["Ways to Build Apps" on page 1-2](#page-15-0)
- • ["Create a Simple App Using GUIDE" on page 2-2](#page-19-0)
- • ["GUIDE Options" on page 5-9](#page-60-0)

# **Add Components to the GUIDE Layout Area**

### **In this section...**

"Place Components" on page 6-10

["User Interface Controls" on page 6-14](#page-79-0)

["Panels and Button Groups" on page 6-28](#page-93-0)

["Axes" on page 6-32](#page-97-0)

["Table" on page 6-35](#page-100-0)

["Resize GUIDE UI Components" on page 6-43](#page-108-0)

**Note** The GUIDE environment will be removed in a future release. After GUIDE is removed, existing GUIDE apps will continue to run in MATLAB but they will not be editable in GUIDE.

To continue editing an existing GUIDE app, see ["GUIDE Migration Strategies" on page 14-5](#page-214-0) for information on how to help maintain compatibility of the app with future MATLAB releases. To create new apps interactively, "Develop Apps Using App Designer" instead.

# **Place Components**

The component palette at the left side of the Layout Editor contains the components that you can add to your UI.

To place components in the GUIDE layout area and give each component a unique identifier, follow these steps:

- **1** Display component names on the palette.
	- **a** On the MATLAB **Home** tab, in the **Environment** section, click **Preferences**.
	- **b** In the Preferences dialog box, click **GUIDE**.
	- **c** Select **Show Names in Component Palette**, and then click **OK** .
- **2** Place components in the layout area according to your design.
	- Drag a component from the palette and drop it in the layout area.
	- Click a component in the palette and move the cursor over the layout area. The cursor changes to a cross. Click again to add the component in its default size, or click and drag to size the component as you add it.

Once you have defined a UI component in the layout area, selecting it automatically shows it in the Property Inspector. If the Property Inspector is not open or is not visible, double-clicking a component raises the inspector and focuses it on that component.

The components listed in the following table have additional considerations; read more about them in the sections described there.

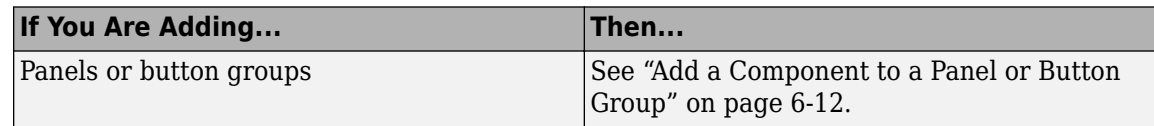

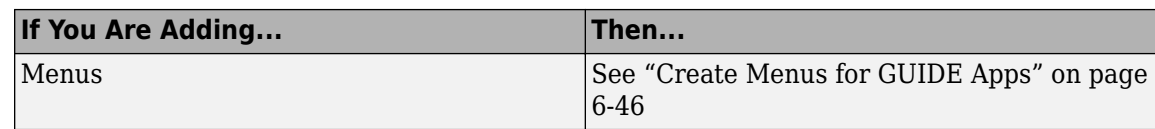

- **3** Assign a unique identifier to each component. Do this by setting the value of the component Tag properties. See "Assign an Identifier to Each Component" on page 6-13 for more information.
- **4** Specify the look and feel of each component by setting the appropriate properties. The following topics contain specific information.
	- • ["User Interface Controls" on page 6-14](#page-79-0)
	- • ["Panels and Button Groups" on page 6-28](#page-93-0)
	- • ["Axes" on page 6-32](#page-97-0)
	- • ["Table" on page 6-35](#page-100-0)

This is an example of a UI in the Layout Editor. Components in the Layout Editor are not active.

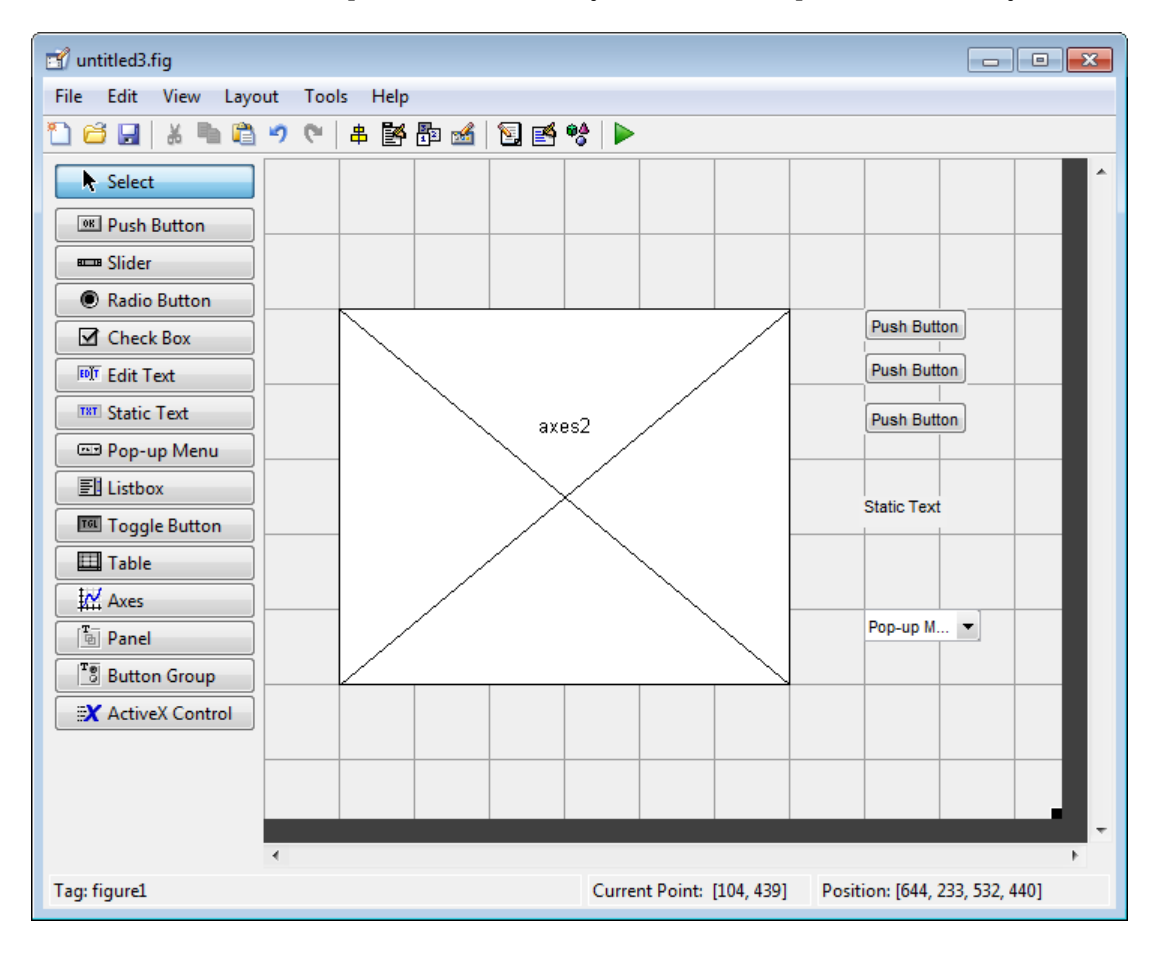

#### **Use Coordinates to Place Components**

The status bar at the bottom of the GUIDE Layout Editor displays:

• **Current Point** — The current location of the mouse relative to the lower left corner of the grid area in the Layout Editor.

<span id="page-77-0"></span>• **Position** — The Position property of the selected component is a vector: [distance from left, distance from bottom, width, height], where distances are relative to the parent figure, panel, or button group.

Here is how to interpret the coordinates in the status bar and rulers:

- The **Position** values updates as you move and resize components. The first two elements in the vector change as you move the component. The last two elements of the vector change as the height and width of the component change.
- When no components are selected, the **Position** value displays the location and size of the figure.

#### **Add a Component to a Panel or Button Group**

To add a component to a panel or button group, select the component in the component palette then move the cursor over the desired panel or button group. The position of the cursor determines the component's parent.

GUIDE highlights the potential parent as shown in the following figure. The highlight indicates that if you drop the component or click the cursor, the component will be a child of the highlighted panel, button group, or figure.

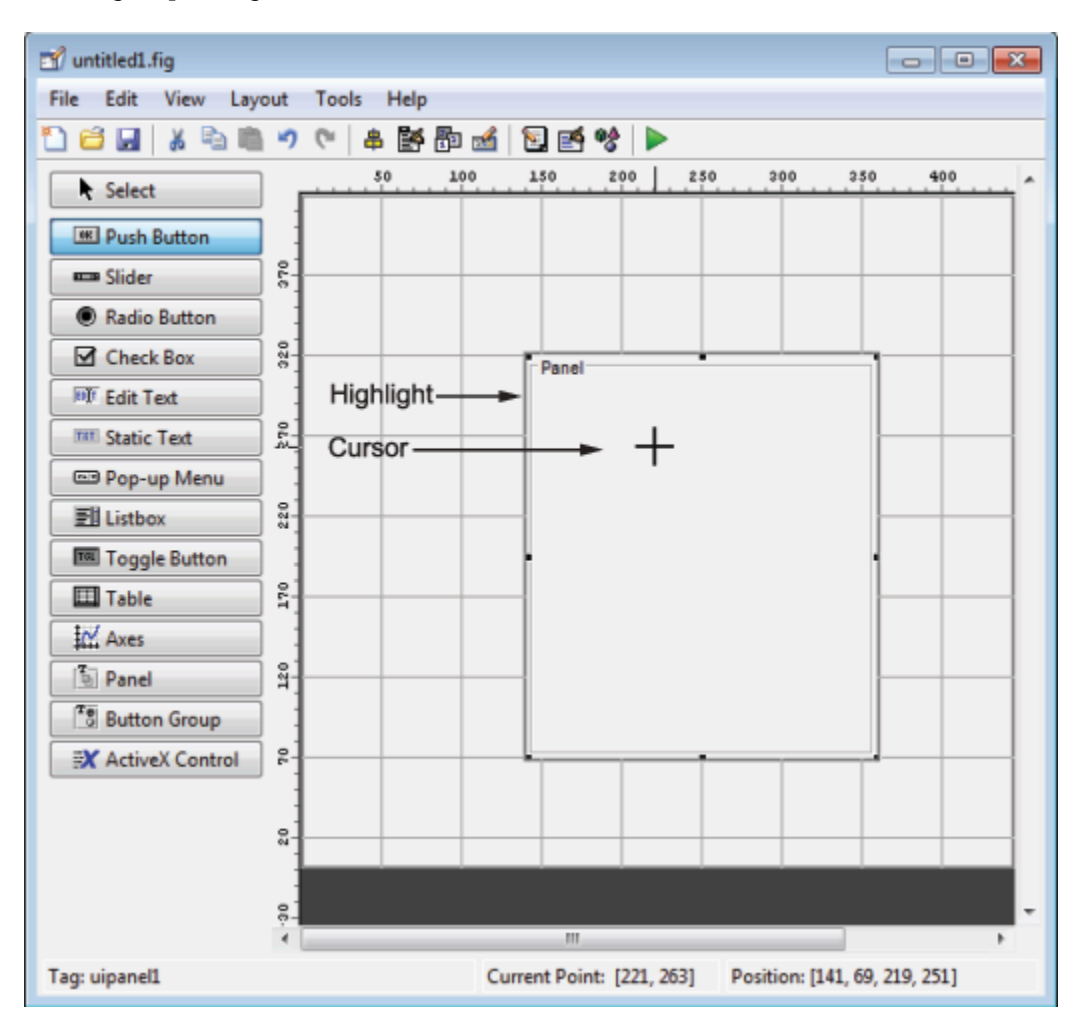

<span id="page-78-0"></span>Assign a unique identifier to each component in your panel or button group by setting the value of its Tag property. See "Assign an Identifier to Each Component" on page 6-13 for more information.

#### **Include Existing Components in Panels and Button Groups**

When you add a new component or drag an existing component to a panel or button group, it will become a member, or child, of the panel or button group automatically, whether fully or partially enclosed by it. However, if the component is not entirely contained in the panel or button group, it appears to be clipped in the Layout Editor and in the running app.

You can add a new panel or button group to a UI in order to group any of its existing controls. In order to include such controls in a new panel or button group, do the following. The instructions refer to panels, but you do the same for components inside button groups.

**1** Select the New Panel or New Button Group tool and drag out a rectangle to have the size and position you want.

The panel will not obscure any controls within its boundary unless they are axes, tables, or other panels or button groups. Only overlap panels you want to nest, and then make sure the overlap is complete.

**2** You can use **Send Backward** or **Send to Back** on the **Layout** menu to layer the new panel behind components you do not want it to obscure, if your layout has this problem. As you add components to it or drag components into it, the panel will automatically layer itself behind them.

Now is a good time to set the panel's Tag and String properties to whatever you want them to be, using the Property Inspector.

- **3** Open the Object Browser from the **View** menu and find the panel you just added. Use this tool to verify that it contains all the controls you intend it to group together. If any are missing, perform the following steps.
- **4** Drag controls that you want to include but don't fit within the panel inside it to positions you want them to have. Also, slightly move controls that are already in their correct positions to group them with the panel.

The panel highlights when you move a control, indicating it now contains the control. The Object Browser updates to confirm the relationship. If you now move the panel, its child controls move with it.

**Tip** You need to move controls with the mouse to register them with the surrounding panel or button group, even if only by a pixel or two. Selecting them and using arrow keys to move them does not accomplish this. Use the Object Browser to verify that controls are properly nested.

See ["Panels and Button Groups" on page 6-28](#page-93-0) for more information on how to incorporate panels and button groups into a UI.

#### **Assign an Identifier to Each Component**

Use the Tag property to assign a unique and meaningful identifier to your components.

When you place a component in the layout area, GUIDE assigns a default value to the Tag property. Before saving the UI, replace this value with a name or abbreviation that reflects the role of the component in the UI.

<span id="page-79-0"></span>The name you assign is used by code to identify the component and must be unique in the UI. To set the Tag property:

- **1** Select **View** > **Property Inspector** or click the **Property Inspector** button .
- **2** In the layout area, select the component for which you want to set Tag.
- **3** In the Property Inspector, select Tag and then replace the value with the name you want to use as the identifier. In the following figure, Tag is set to pushbutton1.

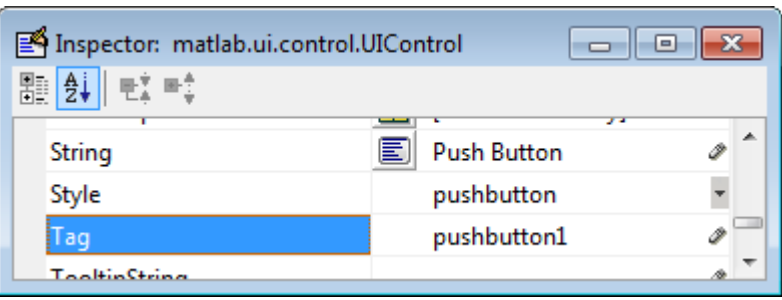

## **User Interface Controls**

User interface controls include push buttons, toggle buttons, sliders, radio buttons, edit text controls, static text controls, pop-up menus, check boxes, and list boxes.

To define user interface controls, you must set certain properties. To do this:

**1** Use the Property Inspector to modify the appropriate properties. Open the Property Inspector by

selecting **View** > **Property Inspector** or by clicking the Property Inspector button  $\mathbb{E}$ .

**2** In the layout area, select the component you are defining.

Subsequent topics describe commonly used properties of user interface controls and offer a simple example for each kind of control:

- "Commonly Used Properties" on page 6-14
- • ["Push Button" on page 6-15](#page-80-0)
- • ["Slider" on page 6-16](#page-81-0)
- • ["Radio Button" on page 6-18](#page-83-0)
- • ["Check Box" on page 6-19](#page-84-0)
- • ["Edit Text" on page 6-20](#page-85-0)
- • ["Static Text" on page 6-21](#page-86-0)
- • ["Pop-Up Menu" on page 6-22](#page-87-0)
- • ["List Box" on page 6-24](#page-89-0)
- • ["Toggle Button" on page 6-26](#page-91-0)

#### **Commonly Used Properties**

The most commonly used properties needed to describe a user interface control are shown in the following table. Instructions for a particular control may also list properties that are specific to that control.

<span id="page-80-0"></span>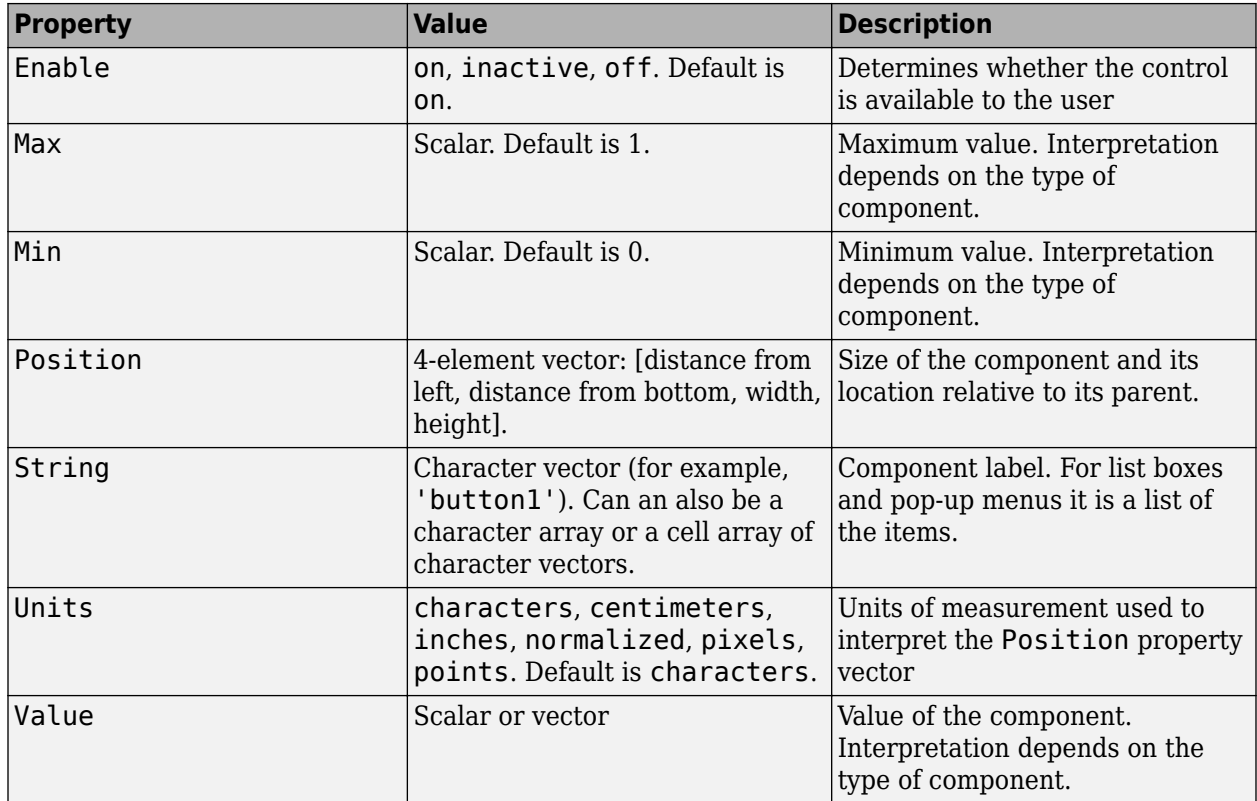

For a complete list of properties and for more information about the properties listed in the table, see Uicontrol.

### **Push Button**

To create a push button with label **Button 1**, as shown in this figure

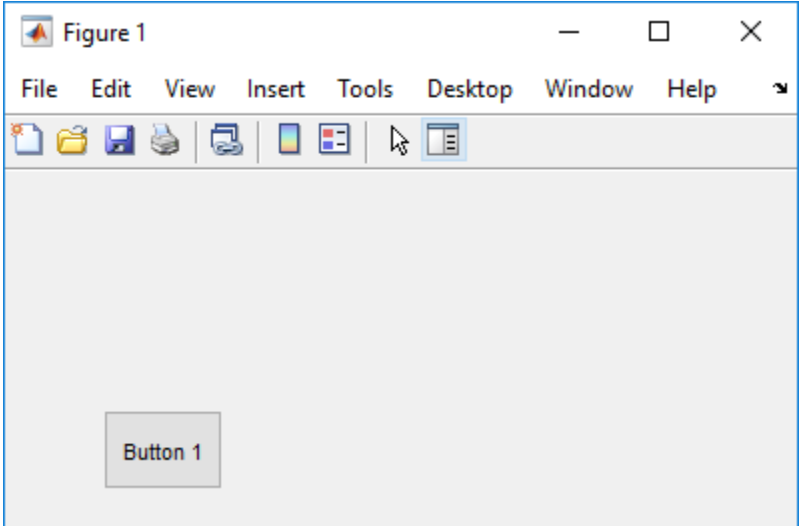

• Specify the push button label by setting the String property to the desired label, in this case, Button 1.

<span id="page-81-0"></span>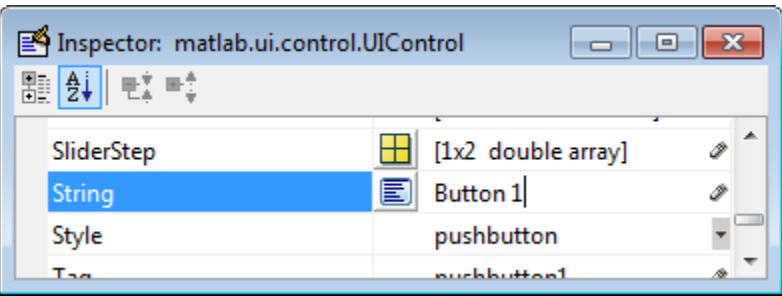

To display the & character in a label, use two & characters. The words remove, default, and factory (case sensitive) are reserved. To use one of these as a label, prepend a backslash character (\). For example, \remove yields **remove.**

The push button accommodates only a single line of text. If you specify more than one line, only the first line is shown. If you create a push button that is too narrow to accommodate the specified String property value, MATLAB truncates the value with an ellipsis.

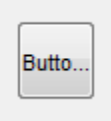

- If you want to set the position or size of the component to an exact value, then modify its Position property.
- To add an image to a push button, assign the button's CData property as an m-by-n-by-3 array of RGB values that defines a truecolor image. You must do this programmatically in the opening function of the code file. For example, the array img defines a 16-by-64-by-3 truecolor image using random values between 0 and 1 (generated by rand).

```
img = rand(16, 64, 3);set(handles.pushbutton1,'CData',img);
```
where pushbutton1 is the push button's Tag property.

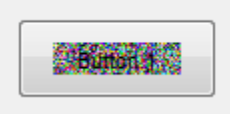

See ind2rgb for information on converting a matrix X and corresponding colormap, i.e., an  $(X,$ MAP) image, to RGB (truecolor) format.

#### **Slider**

To create a slider as shown in this figure

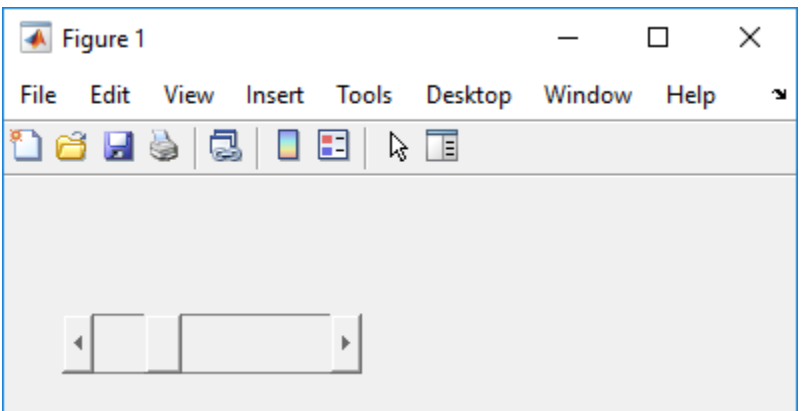

- Specify the range of the slider by setting its Min property to the minimum value of the slider and its Max property to the maximum value. The Min property must be less than Max.
- Specify the value indicated by the slider when it is created by setting the Value property to the appropriate number. This number must be less than or equal to Max and greater than or equal to Min. If you specify Value outside the specified range, the slider is not displayed.
- The slider Value changes by a small amount when a user clicks the arrow button, and changes by a larger amount when the user clicks the trough (also called the channel). Control how the slider responds to these actions by setting the SliderStep property. Specify SliderStep as a twoelement vector, [minor\_step major\_step], where minor\_step is less than or equal to major step. Because specifying very small values can cause unpredictable slider behavior, make both minor step and major step greater than 1e-6. Set major step to the proportion of the range that clicking the trough moves the slider thumb. Setting it to 1 or higher causes the thumb to move to Max or Min when the trough is clicked.

As major step increases, the thumb grows longer. When major step is 1, the thumb is half as long as the trough. When major step is greater than 1, the thumb continues to grow, slowly approaching the full length of the trough. When a slider serves as a scroll bar, you can uses this behavior to indicate how much of the document is currently visible by changing the value of major step.

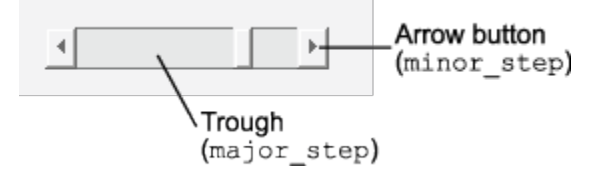

• If you want to set the location or size of the component to an exact value, then modify its Position property.

The slider component provides no text description or data entry capability. Use a ["Static Text" on](#page-86-0) [page 6-21](#page-86-0) component to label the slider. Use an ["Edit Text" on page 6-20](#page-85-0) component to enable a user to input a value to apply to the slider.

On Mac platforms, the height of a horizontal slider is constrained. If the height you set in the position vector exceeds this constraint, the displayed height of the slider is the maximum allowed. The height element of the position vector is not changed.

#### <span id="page-83-0"></span>**Radio Button**

To create a radio button with label **Indent nested functions**, as shown in this figure

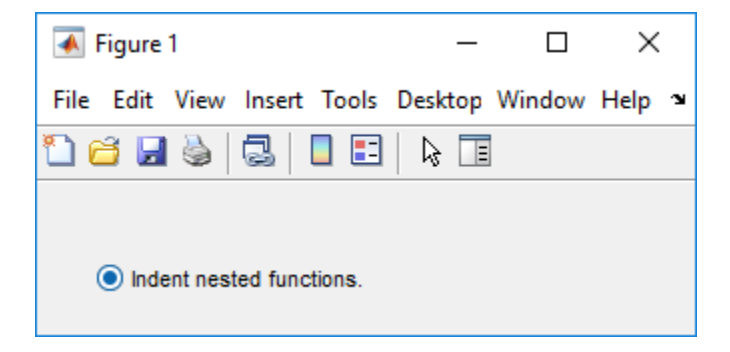

• Specify the radio button label by setting the String property to the desired label, in this case, Indent nested functions.

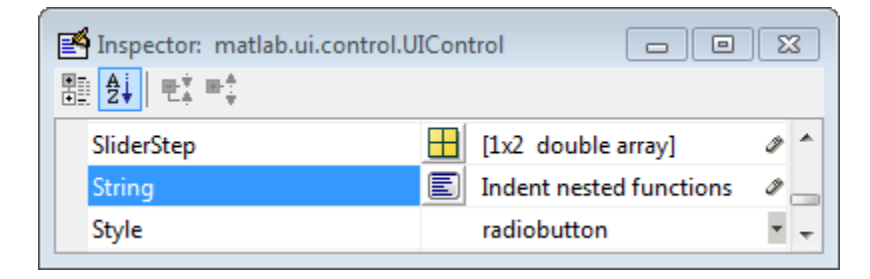

To display the & character in a label, use two & characters. The words remove, default, and factory (case sensitive) are reserved. To use one of these as a label, prepend a backslash character (\). For example, \remove yields **remove.**

The radio button accommodates only a single line of text. If you specify more than one line, only the first line is shown. If you create a radio button that is too narrow to accommodate the specified String property value, MATLAB software truncates the value with an ellipsis.

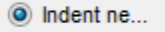

- Create the radio button with the button selected by setting its Value property to the value of its Max property (default is 1). Set Value to Min (default is 0) to leave the radio button unselected. Correspondingly, when the user selects the radio button, the software sets Value to Max, and to Min when the user deselects it.
- If you want to set the position or size of the component to an exact value, then modify its Position property.
- To add an image to a radio button, assign the button's CData property an m-by-n-by-3 array of RGB values that defines a truecolor image. You must do this programmatically in the opening function of the code file. For example, the array img defines a 16-by-24-by-3 truecolor image using random values between 0 and 1 (generated by rand).

 $img = rand(16, 24, 3);$ set(handles.radiobutton1,'CData',img); <span id="page-84-0"></span>To manage exclusive selection of radio buttons and toggle buttons, put them in a button group. See ["Button Group" on page 6-30](#page-95-0) for more information.

#### **Check Box**

To create a check box with label **Display file extension** that is initially checked, as shown in this figure

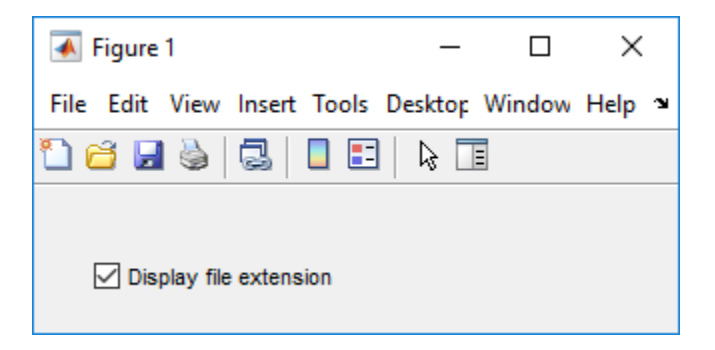

• Specify the check box label by setting the String property to the desired label, in this case, Display file extension.

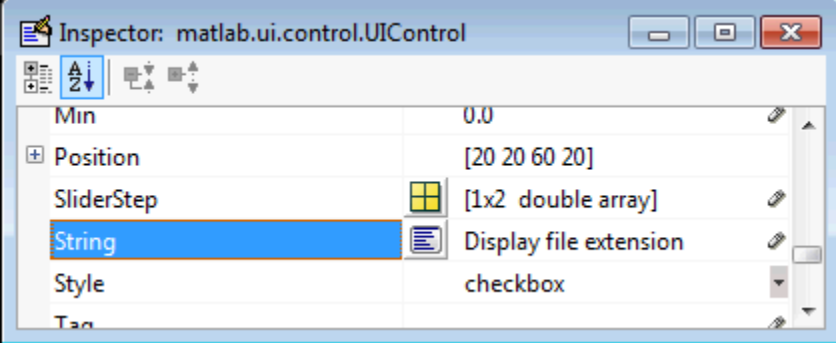

To display the & character in a label, use two & characters. The words remove, default, and factory (case sensitive) are reserved. To use one of these as a label, prepend a backslash character (\). For example, \remove yields **remove.**

The check box accommodates only a single line of text. If you specify a component width that is too small to accommodate the specified String property value, MATLAB software truncates the value with an ellipsis.

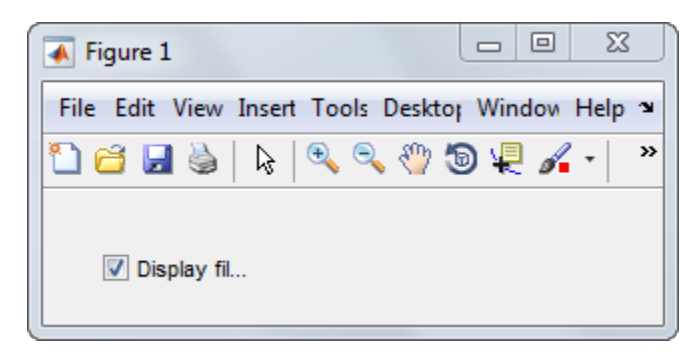

- <span id="page-85-0"></span>• Create the check box with the box checked by setting the Value property to the value of the Max property (default is 1). Set Value to Min (default is 0) to leave the box unchecked. Correspondingly, when the user clicks the check box, the software sets Value to Max when the user checks the box and to Min when the user clears it.
- If you want to set the position or size of the component to an exact value, then modify its Position property.

#### **Edit Text**

To create an edit text component that displays the initial text **Enter your name here**, as shown in this figure

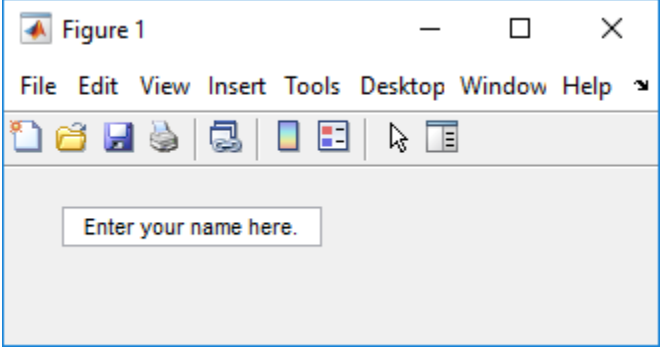

• Specify the text to be displayed when the edit text component is created by setting the String property to the desired value, in this case, Enter your name here.

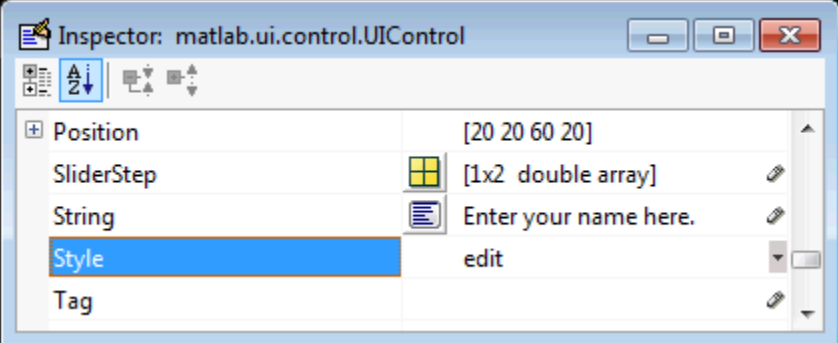

To display the & character in a label, use two & characters. The words remove, default, and factory (case sensitive) are reserved. To use one of these as a label, prepend a backslash character (\). For example, \remove yields **remove.**

• To enable multiple-line input, specify the Max and Min properties so that their difference is greater than 1. For example,  $Max = 2$ ,  $Min = 0$ . Max default is 1, Min default is 0. MATLAB software wraps the displayed text and adds a scroll bar if necessary. On all platforms, when the user enters a multiline text box via the **Tab** key, the editing cursor is placed at its previous location and no text highlights.

<span id="page-86-0"></span>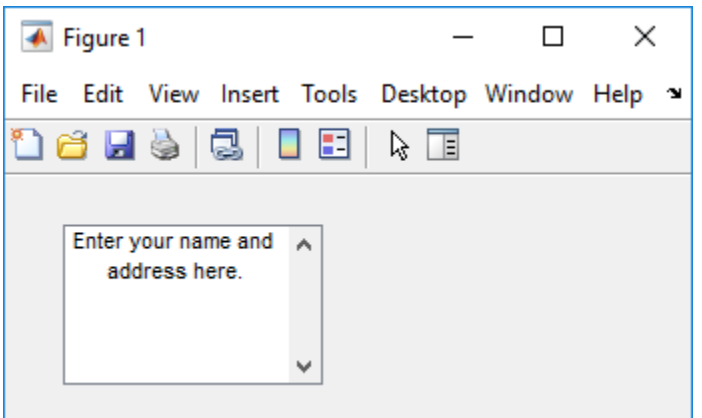

If Max-Min is less than or equal to 1, the edit text component allows only a single line of input. If you specify a component width that is too small to accommodate the specified text, MATLAB displays only part of that text. The user can use the arrow keys to move the cursor through the text. On all platforms, when the user enters a single-line text box via the **Tab** key, the entire contents is highlighted and the editing cursor is at the end of the text.

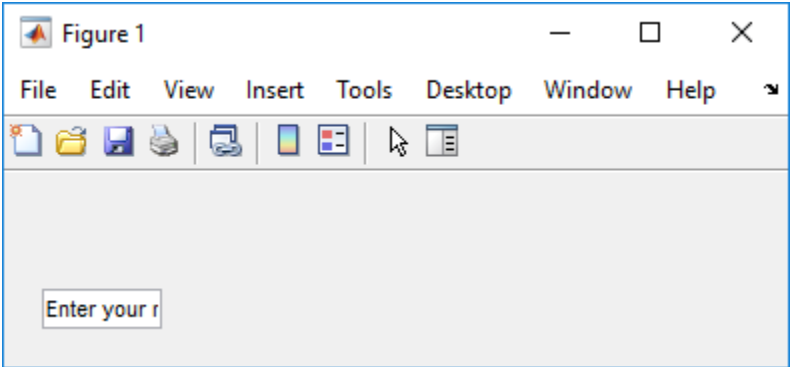

- If you want to set the position or size of the component to an exact value, then modify its Position property.
- You specify the text font to display in the edit box by typing the name of a font residing on your system into the FontName entry in the Property Inspector. On Microsoft<sup>®</sup> Windows<sup>®</sup> platforms, the default is MS Sans Serif; on Macintosh and UNIX® platforms, the default is Helvetica.

**Tip** To find out what fonts are available, type uiset font at the MATLAB prompt; a dialog displays containing a list box from which you can select and preview available fonts. When you select a font, its name and other characteristics are returned in a structure, from which you can copy the FontName and paste it into the Property Inspector. Not all fonts listed may be available on other systems.

### **Static Text**

To create a static text component with text **Select a data set**, as shown in this figure

<span id="page-87-0"></span>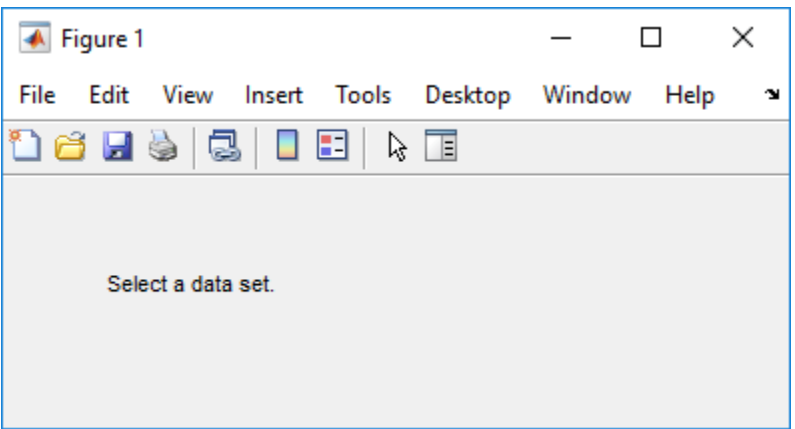

• Specify the text that appears in the component by setting the component String property to the desired text, in this case Select a data set.

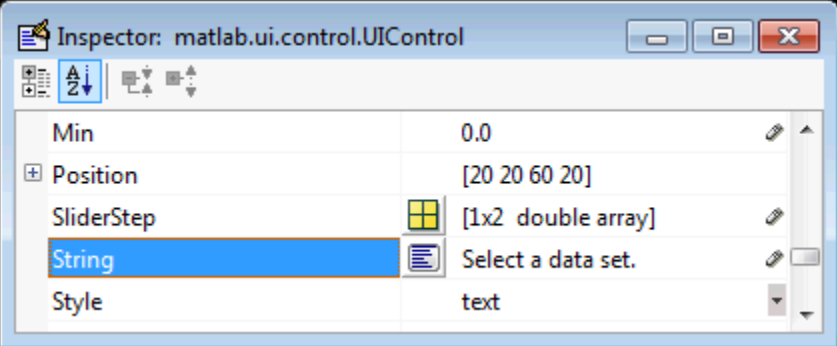

To display the & character in a list item, use two & characters. The words remove, default, and factory (case sensitive) are reserved. To use one of these as a label, prepend a backslash character (\). For example, \remove yields **remove.**

If your component is not wide enough to accommodate the specified value, MATLAB wraps the displayed text.

Select a data set.

- If you want to set the position or size of the component to an exact value, then modify its Position property.
- You can specify a text font, including its FontName, FontWeight, FontAngle, FontSize, and FontUnits properties. For details, see the previous topic, ["Edit Text" on page 6-20.](#page-85-0)

#### **Pop-Up Menu**

To create a pop-up menu (also known as a drop-down menu or combo box) with items **one**, **two**, **three**, and **four**, as shown in this figure

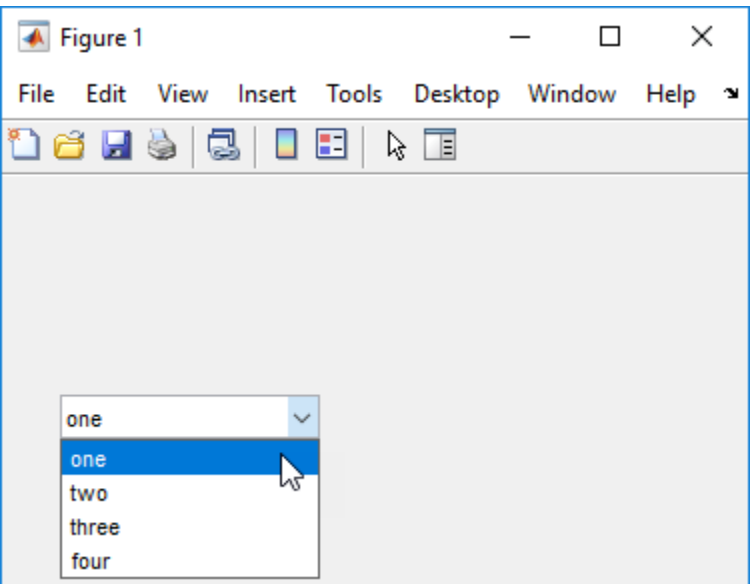

• Specify the pop-up menu items to be displayed by setting the String property to the desired items. Click the

 $\boxed{\Xi}$ 

button to the right of the property name to open the Property Inspector editor.

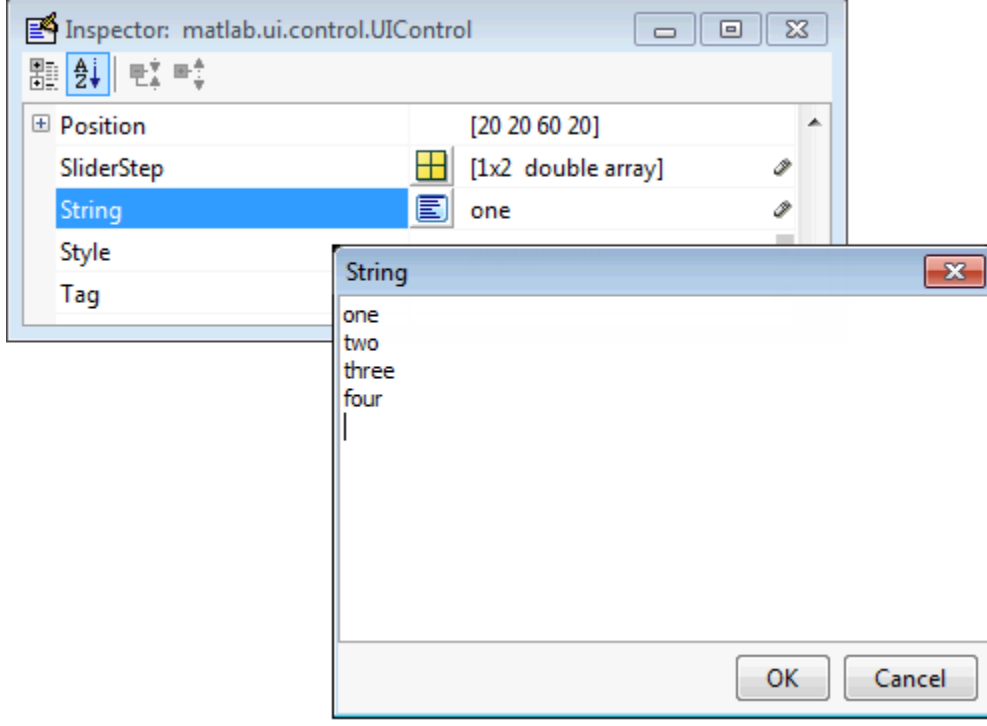

<span id="page-89-0"></span>To display the & character in a menu item, use two & characters. The words remove, default, and factory (case sensitive) are reserved. To use one of these as a label, prepend a backslash character (\). For example, \remove yields **remove.**

If the width of the component is too small to accommodate one or more of the menu items, MATLAB truncates those items with an ellipsis.

• To select an item when the component is created, set Value to a scalar that indicates the index of the selected list item, where 1 corresponds to the first item in the list. If you set Value to 2, the menu looks like this when it is created:

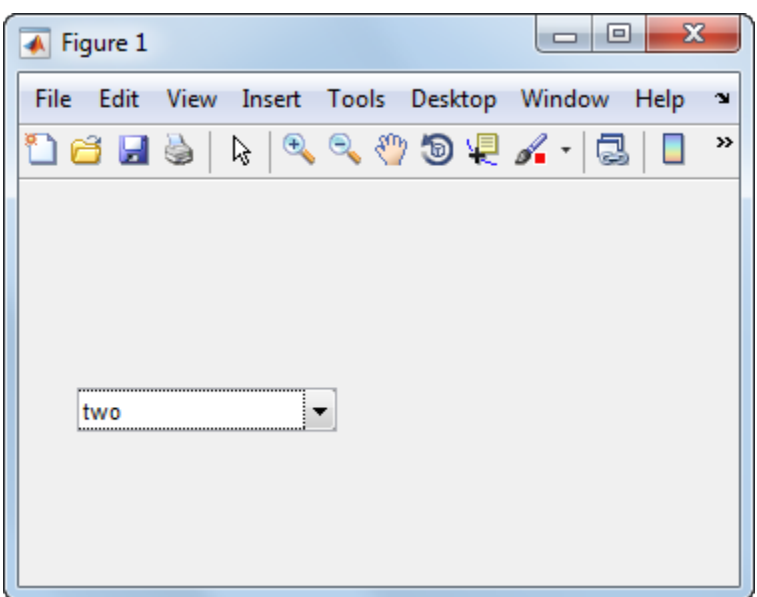

- If you want to set the position and size of the component to exact values, then modify its Position property. The height of a pop-up menu is determined by the font size. The height you set in the position vector is ignored.
- The pop-up menu does not provide for a label. Use a ["Static Text" on page 6-21](#page-86-0) component to label the pop-up menu.

#### **List Box**

To create a list box with items **one**, **two**, **three**, and **four**, as shown in this figure

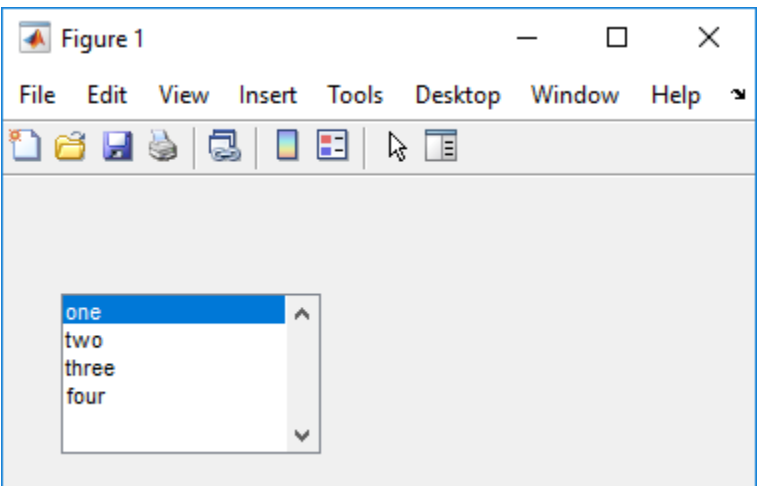

• Specify the list of items to be displayed by setting the String property to the desired list. Use the

Property Inspector editor to enter the list. You can open the editor by clicking the  $\boxed{\equiv}$  button to the right of the property name.

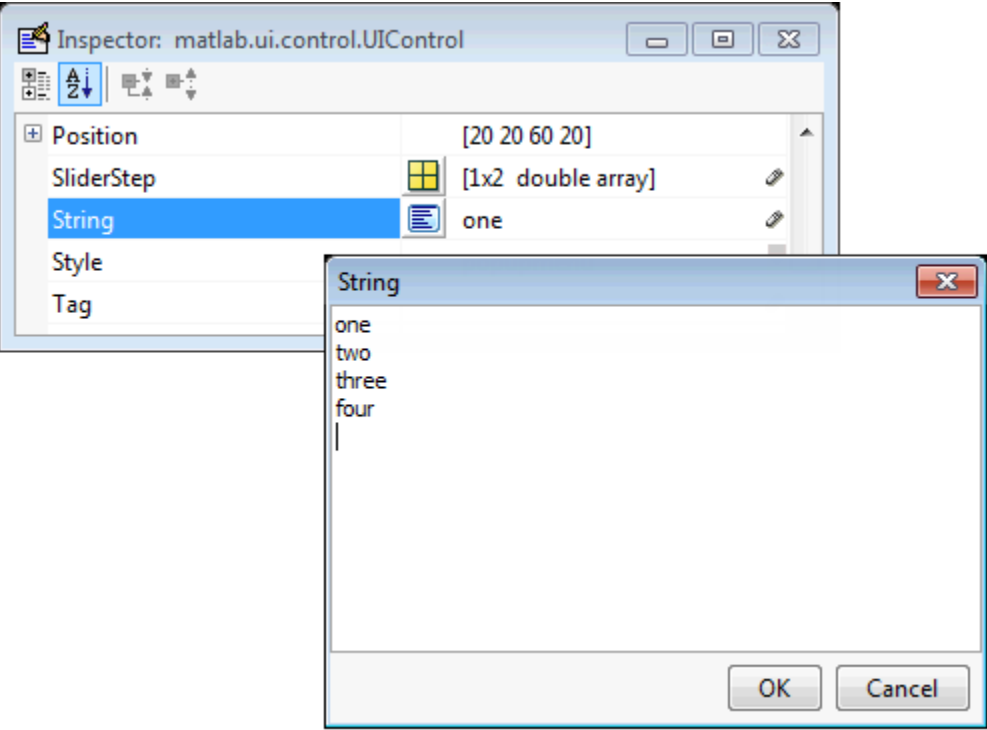

To display the & character in a label, use two & characters. The words remove, default, and factory (case sensitive) are reserved. To use one of these as a label, prepend a backslash character (\). For example, \remove yields **remove.**

If the width of the component is too small to accommodate one or more of the specified list items, MATLAB software truncates those items with an ellipsis.

- <span id="page-91-0"></span>• Specify selection by using the Value property together with the Max and Min properties.
	- To select a single item when the component is created, set Value to a scalar that indicates the index of the selected list item, where 1 corresponds to the first item in the list.
	- To select more than one item when the component is created, set Value to a vector of indices of the selected items. Value =  $[1,3]$  results in the following selection.

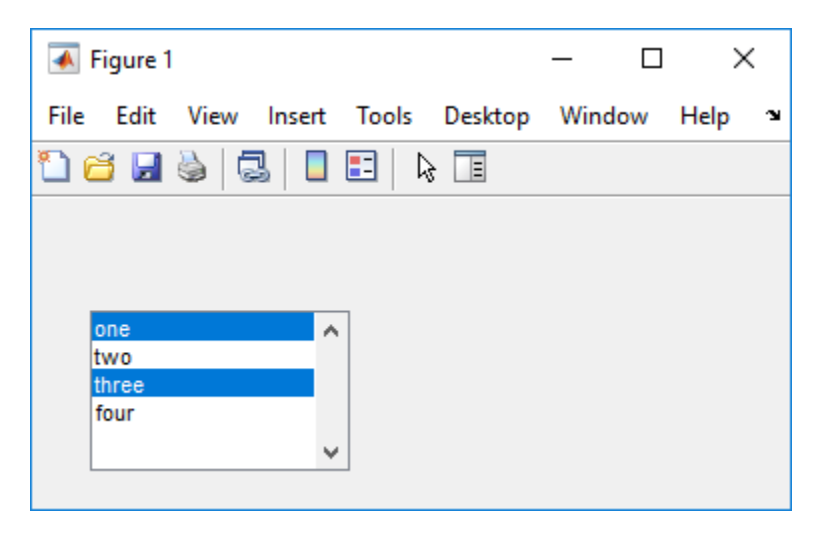

To enable selection of more than one item, you must specify the Max and Min properties so that their difference is greater than 1. For example,  $Max = 2$ ,  $Min = 0$ . Max default is 1, Min default is 0.

- If you want no initial selection, set the Max and Min properties to enable multiple selection, i.e., Max - Min > 1, and then set the Value property to an empty matrix [].
- If the list box is not large enough to display all list entries, you can set the ListBoxTop property to the index of the item you want to appear at the top when the component is created.
- If you want to set the position or size of the component to an exact value, then modify its Position property.
- The list box does not provide for a label. Use a ["Static Text" on page 6-21](#page-86-0) component to label the list box.

### **Toggle Button**

To create a toggle button with label **Left/Right Tile**, as shown in this figure

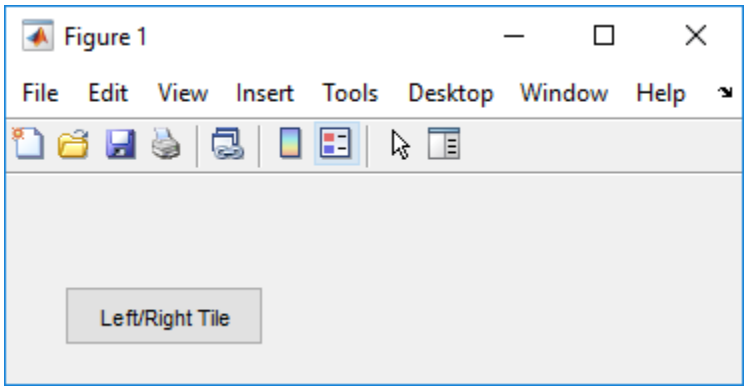

• Specify the toggle button label by setting its String property to the desired label, in this case, Left/Right Tile.

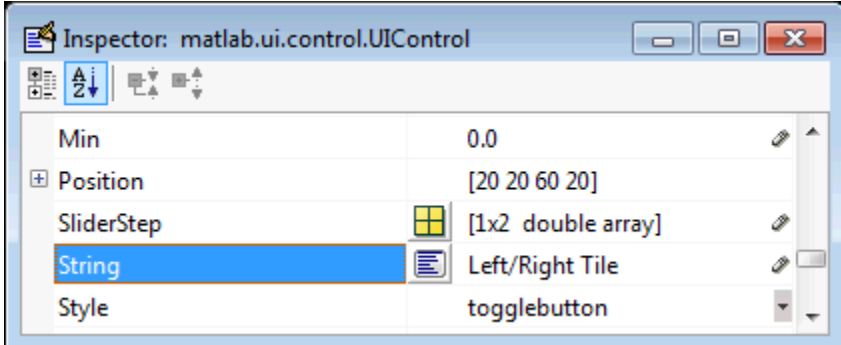

To display the & character in a label, use two & characters. The words remove, default, and factory (case sensitive) are reserved. To use one of these as a label, prepend a backslash character (\). For example, \remove yields **remove.**

The toggle button accommodates only a single line of text. If you specify more than one line, only the first line is shown. If you create a toggle button that is too narrow to accommodate the specified String value, MATLAB truncates the text with an ellipsis.

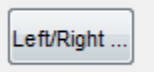

• Create the toggle button with the button selected (depressed) by setting its Value property to the value of its Max property (default is 1). Set Value to Min (default is 0) to leave the toggle button unselected (raised). Correspondingly, when the user selects the toggle button, MATLAB software sets Value to Max, and to Min when the user deselects it. The following figure shows the toggle button in the depressed position.

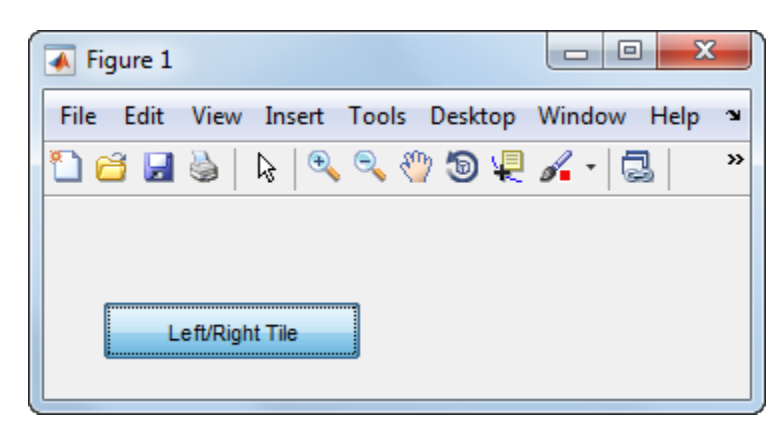

- If you want to set the position or size of the component to an exact value, then modify its Position property.
- To add an image to a toggle button, assign the button's CData property an m-by-n-by-3 array of RGB values that defines a truecolor image. You must do this programmatically in the opening function of the code file. For example, the array img defines a 16-by-64-by-3 truecolor image using random values between 0 and 1 (generated by rand).

```
img = rand(16, 64, 3);set(handles.togglebutton1,'CData',img);
```
where togglebutton1 is the toggle button's Tag property.

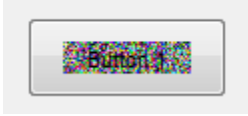

To manage exclusive selection of radio buttons and toggle buttons, put them in a button group. See ["Button Group" on page 6-30](#page-95-0) for more information.

# **Panels and Button Groups**

Panels and button groups are containers that arrange UI components into groups. If you move the panel or button group, its children move with it and maintain their positions relative to the panel or button group.

To define panels and button groups, you must set certain properties. To do this:

- **1** Use the Property Inspector to modify the appropriate properties. Open the Property Inspector by selecting **View** > **Property Inspector** or by clicking the Property Inspector button .
- **2** In the layout area, select the component you are defining.

Subsequent topics describe commonly used properties of panels and button groups and offer a simple example for each component.

- "Commonly Used Properties" on page 6-28
- • ["Panel" on page 6-29](#page-94-0)
- • ["Button Group" on page 6-30](#page-95-0)

#### **Commonly Used Properties**

The most commonly used properties needed to describe a panel or button group are shown in the following table:

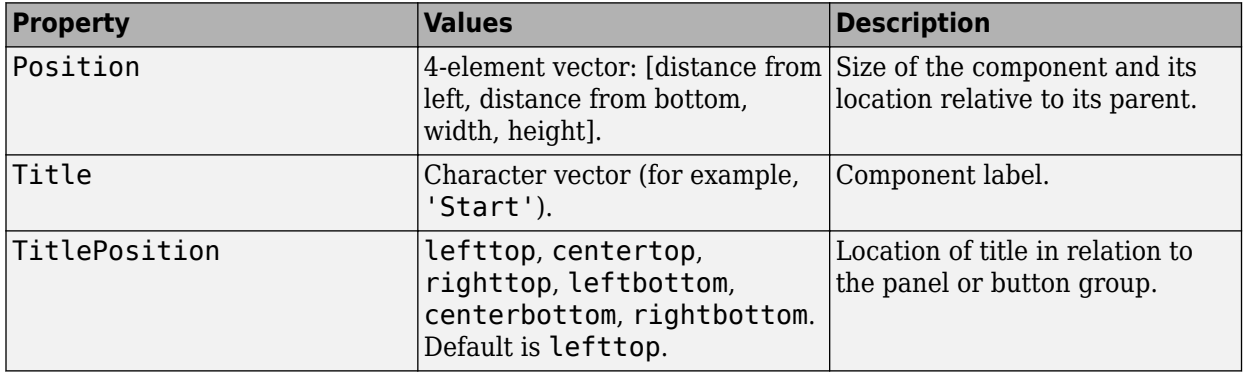

<span id="page-94-0"></span>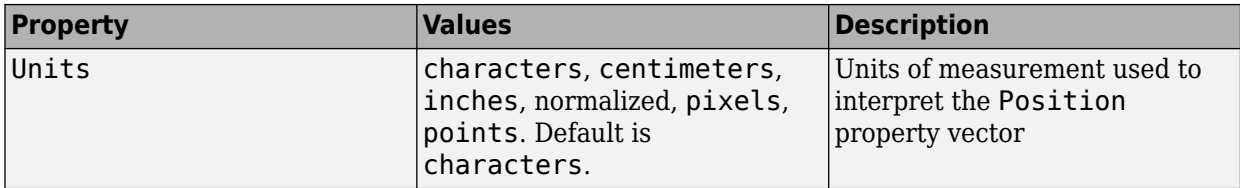

For a complete list of properties and for more information about the properties listed in the table, see the Uipanel and Uibuttongroup.

### **Panel**

To create a panel with title **My Panel** as shown in the following figure

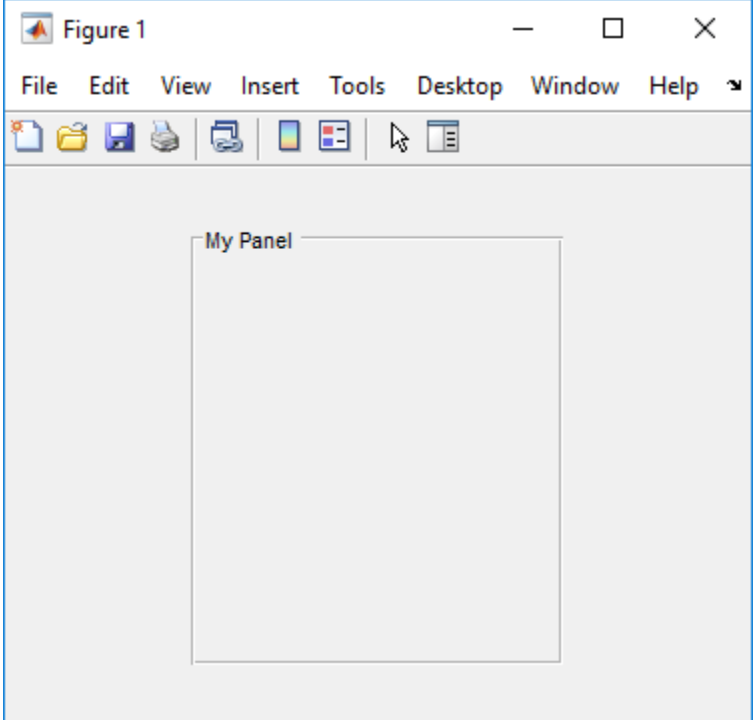

• Specify the panel title by setting the Title property to the desired value, in this case My Panel.

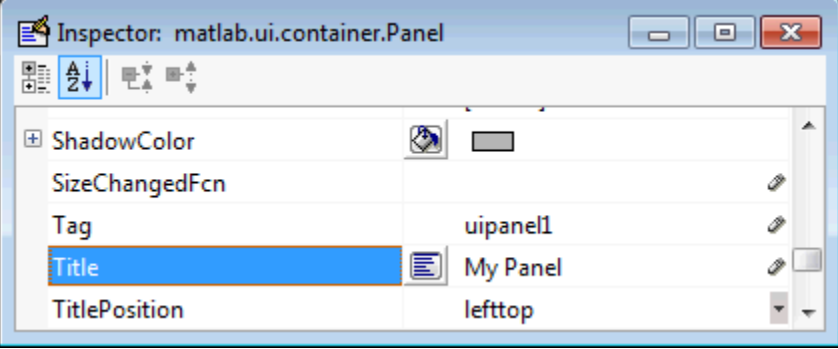

<span id="page-95-0"></span>To display the & character in the title, use two & characters. The words remove, default, and factory (case sensitive) are reserved. To use one of these as a label, prepend a backslash character (\). For example, \remove yields **remove**.

• Specify the location of the panel title by selecting one of the available TitlePosition property values from the pop-up menu, in this case lefttop. You can position the title at the left, middle, or right of the top or bottom of the panel.

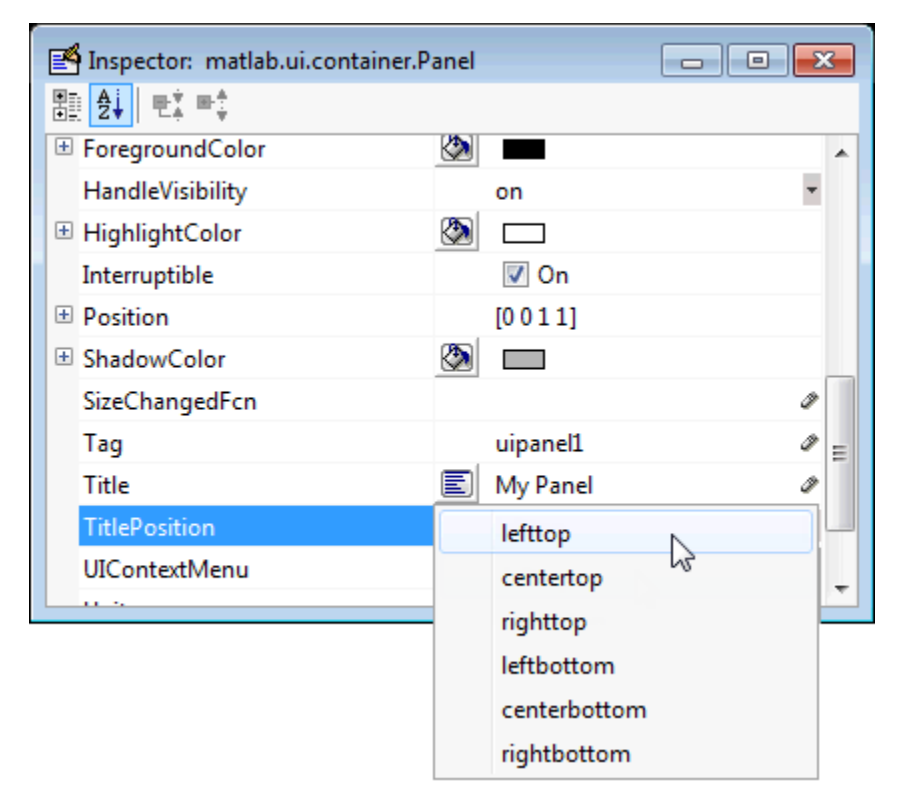

• If you want to set the position or size of the panel to an exact value, then modify its Position property.

#### **Button Group**

To create a button group with title **My Button Group** as shown in the following figure

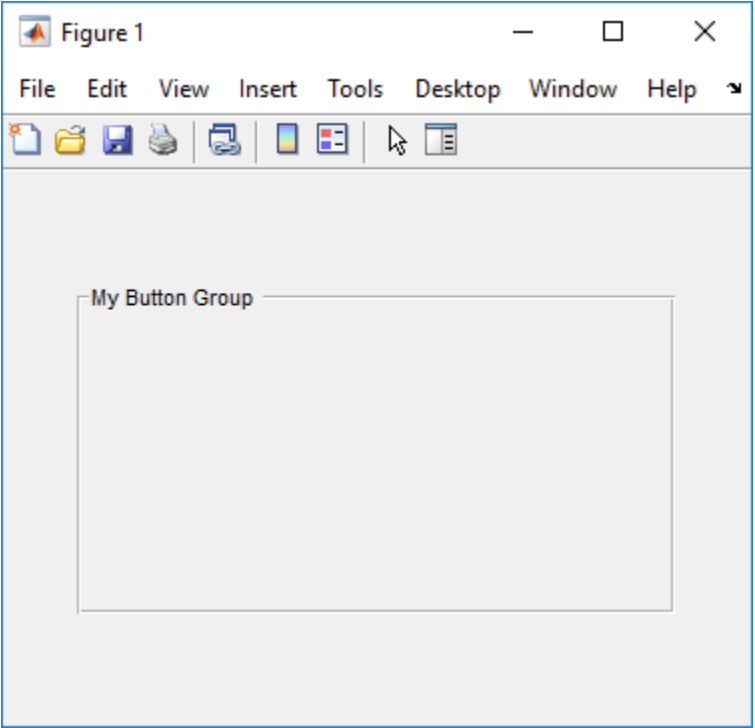

• Specify the button group title by setting the Title property to the desired value, in this case My Button Group.

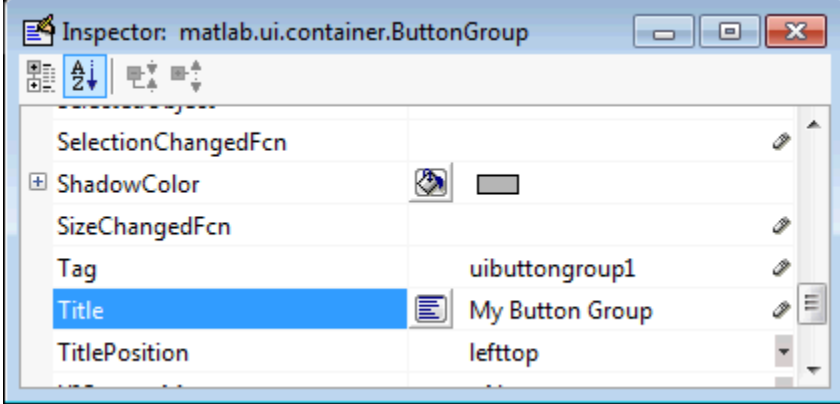

To display the & character in the title, use two & characters. The words remove, default, and factory (case sensitive) are reserved. To use one of these as a label, prepend a backslash characters (\). For example, \remove yields **remove**.

• Specify the location of the button group title by selecting one of the available TitlePosition property values from the pop-up menu, in this case lefttop. You can position the title at the left, middle, or right of the top or bottom of the button group.

<span id="page-97-0"></span>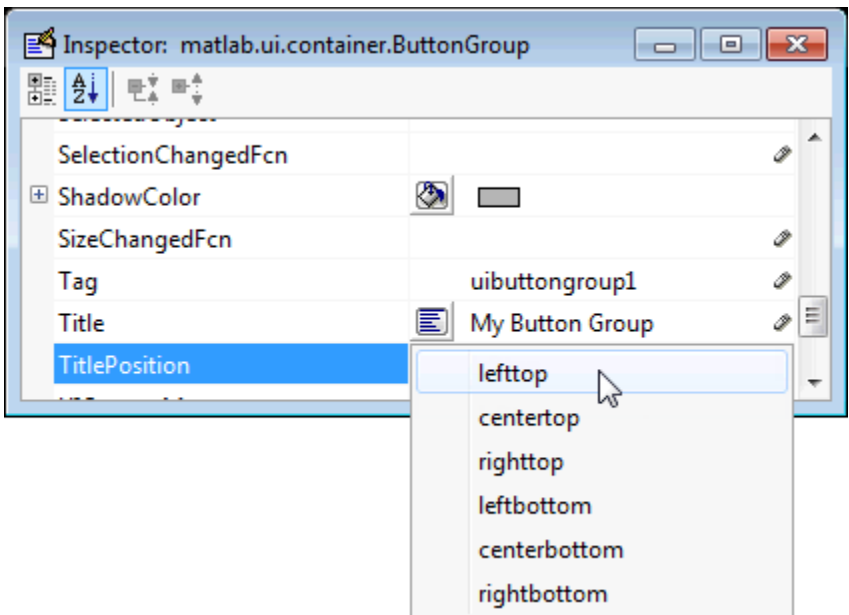

• If you want to set the position or size of the button group to an exact value, then modify its Position property.

## **Axes**

Axes allow you to display graphics such as graphs and images using commands such as: plot, surf, line, bar, polar, pie, contour, and mesh.

To define an axes, you must set certain properties. To do this:

- **1** Use the Property Inspector to modify the appropriate properties. Open the Property Inspector by selecting **View > Property Inspector** or by clicking the Property Inspector button  $\mathbb{B}$ .
- **2** In the layout area, select the component you are defining.

Subsequent topics describe commonly used properties of axes and offer a simple example.

- "Commonly Used Properties" on page 6-32
- • ["Create Axes" on page 6-33](#page-98-0)

#### **Commonly Used Properties**

The most commonly used properties needed to describe an axes are shown in the following table:

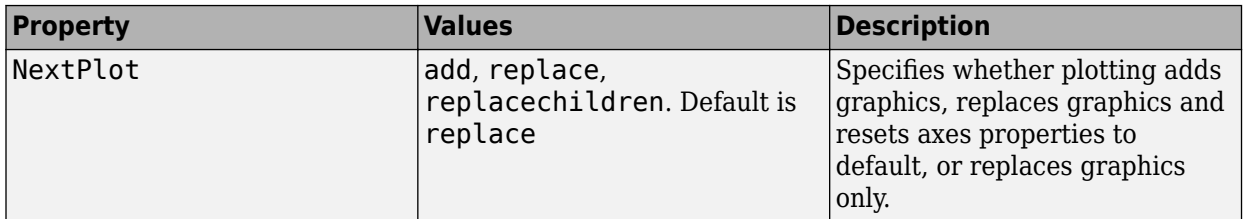

<span id="page-98-0"></span>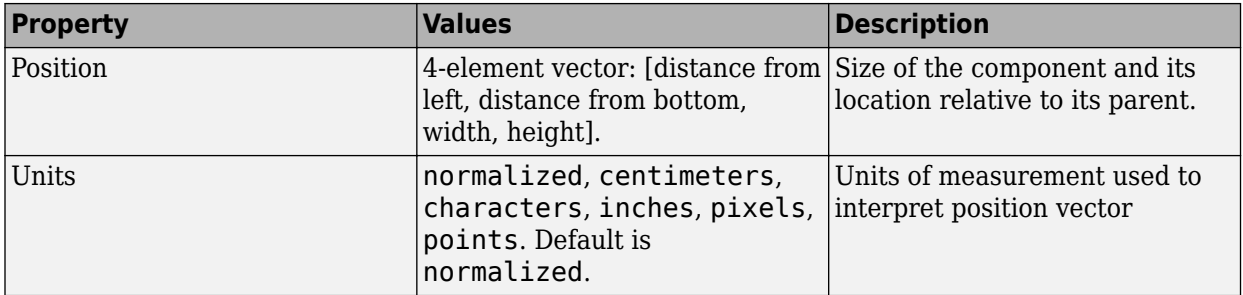

For a complete list of properties and for more information about the properties listed in the table, see Axes.

See commands such as the following for more information on axes objects: plot, surf, line, bar, polar, pie, contour, imagesc, and mesh.

Many of these graphing functions reset axes properties by default, according to the setting of its NextPlot property, which can cause unwanted behavior, such as resetting axis limits and removing axes context menus and callbacks. See "Create Axes" on page 6-33 for information about setting the NextPlot property.

### **Create Axes**

Here is an axes in a GUIDE app:

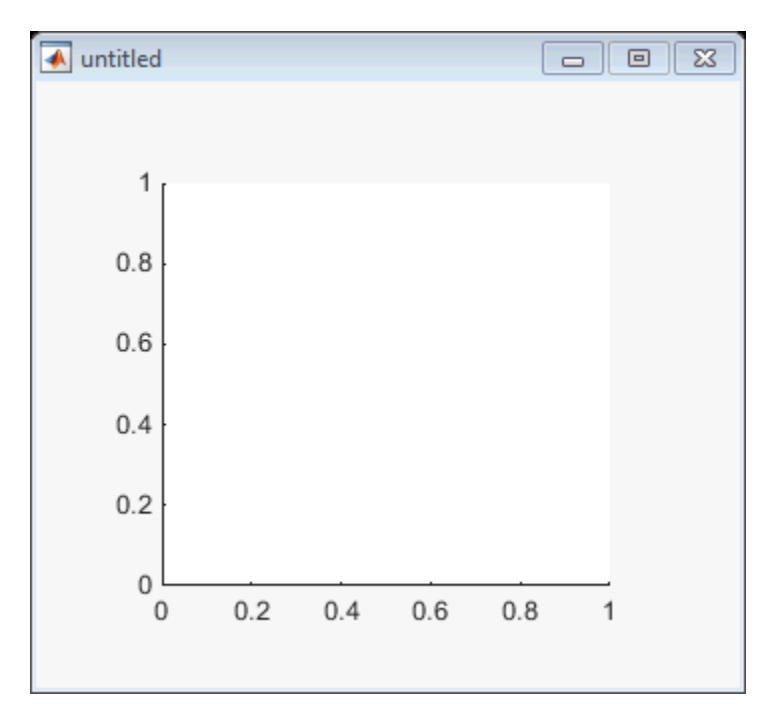

Use these guidelines when you create axes objects in GUIDE:

• Allow for tick marks to be placed outside the box that appears in the Layout Editor. The axes above looks like this in the layout editor; placement allows space at the left and bottom of the axes for tick marks. Functions that draw in the axes update the tick marks appropriately.

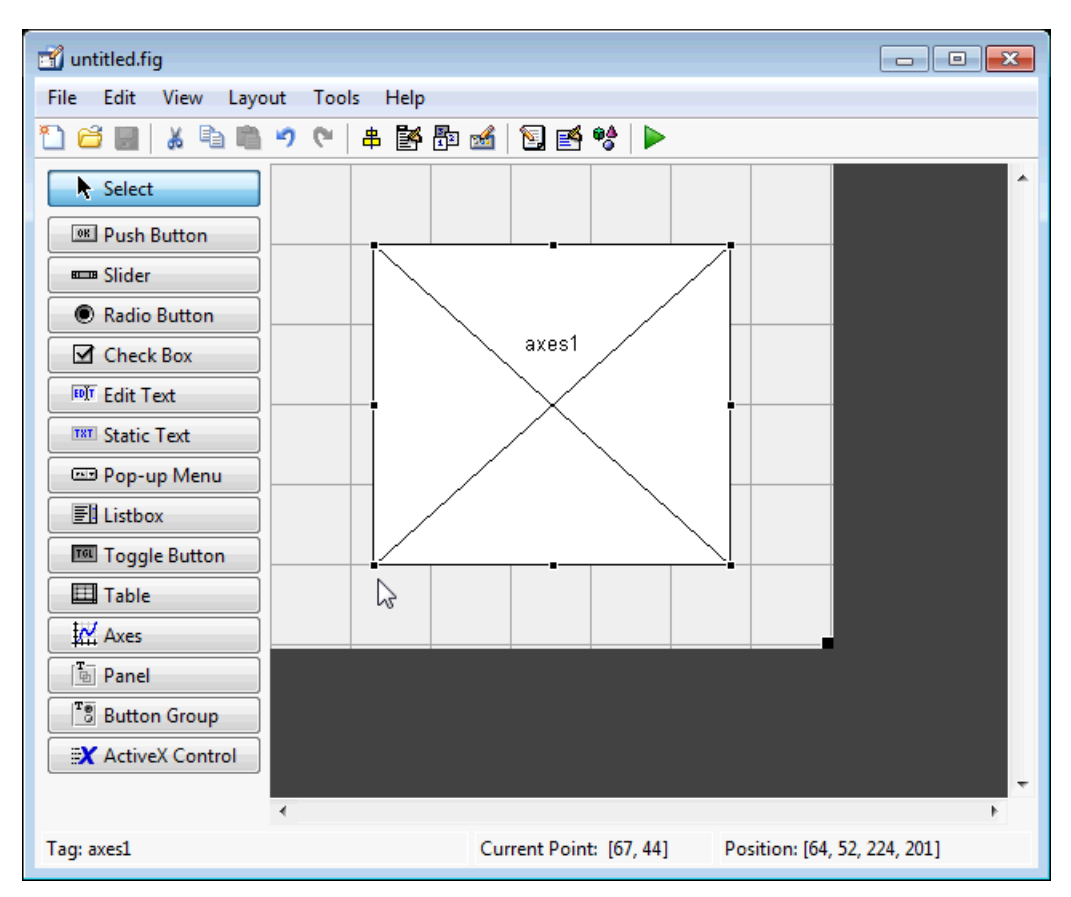

• Use the title, xlabel, ylabel, zlabel, and text functions in the code file to label an axes component. For example,

 $xlh = (axes handle,'Years')$ 

labels the X-axis as Years. The handle of the X-axis label is xlh.

The words remove, default, and factory (case sensitive) are reserved. To use one of these in component text, prepend a backslash character (\). For example, \remove yields **remove.**

- If you want to set the position or size of the axes to an exact value, then modify its Position property.
- If you customize axes properties, some of them (or example, callbacks, font characteristics, and axis limits and ticks) may get reset to default every time you draw a graph into the axes when the NextPlot property has its default value of 'replace'. To keep customized properties as you want them, set NextPlot to 'replacechildren' in the Property Inspector, as shown here.

<span id="page-100-0"></span>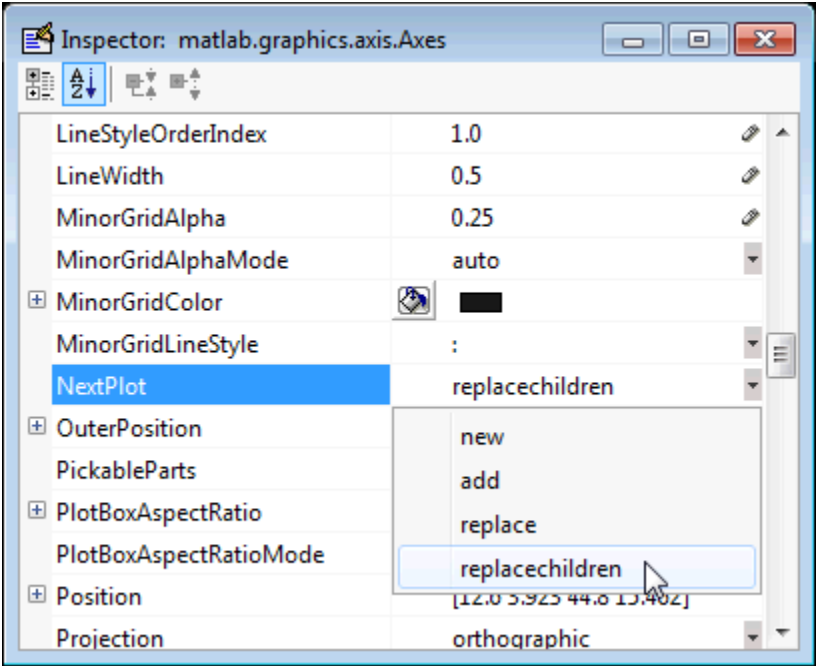

# **Table**

Tables enable you to display data in a two dimensional table. You can use the Property Inspector to get and set the object property values.

### **Commonly Used Properties**

The most commonly used properties of a table component are listed in the table below. These are grouped in the order they appear in the Table Property Editor. Please refer to uitable documentation for detail of all the table properties:

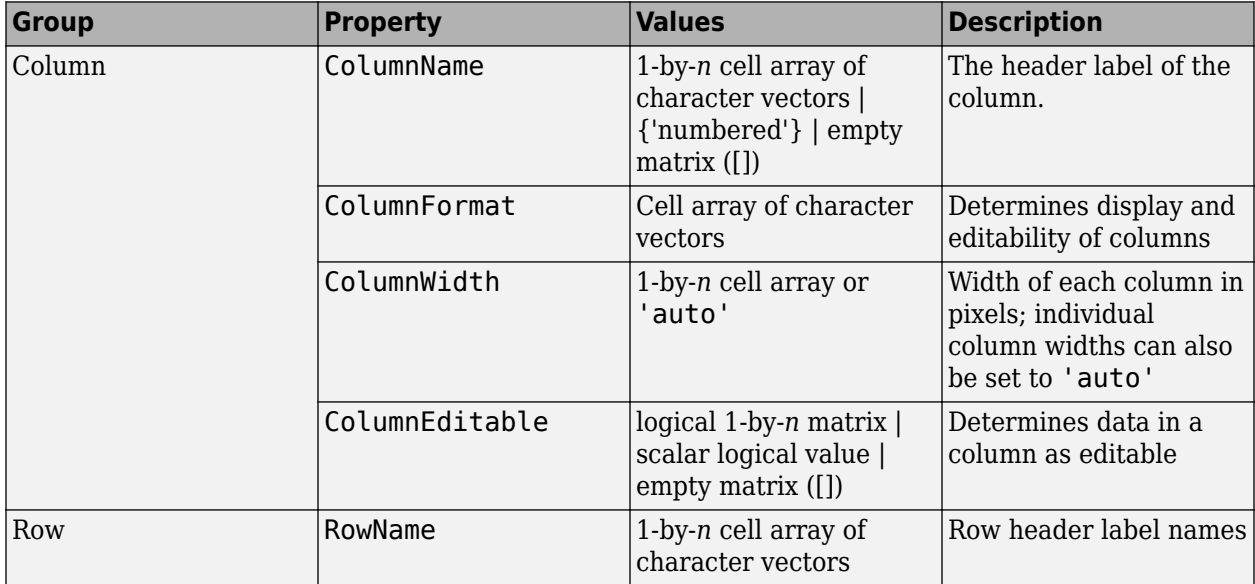

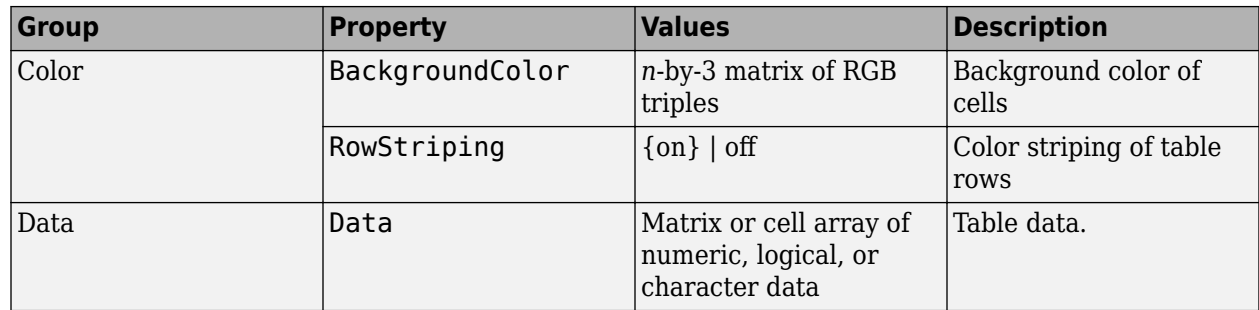

### **Create a Table**

To create a UI with a table in GUIDE as shown, do the following:

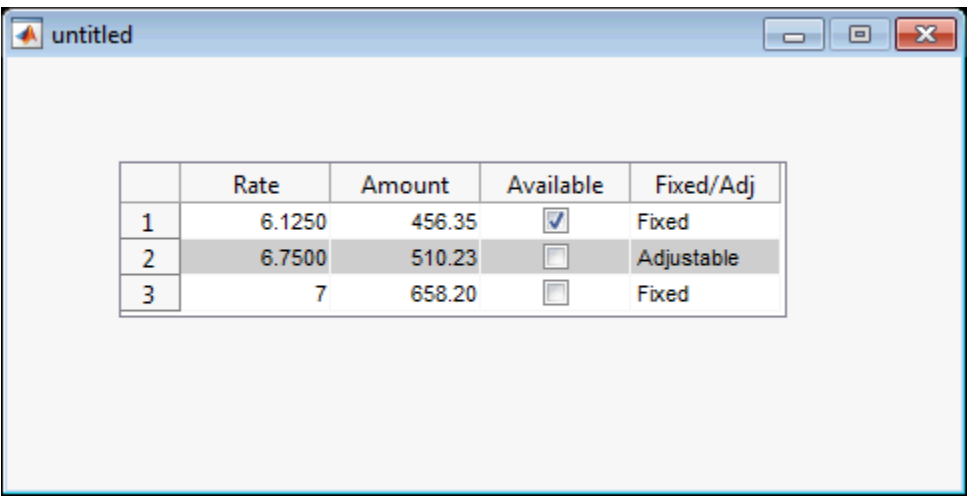

Drag the table icon on to the Layout Editor and right click in the table. From the table's context menu, select **Table Property Editor**. You can also select **Table Property Editor** from the **Tools** menu when you select a table by itself.

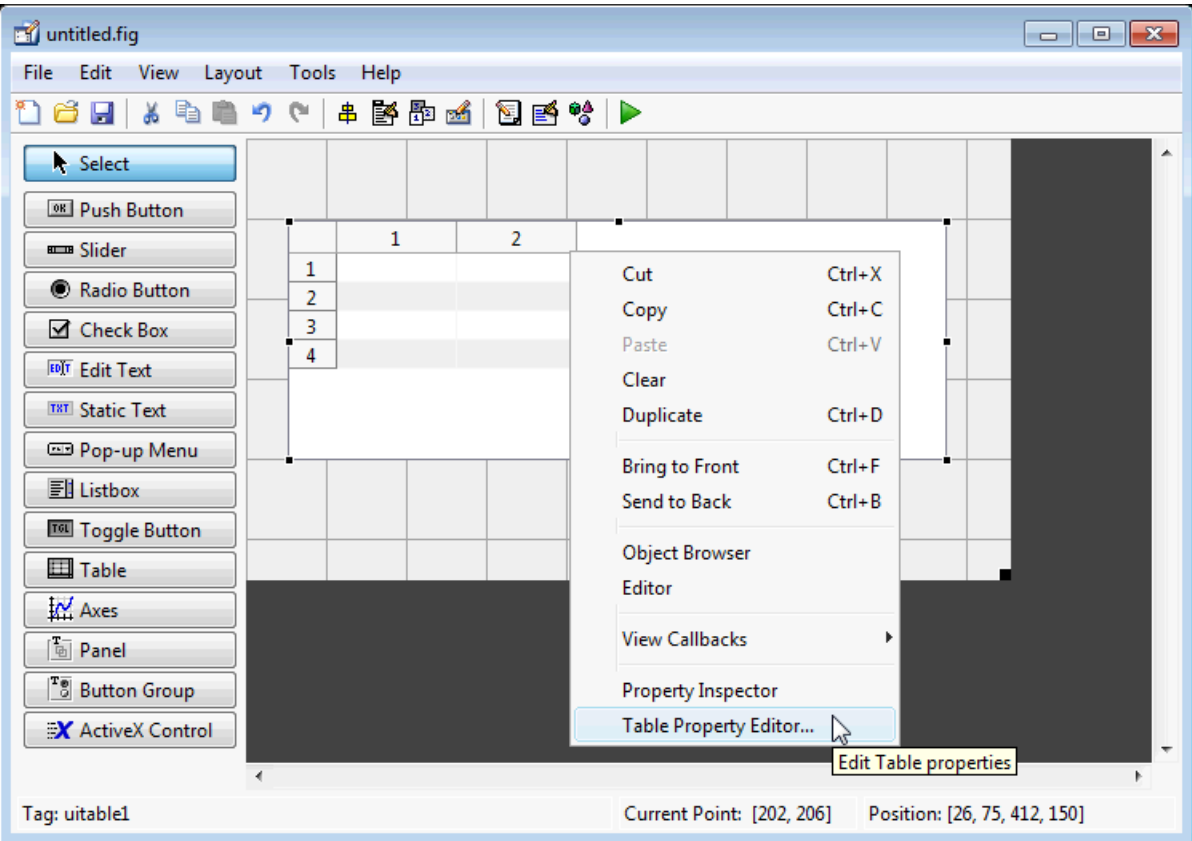

#### **Use the Table Property Editor**

When you open it this way, the Table Property Editor displays the **Column** pane. You can also open it

from the Property Inspector by clicking one of its Table Property Editor icons  $\Box$ , in which case the Table Property Editor opens to display the pane appropriate for the property you clicked.

Clicking items in the list on the left hand side of the Table Property Editor changes the contents of the pane to the right . Use the items to activate controls for specifying the table's **Columns**, **Rows**, **Data**, and **Color** options.

The **Columns** and **Rows** panes each have a data entry area where you can type names and set properties. on a per-column or per-row basis. You can edit only one row or column definition at a time. These panes contain a vertical group of five buttons for editing and navigating:

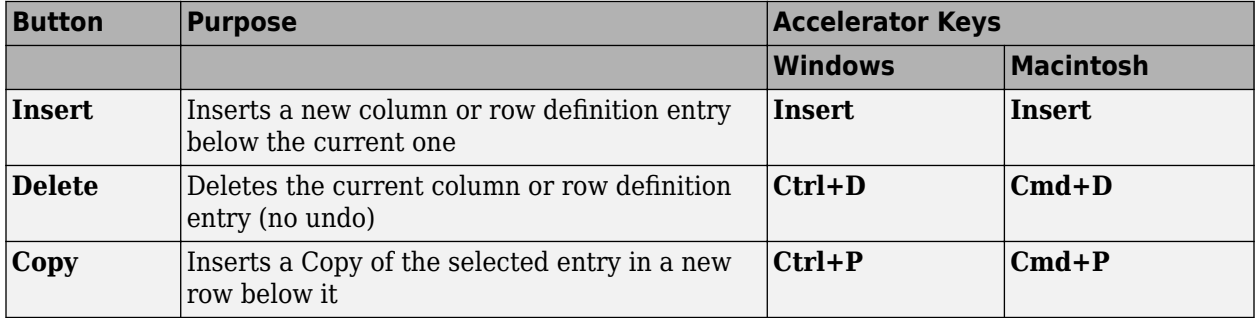

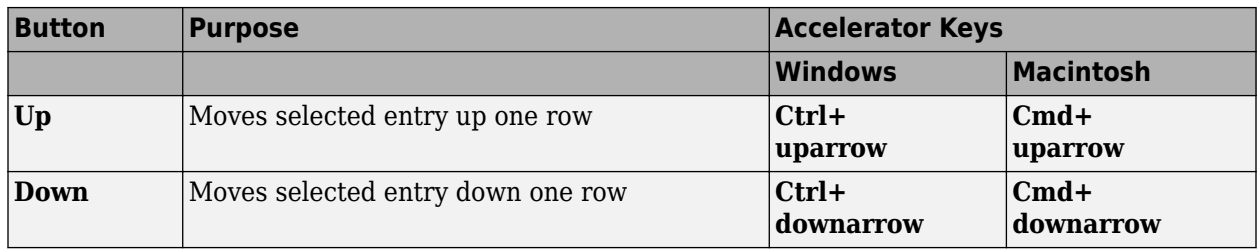

Keyboard equivalents only operate when the cursor is in the data entry area. In addition to those listed above, typing **Ctrl+T** or **Cmd+T** selects the entire field containing the cursor for editing (if the field contains text).

To save changes to the table you make in the Table Property Editor, click **OK**, or click **Apply** commit changes and keep on using the Table Property Editor.

#### **Set Column Properties**

Click **Insert** to add two more columns.

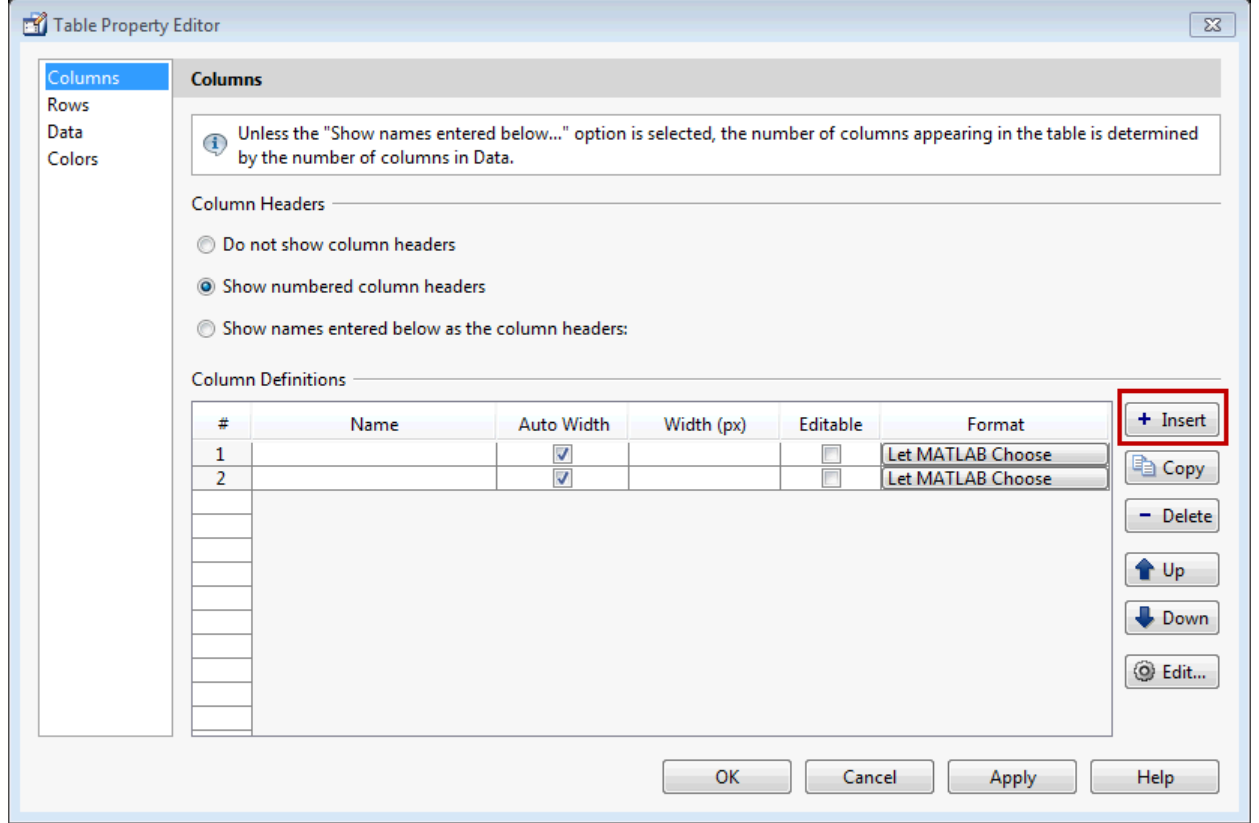

Select **Show names entered below as the column headers** and set the ColumnName by entering Rate, Amount, Available, and Fixed/Adj in **Name** group. for the Available and Fixed/Adj columns set the ColumnEditable property to on. Lastly set the ColumnFormat for the four columns

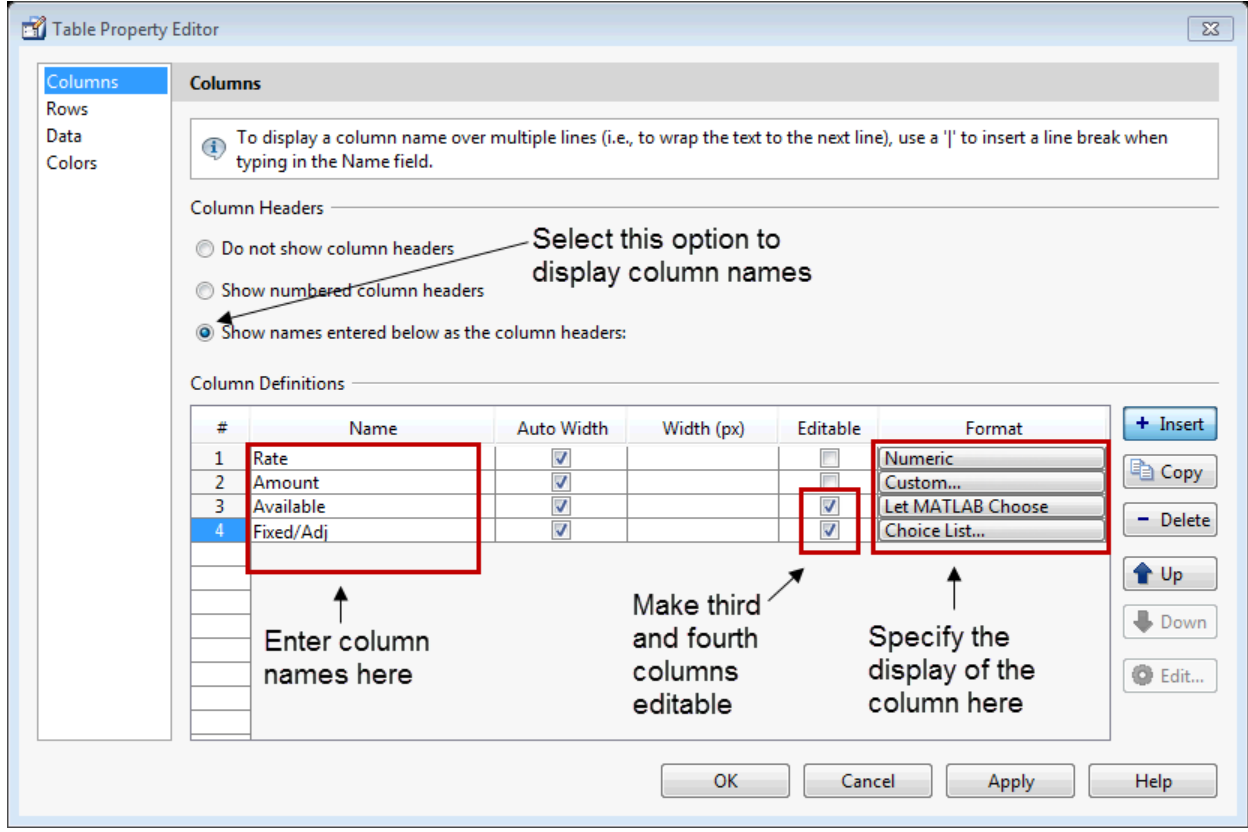

For the Rate column, select **Numeric**. For the Amount Column select **Custom** and in the Custom Format Editor, choose **Bank**.

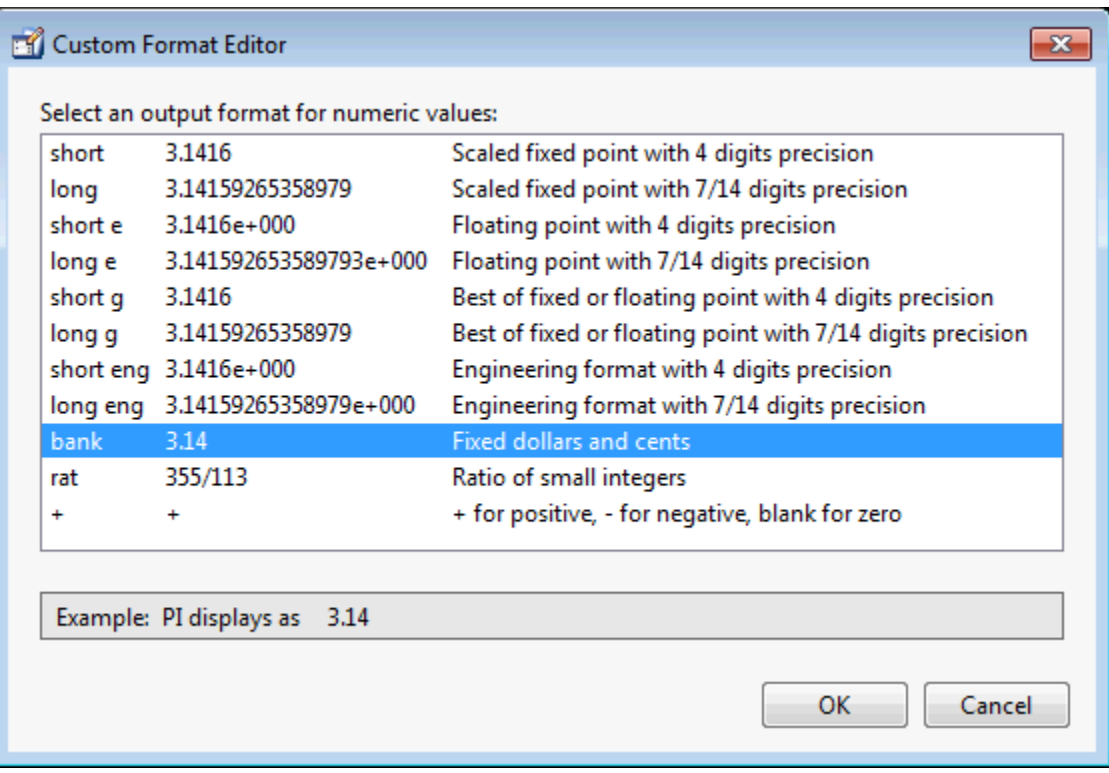

Leave the Available column at the default value. This allows MATLAB to chose based on the value of the Data property of the table. For the Fixed/Adj column select Choice List to create a pop-up menu. In the Choice List Editor, click **Insert** to add a second choice and type Fixed and Adjustable as the 2 choices.

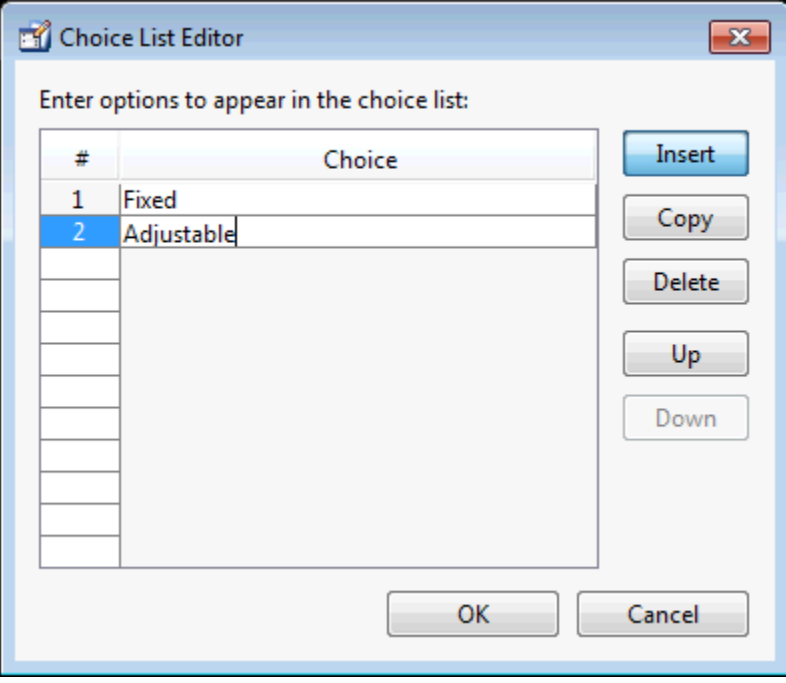

**Note** For a user to select items from a choice list, the ColumnEditable property of the column that the list occupies must be set to 'true'. The pop-up control only appears when the column is editable.

#### **Set Row Properties**

In the Row tab, leave the default RowName, **Show numbered row headers**.

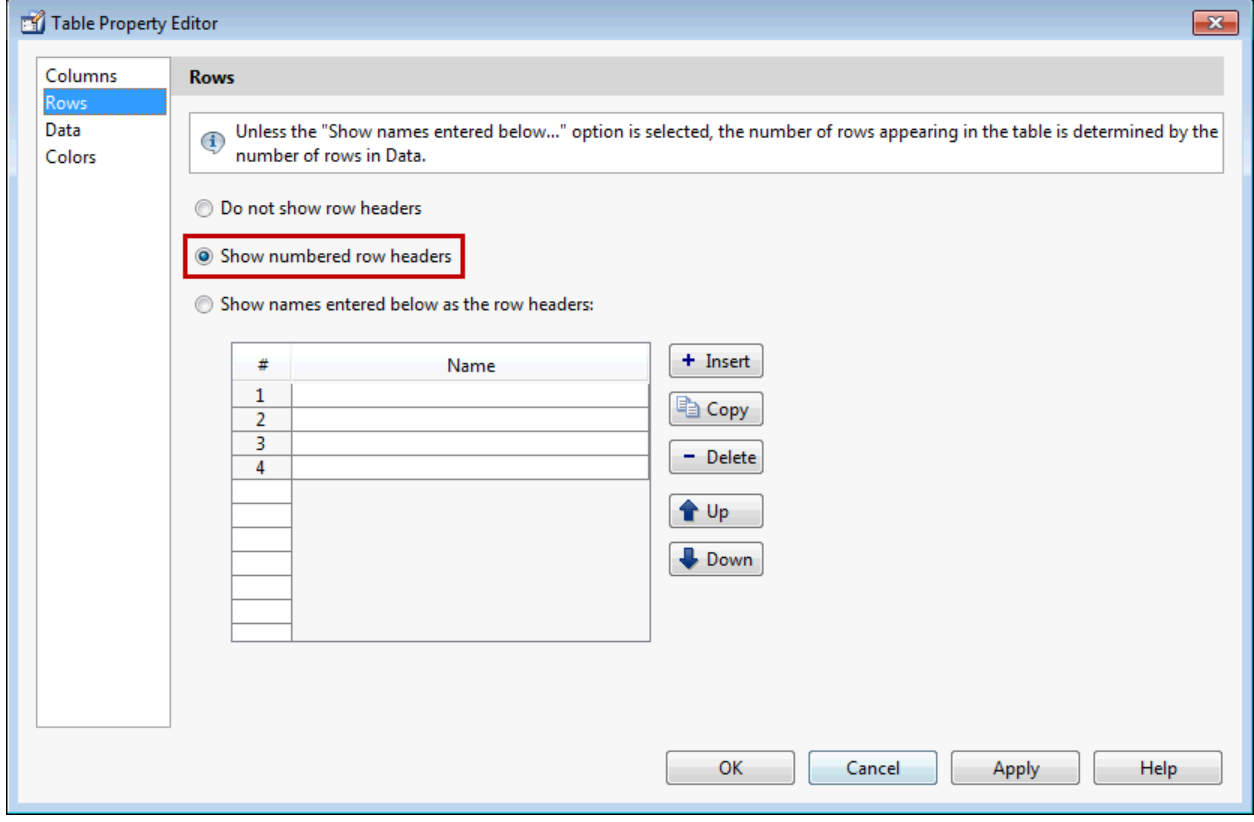

#### **Set Data Properties**

Use the Data property to specify the data in the table. Create the data in the command window before you specify it in GUIDE. For this example, type:

dat = {6.125, 456.3457, true, 'Fixed';... 6.75, 510.2342, false, 'Adjustable';... 7, 658.2, false, 'Fixed';};

In the Table Property Editor, select the data that you defined and select **Change data value to the selected workspace variable below**.

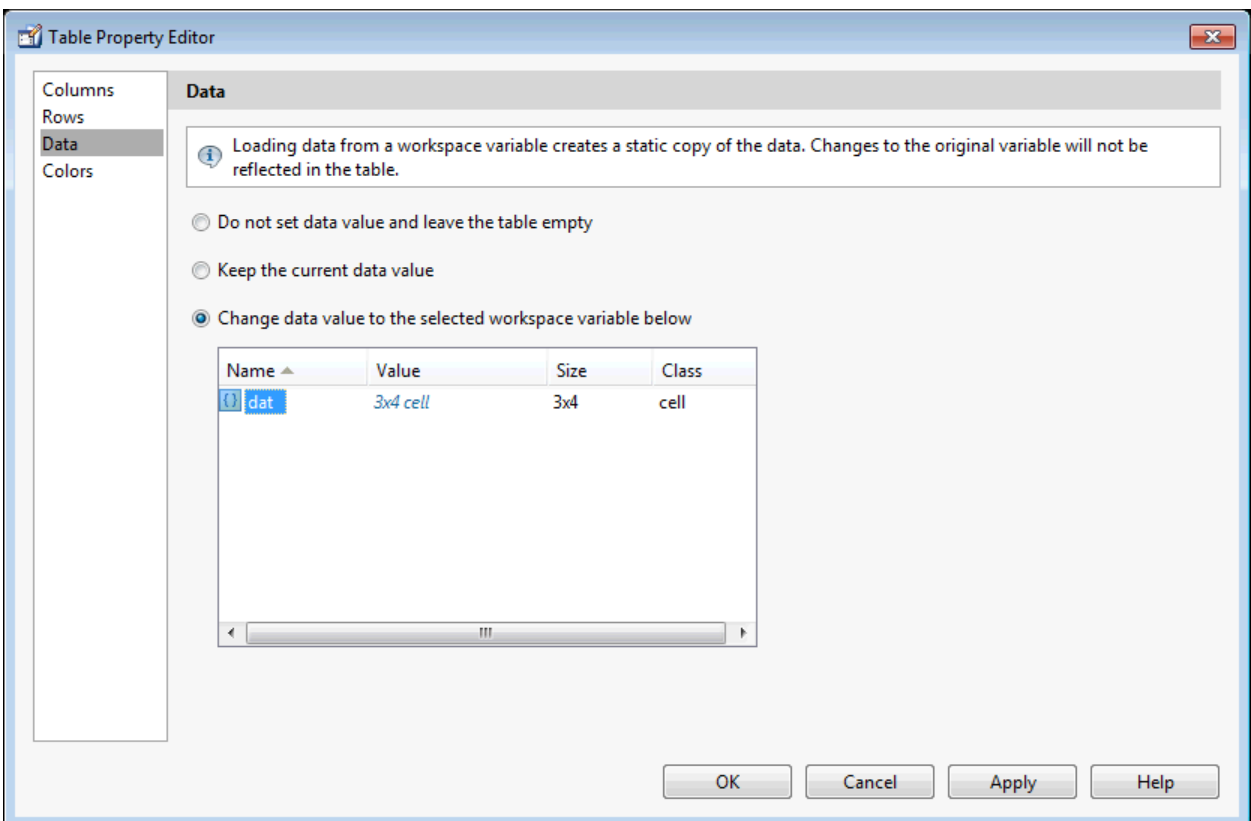

### **Set Color Properties**

Specify the BackgroundColor and RowStriping for your table in the Color tab.
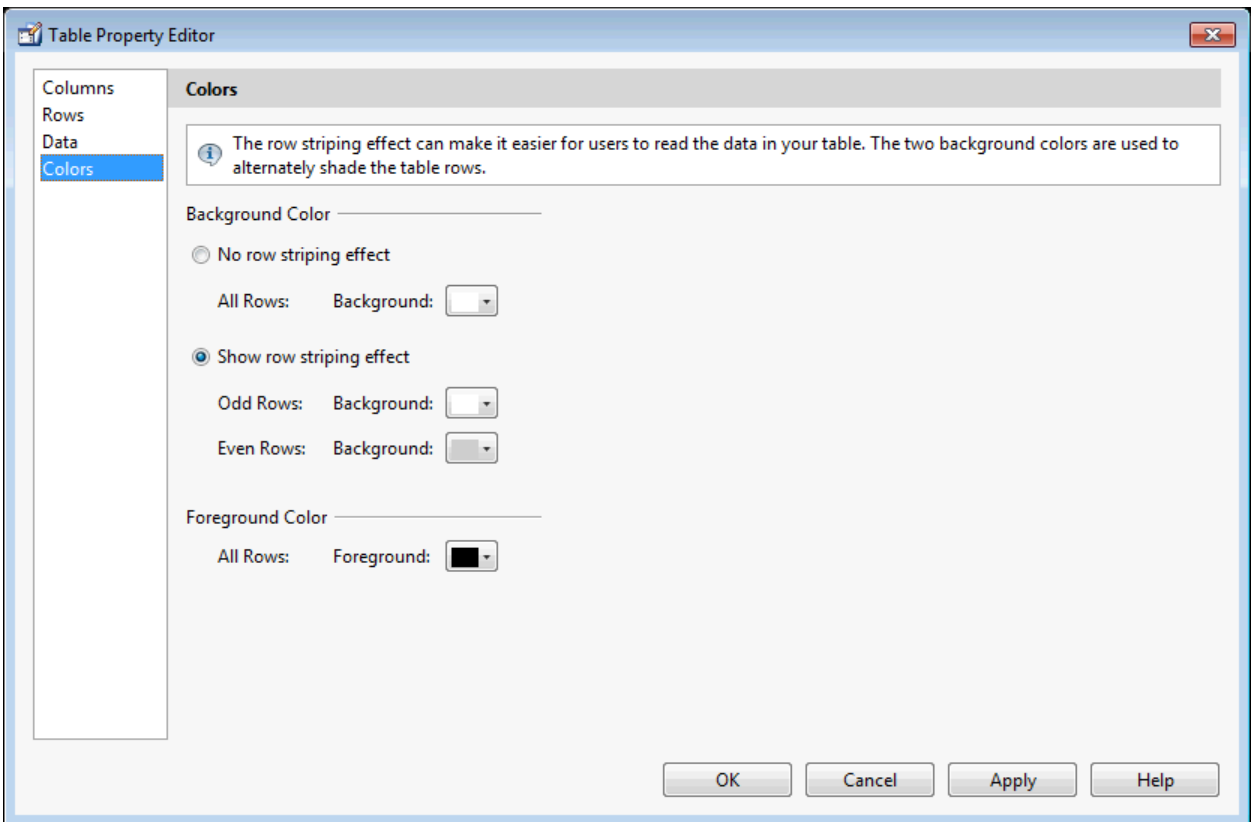

You can change other uitable properties to the table via the Property Inspector.

### **Resize GUIDE UI Components**

You can resize components in one of the following ways:

- "Drag a Corner of the Component" on page 6-43
- "Set the Component's Position Property" on page 6-43

#### **Drag a Corner of the Component**

Select the component you want to resize. Click one of the corner handles and drag it until the component is the desired size.

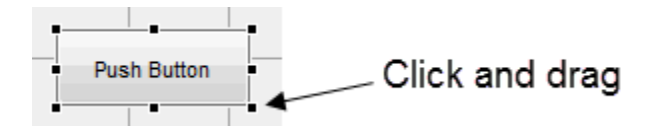

#### **Set the Component's Position Property**

Select one or more components that you want to resize. Then select **View** > **Property Inspector**or click the Property Inspector button  $\mathbb{B}$ .

**1** In the Property Inspector, scroll to the Units property and note whether the current setting is characters or normalized. Click the button next to Units and then change the setting to inches from the pop-up menu.

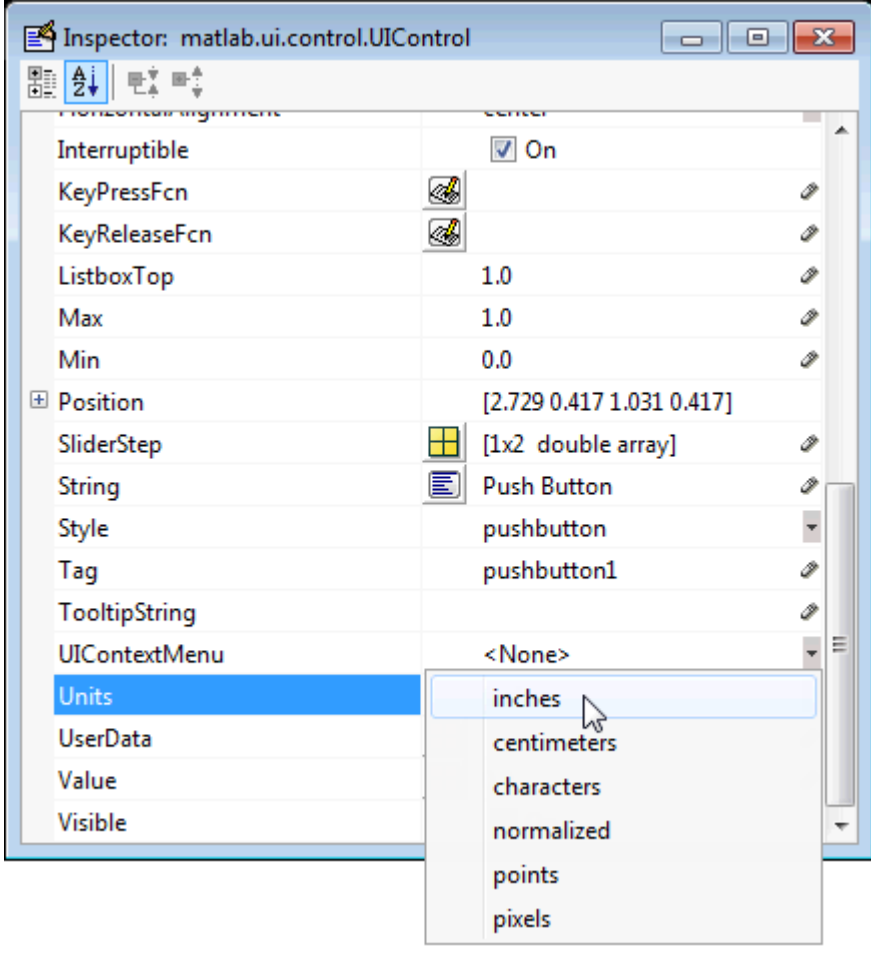

**2** Click the **+** sign next to Position. The Property Inspector displays the elements of the Position property.

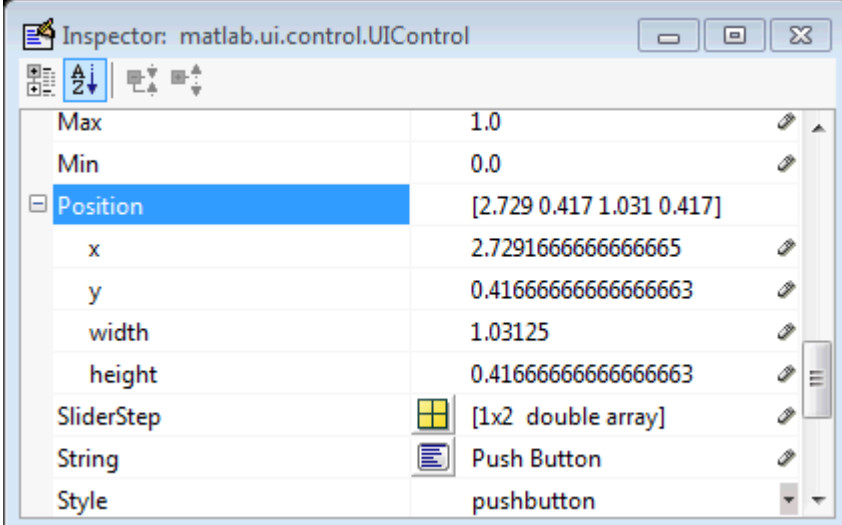

- **3** Type the width and height you want the components to be.
- **4** Reset the Units property to its previous setting, either characters or normalized.

To select multiple components, they must have the same parent. That is, they must be contained in the same figure, panel, or button group. Setting the Units property to characters (nonresizable UIs) or normalized (resizable UIs) gives the UI a more consistent appearance across platforms.

### **See Also**

### **Related Examples**

- • ["Ways to Build Apps" on page 1-2](#page-15-0)
- • ["Create a Simple App Using GUIDE" on page 2-2](#page-19-0)
- • ["Write Callbacks in GUIDE" on page 7-2](#page-125-0)
- • ["Callbacks for Specific Components" on page 7-14](#page-137-0)
- • ["Lay Out Apps in App Designer Design View" on page 16-2](#page-255-0)
- • ["App Building Components" on page 15-2](#page-229-0)

# <span id="page-111-0"></span>**Create Menus for GUIDE Apps**

#### **In this section...**

"Menus for the Menu Bar" on page 6-46

["Context Menus" on page 6-53](#page-118-0)

**Note** The GUIDE environment will be removed in a future release. After GUIDE is removed, existing GUIDE apps will continue to run in MATLAB but they will not be editable in GUIDE.

To continue editing an existing GUIDE app, see ["GUIDE Migration Strategies" on page 14-5](#page-214-0) for information on how to help maintain compatibility of the app with future MATLAB releases. To create new apps interactively, "Develop Apps Using App Designer" instead.

You can use GUIDE to create menu bars (containing pull-down menus) as well as context menus that you attach to components. You can create both types of menus using the Menu Editor. Access the

Menu Editor from the **Tools** menu or click the **Menu Editor** button .

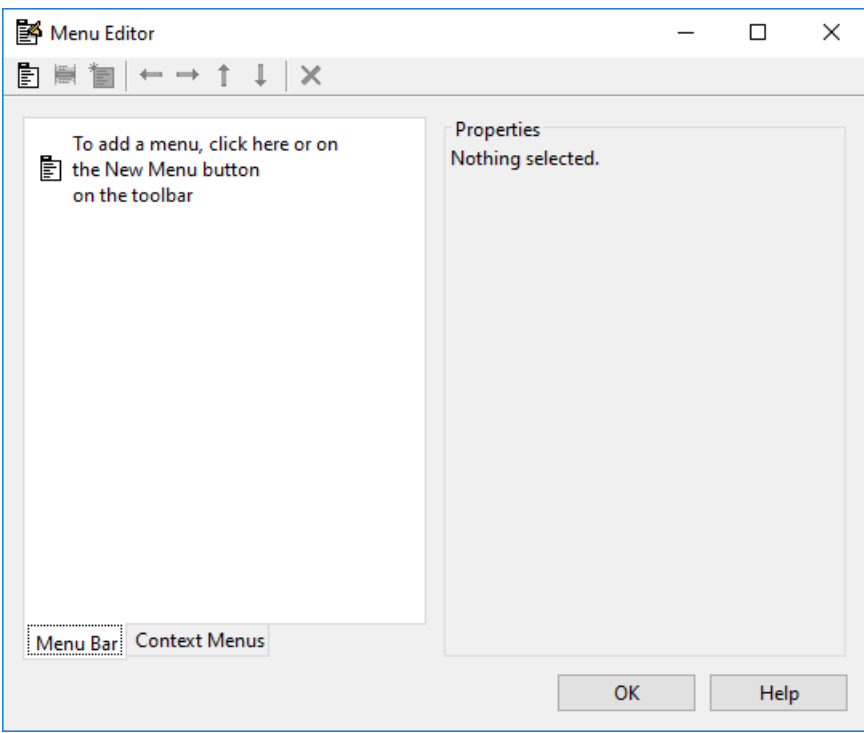

### **Menus for the Menu Bar**

- • ["How Menus Affect Figure Docking" on page 6-47](#page-112-0)
- • ["Add Standard Menus to the Menu Bar" on page 6-48](#page-113-0)
- • ["Create a Menu" on page 6-48](#page-113-0)
- • ["Add Items to a Menu" on page 6-49](#page-114-0)
- <span id="page-112-0"></span>• ["Additional Drop-Down Menus" on page 6-51](#page-116-0)
- • ["Cascading Menus" on page 6-51](#page-116-0)

When you create a drop-down menu, GUIDE adds its title to the menu bar. You then can create menu items for that menu. Each menu item can have a cascading menu, also known as a submenu, and these items can have cascading menus, and so on.

#### **How Menus Affect Figure Docking**

By default, when you create a UI with GUIDE, it does not create a menu bar for that UI. You might not need menus for your UI, but if you want the user to be able to dock or undock the UI window, it must contain a menu bar or a toolbar. This is because docking is controlled by the docking icon, a small curved arrow near the upper-right corner of the menu bar or the toolbar, as the following illustration shows.

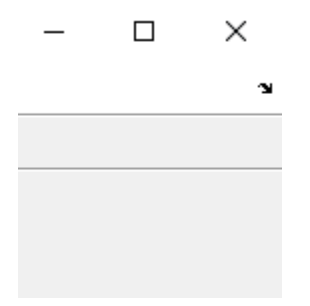

Figure windows with a standard menu bar also have a **Desktop** menu from which the user can dock and undock them.

To display the docking arrow and the **Desktop** > **Dock Figure** menu item, use the Property Inspector to set the figure property DockControls to 'on'. You must also set the MenuBar and/or ToolBar figure properties to 'figure' to display docking controls.

The WindowStyle figure property also affects docking behavior. The default is 'normal', but if you change it to 'docked', then the following applies:

- The UI window opens docked in the desktop when you run it.
- The DockControls property is set to 'on' and cannot be turned off until WindowStyle is no longer set to 'docked'.
- If you undock a UI window created with WindowStyle 'docked', it will have not have a docking arrow unless the figure displays a menu bar or a toolbar (either standard or customized). When it has no docking arrow, users can undock it from the desktop, but will be unable to redock it there.

However, when you provide your own menu bar or toolbar using GUIDE, it can display the docking arrow if you want the UI window to be dockable.

**Note** UIs that are modal dialogs (figures with WindowStyle set to 'modal') cannot have menu bars, toolbars, or docking controls.

For more information, see the DockControls, MenuBar, ToolBar, and WindowStyle property descriptions in Figure.

#### <span id="page-113-0"></span>**Add Standard Menus to the Menu Bar**

The figure MenuBar property controls whether your UI displays the MATLAB standard menus on the menu bar. GUIDE initially sets the value of MenuBar to none. If you want your UI to display the MATLAB standard menus, use the Property Inspector to set MenuBar to figure.

- If the value of MenuBar is none, GUIDE automatically adds a menu bar that displays only the menus you create.
- If the value of MenuBar is figure, the UI displays the MATLAB standard menus and GUIDE adds the menus you create to the right side of the menu bar.

In either case, you can enable the user to dock and undock the window by setting the figure's DockControls property to 'on'.

#### **Create a Menu**

**1** Start a new menu by clicking the New Menu button in the toolbar. A menu title, Untitled 1, appears in the left pane of the dialog box.

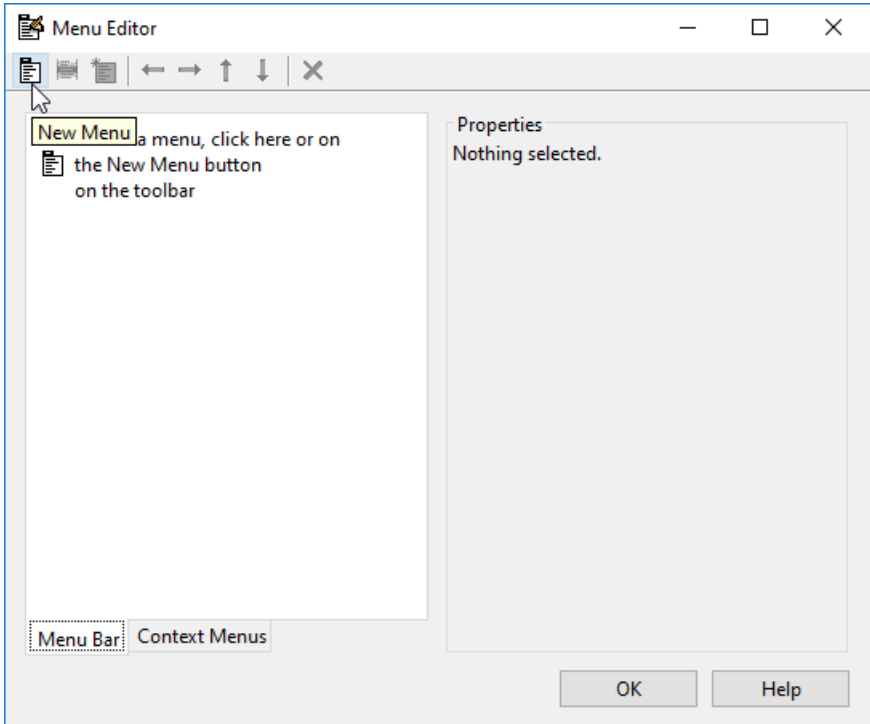

By default, GUIDE selects the **Menu Bar** tab when you open the Menu Editor.

**2** Click the menu title to display a selection of menu properties in the right pane.

<span id="page-114-0"></span>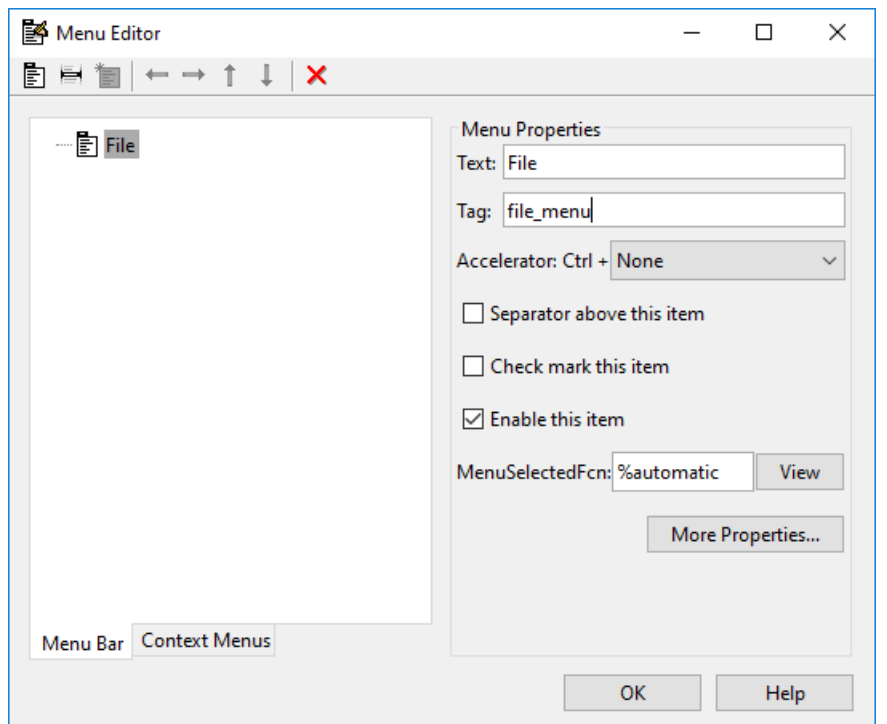

**3** Fill in the **Text** and **Tag** fields for the menu. For example, set **Text** to File and set **Tag** to file menu. Click outside the field for the change to take effect.

**Text** is a text label for the menu item. To display the & character in a label, use two & characters. The words remove, default, and factory (case sensitive) are reserved. To use one of these as labels, prepend a backslash character (\). For example, \remove yields **remove.**

**Tag** is a character vector that serves as an identifier for the menu object. It is used in the code to identify the menu item and must be unique in your code file.

#### **Add Items to a Menu**

Use the **New Menu Item** tool to create menu items that are displayed in the drop-down menu.

**1** Add an **Open** menu item under File, by selecting File then clicking the **New Menu Item** button in the toolbar. A temporary numbered menu item label, Untitled, appears.

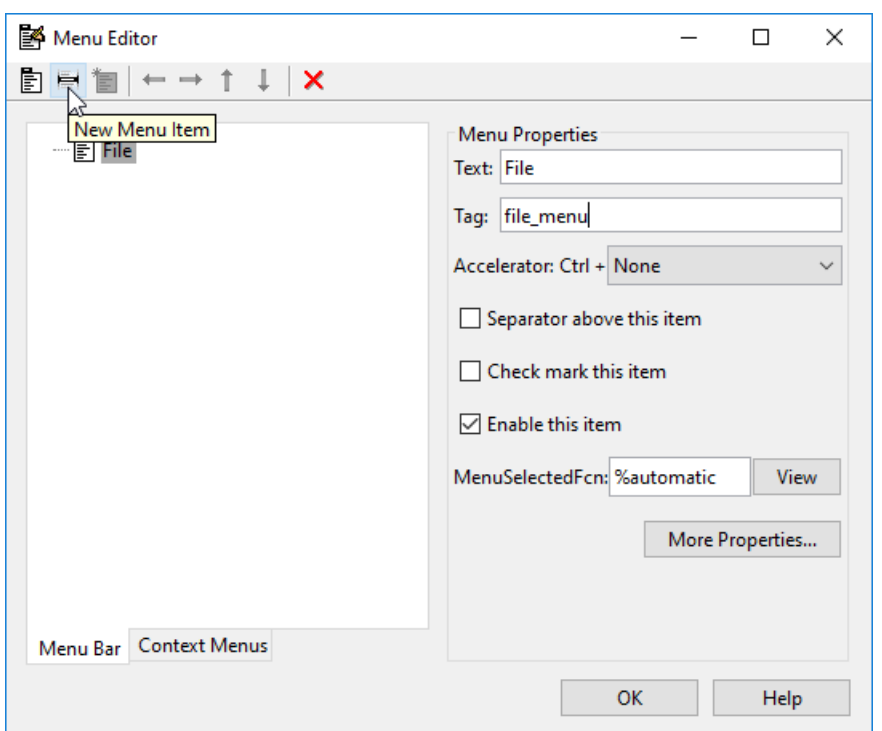

**2** Fill in the **Text** and **Tag** fields for the new menu item. For example, set **Text** to Open and set **Tag** to menu\_file\_open. Click outside the field for the change to take effect.

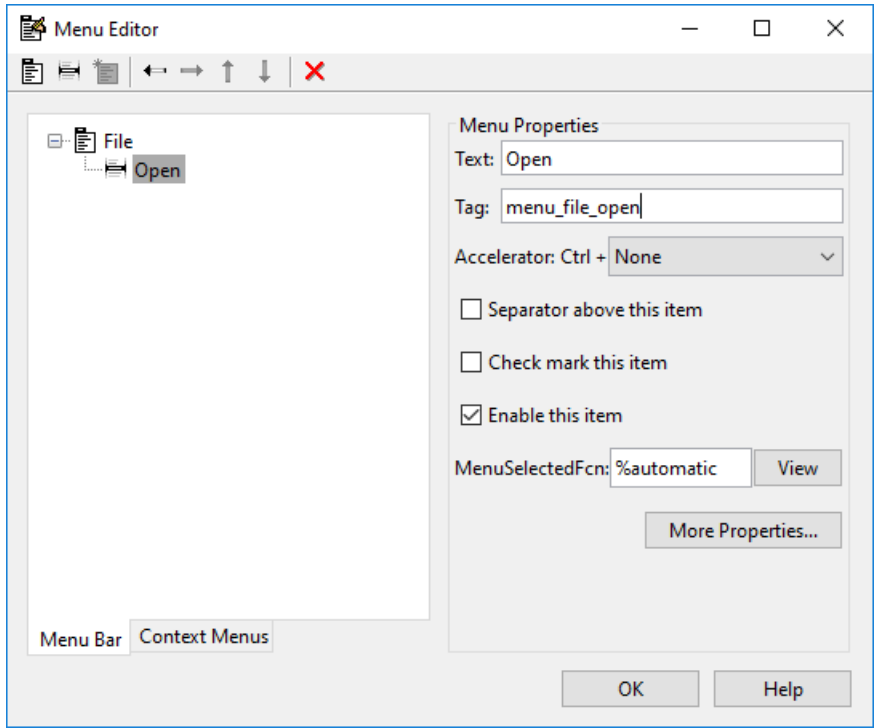

You can also

- <span id="page-116-0"></span>• Choose an alphabetic keyboard accelerator for the menu item with the **Accelerator** pop-up menu. In combination with **Ctrl**, this is the keyboard equivalent for a menu item that does not have a child menu. Note that some accelerators may be used for other purposes on your system and that other actions may result.
- Display a separator above the menu item by checking **Separator above this item**.
- Display a check next to the menu item when the menu is first opened by checking **Check mark this item**. A check indicates the current state of the menu item. See the example in ["Add Items to](#page-119-0) [the Context Menu" on page 6-54](#page-119-0).
- Enable this item when the menu is first opened by checking **Enable this item**. This allows the user to select this item when the menu is first opened. If you clear this option, the menu item appears dimmed when the menu is first opened, and the user cannot select it.
- Specify the **Callback** function that executes when the users selects the menu item. If you have not yet saved the UI, the default value is %automatic. When you save the UI, and if you have not changed this field, GUIDE automatically sets the value using a combination of the **Tag** field and the UI file name. See ["Menu Item" on page 7-21](#page-144-0) for more information about specifying this field and for programming menu items.

The **View** button displays the callback, if there is one, in an editor. If you have not yet saved the UI, GUIDE prompts you to save it.

• Open the Property Inspector, where you can change all menu properties, by clicking the **More Properties** button. For detailed information about the properties, see Uimenu.

See ["Menu Item" on page 7-21](#page-144-0) and ["How to Update a Menu Item Check" on page 7-23](#page-146-0) for programming information and basic examples.

#### **Additional Drop-Down Menus**

To create additional drop-down menus, use the New Menu button in the same way you did to create the File menu. For example, the following figure also shows an Edit drop-down menu.

#### **Cascading Menus**

To create a cascading menu, select the menu item that will be the title for the cascading menu, then click the **New Menu Item** button. In the example below, Edit is a cascading menu.

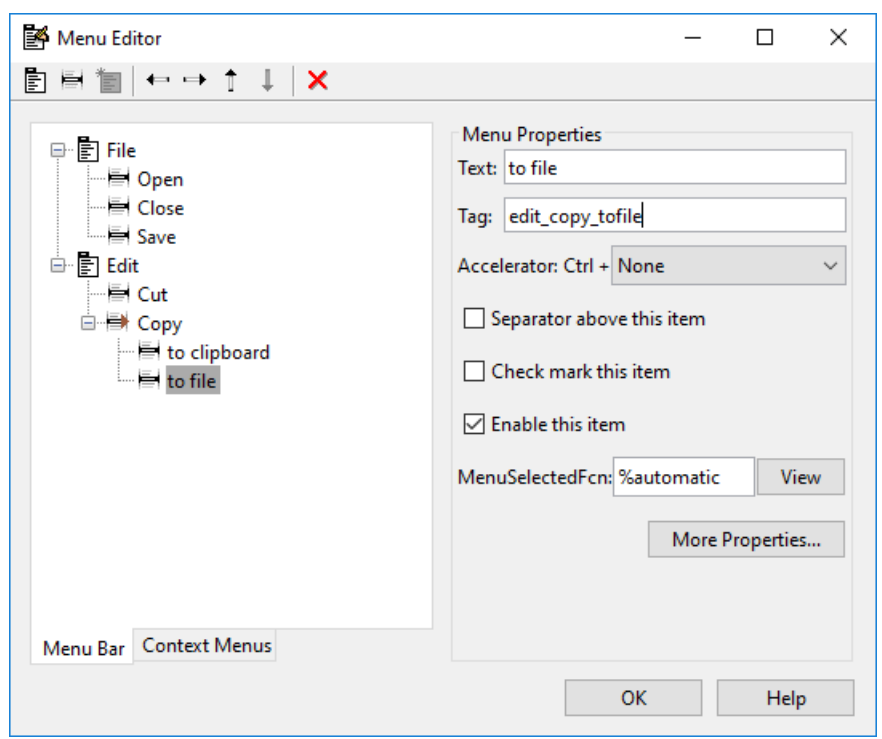

See ["Menu Item" on page 7-21](#page-144-0) for information about programming menu items.

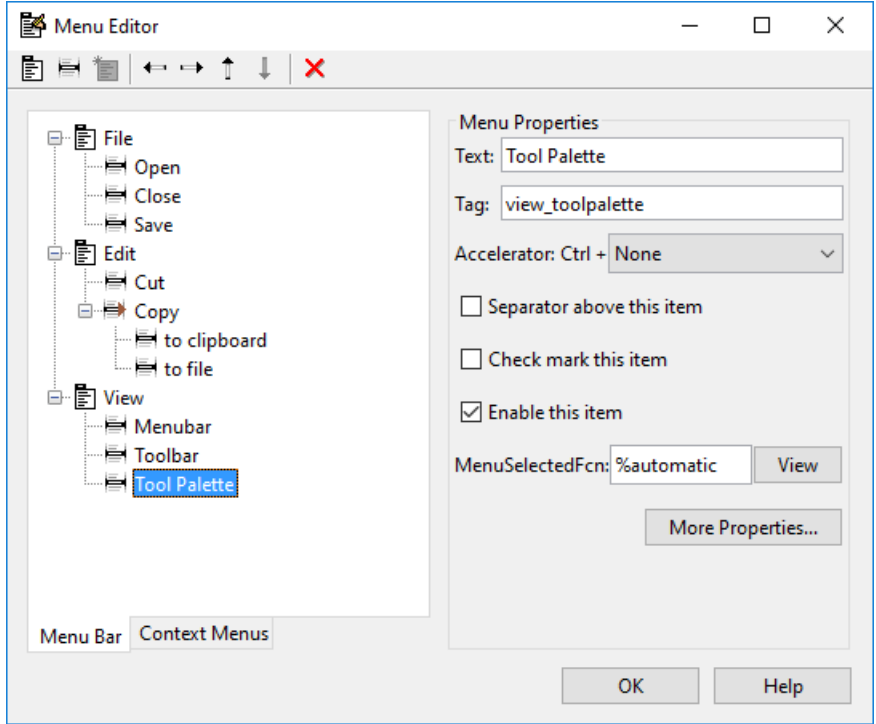

The following Menu Editor illustration shows three menus defined for the figure menu bar.

When you run the app, the menu titles appear in the menu bar.

<span id="page-118-0"></span>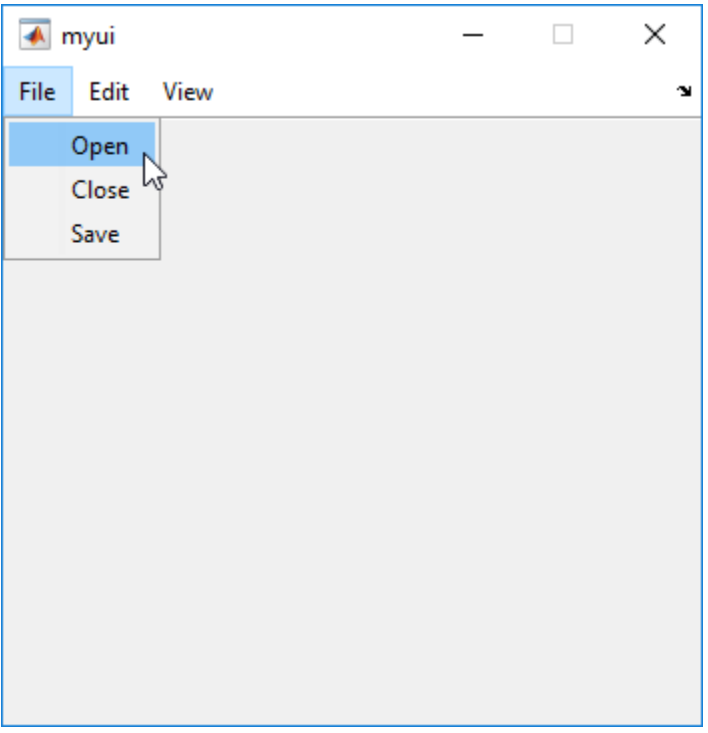

### **Context Menus**

A context menu is displayed when a user right-clicks the object for which the menu is defined. The Menu Editor enables you to define context menus and associate them with objects in the layout. The process has three steps:

- **1** "Create the Parent Menu" on page 6-53
- **2** ["Add Items to the Context Menu" on page 6-54](#page-119-0)
- **3** ["Associate the Context Menu with an Object" on page 6-57](#page-122-0)

See ["Menus for the Menu Bar" on page 6-46](#page-111-0) for information about defining menus in general. See ["Menu Item" on page 7-21](#page-144-0) for information about defining local callback functions for your menus.

### **Create the Parent Menu**

All items in a context menu are children of a menu that is not displayed on the figure menu bar. To define the parent menu:

**1** Select the Menu Editor's **Context Menus** tab and select the New Context Menu button from the toolbar.

<span id="page-119-0"></span>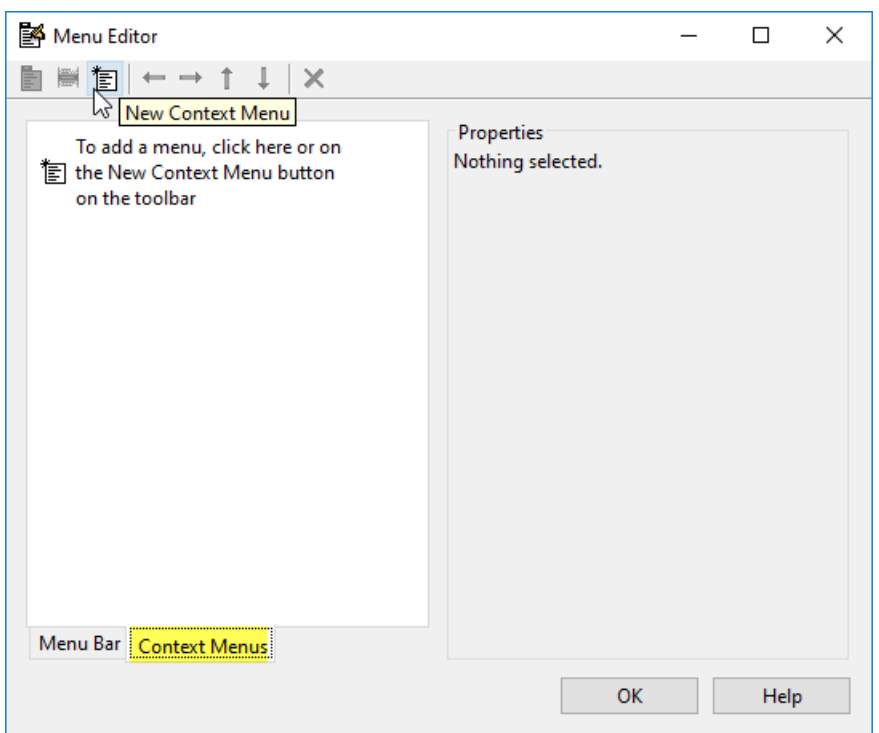

**2** Select the menu, and in the **Tag** field type the context menu tag (axes\_context\_menu in this example).

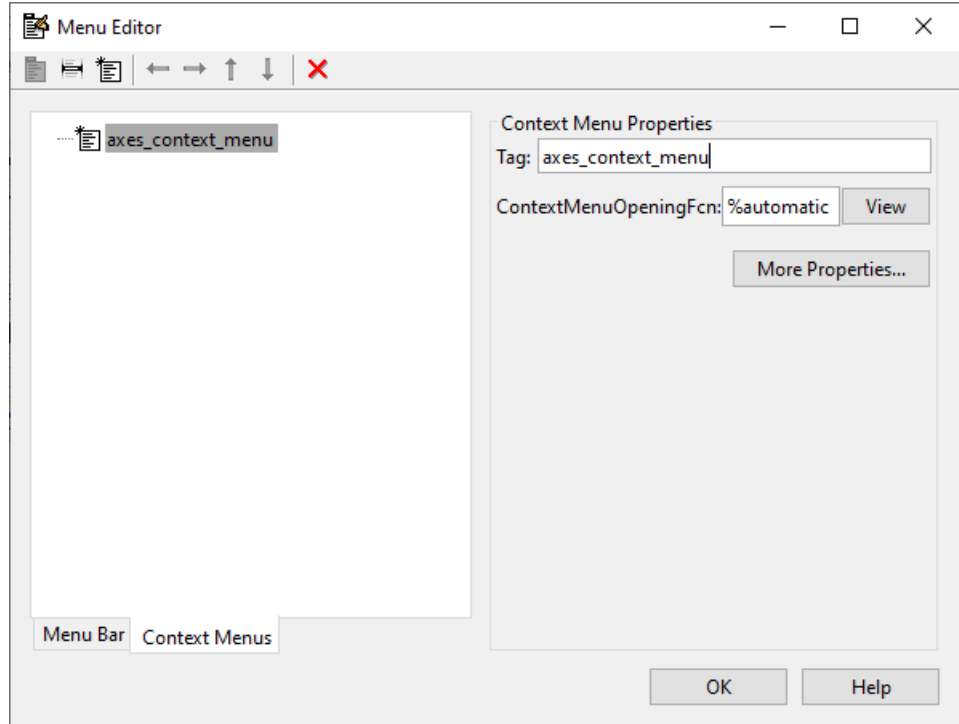

### **Add Items to the Context Menu**

Use the New Menu Item button to create menu items that are displayed in the context menu.

1 Add a Blue background color menu item to the menu by selecting axes\_context\_menu and clicking the **New Menu Item** tool. A temporary numbered menu item label, Untitled, appears.

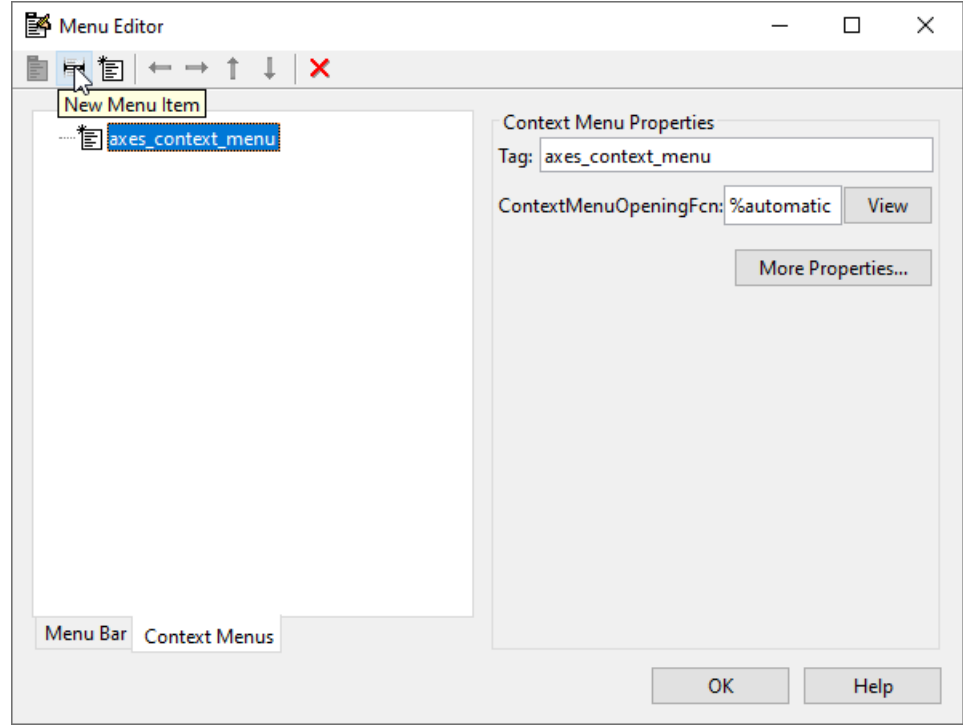

**2** Fill in the **Text** and **Tag** fields for the new menu item. For example, set **Text** to Blue background color and set **Tag** to blue\_background. Click outside the field for the change to take effect.

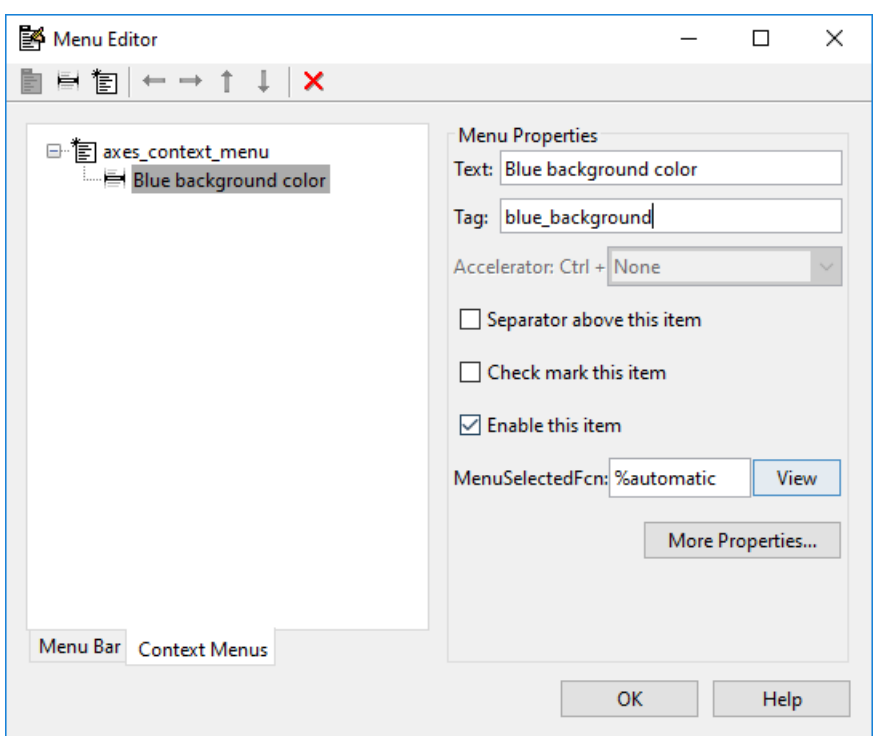

You can also modify menu items in these ways:

- Display a separator above the menu item by checking **Separator above this item**.
- Display a check next to the menu item when the menu is first opened by checking **Check mark this item**. A check indicates the current state of the menu item. See the example in ["Add Items to](#page-119-0) [the Context Menu" on page 6-54](#page-119-0). See ["How to Update a Menu Item Check" on page 7-23](#page-146-0) for a code example.
- Enable this item when the menu is first opened by checking **Enable this item**. This allows the user to select this item when the menu is first opened. If you clear this option, the menu item appears dimmed when the menu is first opened, and the user cannot select it.
- Specify a **Callback** for the menu that performs the action associated with the menu item. If you have not yet saved the UI, the default value is %automatic. When you save the UI, and if you have not changed this field, GUIDE automatically creates a callback in the code file using a combination of the **Tag** field and the UI file name. The callback's name does not display in the **Callback** field of the Menu Editor, but selecting the menu item does trigger it.

You can also type a command into the **Callback** field. It can be any valid MATLAB expression or command. For example, this command

set(gca, 'Color', 'y')

sets the current axes background color to yellow. However, the preferred approach to performing this operation is to place the callback in the code file. This avoids the use of gca, which is not always reliable when several figures or axes exist. Here is a version of this callback coded as a function in the code file

```
function axesyellow_Callback(hObject, eventdata, handles)
% hObject handle to axesyellow (see GCBO)
% eventdata reserved - to be defined in a future version of MATLAB
```
<span id="page-122-0"></span>% handles structure with handles and user data (see GUIDATA) set(handles.axes1,'Color','y')

This code sets the background color of the axes with Tag axes1 no matter to what object the context menu is attached to.

If you enter a callback value in the Menu Editor, it overrides the callback for the item in the code file, if any has been saved. If you delete a value that you entered in the **Callback** field, the callback for the item in the code file is executed when the user selects that item in the UI.

See ["Menu Item" on page 7-21](#page-144-0) for more information about specifying this field and for programming menu items.

The **View** button displays the callback, if there is one, in an editor. If you have not yet saved the UI, GUIDE prompts you to save it.

• Open the Property Inspector, where you can change all menu properties except callbacks, by clicking the **More Properties** button. For detailed information about these properties, see ContextMenu Properties.

#### **Associate the Context Menu with an Object**

- **1** In the Layout Editor, select the object for which you are defining the context menu.
- **2** Use the Property Inspector to set this object's ContextMenu property to the name of the desired context menu.

The following figure shows the ContextMenu property for the axes object with Tag property axes1.

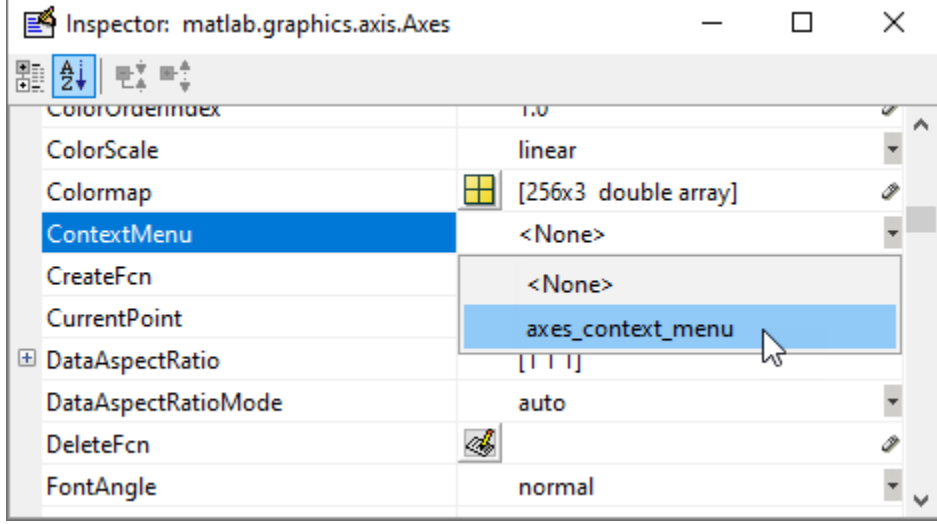

In the code file, complete the local callback function for each item in the context menu. Each callback executes when a user selects the associated context menu item. See ["Menu Item" on page 7-21](#page-144-0) for information on defining the syntax.

See ["How to Update a Menu Item Check" on page 7-23](#page-146-0) for programming information and basic examples.

### **See Also**

### **Related Examples**

- • ["Write Callbacks in GUIDE" on page 7-2](#page-125-0)
- • ["Callbacks for Specific Components" on page 7-14](#page-137-0)
- • ["App Building Components" on page 15-2](#page-229-0)

# **Programming a GUIDE App**

- • ["Write Callbacks in GUIDE" on page 7-2](#page-125-0)
- • ["Callbacks for Specific Components" on page 7-14](#page-137-0)
- • ["Examples of GUIDE Apps" on page 7-27](#page-150-0)

# <span id="page-125-0"></span>**Write Callbacks in GUIDE**

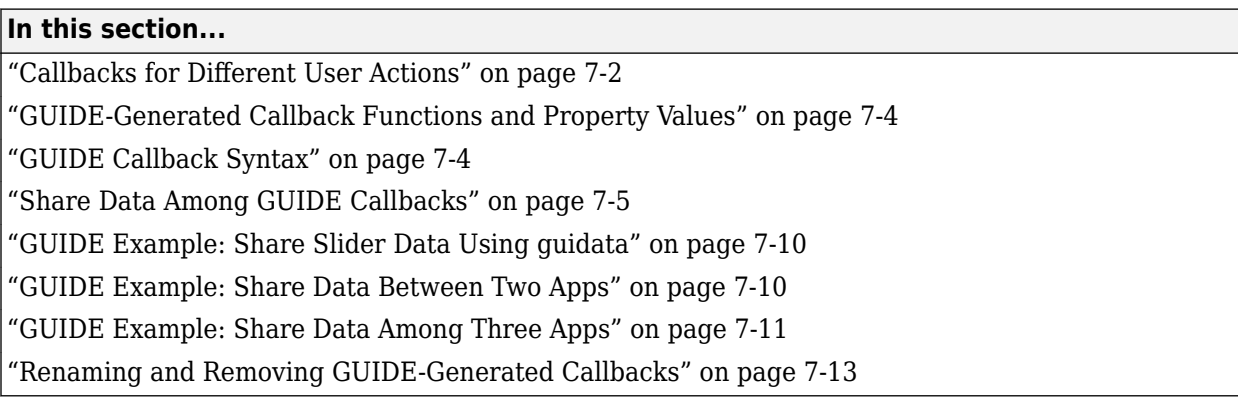

**Note** The GUIDE environment will be removed in a future release. After GUIDE is removed, existing GUIDE apps will continue to run in MATLAB but they will not be editable in GUIDE.

To continue editing an existing GUIDE app, see ["GUIDE Migration Strategies" on page 14-5](#page-214-0) for information on how to help maintain compatibility of the app with future MATLAB releases. To create new apps interactively, "Develop Apps Using App Designer" instead.

### **Callbacks for Different User Actions**

UI and graphics components have certain properties that you can associate with specific callback functions. Each of these properties corresponds to a specific user action. For example, a uicontrol has a property called Callback. You can set the value of this property to be a handle to a callback function, an anonymous function, or a character vector containing a MATLAB expression. Setting this property makes your app respond when the user interacts with the uicontrol. If the Callback property has no specified value, then nothing happens when the user interacts with the uicontrol.

This table lists the callback properties that are available, the user actions that trigger the callback function, and the most common UI and graphics components that use them.

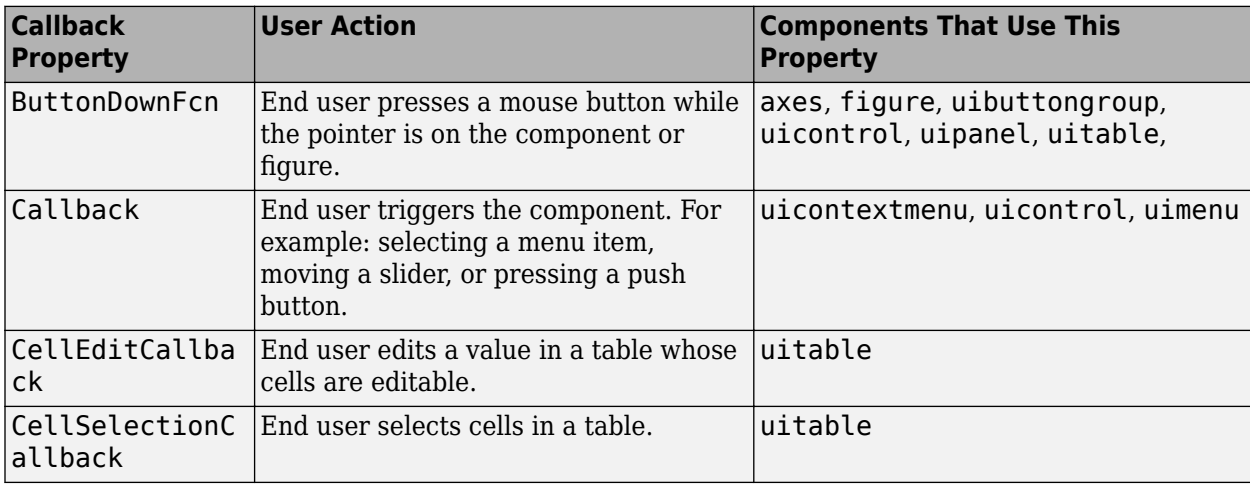

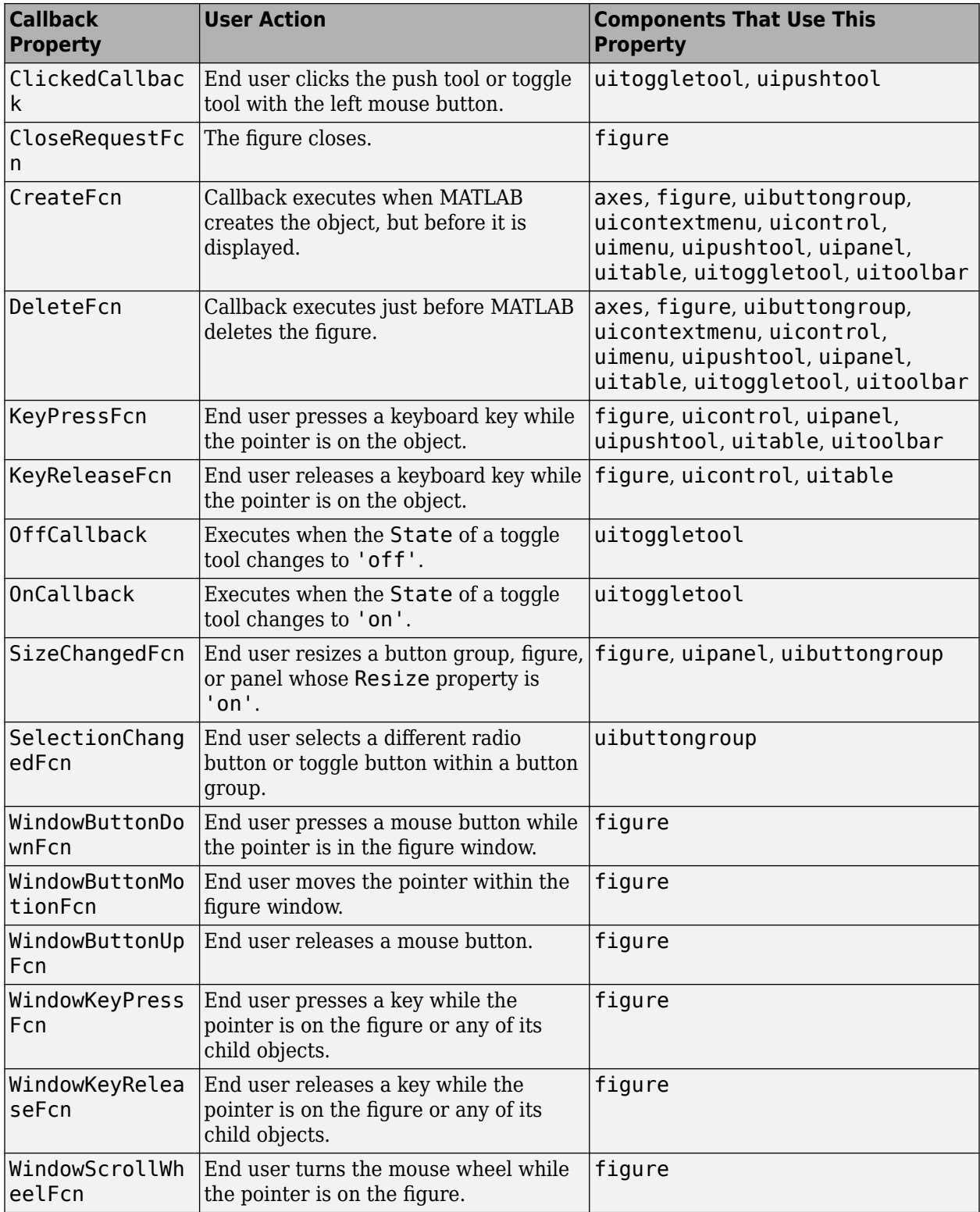

### <span id="page-127-0"></span>**GUIDE-Generated Callback Functions and Property Values**

#### **How GUIDE Manages Callback Functions and Properties**

After you add a uicontrol, uimenu, or uicontextmenu component to your UI, but before you save it, GUIDE populates the Callback property with the value, %automatic. This value indicates that GUIDE will generate a name for the callback function.

When you save your UI, GUIDE adds an empty callback function definition to your code file, and it sets the control's Callback property to be an anonymous function. This function definition is an example of a GUIDE-generated callback function for a push button.

```
function pushbutton1 Callback(hObject,eventdata,handles)
% hObject handle to pushbutton1 (see GCBO)
% eventdata reserved - to be defined in a future version of MATLAB
            structure with handles and user data (see GUIDATA)
```
#### end

If you save this UI with the name, myui, then GUIDE sets the push button's Callback property to the following value:

@(hObject,eventdata)myui('pushbutton1\_Callback',hObject,eventdata,guidata(hObject))

This is an anonymous function that serves as a reference to the function, pushbutton1 Callback. This anonymous function has four input arguments. The first argument is the name of the callback function. The last three arguments are provided by MATLAB, and are discussed in the section, "GUIDE Callback Syntax" on page 7-4.

**Note** GUIDE does not automatically generate callback functions for other UI components, such as tables, panels, or button groups. If you want any of these components to execute a callback function, then you must create the callback by right-clicking on the component in the layout, and selecting an item under **View Callbacks** in the context menu.

### **GUIDE Callback Syntax**

All callbacks must accept at least three input arguments:

- hObject The UI component that triggered the callback.
- eventdata A variable that contains detailed information about specific mouse or keyboard actions.
- handles A struct that contains all the objects in the UI. GUIDE uses the quidata function to store and maintain this structure.

For the callback function to accept additional arguments, you must put the additional arguments at the end of the argument list in the function definition.

#### **The eventdata Argument**

The eventdata argument provides detailed information to certain callback functions. For example, if the end user triggers the KeyPressFcn, then MATLAB provides information regarding the specific key (or combination of keys) that the end user pressed. If eventdata is not available to the callback function, then MATLAB passes it as an empty array. The following table lists the callbacks and components that use eventdata.

<span id="page-128-0"></span>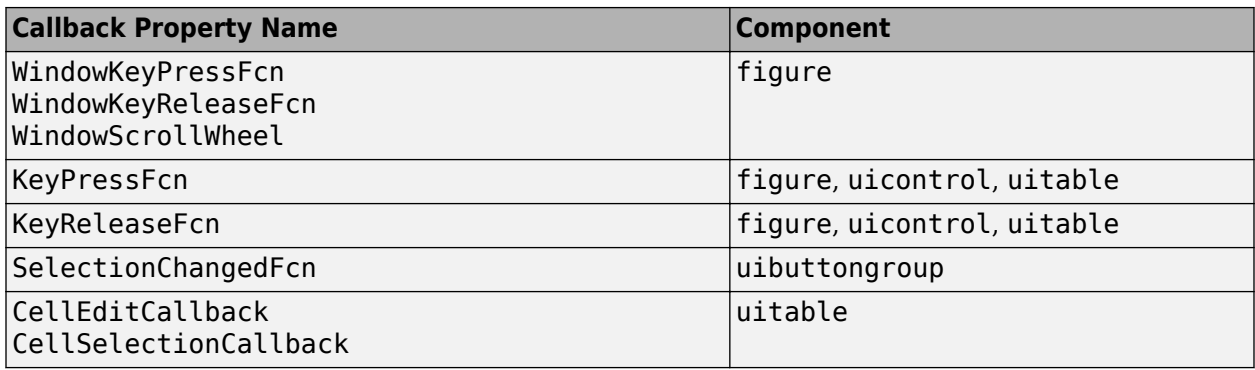

### **Share Data Among GUIDE Callbacks**

To create controls, menus, and graphics objects in your app that are interdependent, you must explicitly share data with the parts of your app that need to access the component.

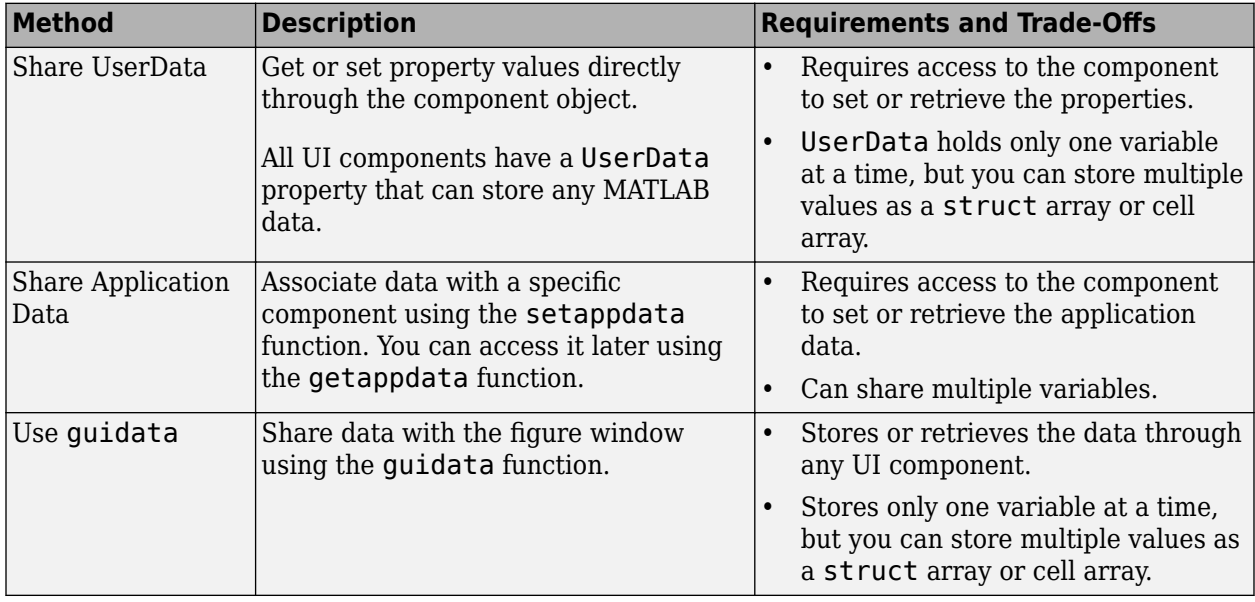

### **Share UserData in GUIDE Apps**

UI components contain useful information in their properties. For example, you can find the current position of a slider by querying its Value property. In addition, all components have a UserData property, which can store any MATLAB variable. All callback functions can access the value stored in the UserData property as long as those functions can access the component.

To set up a GUIDE app for sharing slider data with the UserData property, perform these steps:

- **1** In the Command Window, type guide.
- **2** In the GUIDE Quick Start dialog box, select **Blank GUI (Default)**. Then, click **OK**.
- **3** Display the names of the UI components in the component palette:
	- **a** Select **File** > **Preferences** > **GUIDE**.
	- **b** Select **Show names in component palette**.
- **c** Click **OK**.
- **4** Select the push button tool from the component palette at the left side of the Layout Editor and drag it into the layout area.
- **5** Select the slider tool from the component palette at the left side of the Layout Editor and drag it into the layout area.
- **6** Select **File** > **Save**. Save the UI as myslider.fig. MATLAB opens the code file in the Editor.
- **7** Set the initial value of the UserData property in the opening function, myslider OpeningFcn. This function executes just before the UI is visible to users.

In myslider OpeningFcn, insert these commands immediately after the command,  $h$ andles.output =  $h$ Object.

```
data = struct('val', 0,'diffMax', 1);set(handles.slider1,'UserData',data);
```
After you add the commands, myslider\_OpeningFcn looks like this.

```
function myslider_OpeningFcn(hObject, eventdata, handles, varargin)
% This function has no output args, see OutputFcn.
% hObject handle to figure
% eventdata reserved - to be defined in a future version of MATLAB
% handles structure with handles and user data (see GUIDATA)
% varargin command line arguments to junk (see VARARGIN)
% Choose default command line output for myslider
handles.output = hObject;
data = struct('val', 0,'diffMax', 1);set(handles.slider1,'UserData',data);
% Update handles structure
guidata(hObject, handles);
% UIWAIT makes myslider wait for user response
% uiwait(handles.figure1);
```
Notice that handles is an input argument to myslider OpeningFcn. The handles variable is a structure that contains all the components in the UI. Each field in this structure corresponds to a separate component. Each field name matches the Tag property of the corresponding component. Thus, handles.slider1 is the slider component in this UI. The command, set(handles.slider1,'UserData',data) stores the variable, data, in the UserData property of the slider.

**8** Add code to the slider callback for modifying the data. Add these commands to the end of the function, slider1\_Callback.

```
maxval = get(hObject, 'Max');
sval = get(hObject, 'Value');
diffMax = maxval - sval; 
data = get(hObject,'UserData');
data.val = sval;data.diffMax = diffMax;% Store data in UserData of slider
set(hObject,'UserData',data);
```
After you add the commands, slider1\_Callback looks like this.

```
% --- Executes on slider movement.
function slider1 Callback(hObject, eventdata, handles)
% hObject handle to slider1 (see GCBO)
% eventdata reserved - to be defined in a future version of MATLAB
% handles structure with handles and user data (see GUIDATA)
% Hints: get(hObject,'Value') returns position of slider
% get(hObject,'Min') and get(hObject,'Max') to determine range of slider
maxval = get(hObject,'<u>Max</u>');
sval = get(hObject,'Value'); 
diffMax = maxval - sval; 
data = get(hObject,'UserData');
data.val = sval;data.diffMax = diffMax:% Store data in UserData of slider
set(hObject,'UserData',data);
```
Notice that hObject is an input argument to the slider1\_Callback function. hObject is always the component that triggers the callback (the slider, in this case). Thus, set(hObject, 'UserData', data), stores the data variable in the UserData property of the slider.

**9** Add code to the push button callback for retrieving the data. Add these commands to the end of the function, pushbutton1 Callback.

```
% Get UserData from the slider
data = get(handles.slider1, 'UserData');
currentval = data.val;diffval = data.diffMax;display([currentval diffval]);
```
After you add the commands, pushbutton1 Callback looks like this.

```
% --- Executes on button press in pushbutton1.
function pushbutton1 Callback(hObject, eventdata, handles)
% hObject handle to pushbutton1 (see GCBO)
% eventdata reserved - to be defined in a future version of MATLAB
% handles structure with handles and user data (see GUIDATA)
% Get UserData from the slider
```

```
data = get(handles.slider1,'UserData');
currentval = data.val;diffval = data.diffMax;display([currentval diffval]);
```
This code uses the handles structure to access the slider. The command,  $data =$ get(handles.slider1,'UserData'), gets the slider's UserData property. Then, the display function displays the stored values.

**10** Save your code by pressing **Save** in the Editor Toolstrip.

#### **Share Application Data in GUIDE Apps**

To store application data, call the setappdata function:

```
setappdata(obj, name, value);
```
The first input, obj, is the component object in which to store the data. The second input, name, is a friendly name that describes the value. The third input, value, is the value you want to store.

To retrieve application data, use the getappdata function:

 $data = getappdata(obj, name);$ 

The component, obj, must be the component object containing the data. The second input, name, must match the name you used to store the data. Unlike the UserData property, which only holds only one variable, you can use setappdata to store multiple variables.

To set up a GUIDE app for sharing application data, perform these steps:

- **1** In the Command Window, type guide.
- **2** In the GUIDE Quick Start dialog box, select **Blank GUI (Default)**. Then, click **OK**.
- **3** Display the names of the UI components in the component palette:
	- **a** Select **File** > **Preferences** > **GUIDE**.
	- **b** Select **Show names in component palette**.
	- **c** Click **OK**.
- **4** Select the push button tool from the component palette at the left side of the Layout Editor and drag it into the layout area.
- **5** Select the slider tool from the component palette at the left side of the Layout Editor and drag it into the layout area.
- **6** Select **File** > **Save**. Save the UI as myslider.fig. MATLAB opens the code file in the Editor.
- **7** Set the initial value of the application data in the opening function, myslider OpeningFcn. This function executes just before the UI is visible to users. In myslider\_OpeningFcn, insert these commands immediately after the command, handles.output =  $h0bject$ .

```
setappdata(handles.figure1,'slidervalue',0);
setappdata(handles.figure1,'difference',1);
```
After you add the commands, myslider OpeningFcn looks like this.

```
function myslider OpeningFcn(hObject,eventdata,handles,varargin)
% This function has no output args, see OutputFcn.
% hObject handle to figure
% eventdata reserved - to be defined in a future version of MATLAB
% handles structure with handles and user data (see GUIDATA)
% varargin command line arguments to junk (see VARARGIN)
% Choose default command line output for junk
handles.output = hObject;
setappdata(handles.figure1,'slidervalue',0);
setappdata(handles.figure1,'difference',1);
% Update handles structure
guidata(hObject, handles);
% UIWAIT makes junk wait for user response (see UIRESUME)
% uiwait(handles.figure1);
```
Notice that handles is an input argument to myslider\_OpeningFcn. The handles variable is a structure that contains all the components in the UI. Each field in this structure corresponds to a separate component. Each field name matches the Tag property of the corresponding component. In this case, handles. figure1 is the figure object. Thus, setappdata can use this figure object to store the data.

**8** Add code to the slider callback for changing the data. Add these commands to the end of the function, slider1 Callback.

```
maxval = get(hObject, 'Max');
currval = get(hObject,'Value'); 
diffMax = maxval - currval; 
% Store application data
setappdata(handles.figure1,'slidervalue',currval);
setappdata(handles.figure1,'difference',diffMax);
```
After you add the commands, slider1 Callback looks like this.

```
function slider1 Callback(hObject, eventdata, handles)
% hObject handle to slider1 (see GCBO)
% eventdata reserved - to be defined in a future version of MATLAB
% handles structure with handles and user data (see GUIDATA)
% Hints: get(hObject,'Value') returns position of slider
% get(hObject,'Min') and get(hObject,'Max') to determine range of slider
maxval = get(hObject, 'Max');
currval = get(hObject,'Value'); 
diffMax = maxval - currval; 
% Store application data
setappdata(handles.figurel,'slidervalue',currval);
setappdata(handles.figure1,'difference',diffMax);
```
This callback function has access to the handles structure, so the setappdata commands store the data in handles.figure1.

**9** Add code to the push button callback for retrieving the data. Add these commands to the end of the function, pushbutton1 Callback.

```
% Retrieve application data
currentval = getappdata(handles.figure1,'slidervalue');
diffval = getappdata(handles.figure1,'difference');
display([currentval diffval]);
```
After you add the commands, pushbutton1 Callback looks like this.

```
% --- Executes on button press in pushbutton1.
function pushbutton1 Callback(hObject, eventdata, handles)
% hObject handle to pushbutton1 (see GCBO)
% eventdata reserved - to be defined in a future version of MATLAB
% handles structure with handles and user data (see GUIDATA)
% Retrieve application data
currentval = getappdata(handles.figure1,'slidervalue');
diffval = getappdata(handles.figure1,'difference');
display([currentval diffval]);
```
This callback function has access to the handles structure, so the getappdata commands retrieve the data from handles.figure1.

**10** Save your code by pressing **Save** in the Editor Toolstrip.

#### **Use guidata to Store and Share Data in GUIDE Apps**

GUIDE uses the guidata function to store a structure called handles, which contains all the UI components. MATLAB passes the handles array to every callback function. If you want to use

<span id="page-133-0"></span>guidata to share additional data, then add fields to the handles structure in the opening function. The opening function is a function defined near the top of your code file that has **OpeningFcn** in the name.

To modify your data in a callback function, modify the handles structure, and then store it using the guidata function. This slider callback function shows how to modify and store the handles structure in a GUIDE callback function.

```
function slider1_Callback(hObject, eventdata,handles)
% hObject handle to slider1 (see GCBO)
% eventdata reserved - to be defined in a future version of MATLAB
% handles structure with handles and user data (see GUIDATA)
% Hints: get(hObject,'Value') returns position of slider
% get(hObject,'Min') and get(hObject,'Max') to determine range
   handles.myvalue = 2;
    guidata(hObject,handles);
end
```
### **GUIDE Example: Share Slider Data Using guidata**

Here is a prebuilt GUIDE app that uses the guidata function to share data between a slider and a text field. When you move the slider, the number displayed in the text field changes to show the new slider position.

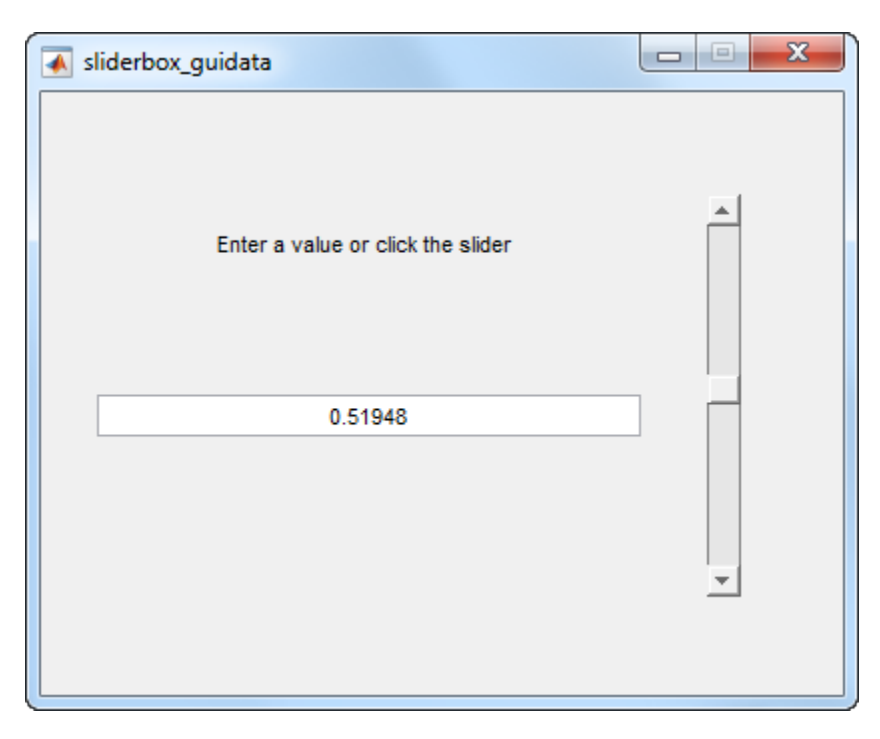

### **GUIDE Example: Share Data Between Two Apps**

Here is a prebuilt GUIDE app that uses application data and the guidata function to share data between two dialog boxes. When you enter text in the second dialog box and click **OK**, the button label changes in the first dialog box.

<span id="page-134-0"></span>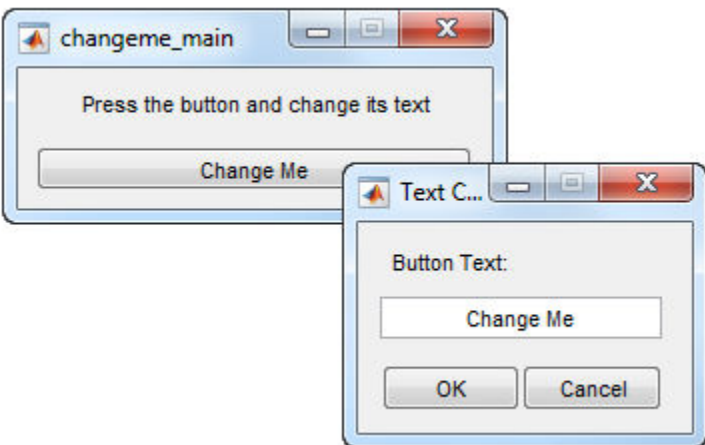

In changeme main.m, the buttonChangeMe Callback function executes this command to display the second dialog box:

changeme dialog('changeme main', handles.figure)

The handles. figure input argument is the Figure object for the **changeme\_main** dialog box.

The changeme dialog function retrieves the handles structure from the Figure object. Thus, the entire set of components in the **changeme** main dialog box is available to the second dialog box.

### **GUIDE Example: Share Data Among Three Apps**

Here is a prebuilt GUIDE app that uses guidata and UserData to share data among three app windows. The large window is an icon editor that accepts information from the tool palette and color palette windows.

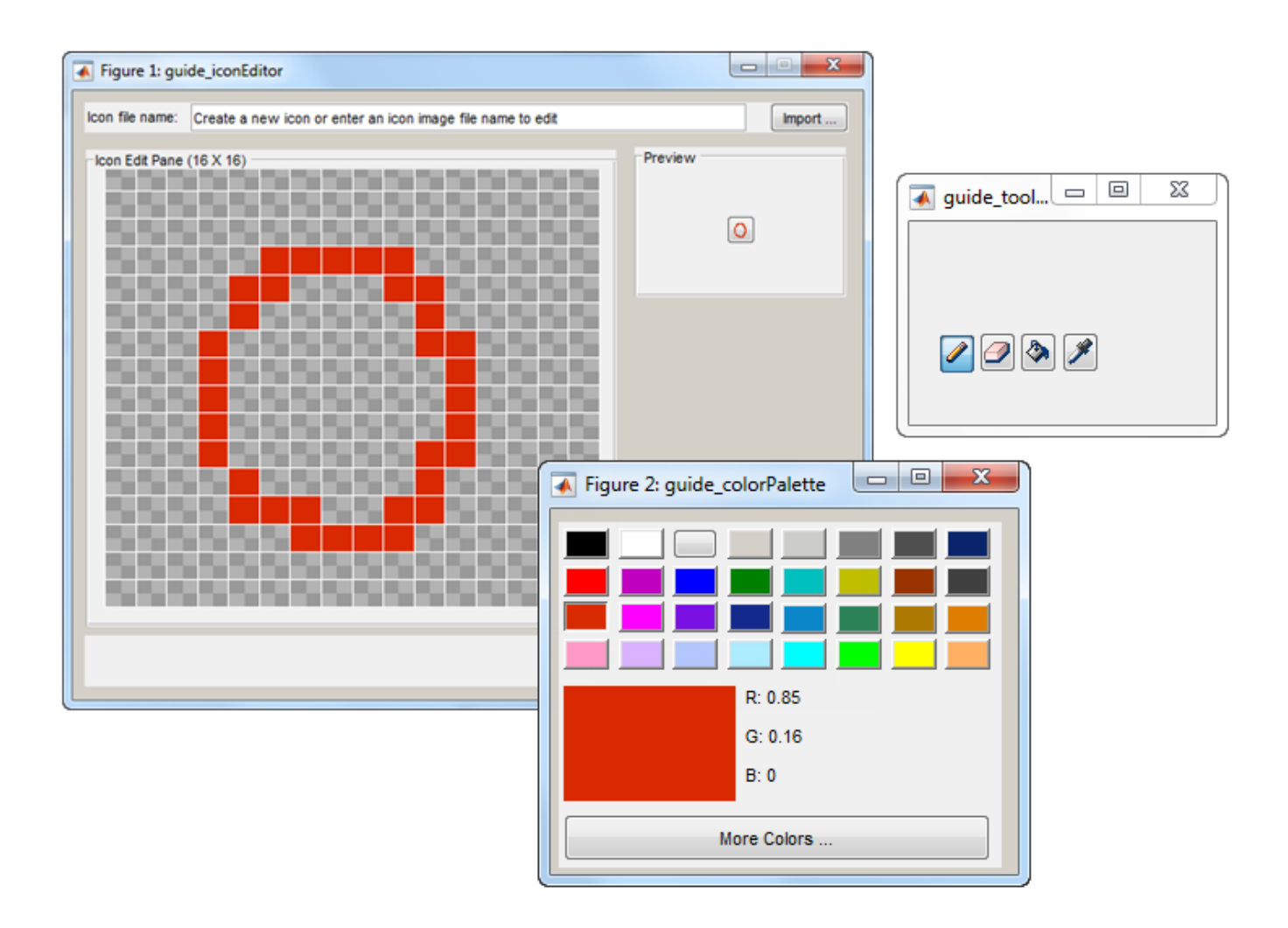

In guide inconeditor.m, the function guide iconeditor OpeningFcn contains this command:

```
colorPalette = guide_colorpalette('iconEditor', hObject)
```
The arguments are:

- 'iconEditor' specifies that a callback in the **guide\_iconEditor** window triggered the execution of the function.
- hObject is the Figure object for the **guide\_iconEditor** window.
- colorPalette is the Figure object for the **guide\_colorPalette** window.

Similarly, guide\_iconeditor\_OpeningFcn calls the guide\_toolpalette function with similar input and output arguments.

<span id="page-136-0"></span>Passing the Figure object between these functions allows the **guide iconEditor** window to access the handles structure of the other two windows. Likewise, the other two windows can access the handles structure for the **quide iconEditor** window.

### **Renaming and Removing GUIDE-Generated Callbacks**

#### **Renaming Callbacks**

GUIDE creates the name of a callback function by combining the component's Tag property and the callback property name. If you change the component's Tag value, then GUIDE changes the callback's name the next time you save the UI.

If you decide to change the Tag value after saving the UI, then GUIDE updates the following items (assuming that all components have unique Tag values).

- Component's callback function definition
- Component's callback property value
- References in the code file to the corresponding field in the handles structure

To rename a callback function without changing the component's Tag property:

- **1** Change the name in the callback function definition.
- **2** Update the component's callback property by changing the first argument passed to the anonymous function. For example, the original callback property for a push button might look like this:

```
@(hObject,eventdata)myui('pushbutton1_Callback',...
                            hObject,eventdata,guidata(hObject))
```
In this example, you must change, 'pushbutton1\_Callback' to the new function name.

**3** Change all other references to the old function name to the new function name in the code file.

#### **Deleting Callbacks**

You can delete a callback function when you want to remove or change the function that executes when the end user performs a specific action. To delete a callback function:

- **1** Search and replace all instances that refer to the callback function in your code.
- **2** Open the UI in GUIDE and replace all instances that refer to the callback function in the Property Inspector.
- **3** Delete the callback function.

### **See Also**

### **Related Examples**

- • ["Callbacks for Specific Components" on page 7-14](#page-137-0)
- "Anonymous Functions"
- • ["Share Data Among Callbacks" on page 11-2](#page-187-0)
- • ["Write Callbacks in App Designer" on page 17-14](#page-285-0)

# <span id="page-137-0"></span>**Callbacks for Specific Components**

**Note** The GUIDE environment will be removed in a future release. After GUIDE is removed, existing GUIDE apps will continue to run in MATLAB but they will not be editable in GUIDE.

To continue editing an existing GUIDE app, see ["GUIDE Migration Strategies" on page 14-5](#page-214-0) for information on how to help maintain compatibility of the app with future MATLAB releases. To create new apps interactively, "Develop Apps Using App Designer" instead.

Coding the behavior of a UI component involves specific tasks that are unique to the type of component you are working with. This topic contains simple examples of callbacks for each type of component. For general information about coding callbacks, see ["Write Callbacks in GUIDE" on page](#page-125-0) [7-2](#page-125-0) or ["Write Callbacks for Apps Created Programmatically" on page 10-2.](#page-181-0)

### **How to Use the Example Code**

If you are working in GUIDE, then right-click on the component in your layout and select the appropriate callback property from the **View Callbacks** menu. Doing so creates an empty callback function that is automatically associated with the component. The specific function name that GUIDE creates is based on the component's Tag property, so your function name might be slightly different than the function name in the example code. Do not change the function name that GUIDE creates in your code. To use the example code in your app, copy the code from the example's function body into your function's body.

### **Push Button**

This code is an example of a push button callback function in GUIDE. Associate this function with the push button Callback property to make it execute when the end user clicks on the push button.

```
function pushbutton1 Callback(hObject, eventdata, handles)
% hObject handle to pushbutton1 (see GCBO)
% eventdata reserved - to be defined in a future version of MATLAB
% handles structure with handles and user data (see GUIDATA)
display('Goodbye');
close(gcf);
```
The first line of code, display('Goodbye'), displays 'Goodbye' in the Command Window. The next line gets the UI window using gcf and then closes it.

### **Toggle Button**

This code is an example of a toggle button callback function in GUIDE. Associate this function with the toggle button Callback property to make it execute when the end user clicks on the toggle button.

```
function togglebutton1_Callback(hObject,eventdata,handles)
% hObject handle to togglebutton1 (see GCBO)
% eventdata reserved - to be defined in a future version of MATLAB
% handles structure with handles and user data (see GUIDATA)
% Hint: get(hObject,'Value') returns toggle state of togglebutton1
```

```
button state = get(hObject, 'Value');
if button state == get(hObject, 'Max') display('down');
elseif button state == get(hObject, 'Min') display('up');
end
```
The toggle button's Value property matches the Min property when the toggle button is up. The Value changes to the Max value when the toggle button is depressed. This callback function gets the toggle button's Value property and then compares it with the Max and Min properties. If the button is depressed, then the function displays 'down' in the Command Window. If the button is up, then the function displays 'up'.

### **Radio Button**

This code is an example of a radio button callback function in GUIDE. Associate this function with the radio button Callback property to make it execute when the end user clicks on the radio button.

```
function radiobutton1 Callback(hObject, eventdata, handles)
% hObject handle to radiobutton1 (see GCBO)
% eventdata reserved - to be defined in a future version of MATLAB
% handles structure with handles and user data (see GUIDATA)
% Hint: get(hObject,'Value') returns toggle state of radiobutton1
if (get(hObject, 'Value') == get(hObject, 'Max')) display('Selected');
else
     display('Not selected');
end
```
The radio button's Value property matches the Min property when the radio button is not selected. The Value changes to the Max value when the radio button is selected. This callback function gets the radio button's Value property and then compares it with the Max and Min properties. If the button is selected, then the function displays 'Selected' in the Command Window. If the button is not selected, then the function displays 'Not selected'.

**Note** Use a button group to manage exclusive selection behavior for radio buttons. See ["Button](#page-143-0) [Group" on page 7-20](#page-143-0) for more information.

### **Check Box**

This code is an example of a check box callback function in GUIDE. Associate this function with the check box Callback property to make it execute when the end user clicks on the check box.

```
function checkbox1_Callback(hObject, eventdata, handles)
% hObject handle to checkbox1 (see GCBO)
% eventdata reserved - to be defined in a future version of MATLAB
% handles structure with handles and user data (see GUIDATA)
% Hint: get(hObject,'Value') returns toggle state of checkbox1
if (get(hObject, 'Value') == get(hObject, 'Max')) display('Selected');
```

```
else
     display('Not selected');
end
```
The check box's Value property matches the Min property when the check box is not selected. The Value changes to the Max value when the check box is selected. This callback function gets the check box's Value property and then compares it with the Max and Min properties. If the check box is selected, the function displays 'Selected' in the Command Window. If the check box is not selected, it displays 'Not selected'.

### **Edit Text Field**

This code is an example of a callback for an edit text field in GUIDE. Associate this function with the uicontrol's Callback property to make it execute when the end user types inside the text field.

```
function edit1 Callback(hObject, eventdata, handles)
% hObject handle to edit1 (see GCBO)
% eventdata reserved - to be defined in a future version of MATLAB
% handles structure with handles and user data (see GUIDATA)
% Hints: get(hObject,'String') returns contents of edit1 as text
% str2double(get(hObject,'String')) returns contents as double
input = get(hObject, 'String');
display(input);
```
When the user types characters inside the text field and presses the **Enter** key, the callback function retrieves those characters and displays them in the Command Window.

To enable users to enter multiple lines of text, set the Max and Min properties to numeric values that satisfy Max  $-$  Min  $> 1$ . For example, set Max to 2, and Min to 0 to satisfy the inequality. In this case, the callback function triggers when the end user clicks on an area in the UI that is outside of the text field.

#### **Retrieve Numeric Values**

If you want to interpret the contents of an edit text field as numeric values, then convert the characters to numbers using the str2double function. The str2double function returns NaN for nonnumeric input.

This code is an example of an edit text field callback function that interprets the user's input as numeric values.

```
function edit1 Callback(hObject, eventdata, handles)
% hObject handle to edit1 (see GCBO)
% eventdata reserved - to be defined in a future version of MATLAB<br>% handles structure with handles and user data (see GUIDATA)
              structure with handles and user data (see GUIDATA)
% Hints: get(hObject,'String') returns contents of edit1 as text
% str2double(get(hObject,'String')) returns contents as a double
input = str2double(get(hObject,'String'));
if isnan(input)
   errordlg('You must enter a numeric value','Invalid Input','modal')
   uicontrol(hObject)
   return
else
```

```
 display(input);
end
```
When the end user enters values into the edit text field and presses the **Enter** key, the callback function gets the value of the String property and converts it to a numeric value. Then, it checks to see if the value is NaN (nonnumeric). If the input is NaN, then the callback presents an error dialog box.

### **Slider**

This code is an example of a slider callback function in GUIDE. Associate this function with the slider Callback property to make it execute when the end user moves the slider.

```
function slider1 Callback(hObject, eventdata, handles)
% hObject handle to slider1 (see GCBO)
% eventdata reserved - to be defined in a future version of MATLAB
% handles structure with handles and user data (see GUIDATA)
% Hints: get(hObject,'Value') returns position of slider
        get(hObject,'Min') and get(hObject,'Max') to determine...
slider value = get(hObject, 'Value');
display(slider_value);
```
When the end user moves the slider, the callback function gets the current value of the slider and displays it in the Command Window. By default, the slider's range is [0, 1]. To modify the range, set the slider's Max and Min properties to the maximum and minimum values, respectively.

### **List Box**

#### **Populate Items in the List Box**

If you are developing an app using GUIDE, use the list box CreateFcn callback to add items to the list box.

This code is an example of a list box CreateFcn callback that populates the list box with the items, Red, Green, and Blue.

```
function listbox1 CreateFcn(hObject, eventdata, handles)
% hObject handle to listbox1 (see GCBO)
% eventdata reserved - to be defined in a future version of MATLAB
% handles empty - handles not created until after all CreateFcns
% Hint: listbox controls usually have a white background on Windows.
if ispc && isequal(get(hObject,'BackgroundColor'), ...
     get(0,'defaultUicontrolBackgroundColor'))
     set(hObject,'BackgroundColor','white');
end
set(hObject,'String',{'Red';'Green';'Blue'});
```
The last line, set(hObject,'String',{'Red';'Green';'Blue'}), populates the contents of the list box.

#### **Change the Selected Item**

When the end user selects a list box item, the list box's Value property changes to a number that corresponds to the item's position in the list. For example, a value of 1 corresponds to the first item in the list. If you want to change the selection in your code, then change the Value property to another number between 1 and the number of items in the list.

For example, you can use the handles structure in GUIDE to access the list box and change the Value property:

```
set(handles.listbox1,'Value',2)
```
The first argument, handles. listbox1, might be different in your code, depending on the value of the list box Tag property.

#### **Write the Callback Function**

This code is an example of a list box callback function in GUIDE. Associate this function with the list box Callback property to make it execute when a selects an item in the list box.

```
function listbox1_Callback(hObject, eventdata, handles)
% hObject handle to listbox1 (see GCBO)
% eventdata reserved - to be defined in a future version of MATLAB<br>% handles actructure with handles and user data (see GUIDATA)
              structure with handles and user data (see GUIDATA)
% Hints: contents = cellstr(get(hObject,'String')) returns contents
% contents{get(hObject,'Value')} returns selected item from listbox1
items = get(hObject,'String');
index selected = get(hObject, 'Value');
item selected = items{index selected};
display(item_selected);
```
When the end user selects an item in the list box, the callback function performs the following tasks:

- Gets all the items in the list box and stores them in the variable, items.
- Gets the numeric index of the selected item and stores it in the variable, index selected.
- Gets the value of the selected item and stores it in the variable, item\_selected.
- Displays the selected item in the MATLAB Command Window.

The example, ["Interactive List Box App in GUIDE" on page 8-6](#page-157-0) shows how to populate a list box with directory names.

### **Pop-Up Menu**

#### **Populate Items in the Pop-Up Menu**

If you are developing an app using GUIDE, use the pop-up menu CreateFcn callback to add items to the pop-up menu.

This code is an example of a pop-up menu CreateFcn callback that populates the menu with the items, Red, Green, and Blue.

```
function popupmenu1_CreateFcn(hObject, eventdata, handles)
% hObject handle to popupmenu1 (see GCBO)
% eventdata reserved - to be defined in a future version of MATLAB
% handles empty - handles not created until after all CreateFcns
% Hint: popupmenu controls usually have a white background on Windows.
if ispc && isequal(get(hObject, 'BackgroundColor'),...
     get(0,'defaultUicontrolBackgroundColor'))
```

```
 set(hObject,'BackgroundColor','white');
end
set(hObject,'String',{'Red';'Green';'Blue'});
```
The last line, set(hObject,'String',{'Red';'Green';'Blue'}), populates the contents of the pop-up menu.

#### **Change the Selected Item**

When the end user selects an item, the pop-up menu's Value property changes to a number that corresponds to the item's position in the menu. For example, a value of 1 corresponds to the first item in the list. If you want to change the selection in your code, then change the Value property to another number between 1 and the number of items in the menu.

For example, you can use the handles structure in GUIDE to access the pop-up menu and change the Value property:

```
set(handles.popupmenu1,'Value',2)
```
The first argument, handles.popupmenu1, might be different in your code, depending on the value of the pop-up menu Tag property.

### **Write the Callback Function**

This code is an example of a pop-up menu callback function in GUIDE. Associate this function with the pop-up menu Callback property to make it execute when the end user selects an item from the menu.

```
function popupmenul Callback(hObject, eventdata, handles)
% hObject handle to popupmenu1 (see GCBO)
% eventdata reserved - to be defined in a future version of MATLAB
% handles structure with handles and user data (see GUIDATA)
% Hints: contents = cellstr(get(hObject,'String')) returns contents...
% contents{get(hObject,'Value')} returns selected item...
items = get(hObject,'String');
index selected = get(hObject, 'Value');
item selected = items{index selected};
display(item_selected);
```
When the user selects an item in the pop-up menu, the callback function performs the following tasks:

- Gets all the items in the pop-up menu and stores them in the variable, items.
- Gets the numeric index of the selected item and stores it in the variable, index selected.
- Gets the value of the selected item and stores it in the variable, item\_selected.
- Displays the selected item in the MATLAB Command Window.

### **Panel**

#### **Make the Panel Respond to Button Clicks**

You can create a callback function that executes when the end user right-clicks or left-clicks on the panel. If you are working in GUIDE, then right-click the panel in the layout and select **View Callbacks** > **ButtonDownFcn** to create the callback function.

<span id="page-143-0"></span>This code is an example of a ButtonDownFcn callback in GUIDE.

```
function uipanell ButtonDownFcn(hObject, eventdata, handles)
% hObject handle to uipanel1 (see GCBO)
% eventdata reserved - to be defined in a future version of MATLAB
% handles structure with handles and user data (see GUIDATA)
display('Mouse button was pressed');
```
When the end user clicks on the panel, this function displays the text, 'Mouse button was pressed', in the Command Window.

#### **Resize the Window and Panel**

By default, GUIDE UIs cannot be resized, but you can override this behavior by selecting **Tools** > **GUI Options** and setting **Resize behavior** to **Proportional**.

When the UI window is resizable, the position of components in the window adjust as the user resizes it. If you have a panel in your UI, then the panel's size will change with the window's size. Use the panel's SizeChangedFcn callback to make your app perform specific tasks when the panel resizes.

This code is an example of a panel's SizeChangedFcn callback in a GUIDE app. When the user resizes the window, this function modifies the font size of static text inside the panel.

```
function uipanel1_SizeChangedFcn(hObject, eventdata, handles)
% hObject handle to uipanel1 (see GCBO)
% eventdata reserved - to be defined in a future version of MATLAB
% handles structure with handles and user data (see GUIDATA)
set(hObject,'Units','Points') 
panelSizePts = get(hObject,'Position'); 
panelHeight = panelSizePts(4);set(hObject,'Units','normalized'); 
newFontSize = 10 * panelHeight / 115;
texth = findobj('Tag' 'text1');set(texth,'FontSize',newFontSize);
```
If your UI contains nested panels, then they will resize from the inside-out (in child-to-parent order).

**Note** To make the text inside a panel resize automatically, set the fontUnits property to 'normalized'.

### **Button Group**

Button groups are similar to panels, but they also manage exclusive selection of radio buttons and toggle buttons. When a button group contains multiple radio buttons or toggle buttons, the button group allows the end user to select only one of them.

Do not code callbacks for the individual buttons that are inside a button group. Instead, use the button group's SelectionChangedFcn callback to respond when the end user selects a button.

This code is an example of a button group SelectionChangedFcn callback that manages two radio buttons and two toggle buttons.

```
function uibuttongroup1_SelectionChangedFcn(hObject, eventdata, handles)
% hObject handle to the selected object in uibuttongroup1 
% eventdata structure with the following fields
```
```
% EventName: string 'SelectionChanged' (read only)
% OldValue: handle of the previously selected object or empty
% NewValue: handle of the currently selected object
% handles structure with handles and user data (see GUIDATA)
switch get(eventdata.NewValue,'Tag') % Get Tag of selected object.
     case 'radiobutton1'
         display('Radio button 1');
     case 'radiobutton2'
         display('Radio button 2');
     case 'togglebutton1'
        display('Toggle button 1');
     case 'togglebutton2'
         display('Toggle button 2');
end
```
When the end user selects a radio button or toggle button in the button group, this function determines which button the user selected based on the button's Tag property. Then, it executes the code inside the appropriate case.

**Note** The button group's SelectedObject property contains a handle to the button that user selected. You can use this property elsewhere in your code to determine which button the user selected.

## **Menu Item**

The code in this section contains example callback functions that respond when the end user selects **Edit** > **Copy** > **To File** in this menu.

```
\Box\Box\mathbf{x}copy_to_file_menu2
  File
       Edit
                                                                                    N
           Cut
           Copy |
                      To File
           Paste
% --------------------------------------------------------------------
function edit_menu_Callback(hObject, eventdata, handles)
% hObject handle to edit_menu (see GCBO)
% eventdata reserved - to be defined in a future version of MATLAB
% handles structure with handles and user data (see GUIDATA)
display('Edit menu selected');
% --------------------------------------------------------------------
function copy menu item Callback(hObject, eventdata, handles)
% hObject handle to copy menu item (see GCBO)
% eventdata reserved - to be defined in a future version of MATLAB
% handles structure with handles and user data (see GUIDATA)
display('Copy menu item selected');
\frac{9}{2} ----------
function tofile_menu_item_Callback(hObject, eventdata, handles)
% hObject handle to tofile_menu_item (see GCBO)
% eventdata reserved - to be defined in a future version of MATLAB
% handles structure with handles and user data (see GUIDATA)
[filename,path] = uiputfile('myfile.m','Save file name');
```
The function names might be different in your code, depending on the tag names you specify in the GUIDE Menu Editor.

The callback functions trigger in response to these actions:

- When the end user selects the **Edit** menu, the edit menu Callback function displays the text, 'Edit menu selected', in the MATLAB Command Window.
- When the end user hovers the mouse over the **Copy** menu item, the copy menu item Callback function displays the text, 'Copy menu item selected', in the MATLAB Command Window.
- When the end user clicks and releases the mouse button on the **To File** menu item, the tofile menu item Callback function displays a dialog box that prompts the end user to select a destination folder and file name.

The tofile menu item Callback function calls the uiputfile function to prompt the end user to supply a destination file and folder. If you want to create a menu item that prompts the user for an existing file, for example, if your UI has an **Open File** menu item, then use the uigetfile function.

When you create a cascading menu like this one, the intermediate menu items trigger when the mouse hovers over them. The final, terminating, menu item triggers when the mouse button releases over the menu item.

#### **How to Update a Menu Item Check**

You can add a check mark next to a menu item to indicate that an option is enabled. In GUIDE, you can select **Check mark this item** in the Menu Editor to make the menu item checked by default. Each time the end user selects the menu item, the callback function can turn the check on or off.

This code shows how to change the check mark next to a menu item.

```
if strcmp(get(hObject,'Checked'),'on')
     set(hObject,'Checked','off');
else
     set(hObject,'Checked','on');
end
```
The strcmp function compares two character vectors and returns true when they match. In this case, it returns true when the menu item's Checked property matches the character vector, 'on'.

See ["Create Menus for GUIDE Apps" on page 6-46](#page-111-0) for more information about creating menu items in GUIDE.

## **Table**

This code is an example of the table callback function, CellSelectionCallback. Associate this function with the table CellSelectionCallback property to make it execute when the end user selects cells in the table.

```
function uitable1_CellSelectionCallback(hObject, eventdata, handles)
% hObject handle to uitable1 (see GCBO)
% eventdata structure with the following fields
% Indices: row and column indices of the cell(s) currently selected
% handles structure with handles and user data (see GUIDATA)
data = get(hObject, 'Data');
indices = eventdata.Indices;
r = indices(:, 1);
c = indices(:,2);
```

```
linear index = sub2ind(size(data),r,c);
selected_vals = data(linear_index);
selection_sum = sum(sum(selected_vals))
```
When the end user selects cells in the table, this function performs the following tasks:

- Gets all the values in the table and stores them in the variable, data.
- Gets the indices of the selected cells. These indices correspond to the rows and columns in data.
- Converts the row and column indices into linear indices. The linear indices allow you to select multiple elements in an array using one command.
- Gets the values that the end user selected and stores them in the variable, selected\_vals.
- Sums all the selected values and displays the result in the Command Window.

This code is an example of the table callback function, CellEditCallback. Associate this function with the table CellEditCallback property to make it execute when the end user edits a cell in the table.

```
function uitable1 CellEditCallback(hObject, eventdata, handles)
% hObject handle to uitable1 (see GCBO)
% eventdata structure with the following fields
% Indices: row and column indices of the cell(s) edited
% PreviousData: previous data for the cell(s) edited<br>% EditData: string(s) entered by the user
     EditData: string(s) entered by the user
% NewData: EditData or its converted form set on the Data property.
% Empty if Data was not changed
% Error: error string when failed to convert EditData
data = get(hObject, 'Data');
data sum = sum(sum(data))
```
When the end user finishes editing a table cell, this function gets all the values in the table and calculates the sum of all the table values. The ColumnEditable property must be set to true in at least one column to allow the end user to edit cells in the table.

## **Axes**

The code in this section is an example of an axes ButtonDownFcn that triggers when the end user clicks on the axes.

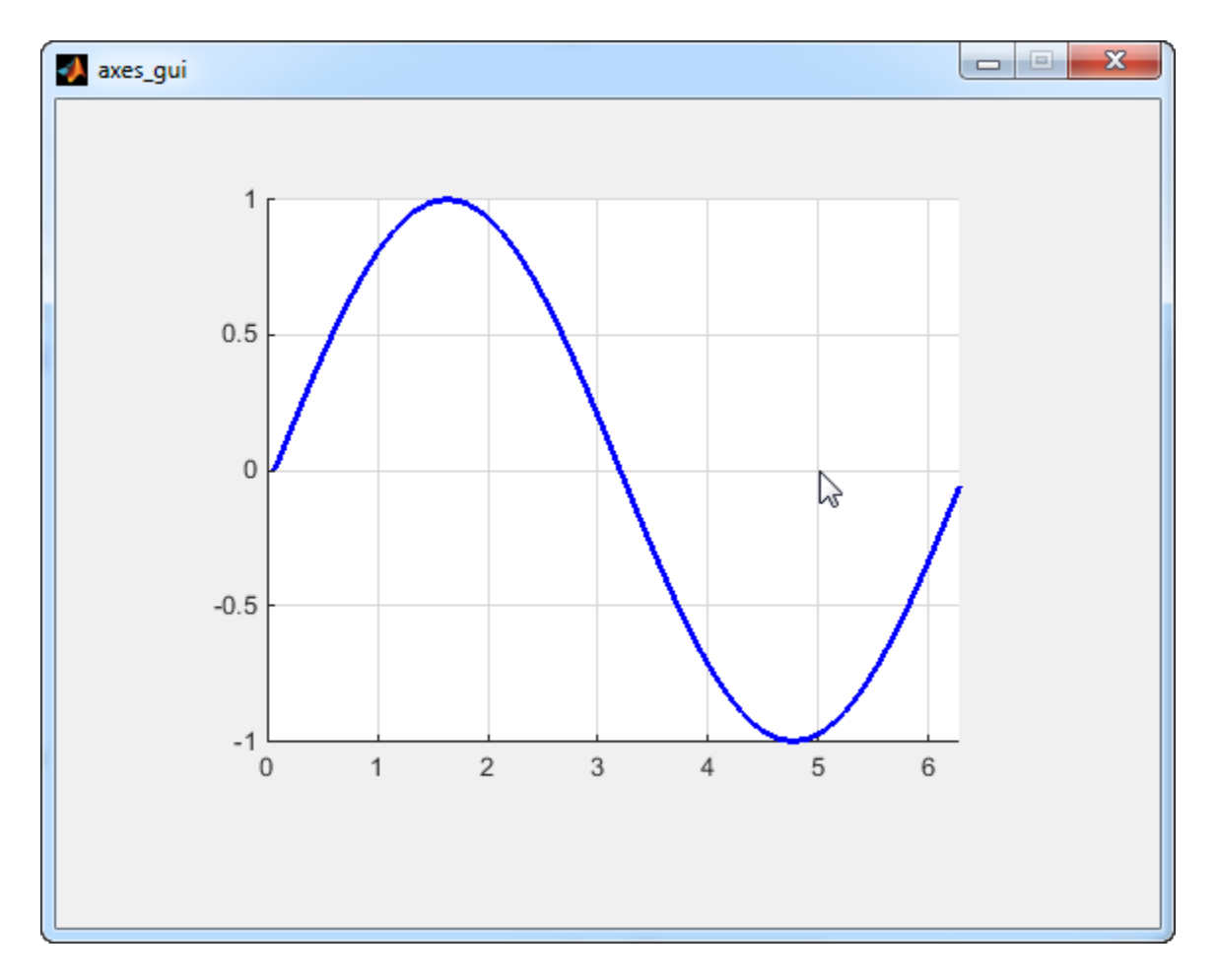

```
function axes1 ButtonDownFcn(hObject, eventdata, handles)
% hObject handle to axes1 (see GCBO)
% eventdata reserved - to be defined in a future version of MATLAB<br>% handles structure with handles and user data (see GUIDATA)
                structure with handles and user data (see GUIDATA)
pt = get(hObject,'CurrentPoint')
```
The coordinates of the pointer display in the MATLAB Command Window when the end user clicks on the axes (but not when that user clicks on another graphics object parented to the axes).

**Note** Most MATLAB plotting functions clear the axes and reset a number of axes properties, including the ButtonDownFcn, before plotting data. To create an interface that lets the end user plot data interactively, consider providing a component such as a push button to control plotting. Such components' properties are unaffected by the plotting functions. If you must use the axes ButtonDownFcn to plot data, then use functions such as line, patch, and surface.

## **See Also**

## **Related Examples**

- • ["Write Callbacks in GUIDE" on page 7-2](#page-125-0)
- • ["Write Callbacks for Apps Created Programmatically" on page 10-2](#page-181-0)

• ["Write Callbacks in App Designer" on page 17-14](#page-285-0)

# **Examples of GUIDE Apps**

**Note** The GUIDE environment will be removed in a future release. After GUIDE is removed, existing GUIDE apps will continue to run in MATLAB but they will not be editable in GUIDE.

To continue editing an existing GUIDE app, see ["GUIDE Migration Strategies" on page 14-5](#page-214-0) for information on how to help maintain compatibility of the app with future MATLAB releases. To create new apps interactively, "Develop Apps Using App Designer" instead.

The following are examples that are packaged with MATLAB. The introductory text for most examples provides instructions on copying them to a writable folder on your system, so you can follow along.

- • ["GUIDE App With Parameters for Displaying Plots" on page 8-2](#page-153-0)
- • ["Interactive List Box App in GUIDE" on page 8-6](#page-157-0)
- • ["Automatically Refresh Plot in a GUIDE App" on page 8-9](#page-160-0)

# **Examples of GUIDE UIs**

- • ["GUIDE App With Parameters for Displaying Plots" on page 8-2](#page-153-0)
- • ["Interactive List Box App in GUIDE" on page 8-6](#page-157-0)
- • ["Automatically Refresh Plot in a GUIDE App" on page 8-9](#page-160-0)

# <span id="page-153-0"></span>**GUIDE App With Parameters for Displaying Plots**

**Note** The GUIDE environment will be removed in a future release. After GUIDE is removed, existing GUIDE apps will continue to run in MATLAB but they will not be editable in GUIDE.

To continue editing an existing GUIDE app, see ["GUIDE Migration Strategies" on page 14-5](#page-214-0) for information on how to help maintain compatibility of the app with future MATLAB releases. To create new apps interactively, "Develop Apps Using App Designer" instead.

This example shows how to examine and run a prebuilt GUIDE app. The app contains three edit fields and two axes. The axes display the frequency and time domain representations of a function that is the sum of two sine waves. The top two edit fields contain the frequency for each component sine wave. The third edit field contains the time range and sampling rate for the plots.

## **Open and Run the Example**

Open and run the app. Change the default values in the **f1** and **f2** fields to change the frequency for each component sine wave. You can also change the three numbers (separated by colons) in the **t** field. The first and last numbers specify the window of time to sample the function. The middle number specifies the sampling rate.

Press the **Plot** button to see the graph of the function in the frequency and time domains.

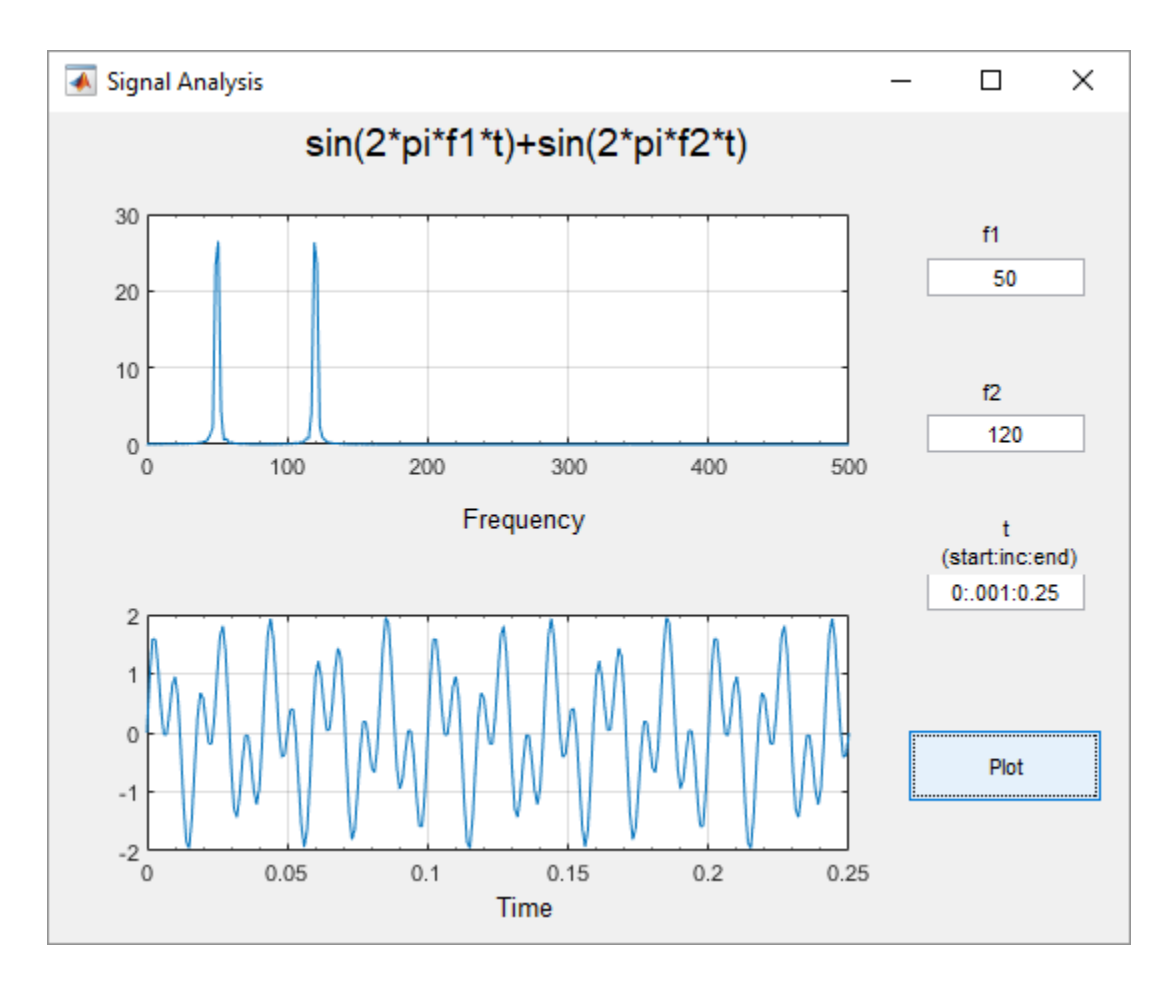

## **Examine the Code**

- **1** In GUIDE, click the **Editor** button  $\blacksquare$  to view the code.
- **2**

Near the top of the Editor window, use the  $\|\cdot\|$  **Go To**  $\neq$  button to navigate to the functions discussed below.

#### **f1\_input\_Callback and f2\_input\_Callback**

The f1 input Callback function executes when the user changes the value in the f1 edit field. The f2\_input\_Callback function responds to changes in the **f2** field, and it is almost identical to the f1\_input\_Callback function. Both functions check for valid user input. If the value in the edit field is invalid, the **Plot** button is disabled. Here is the code for the f1\_input\_Callback function.

```
f1 = str2double(get(hObject,'String'));
if isnan(f1) || -isreal(f1)
     % Disable the Plot button and change its string to say why
 set(handles.plot_button,'String','Cannot plot f1');
 set(handles.plot_button,'Enable','off');
    % Give the edit text box focus so user can correct the error
     uicontrol(hObject);
else
     % Enable the Plot button with its original name
     set(handles.plot_button,'String','Plot');
```

```
 set(handles.plot_button,'Enable','on');
end
```
#### **t\_input\_Callback**

The t\_input\_Callback function executes when the user changes the value in the **t** edit field. This try block checks the value to make sure that it is numeric, that its length is between 2 and 1000, and that the vector is monotonically increasing.

```
try
     t = eval(get(handles.t_input,'String'));
   if \simisnumeric(t)
         % t is not a number
        set(handles.plot button,'String','t is not numeric')
    elseif length(t) < 2 % t is not a vector
        set(handles.plot button,'String','t must be vector')
    elseif length(t) > 1000 % t is too long a vector to plot clearly
        set(handles.plot button,'String','t is too long')
   elseif min(diff(t)) < 0
         % t is not monotonically increasing
        set(handles.plot button, 'String', 't must increase')
     else
         % Enable the Plot button with its original name
 set(handles.plot_button,'String','Plot')
 set(handles.plot_button,'Enable','on')
         return
     end
 catch EM
     % Cannot evaluate expression user typed
    set(handles.plot button,'String','Cannot plot t');
     uicontrol(hObject);
end
```
The catch block changes the label on the **Plot** button to indicate that an input value was invalid. The uicontrol command sets the focus to the field that contains the erroneous value.

#### **plot\_button\_Callback**

The plot button Callback function executes when the user clicks the **Plot** button.

First, the callback gets the values in the three edit fields

```
f1 = str2double(qet(handles.f1 input,'String'));f2 = str2double(qet(handles.f2^{-}input,'String'));t = eval(get(handles.t input, 'String'));
```
Then callback uses values of f1, f2, and t to sample the function in the time domain and calculate the Fourier transform. Then, the two plots are updated:

```
% Create frequency plot in proper axes
plot(handles.frequency axes,f,m(1:257));
set(handles.frequency_axes,'XMinorTick','on');
grid(handles.frequency_axes,'on');
```

```
% Create time plot in proper axes
```

```
plot(handles.time_axes,t,x);
set(handles.time_axes,'XMinorTick','on');
grid on
```
## **See Also**

## **Related Examples**

- • ["Create a Simple App Using GUIDE" on page 2-2](#page-19-0)
- • ["Write Callbacks in GUIDE" on page 7-2](#page-125-0)
- • ["Share Data Among Callbacks" on page 11-2](#page-187-0)

# <span id="page-157-0"></span>**Interactive List Box App in GUIDE**

**Note** The GUIDE environment will be removed in a future release. After GUIDE is removed, existing GUIDE apps will continue to run in MATLAB but they will not be editable in GUIDE.

To continue editing an existing GUIDE app, see ["GUIDE Migration Strategies" on page 14-5](#page-214-0) for information on how to help maintain compatibility of the app with future MATLAB releases. To create new apps interactively, "Develop Apps Using App Designer" instead.

This example shows how to examine and run a prebuilt GUIDE app. The app contains a list box that displays the files in a particular folder. When you double-click an item in the list, MATLAB opens the item.

## **Open and Run The Example**

Open the app in GUIDE, and click the **Run Figure** (green play button) to run it.

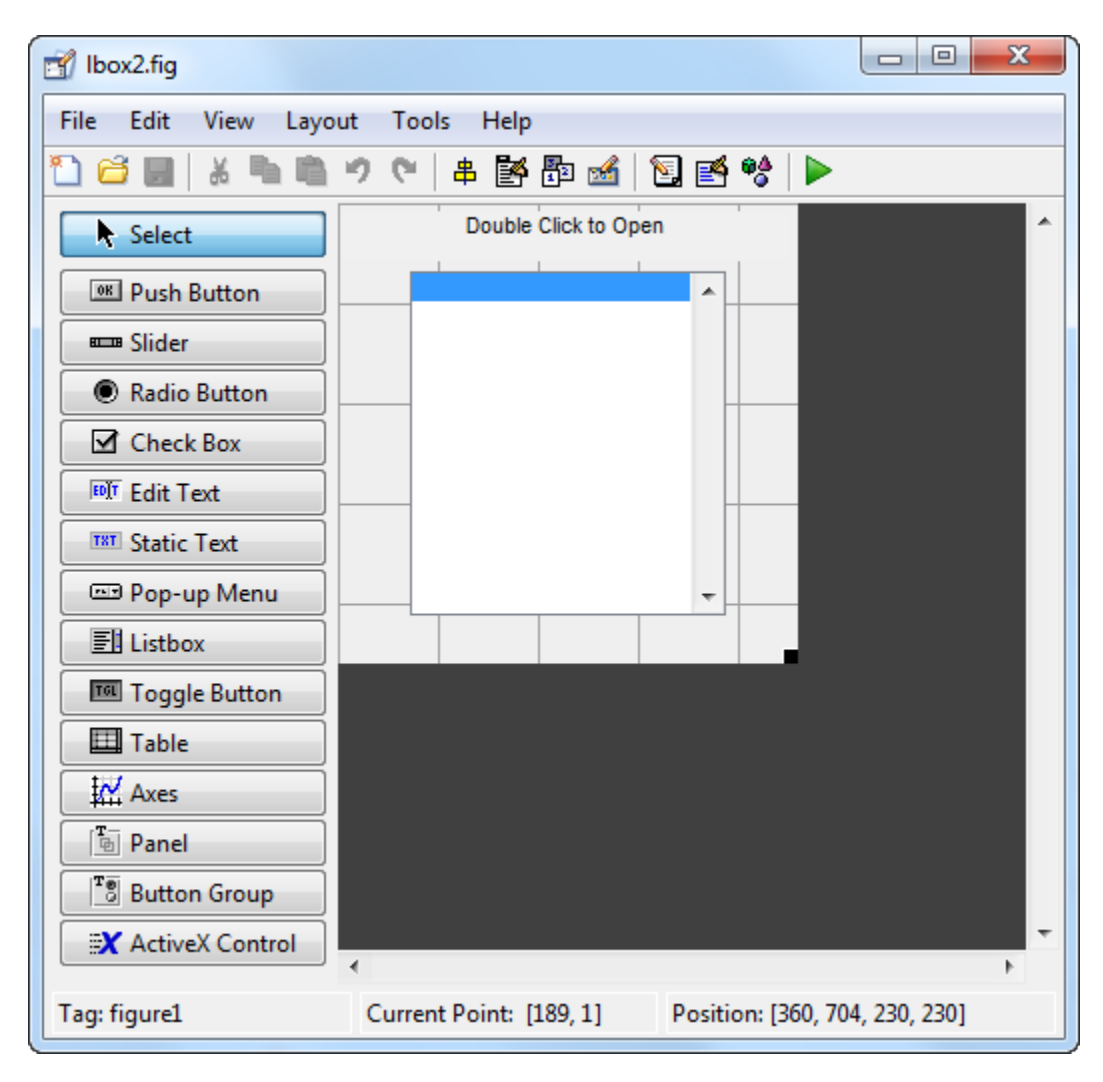

Alternatively, you can call the lbox2 function in the Command Window with the 'dir' name-value pair argument. The name-value pair argument allows you to list the contents of any folder. For example, this command lists the files in the C:\ folder on a Windows® system:

```
lbox2('dir','C:\')
```
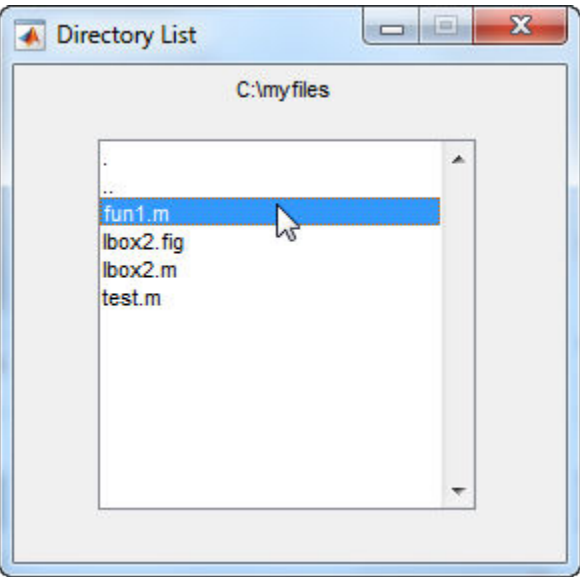

**Note:** Before you can call lbox2 in the Command Window, you must save the GUIDE files in a folder on your MATLAB® path. To save the files, select **File > Save As** in GUIDE.

## **Examine the Layout and Callback Code**

- **1** In GUIDE, click the **Editor** button **E** to view the code.
- **2**

Near the top of the Editor window, use the  $\Box$  **Go To**  $\div$  button to navigate to the functions discussed below.

#### **lbox2\_OpeningFcn**

The callback function lbox2\_OpeningFcn executes just before the list box appears in the UI for the first time. The following statements determine whether the user specified a path argument to the lbox2 function.

```
if nargin == 3,
    initial dir = pwd;elseif nargin > 4 if strcmpi(varargin{1},'dir')
         if exist(varargin{2},'dir')
            initial dir = varargin\{2\};
         else
             errordlg('Input must be a valid directory','Input Argument Error!')
             return
         end
     else
         errordlg('Unrecognized input argument','Input Argument Error!');
         return;
```

```
 end
end
```
If nargin==3, then the only input arguments to lbox2\_OpeningFcn are hObject, eventdata, and handles. Therefore, the user did not specify a path when they called lbox2, so the list box shows the contents of the current folder. If nargin>4, then the varargin input argument contains two additional items (suggesting that the user did specify a path). Thus, subsequent if statements check to see whether the path is valid.

#### **listbox1\_callback**

The callback function listbox1\_callback executes when the user clicks a list box item. This statement, near the beginning of the function, returns true whenever the user double-clicks an item in the list box:

```
if strcmp(get(handles.figure1,'SelectionType'),'open')
```
If that condition is true, then listbox1\_callback determines which list box item the user selected:

```
index selected = get(handles.listbox1,'Value');
file list = get(handles.listbox1,'String');
filename = file_list{index_selected};
```
The rest of the code in this callback function determines how to open the selected item based on whether the item is a folder, FIG file, or another type of file

```
if handles.is_dir(handles.sorted_index(index_selected))
     cd (filename)
     load_listbox(pwd,handles)
 else
    [path, name, ext] = fileparts(filename); switch ext
         case '.fig'
              guide (filename)
         otherwise
              try
                  open(filename)
              catch ex
                  errordlg(...
                    ex.getReport('basic'),'File Type Error','modal')
              end
     end
 end
```
## **See Also**

## **Related Examples**

- • ["Create a Simple App Using GUIDE" on page 2-2](#page-19-0)
- • ["Write Callbacks in GUIDE" on page 7-2](#page-125-0)
- • ["Share Data Among Callbacks" on page 11-2](#page-187-0)

# <span id="page-160-0"></span>**Automatically Refresh Plot in a GUIDE App**

**Note** The GUIDE environment will be removed in a future release. After GUIDE is removed, existing GUIDE apps will continue to run in MATLAB but they will not be editable in GUIDE.

To continue editing an existing GUIDE app, see ["GUIDE Migration Strategies" on page 14-5](#page-214-0) for information on how to help maintain compatibility of the app with future MATLAB releases. To create new apps interactively, "Develop Apps Using App Designer" instead.

This example shows how to examine and run a prebuilt GUIDE app. The app displays a surface plot, adds random noise to the surface, and refreshes the plot at regular intervals. The app contains two buttons: one that starts adding random noise to the plot, and another that stops adding noise. The slider below the plot allows the user to set the refresh period between 0.01 and 2 seconds.

## **Open and Run the Example**

Open and run the app. Move the slider to set the refresh interval between 0.01 and 2.0 seconds. Then click the **Start Randomizing** button to start adding random noise to the plotted function. Click the **Stop Randomizing** button to stop adding noise and refreshing the plot.

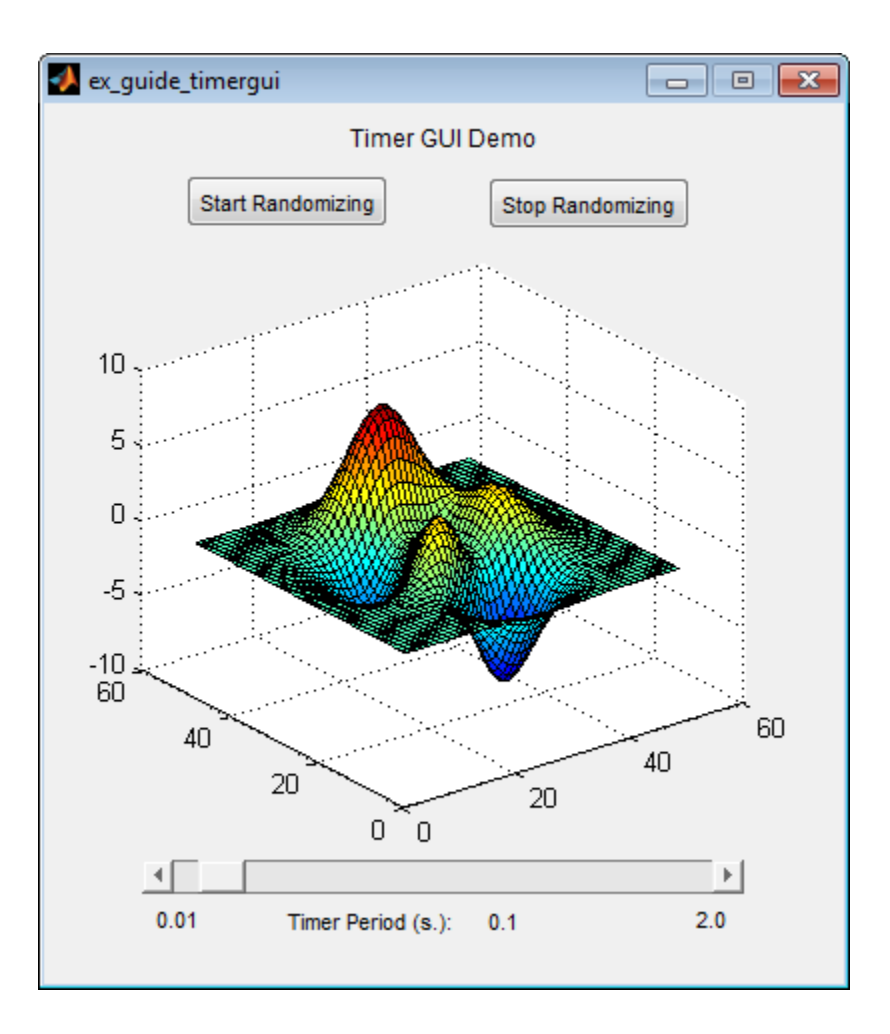

## **Examine the Code**

- **1** In GUIDE, click the **Editor** button **E** to view the code.
- **2** Near the top of the Editor window, use the  $\Box$  **Go To**  $\div$  button to navigate to the functions discussed below.

#### **ex\_guide\_timergui\_OpeningFcn**

The ex\_guide\_timergui\_OpeningFcn function executes when the app opens and starts running. This command creates the timer object and stores it in the handles structure.

```
handles.time = timer(...'ExecutionMode', 'fixedRate', ... % Run timer repeatedly.<br>'Period', 1, ... % Initial period is 1 s
                                                     % Initial period is 1 sec.
     'TimerFcn', {@update_display,hObject}); % Specify callback function.
```
The callback function for the timer is update\_display, which is defined as a local function.

#### **update\_display**

The update display function executes when the specified timer period elapses. The function gets the values in the ZData property of the Surface object and adds random noise to it. Then it updates the plot.

```
handles = guidata(hfigure);
Z = get(handles.surf,'ZData');
Z = Z + 0.1*randn(size(Z));
set(handles.surf,'ZData',Z);
```
#### **periodsldr\_Callback**

The periodsldr Callback function executes when the user moves the slider. It calculates the timer period by getting the slider value and truncating it. Then it updates the label below the slider and updates the period of the timer object.

```
% Read the slider value
period = get(handles.periodsldr,'Value');
% Truncate the value returned by the slider.
period = period - mod(period, .01);% Set slider readout to show its value.
set(handles.slidervalue,'String',num2str(period))
% If timer is on, stop it, reset the period, and start it again.
if strcmp(get(handles.timer, 'Running'), 'on')
     stop(handles.timer);
     set(handles.timer,'Period',period)
     start(handles.timer)
else else the Suite of timer is stopped, reset its period.
     set(handles.timer,'Period',period)
end
```
#### **startbtn\_Callback**

The startbtn Callback function calls the start method of the timer object if the timer is not already running.

```
if strcmp(get(handles.timer, 'Running'), 'off')
     start(handles.timer);
end
```
#### **stopbtn\_Callback**

The stopbtn Callback function calls the stop method of the timer object if the timer is currently running.

```
if strcmp(get(handles.timer, 'Running'), 'on')
     stop(handles.timer);
end
```
#### **figure1\_CloseRequestFcn**

The figure1\_CloseRequestFcn callback executes when the user closes the app. The function stops the timer object if it is running, deletes the timer object, and then deletes the figure window.

```
if strcmp(get(handles.timer, 'Running'), 'on')
     stop(handles.timer);
end
```

```
% Destroy timer
delete(handles.timer)
% Destroy figure
delete(hObject);
```
## **See Also**

## **Related Examples**

- "Timer Callback Functions"
- • ["Write Callbacks in GUIDE" on page 7-2](#page-125-0)

# **Create UIs Programmatically**

- • ["Lay Out a UI Programmatically" on page 9-2](#page-167-0)
- •
- •
- • ["Create and Run a Simple figure-Based App" on page 3-2](#page-39-0)
- • ["Write Callbacks for Apps Created Programmatically" on page 10-2](#page-181-0)
- • ["Callbacks for Specific Components" on page 7-14](#page-137-0)
- • ["Share Data Among Callbacks" on page 11-2](#page-187-0)

# **Lay Out a Programmatic UI**

- • ["Lay Out a UI Programmatically" on page 9-2](#page-167-0)
- • ["DPI-Aware Behavior in MATLAB" on page 9-10](#page-175-0)

# <span id="page-167-0"></span>**Lay Out a UI Programmatically**

You can adjust the size and location of components, and manage front-to-back order of grouped components by setting certain property values. This topic explains how to use these properties to get the layout you want. It also explains how to use the SizeChangedFcn callback to control the UI's resizing behavior.

## **Component Placement and Sizing**

A UI layout consists of a figure and one or more components that you place inside the figure. Accurate placement and sizing of each component involves setting certain properties and understanding how the inner and outer boundaries of the figure relate to each other.

#### **Location and Size of Outer Bounds and Drawable Area**

The area inside the figure, which contains the UI components, is called the drawable area. The drawable area *excludes* the figure borders, title bar, menu bar, and tool bars. You can control the location and size of the drawable area by setting the Position property of the figure as a fourelement row vector. The first two elements of this vector specify the location. The last two elements specify the size. By default, the figure's Position values are in pixels.

This command creates a figure and sets the Position value. The left edge of the drawable area is 258 pixels from the left side of the screen. Its bottom edge is 132 pixels up from the bottom of the screen. Its size is 560 pixels wide by 420 pixels high:

 $f = figure('Position', [258 132 560 420]);$ 

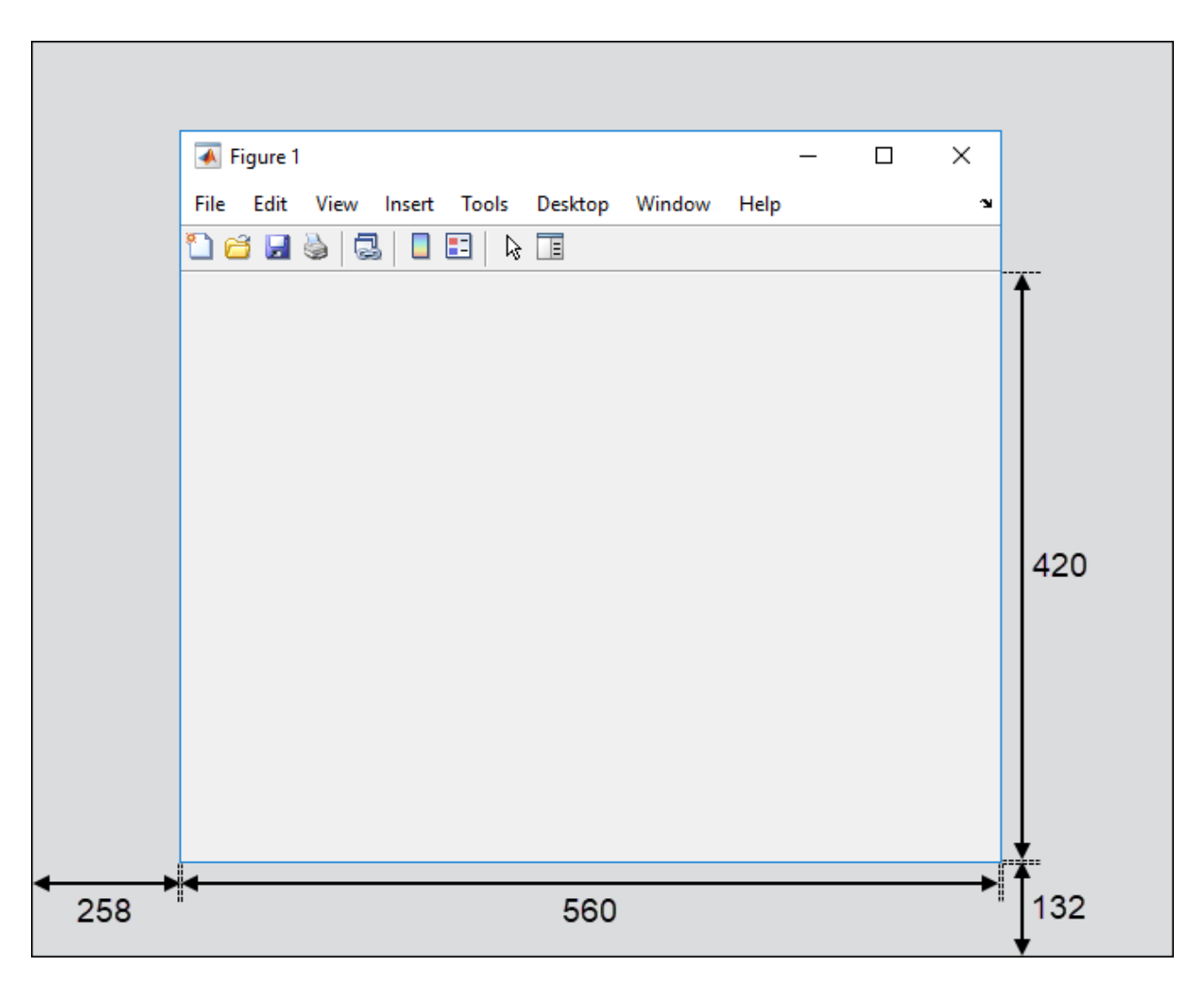

You can query or change the outer bounds of the figure by using the OuterPosition property. The region enclosed by the outer bounds of the figure includes the figure borders, title bar, menu bar, and tool bars. Like the Position property, the OuterPosition is a four element row vector:

f.OuterPosition

ans  $=$ 

250 124 576 512

The left outer edge of this figure is 250 pixels from the left side of the screen. Its bottom outer edge is 124 pixels up from the bottom of the screen. The area enclosed by the outer bounds of the figure is 576 pixels wide by 512 pixels high.

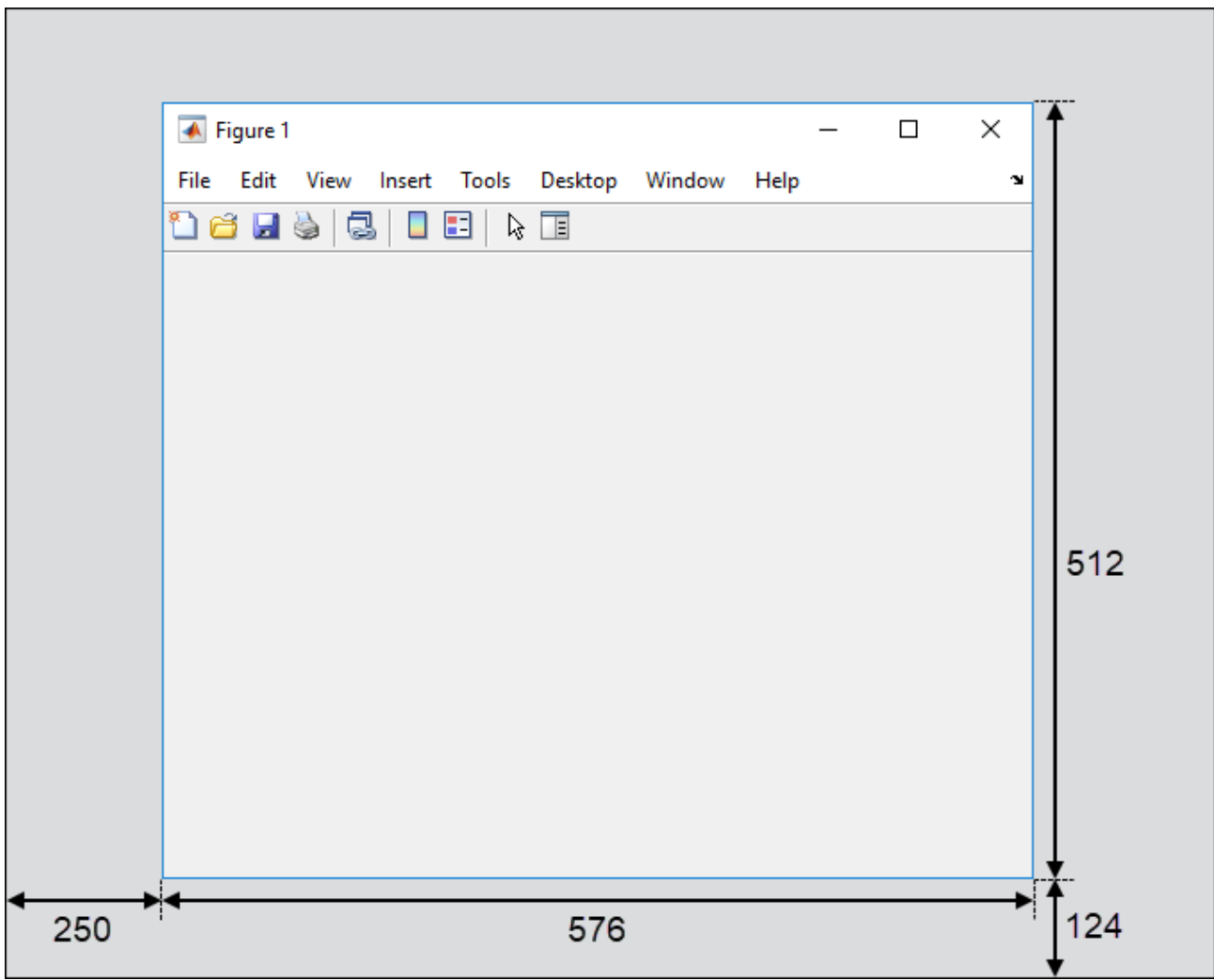

Explicitly changing the Position or OuterPosition causes the other property to change. For example, this is the current Position value of f:

#### f.Position

ans  $=$ 258 132 560 420

Changing the OuterPosition causes the Position to change:

f.OuterPosition = [250 250 490 340]; f.Position ans  $=$ 258 258 474 248

Other UI components, such as UIControl, Table, and Panel objects have a Position property, which you can use to set their location and size.

#### <span id="page-170-0"></span>**Units of Measure**

The default units associated with the Position property depend on the component you are placing. However, you can change the Units property to lay out your UI in the units of your choice. There are six different units of measure to choose from: inches, centimeters, normalized, points, pixels, and characters.

Always specify Units before Position for the most predictable results.

```
f = figure('Units', 'inches', 'Position', [4 3 6 5]);
```
Your choice of units can affect the appearance and resizing behavior of the UI:

- If you want the UI components to scale proportionally with the figure when the user resizes the figure, set the Units property of the components to 'normalized'.
- UI Components do not scale proportionally inside the figure when their Units property is set to 'inches', 'centimeters', 'points', 'pixels', or 'characters'.
- If you are developing a cross-platform UI, then set the Units property to 'points' or 'characters' to make the layout consistent across all platforms.

#### **Example of a Simple Layout**

Here is the code for a simple app containing an axes and a button. To see how it works, copy and paste this code into the editor and run it.

```
function myui
    % Add the UI components
    hs = addcomponents;
    % Make figure visible after adding components
    hs.fig.Visible = 'on';
    function hs = addcomponents
        % add components, save handles in a struct
        hs.fig = figure('Visible','off',...
                    'Resize','off',...
                    'Tag','fig');
       hs.btn = uicontrol(hs.fig, 'Position', [10 340 70 30],...
                    'String','Plot Sine',...
                    'Tag','button',...
                    'Callback',@plotsine);
       hs.ax = axes('Parent',hs.fig,... 'Position',[0.20 0.13 0.71 0.75],...
                  'Tag','ax');
    end
    function plotsine(hObject,event)
       theta = 0:pi/64:6*pi;y = sin(theta);
        plot(hs.ax,theta,y);
    end
end
```
This code performs the following tasks:

• The main function, myui, calls the addcomponents function. The addcomponents function returns a structure, hs, containing the handles to all the UI components.

- The addcomponents function creates a figure, an axes, and a button, each with specific Position values.
	- Notice that the Resize property of the figure is 'off'. This value disables the resizing capability of the figure.
	- Notice that the Visible property of the figure is 'off' inside the addcomponents function. The value changes to 'on' after addcomponents returns to the calling function. Doing this delays the figure display until after MATLAB adds all the components. Thus, the resulting UI has a clean appearance when it starts up.
- The plotsine function plots the sine function inside the axes when the user clicks the button.

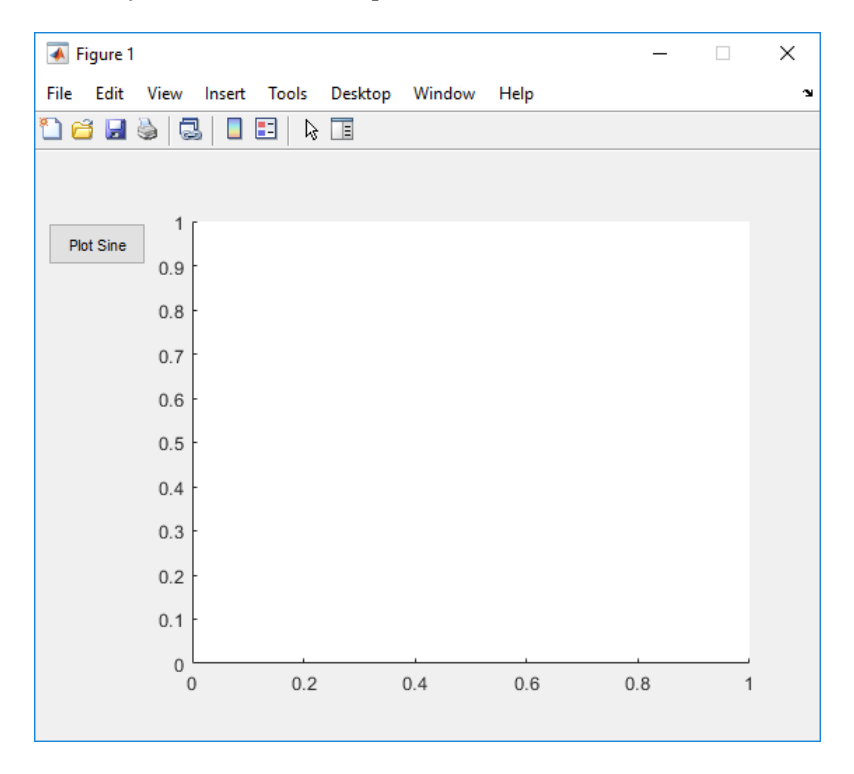

## **Managing the Layout in Resizable UIs**

To create a resizable UI and manage the layout when the user resizes the window, set the figure's SizeChangedFcn property to be a handle to a callback function. Code the callback function to manage the layout when the window size changes.

If your UI has another container, such as a panel or button group, you can manage the layout of the container's child components in a separate callback function that you assign to the SizeChangedFcn property.

The SizeChangedFcn callback executes only under these circumstances:

- The container becomes visible for the first time.
- The container is visible while its drawable area changes.
- The container becomes visible for the first time after its drawable area changes. This situation occurs when the drawable area changes while the container is invisible and becomes visible later.

**Note** Typically, the drawable area changes at the same time the outer bounds change. However, adding or removing menu bars or tool bars to a figure causes the outer bounds to change while the drawable area remains constant. Therefore, the SizeChangedFcn callback does not execute when you add or remove menu bars or tool bars.

This app is a resizable version of the simple app defined in ["Example of a Simple Layout" on page 9-5](#page-170-0). This code includes a figure SizeChangedFcn callback called resizeui. The resizeui function calculates new Position values for the button and axes when the user resizes the window. The button appears to be stationary when the user resizes the window. The axes scales with the figure.

```
function myui
    % Add the UI components
    hs = addcomponents;
    % Make figure visible after adding components
    hs.fig.Visible = 'on';
    function hs = addcomponents
        % Add components, save handles in a struct
        hs.fig = figure('Visible','off',...
                    'Tag','fig',...
                    'SizeChangedFcn',@resizeui);
        hs.btn = uicontrol(hs.fig,'String',...
                    'Plot Sine',...
                    'Callback',@plotsine,...
                    'Tag','button');
       hs.ax = axes('Parent', hs.fiq, ... 'Units','pixels',...
                    'Tag','ax');
    end
    function plotsine(hObject,event)
       theta = 0:pi/64:6*pi;y = sin(theta);
        plot(hs.ax,theta,y);
    end
    function resizeui(hObject,event)
        % Get figure width and height
       figwidth = hs.fig.Position(3);figheight = hs.fig.Position(4); % Set button position
       bheight = 30;
       bwidth = 70;
       bbottomedge = figheight - bheight - 50;
       bleftedge = 10;
        hs.btn.Position = [bleftedge bbottomedge bwidth bheight];
        % Set axes position
       axheight = .75*figheight;
       axbottomedge = max(0,figheight - axheight - 30);
       axleftedge = bleftedge + bwidth + 30;
       axwidth = max(0, figuridth - axleftedge - 50); hs.ax.Position = [axleftedge axbottomedge axwidth axheight];
```

```
 end
end
```
The resizeui function sets the location and size of the button and axes whenever the user resizes the window:

- The button height, width, and left edge stay the same when the window resizes.
- The bottom edge of the button, bbottomedge, allows 50 pixels of space between the top of the figure and the top of the button.
- The value of the axes height, axheight, is 75% of the available height in the figure.
- The value of the axes bottom edge, axbottomedge, allows 30 pixels of space between the top of the figure and the top of the axes. In this calculation, the max function limits this value to nonnegative values.
- The value of the axes width, axwidth, allows 50 pixels of space between the right side of the axes and the right edge of the figure. In this calculation, the max function limits this value to nonnegative values.

Notice that *all* the layout code is inside the resizeui function. It is a good practice to put all the layout code inside the SizeChangedFcn callback to ensure the most accurate results.

Also, it is important to delay the display of the entire UI window until after all the variables that a SizeChangedFcn callback uses are defined. Doing so can prevent the SizeChangedFcn callback from returning an error. To delay the display of the window, set the Visible property of the figure to 'off'. After you define all the variables that your SizeChangedFcn callback uses, set the Visible property to 'on'.

## **Manage the Stacking Order of Grouped Components**

The default front-to-back order, or stacking order, of components in a UI is as follows:

- Axes and other graphics objects appear behind other components. UI components and containers (panels, button groups, and tabs) appear in front of them.
- UI components and containers appear in the order in which you create them. New components appear in front of existing components.

You can change the stacking order at any time, but there are some restrictions. Axes and other graphics objects can stack in any order with respect to each other. However, axes and other graphics objects cannot stack in front of UI components and containers. They always appear behind UI components and containers.

You can work around this restriction by grouping graphics objects into separate containers. Then you can stack those containers in any order. To group a graphics object into a container, set its Parent property to be that container. For example, you can group an axes into a panel by setting the Parent property of the axes to be the panel.

The Children property of a Panel, ButtonGroup, or Tab object lists the child objects inside the container according to their stacking order.

## **See Also**

## **Related Examples**

- • ["Lay Out Apps in App Designer Design View" on page 16-2](#page-255-0)
- • ["Manage Resizable Apps in App Designer" on page 16-9](#page-262-0)
- • ["DPI-Aware Behavior in MATLAB" on page 9-10](#page-175-0)

## <span id="page-175-0"></span>**DPI-Aware Behavior in MATLAB**

#### **In this section...**

"Visual Appearance" on page 9-10

["Using Object Properties" on page 9-12](#page-177-0)

["Using print, getframe, and publish Functions" on page 9-13](#page-178-0)

Starting in R2015b, MATLAB is DPI-aware, which means that it takes advantage of your full system resolution to draw graphical elements (fonts, UIs, and graphics). Graphical elements appear sharp and consistent in size on these high-DPI systems:

- Windows systems in which the display dots-per-inch (DPI) value is set higher than 96
- Macintosh systems with Apple Retina displays

DPI-aware behavior does not apply to Linux® systems.

Previously, MATLAB allowed some operating systems to scale graphical elements. That scaling helped to maintain consistent appearance and functionality, but it also introduced undesirable effects. Graphical elements often looked blurry, and the size of those elements was sometimes inconsistent.

## **Visual Appearance**

Here are the visual effects you might notice on high-DPI systems:

• The MATLAB desktop, graphics, fonts, and most UI components look sharp and render with full graphical detail on Macintosh and Windows systems.

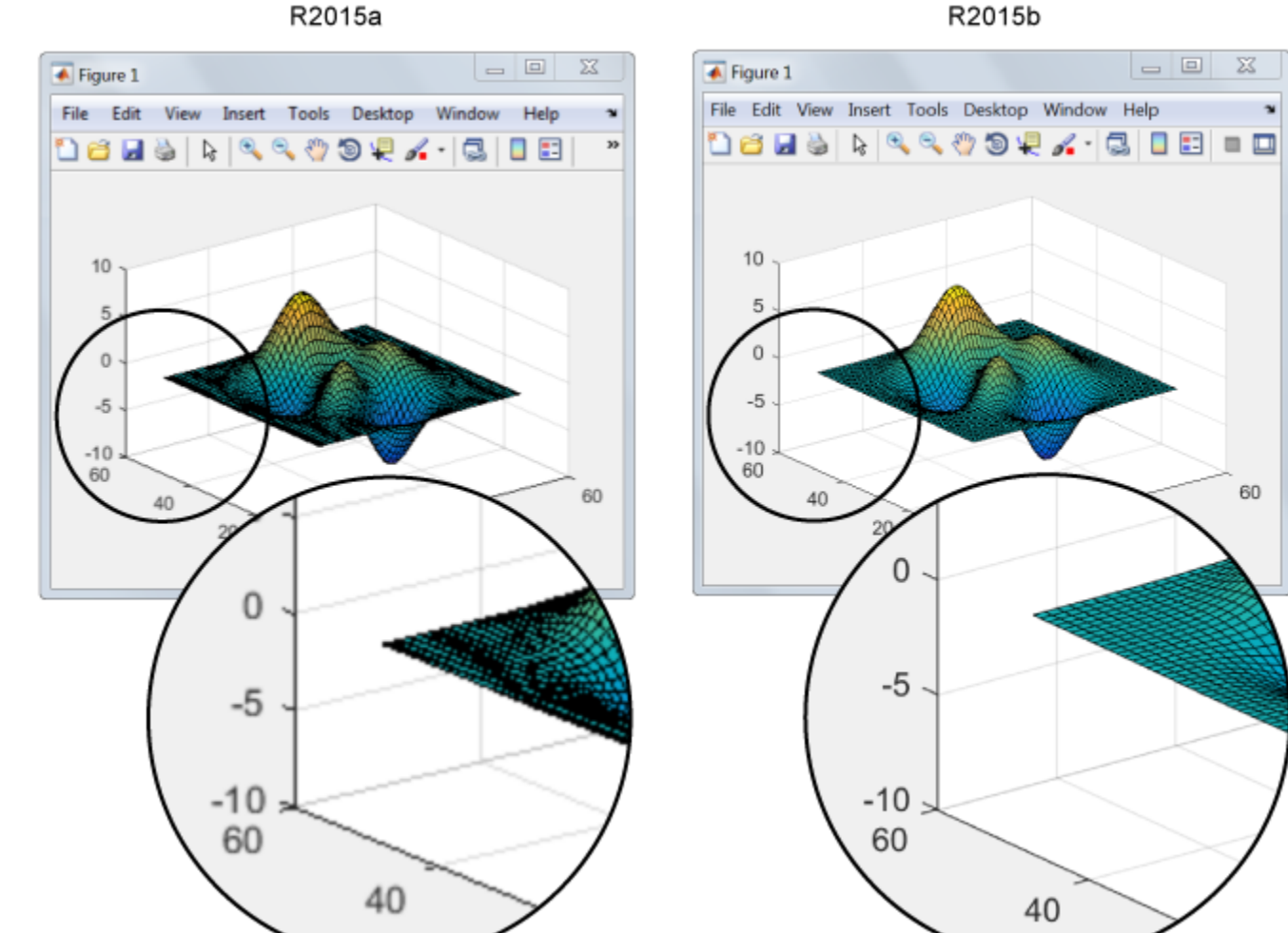

#### R2015a

- When you create a graphics or UI object, and specify the Units as 'pixels', the size of that object is now consistent with the size of other objects. For example, the size of a push button (specified in pixels) is now consistent with the size of the text on that push button (specified in points).
- Elements in the MATLAB Toolstrip look sharper than in previous releases. However, icons in the Toolstrip might still look slightly blurry on some systems.
- On Windows systems, the MATLAB Toolstrip might appear larger than in previous releases.
- On Windows systems, the size of the Command Window fonts and Editor fonts might be larger than in previous releases. In particular, you might see a difference if you have nondefault font sizes selected in MATLAB preferences. You might need to adjust those font sizes to make them look smaller.
- You might see differences on multiple-display systems that include a combination of different displays (for example, some, but not all of the displays are high-DPI). Graphical elements might look different across displays on those systems.

## <span id="page-177-0"></span>**Using Object Properties**

These changes to object properties minimize the impact on your existing code and allow MATLAB to use the full display resolution when rendering graphical elements. All UIs you create in MATLAB are automatically DPI-aware applications.

#### **Units Property**

When you set the Units property of a graphics or UI object to 'pixels', the size of each pixel is now device-independent on Windows and Macintosh systems:

- On Windows systems,  $1$  pixel =  $1/96$  inch.
- On Macintosh systems,  $1$  pixel =  $1/72$  inch.
- On Linux systems, the size of a pixel is determined by the display DPI.

Your existing graphics and UI code will continue to function properly with the new pixel size. Keep in mind that specifying (or querying) the size and location of an object in pixels might not correspond to the actual pixels on your screen.

For example, each screen pixel on a 192-DPI Windows system is 1/192nd of an inch. In this case, twice as many screen pixels cover the same linear distance as the device-independent pixels do. If you create a figure, and specify its size to be 500-by-400 pixels, MATLAB reports the size to be 500 by-400 in the Position property. However, the display uses 1000-by-800 screen pixels to cover the same graphical region.

**Note** Starting in R2015b, MATLAB might report the size and location of objects as fractional values (in pixel units) more frequently than in previous releases. For example, your code might report fractional values in the Position property of a figure, whereas previous releases reported whole numbers for that same figure.

#### **Root ScreenSize Property**

The ScreenSize property of the root object might not match the display size reported by high-DPI Windows systems. Specifically, the values do not match when the Units property of the root object is set to 'pixels'. MATLAB reports the value of the ScreenSize property based on deviceindependent pixels, not the size of the actual pixels on the screen.

#### **Root ScreenPixelsPerInch Property**

The ScreenPixelsPerInch property became a read-only property in R2015b. If you want to change the size of text and other elements on the screen, adjust your operating system settings.

Also, you cannot set or query the default value of the ScreenPixelsPerInch property. These commands now return an error:

get(groot,'DefaultRootScreenPixelsPerInch') set(groot,'DefaultRootScreenPixelsPerInch')

The factory value cannot be queried either. This command returns an error as well:

get(groot,'FactoryRootScreenPixelsPerInch')

## <span id="page-178-0"></span>**Using print, getframe, and publish Functions**

#### **getframe and print Functions**

When using the getframe function (or the print function with the -r0 option) on a high-DPI system, the size of the image data array that MATLAB returns is larger than in previous releases. Additionally, the number of elements in the array might not match the figure size in pixel units. MATLAB reports the figure size based on device-independent pixels. However, the size of the array is based on the display DPI.

#### **publish Function**

When publishing documents on a high-DPI system, the images saved to disk are larger than in previous releases or on other systems.

## **See Also**

Figure | Root
# **Code a Programmatic App**

## <span id="page-181-0"></span>**Write Callbacks for Apps Created Programmatically**

#### **In this section...**

"Callbacks for Different User Actions" on page 10-2

["How to Specify Callback Property Values" on page 10-3](#page-182-0)

## **Callbacks for Different User Actions**

UI and graphics components have certain properties that you can associate with specific callback functions. Each of these properties corresponds to a specific user action. For example, a uicontrol has a property called Callback. You can set the value of this property to be a handle to a callback function, an anonymous function, or a character vector containing a MATLAB expression. Setting this property makes your app respond when the user interacts with the uicontrol. If the Callback property has no specified value, then nothing happens when the user interacts with the uicontrol.

This table lists the callback properties that are available, the user actions that trigger the callback function, and the most common UI and graphics components that use them.

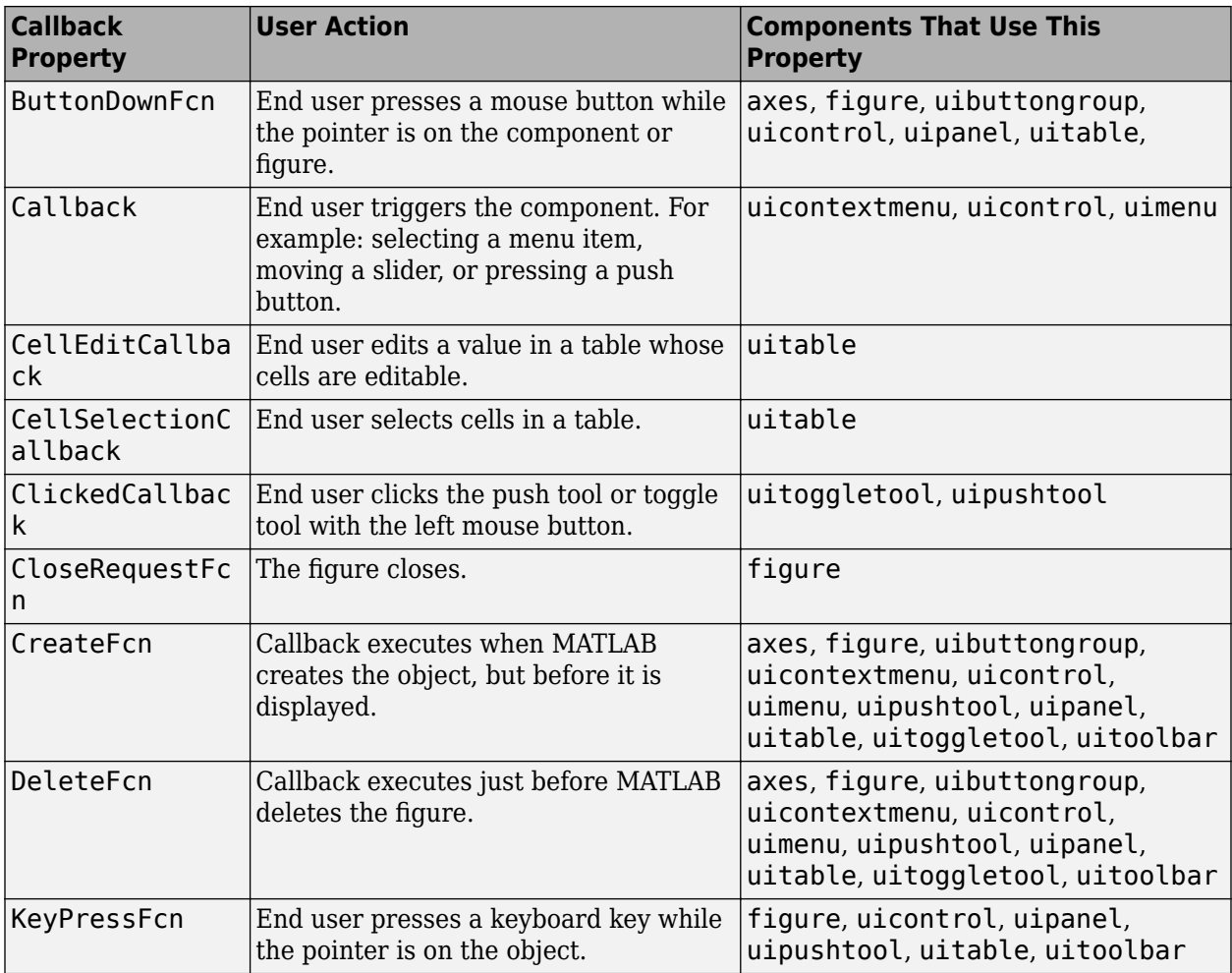

<span id="page-182-0"></span>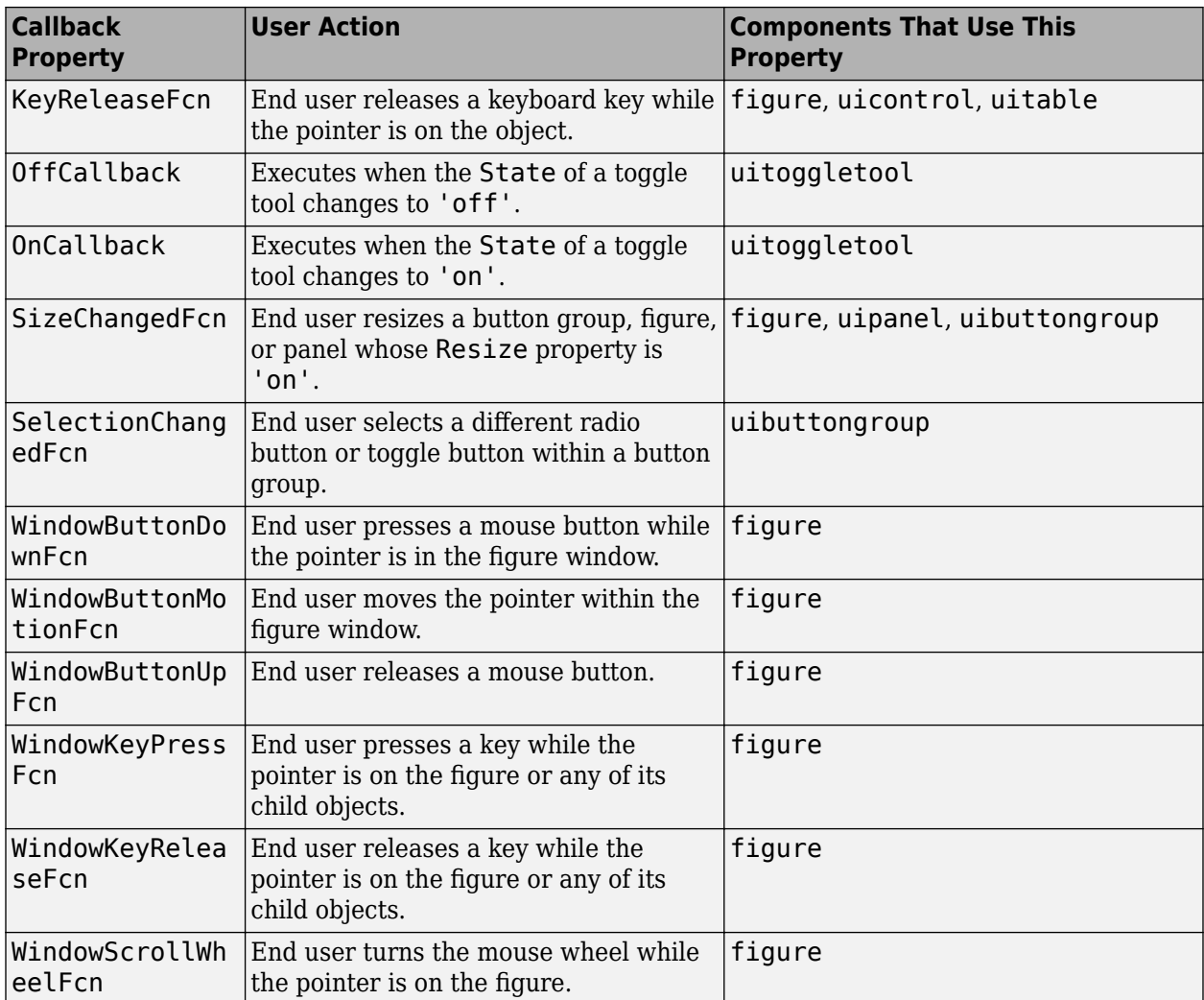

## **How to Specify Callback Property Values**

To associate a callback function with a UI component, set the value of one of the component's callback properties to be a reference to the callback function. Typically, you do this when you define the component, but you can change callback property values anywhere in your code.

Specify the callback property value in one of the following ways:

- "Specify a Function Handle" on page 10-3.
- • ["Specify a Cell Array" on page 10-4](#page-183-0). This cell array contains a function handle as the first element, followed by and any input arguments you want to use in the function.
- • ["Specify an Anonymous Function" on page 10-5](#page-184-0).
- • ["Specify a Character Vector Containing MATLAB Commands \(Not Recommended\)" on page 10-5](#page-184-0)

#### **Specify a Function Handle**

Function handles provide a way to represent a function as a variable. The function must be a local or nested function in the same file as the app code, or you can write it in a separate file that is on the MATLAB path.

<span id="page-183-0"></span>To create the function handle, specify the @ operator before the name of the function. For example, this uicontrol command specifies the Callback property to be a handle to the function pushbutton\_callback:

```
b = uicontrol('Style','pushbutton','Callback',@pushbutton_callback);
```
Here is the function definition for pushbutton callback:

```
function pushbutton callback(src,event)
    display('Button pressed');
end
```
Notice that the function handle does not explicitly refer to any input arguments, but the function declaration includes two input arguments. These two input arguments are required for all callbacks you specify as a function handle. MATLAB passes these arguments automatically when the callback executes. The first argument is the UI component that triggered the callback. The second argument provides event data to the callback function. If there is no event data available to the callback function, then MATLAB passes the second input argument as an empty array. The following table lists the callbacks and components that use event data.

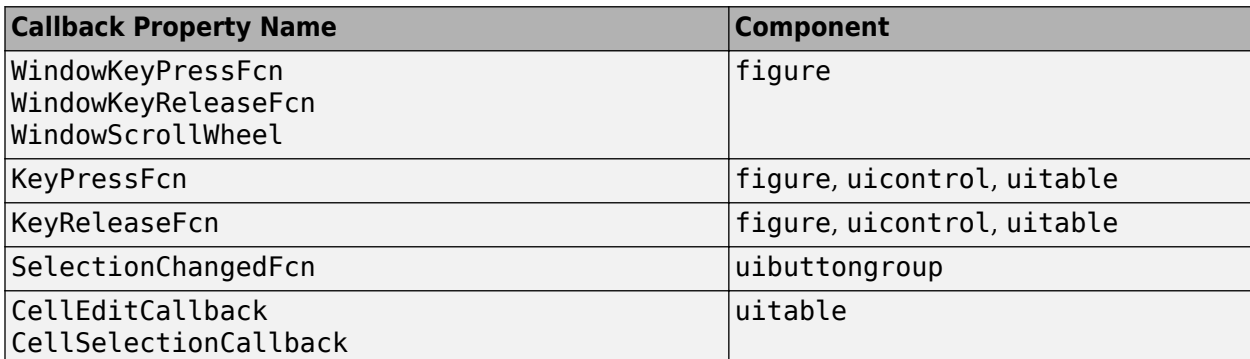

A benefit of specifying callbacks as function handles is that MATLAB checks the function for syntax errors and missing dependencies when you assign the callback to the component. If there is a problem in the callback function, then MATLAB returns an error immediately instead of waiting for the user to trigger the callback. This behavior helps you to find problems in your code before the user encounters them.

#### **Specify a Cell Array**

Use a cell array to specify a callback function that accepts additional input arguments that you want to use in the function. The first element in the cell array is a function handle. The other elements in the cell array are the additional input arguments you want to use, separated by commas. The function you specify must define the same two input arguments as described in ["Specify a Function Handle"](#page-182-0) [on page 10-3](#page-182-0). However, you can define additional inputs in your function declaration after the first two arguments.

This uicontrol command creates a push button and specifies the Callback property to be a cell array. In this case, the name of the function is pushbutton\_callback, and the value of the additional input argument is 5.

```
b = uicontrol('Style','pushbutton','Callback',{@pushbutton_callback,5});
```
Here is the function definition for pushbutton\_callback:

```
function pushbutton_callback(src,event,x)
    display(x);
end
```
Like callbacks specified as function handles, MATLAB checks callbacks specified as cell arrays for syntax errors and missing dependencies when you assign the callback to the component. If there is a problem in the callback function, then MATLAB returns an error immediately instead of waiting for the user to trigger the callback. This behavior helps you to find problems in your code before the user encounters them.

#### **Specify an Anonymous Function**

Specify an anonymous function when you want a UI component to execute a function that does not support the two arguments that are required for function handles and cell arrays. For example, this uicontrol command creates a push button and specifies the Callback property to be an anonymous function. In this case, the name of function is myfun, and its function declaration defines only one input argument, x.

```
b = uicontrol('Style','pushbutton','Callback',@(src,event)myfun(x));
```
#### **Specify a Character Vector Containing MATLAB Commands (Not Recommended)**

You can specify a character vector when you want to execute a few simple commands, but the callback can become difficult to manage if it contains more than a few commands. The character vector you specify must consist of valid MATLAB expressions, which can include arguments to functions. For example:

```
hb = uicontrol('Style','pushbutton',...
                 'String','Plot line',...
                'Callback','plot(rand(20,3))');
```
The character vector, 'plot(rand(20,3))', is a valid command, and MATLAB evaluates it when the user clicks the button. If the character vector includes a variable, for example,

#### 'plot(x)'

The variable x must exist in the base workspace when the user triggers the callback, or it returns an error. The variable does not need to exist at the time you assign callback property value, but it must exist when the user triggers the callback.

Unlike callbacks that are specified as function handles or cell arrays, MATLAB does *not* check character vectors for syntax errors or missing dependencies. If there is a problem with the MATLAB expression, it remains undetected until the user triggers the callback.

## **See Also**

### **Related Examples**

- • ["Callbacks for Specific Components" on page 7-14](#page-137-0)
- • ["Share Data Among Callbacks" on page 11-2](#page-187-0)
- • ["Interrupt Callback Execution" on page 12-2](#page-195-0)
- "Anonymous Functions"
- • ["Write Callbacks in App Designer" on page 17-14](#page-285-0)

# **Manage Application-Defined Data**

## <span id="page-187-0"></span>**Share Data Among Callbacks**

#### **In this section...**

"Overview of Data Sharing Techniques" on page 11-2

"Store Data in UserData or Other Object Properties" on page 11-2

["Store Data as Application Data" on page 11-3](#page-188-0)

["Create Nested Callback Functions" on page 11-5](#page-190-0)

["Store Data Using the guidata Function" on page 11-5](#page-190-0)

## **Overview of Data Sharing Techniques**

Many apps contain interdependent controls, menus, and graphics objects. Since each callback function has its own scope, you must explicitly share data with those parts of your app that need to access it. The table below describes several different methods for sharing data within your app.

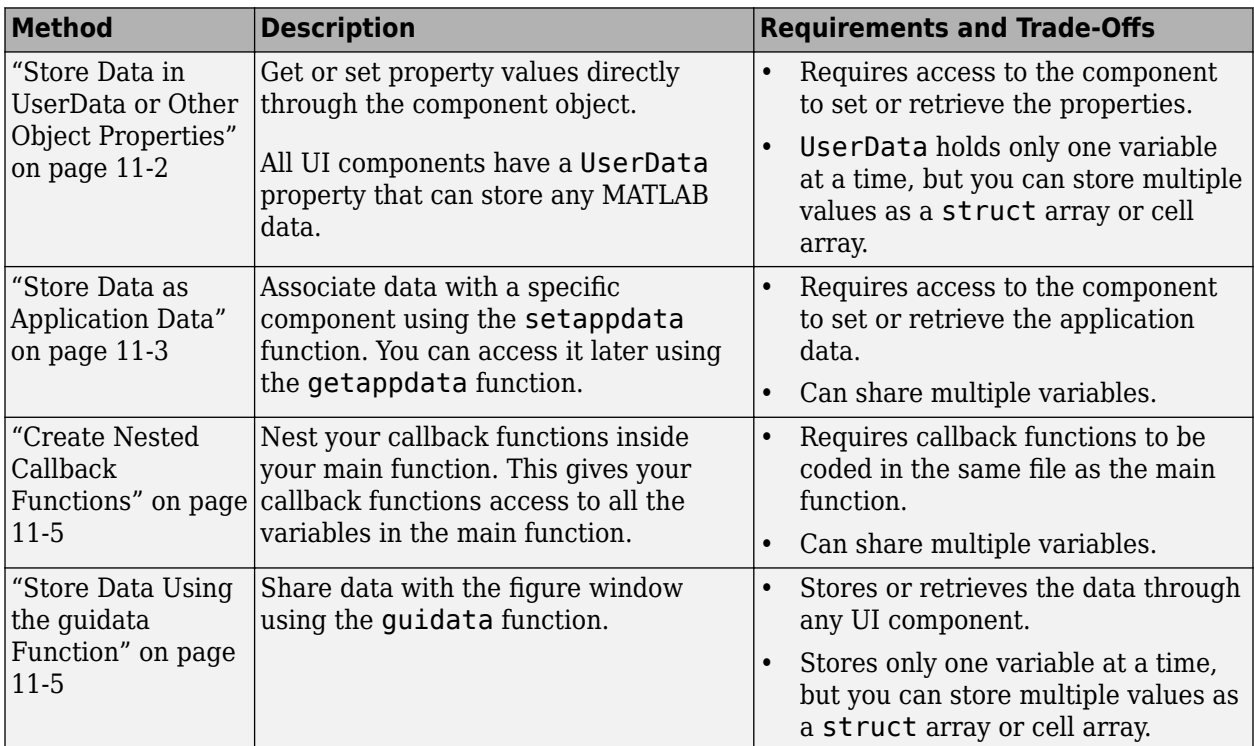

## **Store Data in UserData or Other Object Properties**

UI components contain useful information in their properties. For example, you can find the current position of a slider by querying its Value property. In addition, all components have a UserData property, which can store any MATLAB variable. All callback functions can access the value stored in the UserData property as long as those functions can access the component.

### **Share User Data in Apps Created With Traditional Figures**

Use dot notation to set and query properties of the traditional figure.

```
hfig = figure;
figname = hfig.Name;
hfig.Name = 'My Window';
```
If your code does not have direct access to a component, use the findobj function to search for that component. If the search is successful, findobj returns the component as output. Then you can access the component's properties.

The following app code uses the UserData property to share information about the slider. To see how it works, copy and paste this code into an editor and run it.

```
function my slider()
hfig = figure();
slider = uicontrol('Parent', hfig,'Style','slider',...
          'Units','normalized',...
          'Position',[0.3 0.5 0.4 0.1],...
          'Tag','slider1',...
          'UserData',struct('val',0,'diffMax',1),...
          'Callback',@slider_callback);
button = uicontrol('Parent', hfig,'Style','pushbutton',...
          'Units','normalized',...
          'Position',[0.4 0.3 0.2 0.1],...
          'String','Display Difference',...
          'Callback',@button_callback);
end
function slider callback(hObject,eventdata)
   sval = h0bject.Value; diffMax = hObject.Max - sval;
    data = struct('val',sval,'diffMax',diffMax);
    hObject.UserData = data;
end
function button callback(hObject,eventdata)
    h = \text{findobj}('Tag','silder1'); data = h.UserData;
     display([data.val data.diffMax]);
end
```
When the user moves the slider, the slider callback uses these commands to store data in a structure:

- data = struct('val',sval,'diffMax',diffMax) stores the values, sval and diffMax, in a structure called data.
- hObject. UserData = data stores the value of data in the UserData property of the slider.

When the user clicks the push button, the button callback uses these commands to retrieve the data:

- h = findobj('Tag','slider1') finds the slider component.
- data = h.UserData gets the value of the slider's UserData property.

### **Store Data as Application Data**

To store application data, call the setappdata function:

setappdata(obj, name, value);

The first input, obj, is the component object in which to store the data. The second input, name, is a friendly name that describes the value. The third input, value, is the value you want to store.

To retrieve application data, use the getappdata function:

```
data = getappdata(obj, name);
```
The component, obj, must be the component object containing the data. The second input, name, must match the name you used to store the data. Unlike the UserData property, which only holds only one variable, you can use setappdata to store multiple variables.

#### **Share Application Data**

This app uses application data to share two values. To see how it works, copy and paste this code into an editor and run it.

```
function my slider()
hfig = figure();
setappdata(hfig,'slidervalue',0);
setappdata(hfig,'difference',1);
slider = uicontrol('Parent', hfig,'Style','slider',...
          'Units','normalized',...
          'Position',[0.3 0.5 0.4 0.1],...
          'Tag','slider1',...
          'Callback',@slider_callback);
button = uicontrol('Parent', hfig,'Style','pushbutton',...
          'Units','normalized',...
           'Position',[0.4 0.3 0.2 0.1],...
           'String','Display Values',...
           'Callback',@button_callback);
end
function slider callback(hObject,eventdata)
    diffMax = h\overline{0}bject.Max - h\overline{0}bject.Va\overline{1}us;setappdata(hObject.Parent,'slidervalue',hObject.Value);
    setappdata(hObject.Parent,'difference',diffMax);
end
function button callback(hObject,eventdata)
     currentval = getappdata(hObject.Parent,'slidervalue');
     diffval = getappdata(hObject.Parent,'difference');
     display([currentval diffval]);
end
```
When the user moves the slider, the slider callback function calculates diffMax. Then, it uses these commands to modify the application data:

- setappdata(hObject.Parent,'slidervalue',hObject.Value) stores the current slider value in the figure using the name, 'slidervalue'. In this case, hObject.Parent is the figure.
- setappdata(parentfig,'difference',diffMax) stores diffMax in the figure using the name, 'difference'.

When the user clicks the push button, the button callback function retrieves the data using these commands:

- <span id="page-190-0"></span>• currentval = getappdata(hObject.Parent,'slidervalue') retrieves the current slider value from the figure. In this case, hObject.Parent is the figure.
- diffval = getappdata(hObject.Parent, 'difference') retrieve the difference value from the figure.

### **Create Nested Callback Functions**

You can nest callback functions inside the main function of a programmatic app. When you do this, the nested callback functions share a workspace with the main function. As a result, the nested functions have access to all the UI components and variables defined in the main function. The following example code uses nested functions to share data about the slider position. To see how it works, copy and paste this code into an editor and run it.

```
function my slider()
    hfig = \overline{f}igure();
    data = struct('val', 0, 'diffMax', 1); slider = uicontrol('Parent', hfig,'Style','slider',...
           'Units','normalized',...
          'Position',[0.3 0.5 0.4 0.1],...
          'Tag','slider1',...
          'Callback',@slider_callback);
     button = uicontrol('Parent', hfig,'Style','pushbutton',...
          'Units','normalized',...
          'Position',[0.4 0.3 0.2 0.1],...
          'String','Display Difference',...
          'Callback',@button_callback);
     function slider_callback(hObject,eventdata)
        sval = h0bject.Value;diffMax = hObject.max - sval;data.val = sval;data.diffMax = diffMax: end
    function button callback(hObject,eventdata)
         display([data.val data.diffMax]);
     end
end
```
The main function defines a struct array called data. When the user moves the slider, the slider callback function updates the val and diffMax fields of the data structure. When the end user clicks the push button, the button callback function displays the values stored in data.

### **Store Data Using the guidata Function**

The guidata function provides a way to share data with the figure window. You can store or retrieve your data in any callback through the hObject component. This means that, unlike working with UserData or application data, you do not need access to one specific component to set or get the data. Call guidata with two input arguments to store data:

```
guidata(object_handle,data);
```
The first input, object handle, is any UI component (typically hObject). The second input, data, is the variable to store. Every time you call guidata using two input arguments, MATLAB overwrites any previously stored data. This means you can only store one variable at a time. If you want to share multiple values, then store the data as a struct array or cell array.

To retrieve data, call guidata using one input argument and one output argument:

```
data = quidata(object handle);
```
The component you specify to store the data does not need to be the same component that you use to retrieve it.

If your data is stored as a struct array or cell array, and you want to update one element without changing the other elements, then retrieve the data and replace it with the modified array:

```
data = quidata(hObject);data.myvalue = 2;guidata(hObject,data);
```
#### **Use guidata to Store and Share Data**

To use guidata in a programmatic app, store the data with some initial values in the main function. Then you can retrieve and modify the data in any callback function.

The following code is a simple example of a programmatic app that uses guidata to share a structure containing two fields. To see how it works, copy and paste this code into an editor and run it.

```
function my slider()
hfig = figure():
guidata(hfig,struct('val',0,'diffMax',1));
slider = uicontrol('Parent', hfig,'Style','slider',...
          'Units','normalized',...
          'Position',[0.3 0.5 0.4 0.1],...
          'Tag','slider1',...
          'Callback',@slider_callback);
button = uicontrol('Parent', hfig,'Style','pushbutton',...
          'Units','normalized',...
          'Position',[0.4 0.3 0.2 0.1],...
          'String','Display Values',...
          'Callback',@button_callback);
end
function slider_callback(hObject,eventdata)
    data = guidance(hObject); data.val = hObject.Value;
     data.diffMax = hObject.Max - data.val;
     guidata(hObject,data);
end
function button callback(hObject,eventdata)
    data = quidata(hObject); display([data.val data.diffMax]);
end
```
When the user moves the slider, the slider callback function executes these commands to retrieve and modify the stored data:

- data = guidata(hObject) retrieves the stored data as a structure.
- data.diffMax = maxval data.val modifies the diffMax field in the structure.
- guidata(hObject,data) stores the modified structure.

When the user clicks the push button, the button callback function calls guidata to retrieve a copy of the stored structure. Then it displays the two values stored in the structure.

## **See Also**

### **Related Examples**

- "Nested Functions"
- • ["Interrupt Callback Execution" on page 12-2](#page-195-0)
- • ["Write Callbacks for Apps Created Programmatically" on page 10-2](#page-181-0)
- • ["Write Callbacks in App Designer" on page 17-14](#page-285-0)
- • ["Share Data Within App Designer Apps" on page 17-22](#page-293-0)

# **Manage Callback Execution**

## <span id="page-195-0"></span>**Interrupt Callback Execution**

#### **In this section...**

"How to Control Interruption" on page 12-2

"Callback Behavior When Interruption is Allowed" on page 12-2

"Example" on page 12-2

MATLAB lets you control whether or not a callback function can be interrupted while it is executing. For instance, you can allow users to stop an animation loop by creating a callback that interrupts the animation. At other times, you might want to prevent potential interruptions, when the order of the running callback is important. For instance, you might prevent interruptions for a WindowButtonMotionFcn callback that shows different sections of an image.

## **How to Control Interruption**

Callback functions execute according to their order in a queue. If a callback is executing and a user action triggers a second callback, the second callback attempts to interrupt the first callback. The first callback is the running callback. The second callback is the interrupting callback.

Two property values control the response to an interruption attempt:

- The Interruptible property of the object owning the running callback determines if interruption is allowed. A value of 'on' allows the interruption. A value of 'off' does not allow the interruption. The default value is 'on'.
- If interruption is not allowed, then the BusyAction property (of the object owning the interrupting callback) determines if MATLAB enqueues or discards the interrupting callback. A value of 'queue' allows the interrupting callback to execute after the running callback finishes execution. A value of 'cancel' discards the interrupting callback. The default value is 'queue'.

## **Callback Behavior When Interruption is Allowed**

When an object's Interruptible property is set to 'on', its callback can be interrupted at the next occurrence of one of these commands: drawnow, figure, getframe, waitfor, pause, or waitbar.

- If the running callback contains one of these commands, then MATLAB stops the execution of the running callback and executes the interrupting callback. MATLAB resumes executing the running callback when the interrupting callback completes.
- If the running callback does not contain one of these commands, then MATLAB finishes executing the callback without interruption.

For more details about the interruptible property and its effects, see the Interruptible property description on the Uicontrol page.

## **Example**

This example shows how to control callback interruption using the Interruptible and BusyAction properties and a wait bar.

#### **Copy the Source File**

- **1** In MATLAB, set your current folder to one in which you have write access.
- **2** Execute this MATLAB command: copyfile(fullfile(docroot, 'techdoc','creating\_guis','examples',... 'callback\_interrupt.m')),fileattrib('callback\_interrupt.m', '+w');

#### **Run the Example Code**

Execute the command, callback\_interrupt. The program displays two windows.

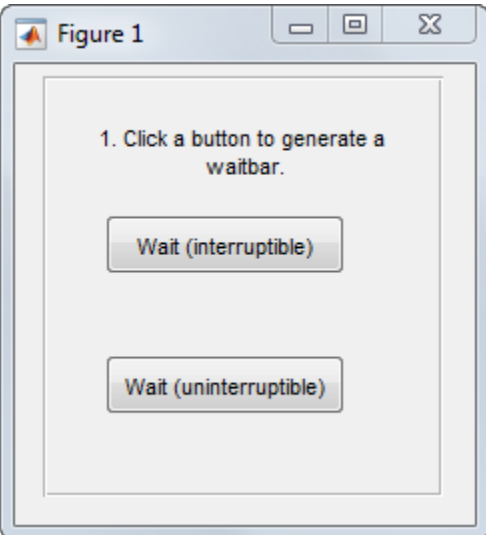

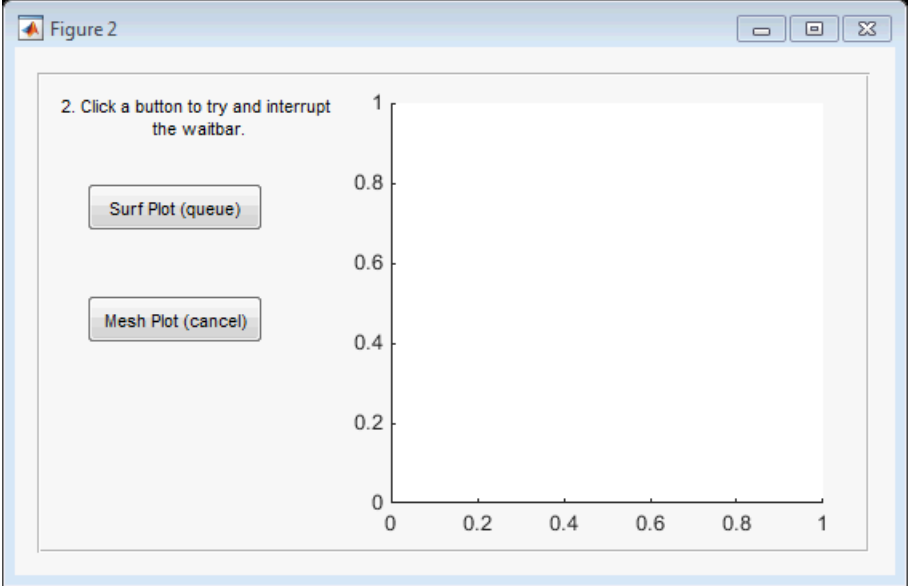

Clicking specific pairs of buttons demonstrates the effect of different property value combinations :

• *Callback interruption* — Click **Wait (interruptible)** immediately followed by either button in the second window: **Surf Plot (queue)** or **Mesh Plot (cancel)**. The wait bar displays, but is momentarily interrupted by the plotting operation.

- *Callback queueing*  Click **Wait (uninterruptible)** immediately followed by **Surf Plot (queue)**. The wait bar runs to completion. Then the surface plot displays.
- *Callback cancellation* Click **Wait (uninterruptible)** immediately followed by **Mesh Plot (cancel)**. The wait bar runs to completion. No plot displays because MATLAB discards the mesh plot callback.

#### **Examine the Source Code**

The Interruptible and BusyAction properties are passed as input arguments to the uicontrol function when each button is created.

Here is the command that creates the **Wait (interruptible)** push button. Notice that the Interruptible property is set to 'on'.

```
h_interrupt = uicontrol(h_panel1,'Style','pushbutton',...
                     'Position',[30,110,120,30],...
 'String','Wait (interruptible)',...
 'Tooltip','Interruptible = on',...
                     'Interruptible','on',...
                     'Callback',@wait_interruptible);
```
Here is the command that creates the **Wait (uninterruptible)** push button. Notice that the Interruptible property is set to 'off'.

```
h_nointerrupt = uicontrol(h_panel1,'Style','pushbutton',...
                          'Position',[30,40,120,30],...
                          'String','Wait (uninterruptible)',...
                         'Tooltip', 'Interruptible = off',...
                          'Interruptible','off',...
                          'Callback',@wait_uninterruptible);
```
Here is the command that creates the **Surf Plot (queue)** push button. Notice that the BusyAction property is set to 'queue'.

hsurf queue = uicontrol(h panel2,'Style','pushbutton',... 'Position',[30,200,110,30],... 'String','Surf Plot (queue)',... 'BusyAction','queue',...  $'Tooltip', 'BusyAction = queue', ...$ 'Callback',@surf\_queue);

Here is the command that creates the **Mesh Plot (cancel)** push button. Notice that the BusyAction property is set to 'cancel'.

hmesh\_cancel = uicontrol(h\_panel2,'Style','pushbutton',... 'Position',[30,130,110,30],... 'String','Mesh Plot (cancel)',... 'BusyAction','cancel',... 'Tooltip','BusyAction = cancel',... 'Callback',@mesh\_cancel);

#### **See Also**

drawnow | timer | uiwait | waitfor

## **Related Examples**

- • ["Write Callbacks for Apps Created Programmatically" on page 10-2](#page-181-0)
- "Schedule Command Execution Using Timer"
- "Finding Code Bottlenecks"

# **Examples of Programmatic Apps**

## **Programmatic App that Displays a Table**

This example shows how to display a table in an app using the uitable function. It also shows how to modify the appearance of the table and how to restrict editing of the table in the running app.

#### **Create a Table UI Component Within a Figure**

The uitable function creates an empty UI table in the figure.

```
fig = uifigure('Position', [100 100 752 250]);
uit = uitable('Parent',fig,'Position',[25 50 700 200]);
```
#### **Create a Table Containing Mixed Data Types**

Load sample patients data that contains mixed data types and store it in a table array. To have data appear as a drop-down list in the cells of the table component, convert a cell array variable to a categorical array. To display the data in the table UI component, specify the table array as the value of the Data property.

```
load patients
t = table(LastName,Age,Weight,Height,Smoker,SelfAssessedHealthStatus);
t.SelfAssessedHealthStatus = categorical(t.SelfAssessedHealthStatus,{'Poor','Fair','Good','Excel
     'Ordinal',true);
```

```
uit.Data = t;
```
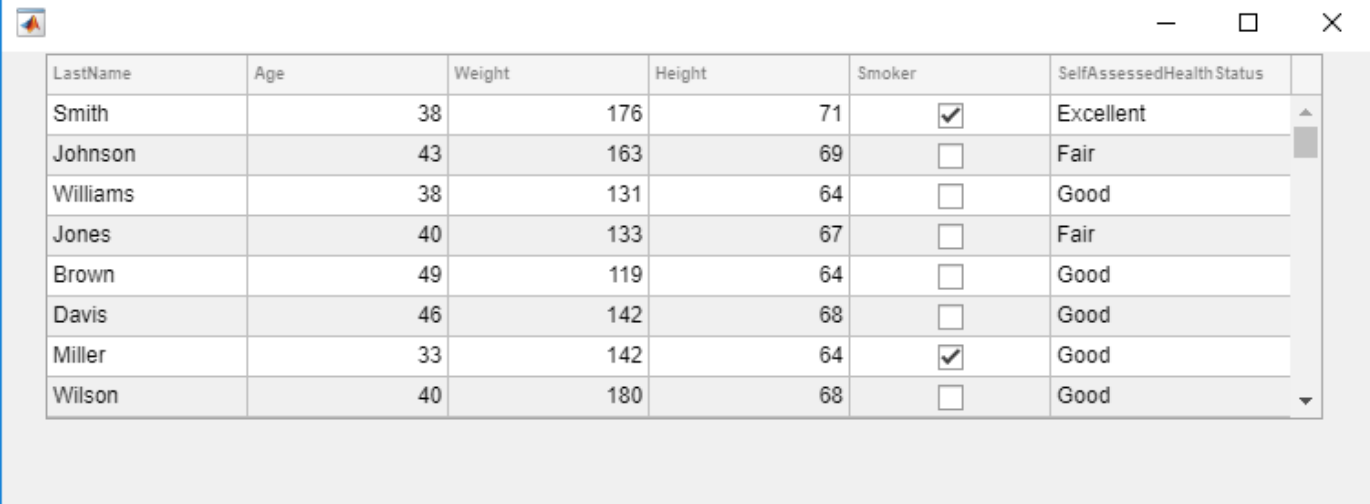

#### **Customize the Display**

You can customize the display of a UI table in several ways. Use the ColumnName property to add column headings.

uit.ColumnName = {'Last Name','Age','Weight','Height','Smoker','Health Status'};

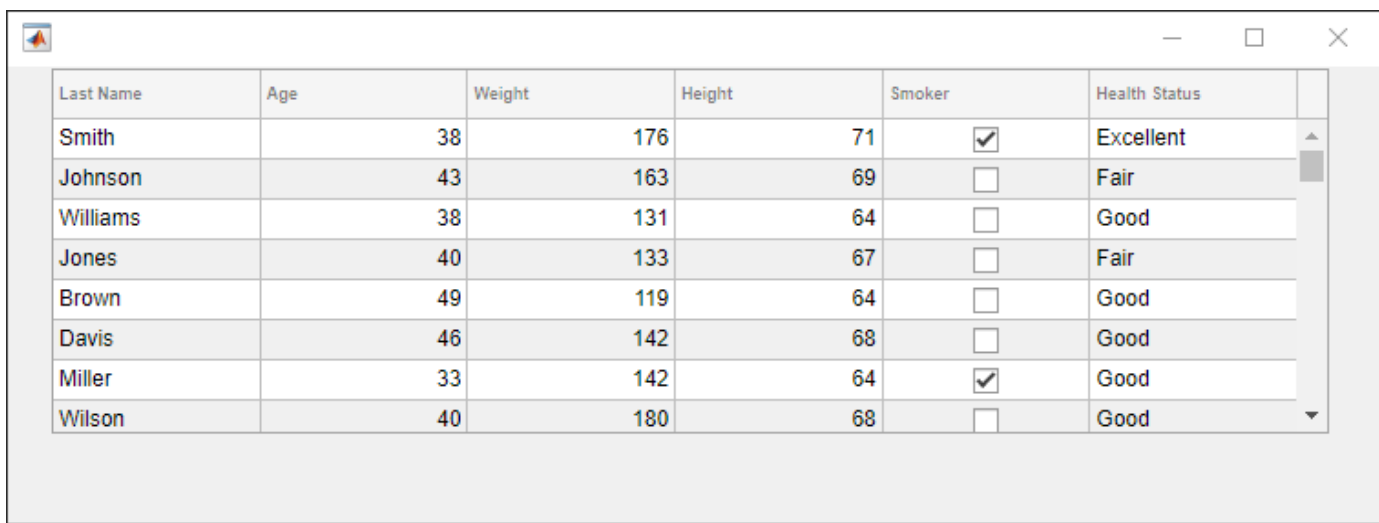

To adjust the widths of the columns, specify the ColumnWidth property. The ColumnWidth property is a 1-by-N cell array, where N is the number of columns in the table. Set a specific column width, or use 'auto' to let MATLAB® set the width based on the contents.

uit.ColumnWidth = {'auto',75,'auto','auto','auto',100};

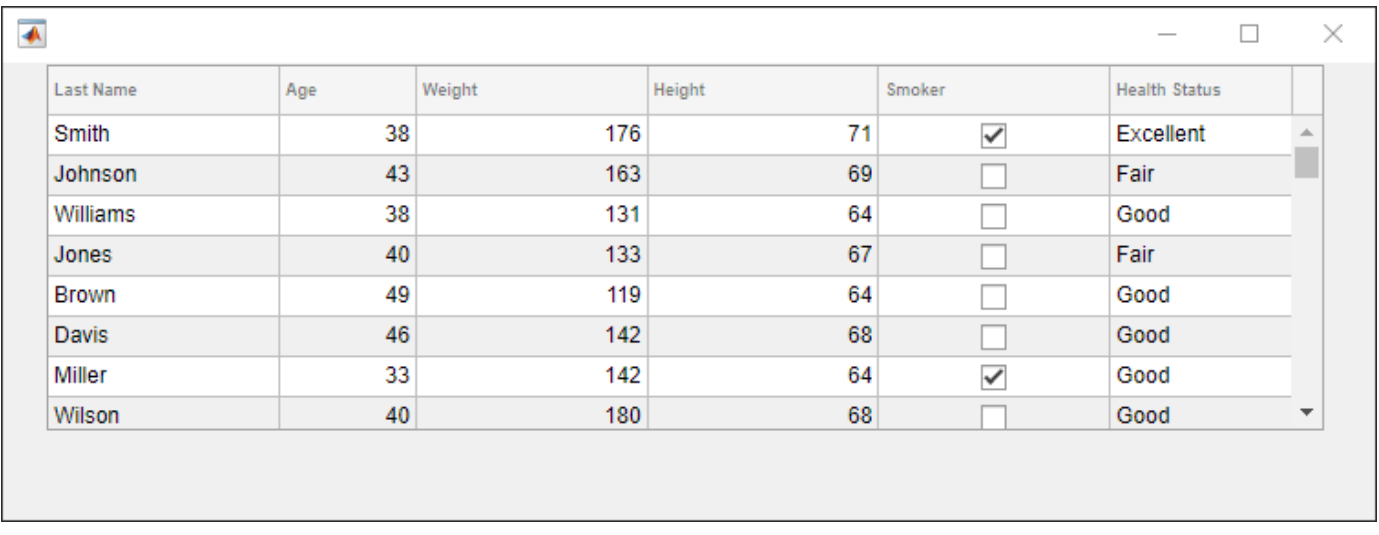

Add numbered row headings by setting the RowName property to 'numbered'.

uit.RowName = 'numbered';

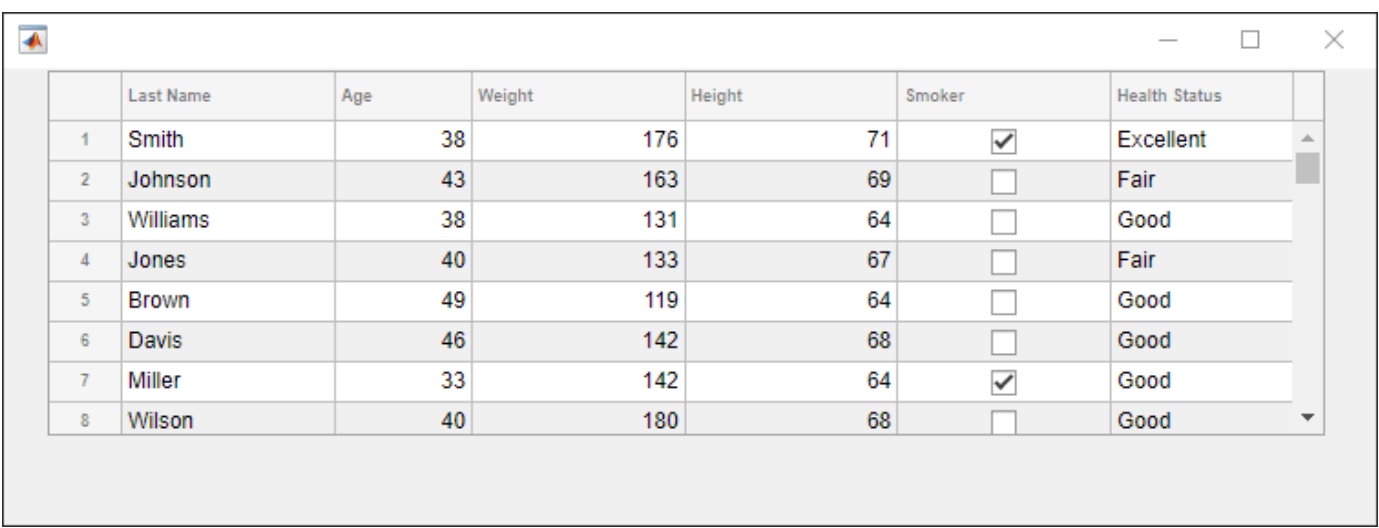

Reposition and resize the table using the Position property.

uit.Position = [15 25 565 200];

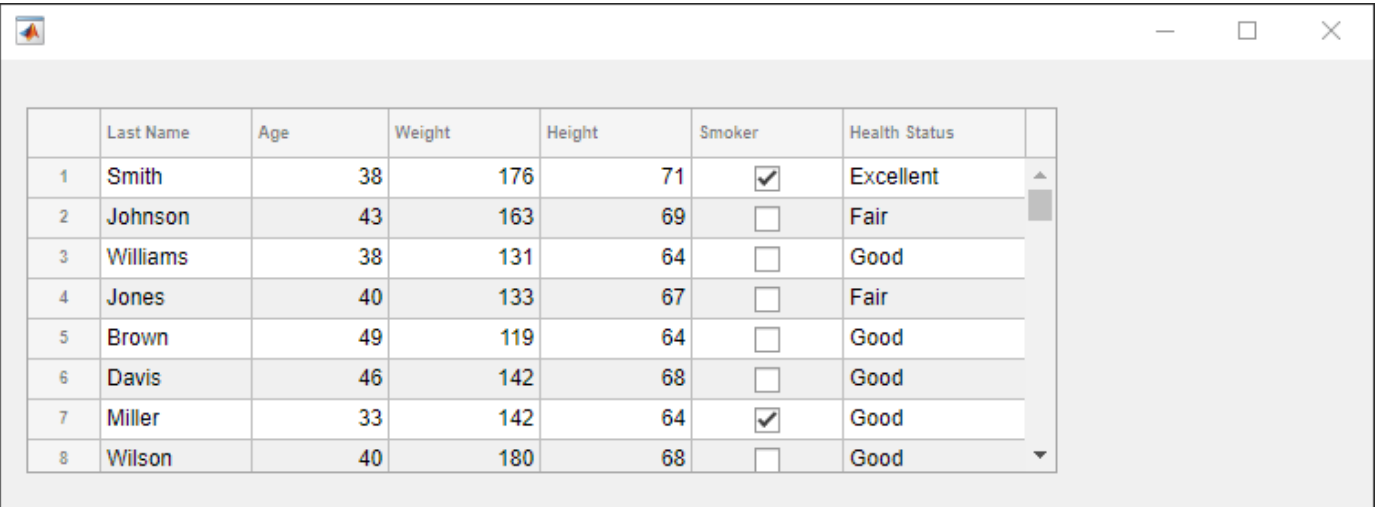

By default, table UI components use row striping and cycle through the specified background colors until the end of the table is reached. If you set the RowStriping property to 'off', the table UI component will just use the first color specified in the BackgroundColor property for all rows. Here, leave row striping 'on' and set three different colors for the BackgroundColor property.

uit.BackgroundColor = [1 1 .9; .9 .95 1;1 .5 .5];

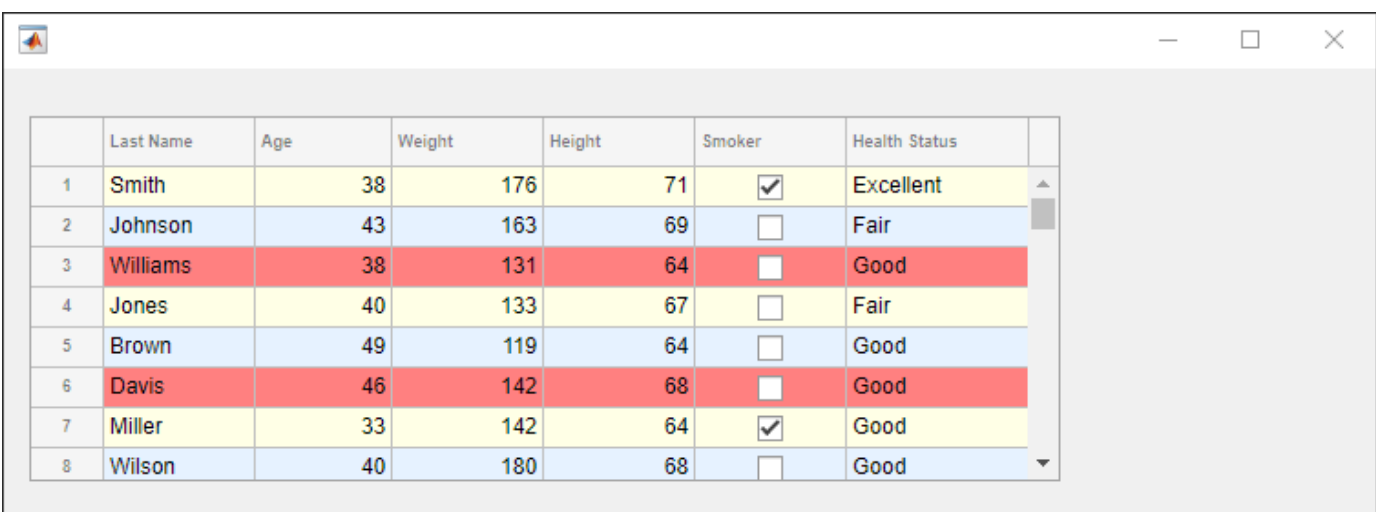

#### **Enable Column Sorting and Restrict Editing of Cell Values**

Make all the columns sortable by setting the ColumnSortable property to true. If a column is sortable, arrows appear in the header when you hover your mouse over it.

```
uit.ColumnSortable = true;
```
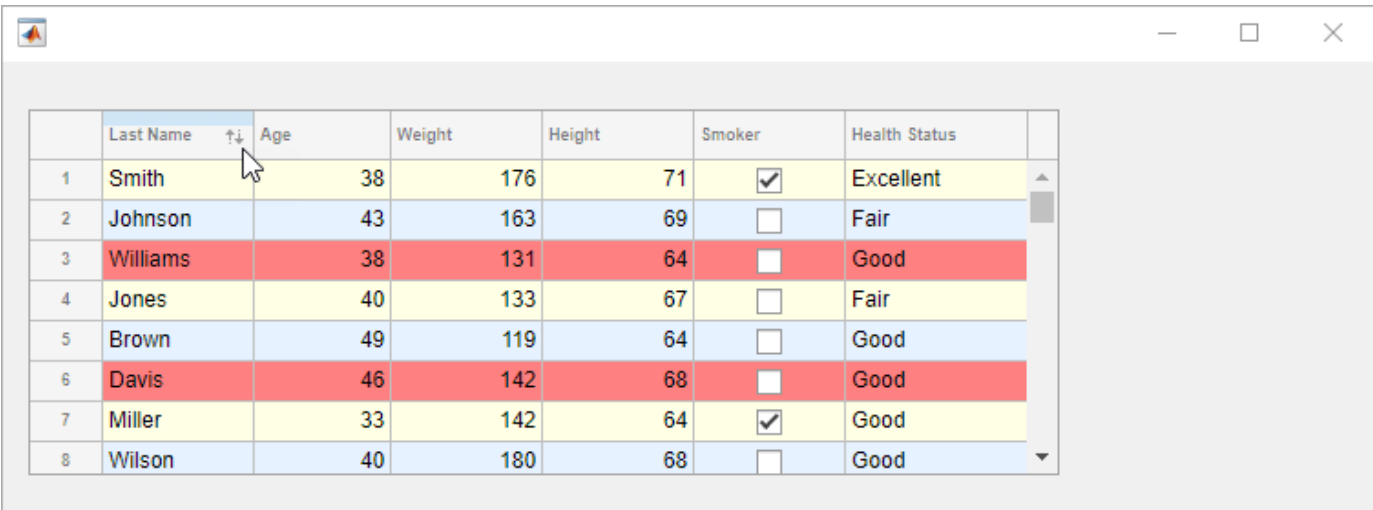

To restrict the user's ability to edit data in the table, set the ColumnEditable property. By default, data cannot be edited in the running app. Setting the ColumnEditable property to true for a column allows the user to edit data in that column.

uit.ColumnEditable = [false false true true true true];

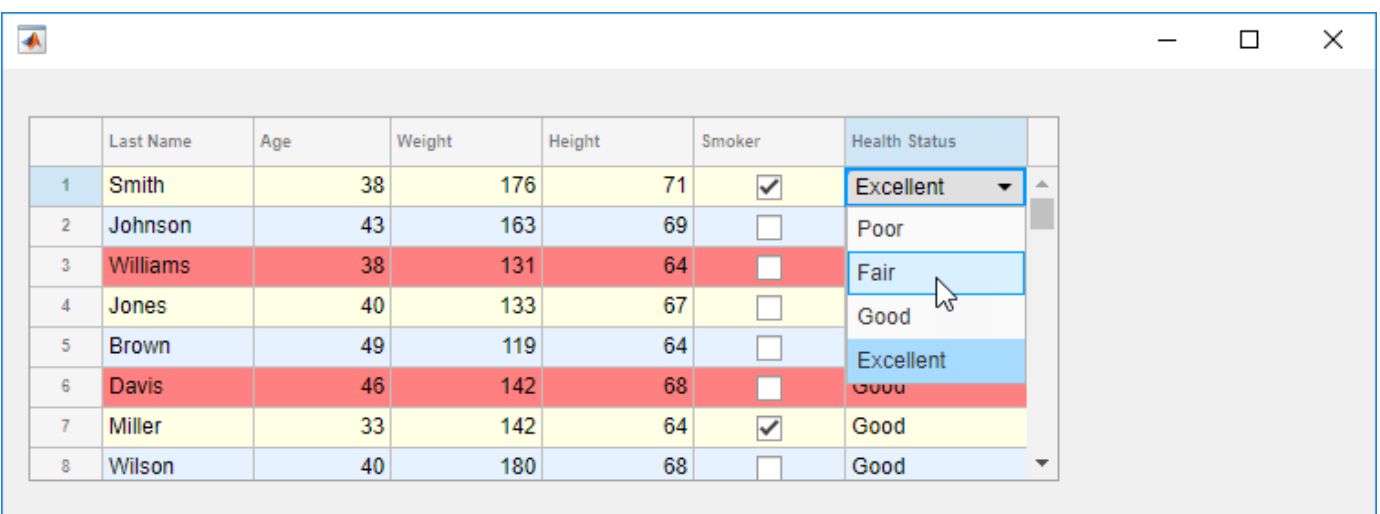

#### **Create a Callback**

The Table object has two commonly used callbacks. The CellSelectionCallback executes when the user selects a different cell. The CellEditCallback executes when the user changes a value in a cell.

uit.CellEditCallback = @ageCheckCB;

For example, if you want the *Age* column to contain values between 0 and 120, set the CellEditCallback to a function such as this one:

```
function ageCheckCB(src,eventdata)
```

```
if (eventdata.Indices(2) == 2 \& . . . \qquad \qquad \text{% check if column 2} (eventdata.NewData < 0 || eventdata.NewData > 120))
    tableData = src.Data;
   tableData{eventdata.Indices(1),eventdata.Indices(2)} = eventdata.PreviousData;<br>src.Data = tableData; <br>% set the data back to its
                                                               % set the data back to its original value
   warning('Age must be between 0 and 120.') 	 8 warn the user
end
```
end

If the user enters a value that is outside the acceptable range, the callback function returns a warning and sets the cell value back to the previous value.

#### **Get All Table Properties**

To see all the properties of the table, use the get command.

get(uit)

```
 BackgroundColor: [3x3 double]
            BeingDeleted: off
 BusyAction: 'queue'
 ButtonDownFcn: ''
         CellEditCallback: @ageCheckCB
    CellSelectionCallback: ''
                Children: [0x0 handle]
```

```
 ColumnEditable: [0 0 1 1 1 1]
          ColumnFormat: {}
            ColumnName: {6x1 cell}
        ColumnSortable: 1
           ColumnWidth: {'auto' [75] 'auto' 'auto' 'auto' [100]}
           ContextMenu: [0x0 GraphicsPlaceholder]
             CreateFcn: ''
                   Data: [100x6 table]
             DeleteFcn: ''
           DisplayData: [100x6 table]
 DisplayDataChangedFcn: ''
                 Enable: 'on'
                 Extent: [0 0 0 0]
             FontAngle: 'normal'
              FontName: 'Helvetica'
              FontSize: 12
             FontUnits: 'pixels'
            FontWeight: 'normal'
       ForegroundColor: [0 0 0]
      HandleVisibility: 'on'
         InnerPosition: [15 25 565 200]
         Interruptible: on
           KeyPressFcn: ''
         KeyReleaseFcn: ''
                 Layout: [0x0 matlab.ui.layout.LayoutOptions]
         OuterPosition: [15 25 565 200]
                 Parent: [1x1 Figure]
               Position: [15 25 565 200]
  RearrangeableColumns: off
               RowName: 'numbered'
           RowStriping: on
   StyleConfigurations: [0x3 table]
                    Tag: ''
               Tooltip: ''
                  Type: 'uitable'
                  Units: 'pixels'
              UserData: []
               Visible: on
```
# **App Designer**

# **App Designer Basics**

- • ["Create and Run a Simple App Using App Designer" on page 14-2](#page-211-0)
- • ["GUIDE Migration Strategies" on page 14-5](#page-214-0)
- • ["Display Graphics in App Designer" on page 14-13](#page-222-0)
- • ["App Designer Preferences" on page 14-17](#page-226-0)

## <span id="page-211-0"></span>**Create and Run a Simple App Using App Designer**

App Designer provides a tutorial that guides you through the process of creating a simple app containing a plot and a slider. The slider controls the amplitude of the plotted function. You can create this app by running the tutorial, or you can follow the tutorial steps listed here.

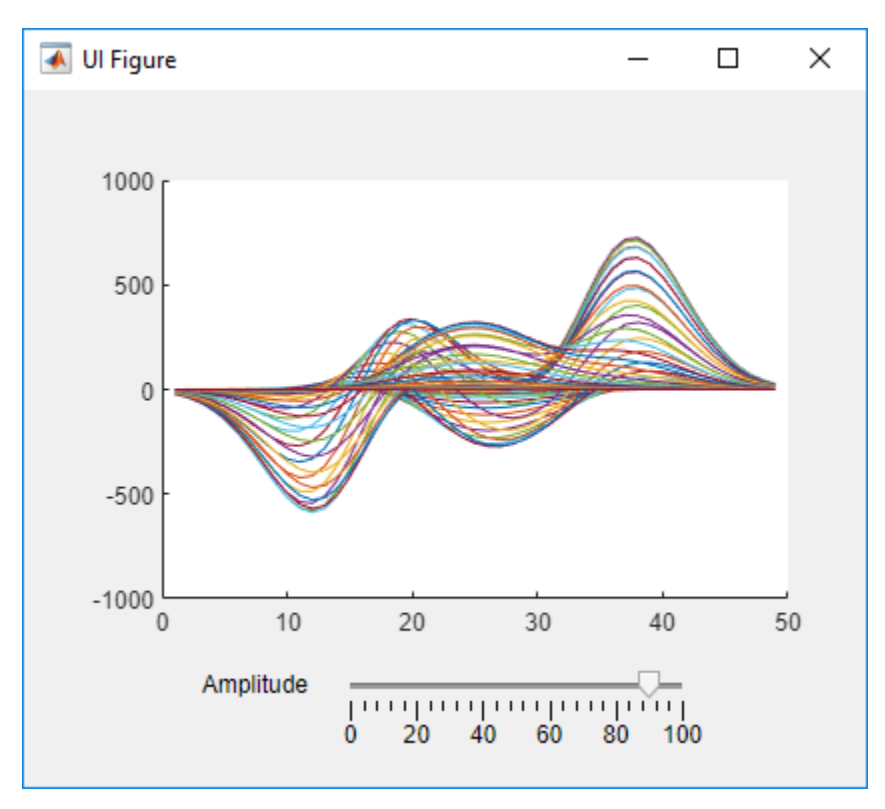

## **Run the Tutorial**

To run the tutorial in App Designer, open the App Designer Start Page and expand the **Examples: General** section. Then, select **Interactive Tutorial**.

## **Tutorial Steps for Creating the App**

Perform the following steps in App Designer.

- **1** Drag an **Axes** component from the **Component Library** onto the canvas.
- **2** Drag a **Slider** component from the **Component Library** onto the canvas. Place it below the axes, as in the preceding image.
- **3** Replace the slider label text. Double-click the label and replace the word Slider with Amplitude.

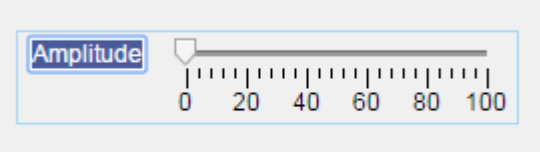

**4** Above the canvas, click **Code View** to edit the code. (Notice that you can switch back to edit your layout by clicking **Design View**.)

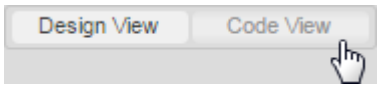

**5** In the code view, add a callback function that executes MATLAB commands whenever the user moves the slider. Right-click app.AmplitudeSlider in the **Component Browser**. Then select **Callbacks** > **Add ValueChangedFcn callback** in the context menu. App Designer creates a callback function and places the cursor in the body of that function.

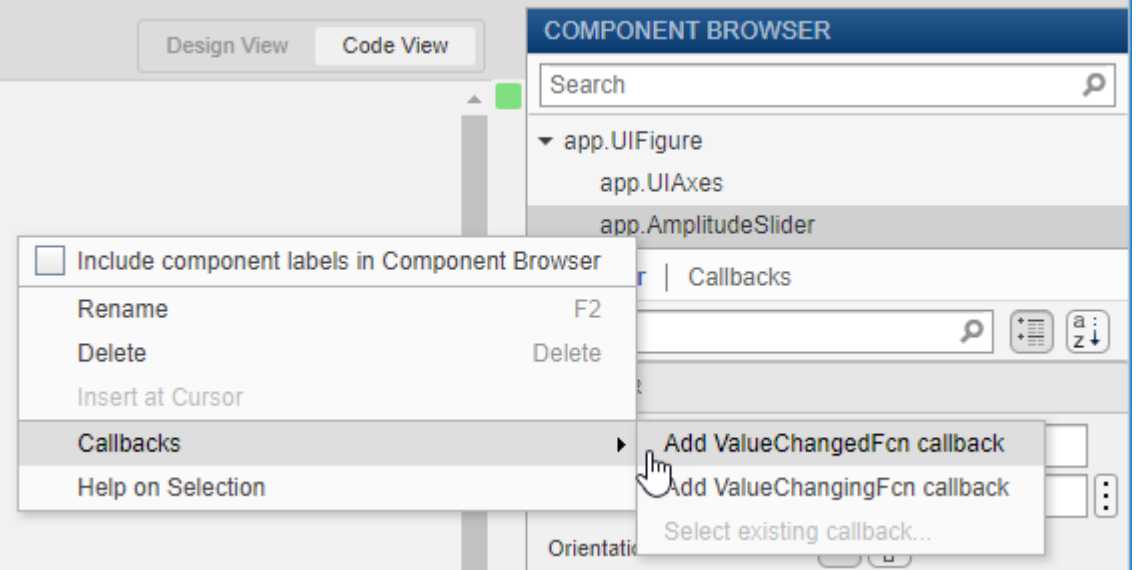

**6** Plot the peaks function in the axes. Add this command to the second line of the AmplitudeSliderValueChanged callback:

plot(app.UIAxes,value\*peaks)

Notice that the plot command specifies the target axes (app.UIAxes) as the first argument. The target axes is always required when you call the plot command in App Designer.

**7** Change the limits of the *y*-axis by setting the YLim property of the UIAxes object. Add this command to the third line of the AmplitudeSliderValueChanged callback:

app.UIAxes.YLim = [-1000 1000];

Notice that the command uses dot notation to access the YLim property. Always use the pattern **app.***Component***.***Property* to access property values.

**8** Click **Run** to save and run the app. After saving your changes, your app is available for running again in App Designer, or by typing its name (without the .mlapp extension) at the MATLAB command prompt. When you run the app from the command prompt, the file must be in the current folder or on the MATLAB path.

## **See Also**

## **Related Examples**

- • ["Managing Code in App Designer Code View" on page 17-2](#page-273-0)
- • ["Write Callbacks in App Designer" on page 17-14](#page-285-0)
- • ["Display Graphics in App Designer" on page 14-13](#page-222-0)

## <span id="page-214-0"></span>**GUIDE Migration Strategies**

In R2019b, MathWorks announced that GUIDE, the original drag-and-drop environment for building apps in MATLAB, will be removed in a future release. After GUIDE is removed, existing GUIDE apps (GUIs) will continue to run in MATLAB, and app program files will still be editable if you need to change the behavior of an app.

To continue editing the *layout* of an existing GUIDE app and help maintain its compatibility with future MATLAB releases, you must use one of the suggested migration strategies listed in this table.

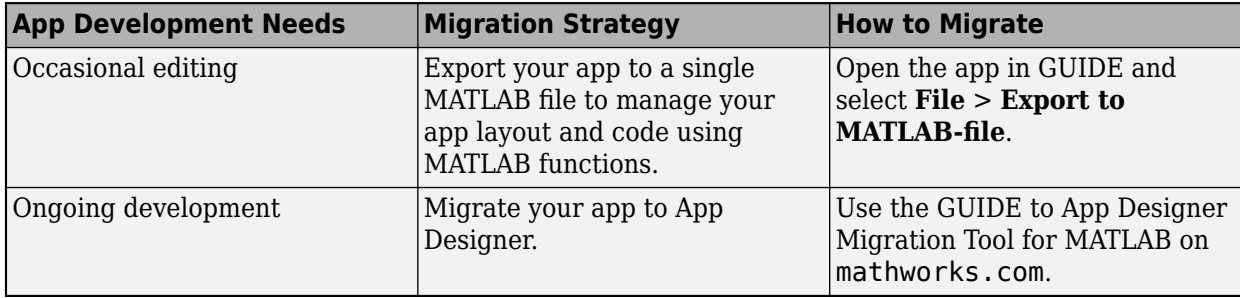

## **Export GUIDE App to MATLAB File**

Exporting a GUIDE app converts it into a programmatic app by recreating the GUIDE FIG and program files together in a single MATLAB program file.

Use this option if you plan to:

- Make minor changes to the layout or behavior of your app.
- Develop your app programmatically, not interactively.

To export your app, open it in GUIDE and select **File > Export to MATLAB-file**. MATLAB creates a program file with \_export appended to the file name. The new file contains your original callback code plus auto-generated functions that handle the creation and layout of the app. An example of these added functions is shown here.

```
FuelEconomy_GUIDEApp_export.m >
                                +359 -title([CarTruck ' - ' CityHighway]);
 360
 361
 362
          % --- Creates and returns a handle to the GUI figure.
363
       \Box function hl = FuelEconomy GUIDEApp export LayoutFcn (policy) ...
1068
1069
1070
          % --- Set application data first then calling the CreateFcn.
1071
       Efunction local CreateFcn(hObject, eventdata, createfcn, appdata)...
1088
1089
1090
          % --- Handles default GUIDE GUI creation and callback dispatch
1091
       E function varargout = gui_mainfcn(gui_State, varargin) ...
1333
1334
       Elfunction gui hFigure = local openfig (name, singleton, visible) ...
1357
1358
       \Box function result = local isInvokeActiveXCallback(gui State, varargin)...
1366
1367
       E function result = local isInvokeHGCallback(gui State, varargin) ...
1379
1380
```
## **Migrate GUIDE App to App Designer**

Migrating your GUIDE app to App Designer allows you to continue developing the layout of your app interactively. It also allows you to take advantage of features like an enhanced UI component set and auto-reflow options to make your app responsive to changes in screen size. And it gives you the ability to create and share your app as a web app (requires MATLAB Compiler<sup>™</sup>).

The [GUIDE to App Designer Migration Tool for MATLAB](https://www.mathworks.com/matlabcentral/fileexchange/66087-guide-to-app-designer-migration-tool-for-matlab) was first released in R2018a to ease the conversion process. It is available through the Add-On Explorer in the MATLAB desktop or through File Exchange on MATLAB Central™ .

Starting in R2020a, the migration tool has significant improvements that drastically reduce the time, and the number of manual code updates, required to get your app running in App Designer. For details about these enhancements, see ["Callback Code" on page 14-7.](#page-216-0)

Use this option for GUIDE apps that require significant or ongoing feature development.

There are several ways to migrate your app, depending on which environment you begin in.

- From the GUIDE Quick Start dialog, click the **Open Existing GUI** tab. Then, select a FIG file and click **Migrate to App Designer**. This opens the GUIDE to App Designer Migration Tool if it is already installed. If it is not already installed, a dialog box prompts you to download and install it first. In the migration tool, verify that the correct FIG file is selected for migration and then click **Migrate**. The app migrates and automatically opens in App Designer.
- From App Designer, go to the **Designer** tab. In the **File** section, click **Open** > **Open GUIDE to App Designer Migration Tool**.

#### **Features of the Migration Tool**

The migration tool helps you convert your apps by reading in a GUIDE FIG file and automatically generating the App Designer equivalent components and layout in an MLAPP file. Your GUIDE callback code and other user-defined functions are copied into the MLAPP file. This semi-automated
code conversion also creates a migration report that suggests actions for any manual code updates that are needed. Some features of the tool are described in this table.

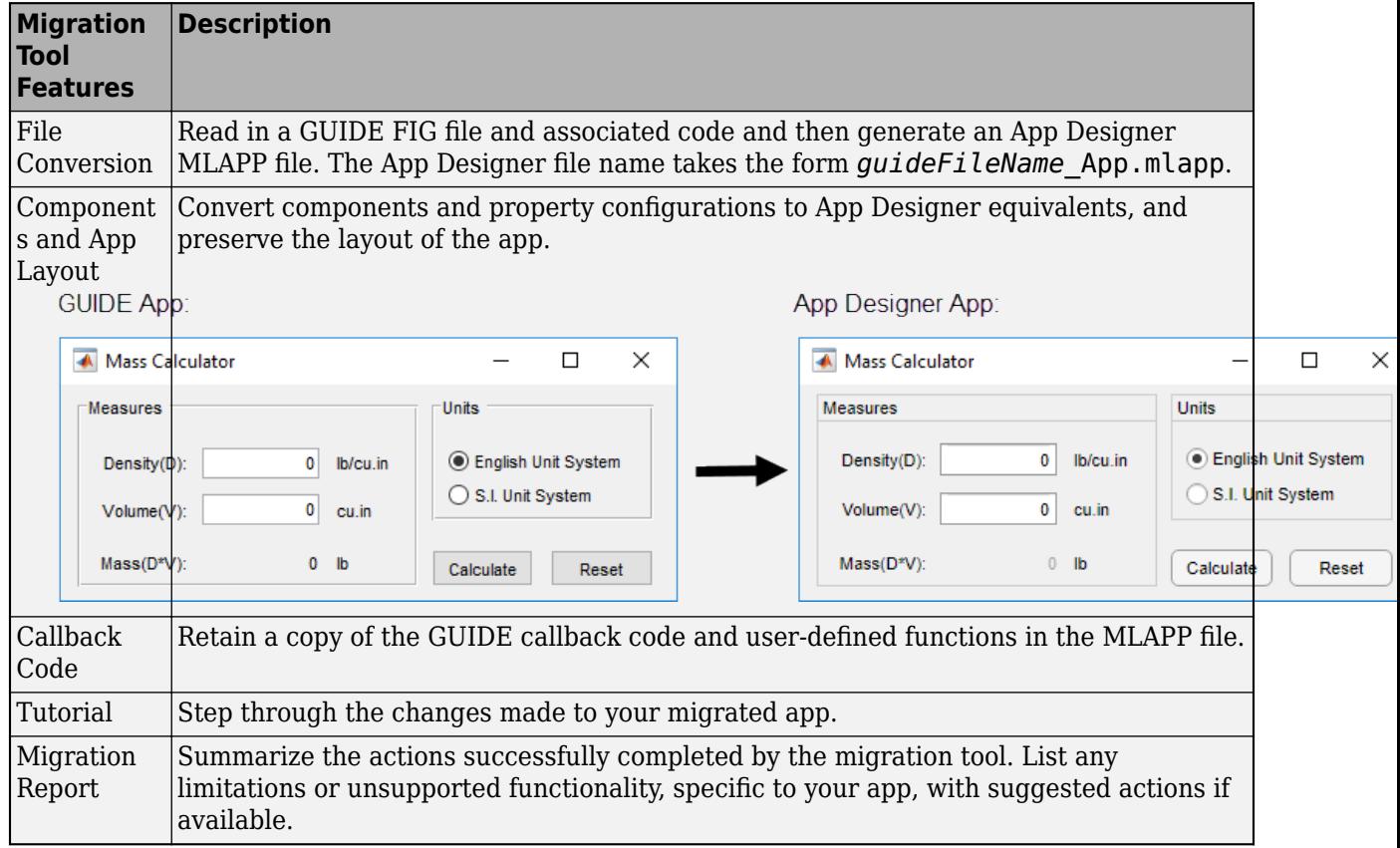

#### **Callback Code**

In order to make your GUIDE-style callback code compatible with the App Designer UI components in your app, the migration tool uses a function called convertToGUIDECallbackArguments. This function converts App Designer callback arguments into the GUIDE-style callback arguments that your code requires. The convertToGUIDECallbackArguments function is added to the beginning of each migrated callback function. It takes the App Designer callback arguments app and event and returns the GUIDE-style callback arguments hObject, eventdata, and handles. For example:

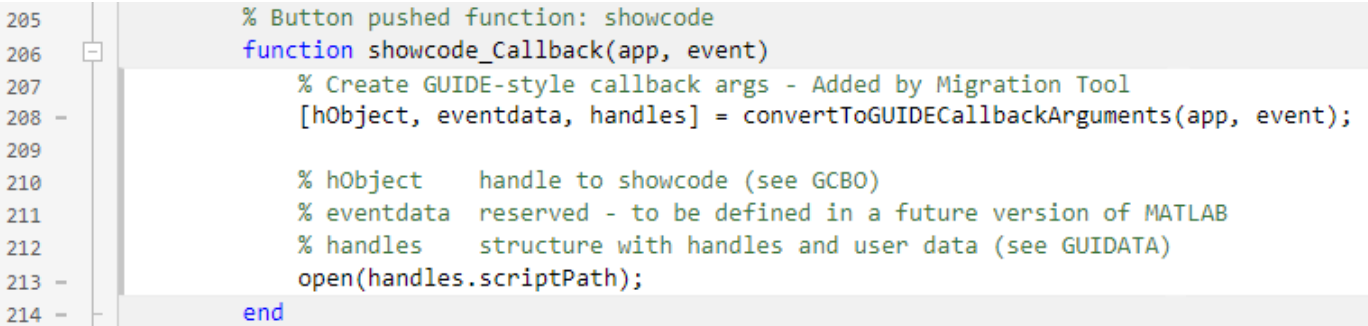

hObject is the handle of the object whose callback is executing. For components from your GUIDE app that were UIControl or ButtonGroup objects, hObject is a handle to a

UIControlPropertiesConverter or ButtonGroupPropertiesConverter object. These objects are created to make your GUIDE-style code work in your App Designer callback functions.

eventdata is usually empty, but can be a structure containing specific information about the callback event.

handles is a structure that contains the migrated child components of the UI figure that have a 'Tag' property value set. Child components that were UIControl objects in your GUIDE app are UIControlPropertiesConverter objects in the migrated app. Similarly, child ButtonGroup objects are ButtonGroupPropertiesConverter objects in the migrated app.

The UIControlPropertiesConverter and ButtonGroupPropertiesConverter objects act like adapters between the GUIDE-style code and the App Designer components and callbacks. A UIControlPropertiesConverter object is created for each component in your GUIDE app that was a UIControl object. These converter objects are associated with an App Designer UI component in your migrated app. The converter object has the same properties and values as the original UIControl from your GUIDE app, but it applies them to its associated App Designer UI component.

Similarly, for ButtonGroup objects from GUIDE, a ButtonGroupPropertiesConverter object is created in App Designer. This object makes it possible to set the SelectedObject property to a UIControlPropertiesConverter object so that button group SelectionChangedFcn callback logic will function.

#### **Special Considerations**

There are some circumstances that require you to take extra steps before or after you migrate your app. This table lists common scenarios and coding patterns that require extra steps or manual code updates. This is not intended to be a comprehensive list.

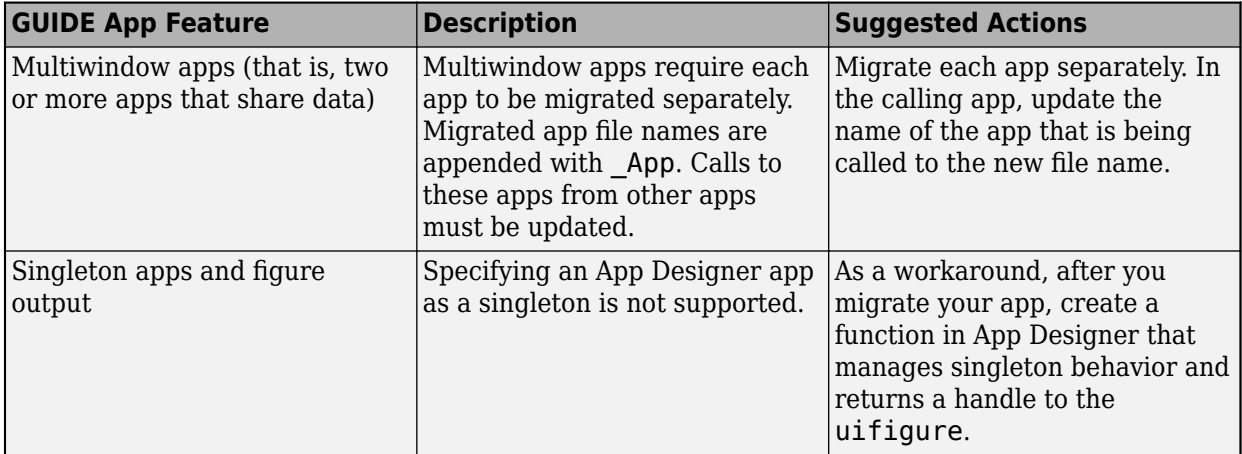

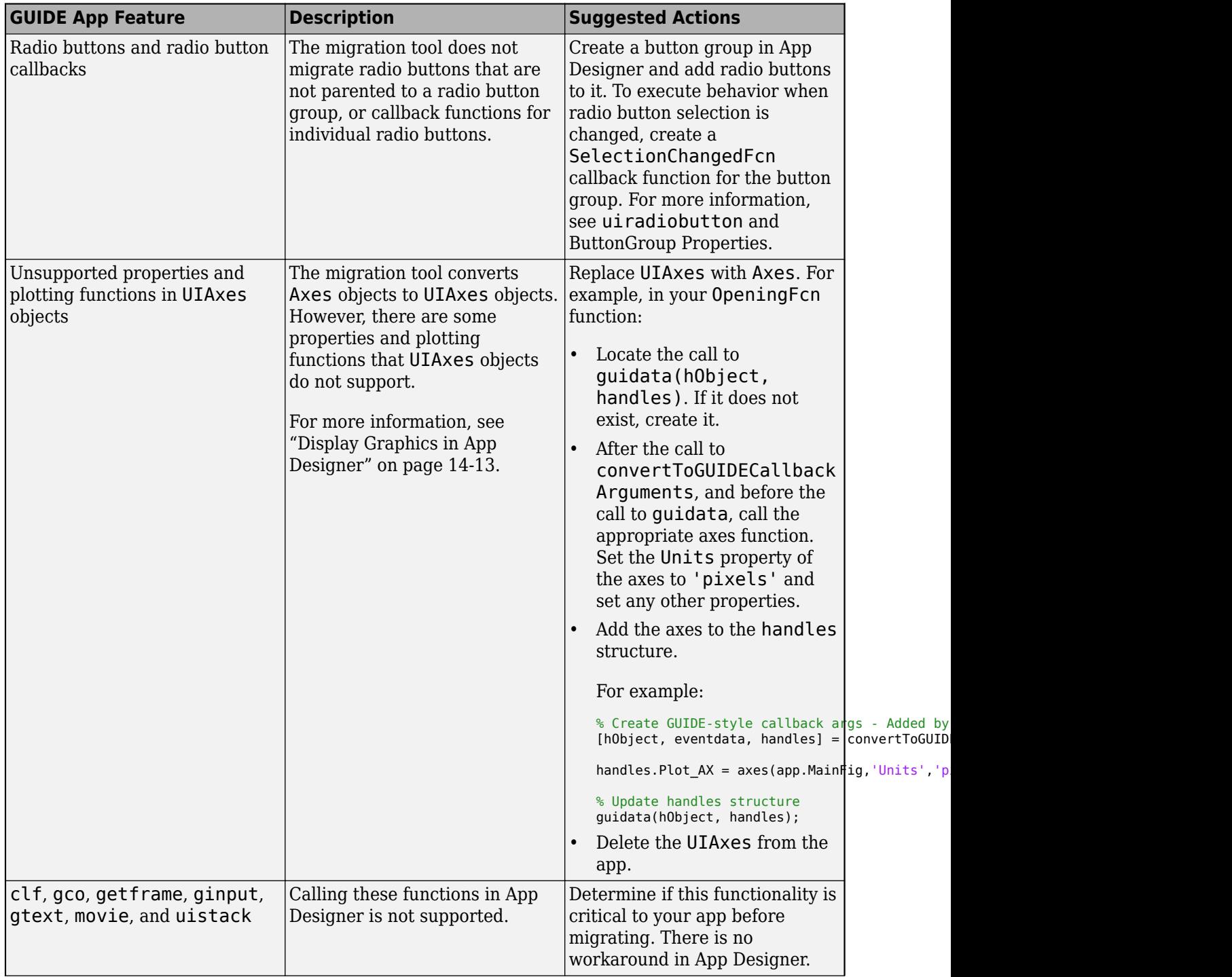

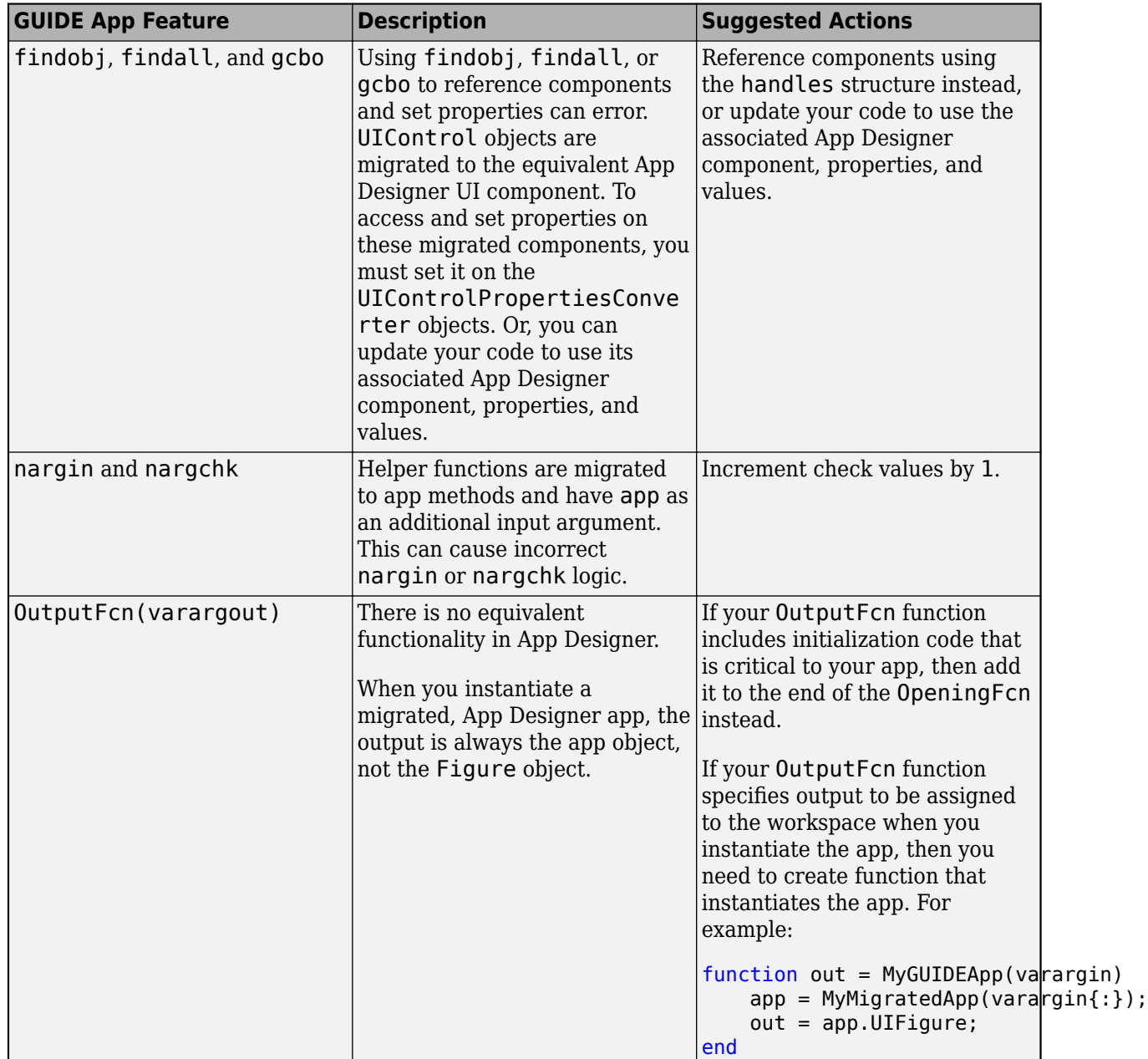

If your GUIDE app integrates third-party components using functions like actxcontrol, refer to this release note for more information about alternative functionality you can use instead.

#### **Aids for Adding New Features or Fully Adopting App Designer Code Style**

App Designer and GUIDE have different code structures, callback syntaxes, and techniques for accessing UI components and sharing data. Understanding these differences is useful if you plan to add new App Designer features to your migrated app or want to update it to use App Designer code style and conventions. This table summarizes some of these differences.

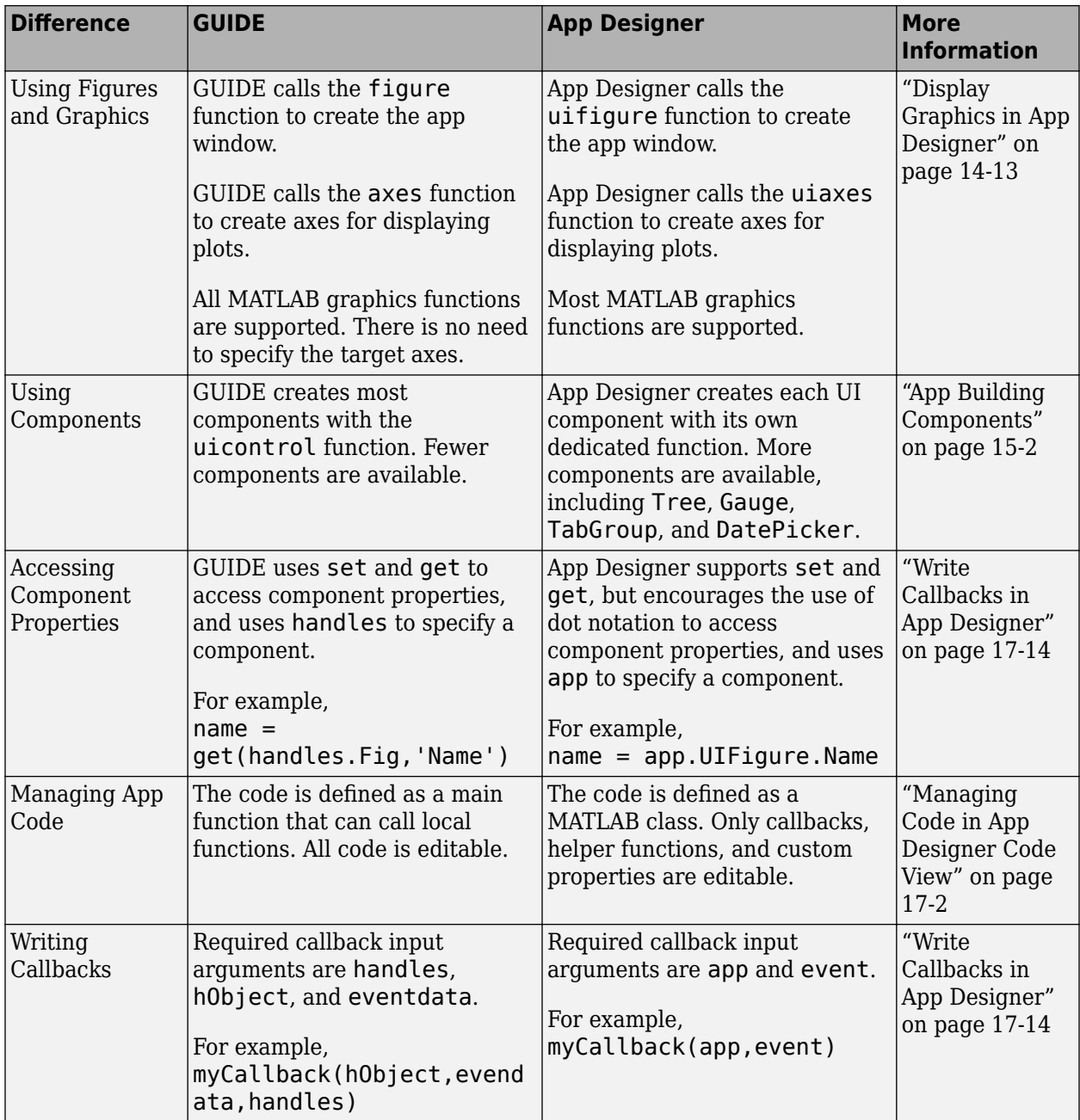

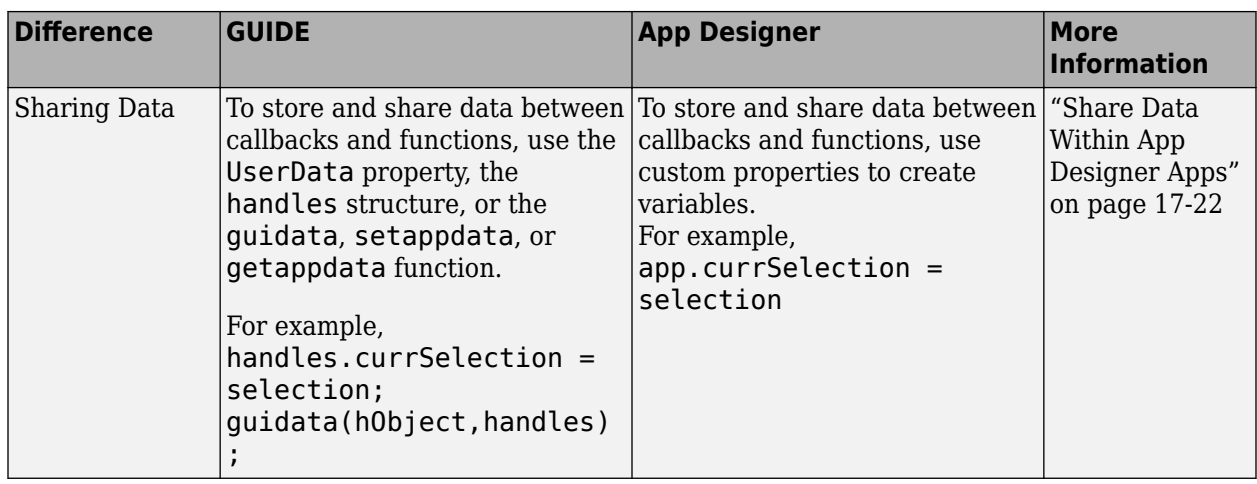

## **See Also**

## **Related Examples**

- • ["Create and Run a Simple App Using App Designer" on page 14-2](#page-211-0)
- • ["Display Graphics in App Designer" on page 14-13](#page-222-0)
- • ["Ways to Build Apps" on page 1-2](#page-15-0)

## <span id="page-222-0"></span>**Display Graphics in App Designer**

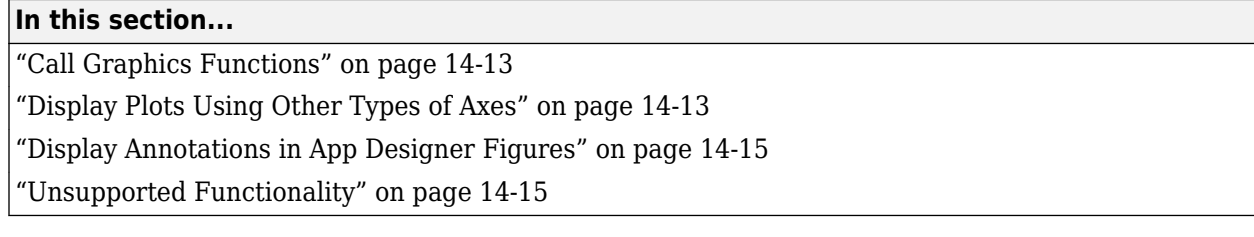

Displaying graphics in App Designer requires a different workflow than you typically use at the MATLAB command line. Once you understand this workflow and a few special cases, you will know how to call the functions you need for displaying almost any type of plot.

### **Call Graphics Functions**

Many of the graphics functions in MATLAB (and MATLAB toolboxes) have an argument for specifying the target axes or parent object. This argument is optional in most contexts, but when you call these functions in App Designer, you must specify that argument. The reason is that, in most contexts, MATLAB defaults to using the gcf or gca functions to get the target object for an operation. However, the HandleVisibility property of App Designer figures is set to 'off' by default. This means that gcf does not return an App Designer figure, and gca does not return any axes within an App Designer figure. As a result, omitting the argument for a target axes or parent object can produce unexpected results.

This code shows how to specify the target axes when plotting two lines. The first argument passed to plot and hold is app.UIAxes, which is the default name for the App Designer axes.

```
plot(app.UIAxes,[1 2 3 4],'-r');
hold(app.UIAxes);
plot(app.UIAxes,[10 9 4 7],'--b');
```
Some functions (such as imshow and triplot) use a name-value pair argument to specify the target object. For example, this code shows how to call the imshow function in App Designer.

imshow('peppers.png','Parent',app.UIAxes);

Whether you specify the target object as the first argument or a name-value pair argument depends on the function. See the documentation for the specific function you want to use to determine the appropriate arguments.

#### **Display Plots Using Other Types of Axes**

You can create most 2-D and 3-D plots using the App Designer axes (a uiaxes object). Starting in R2018b, you can create additional plots, such as those listed in the following table. Most of these plots require a different type of parent object and additional lines of code in your app. All of them use normalized position units by default.

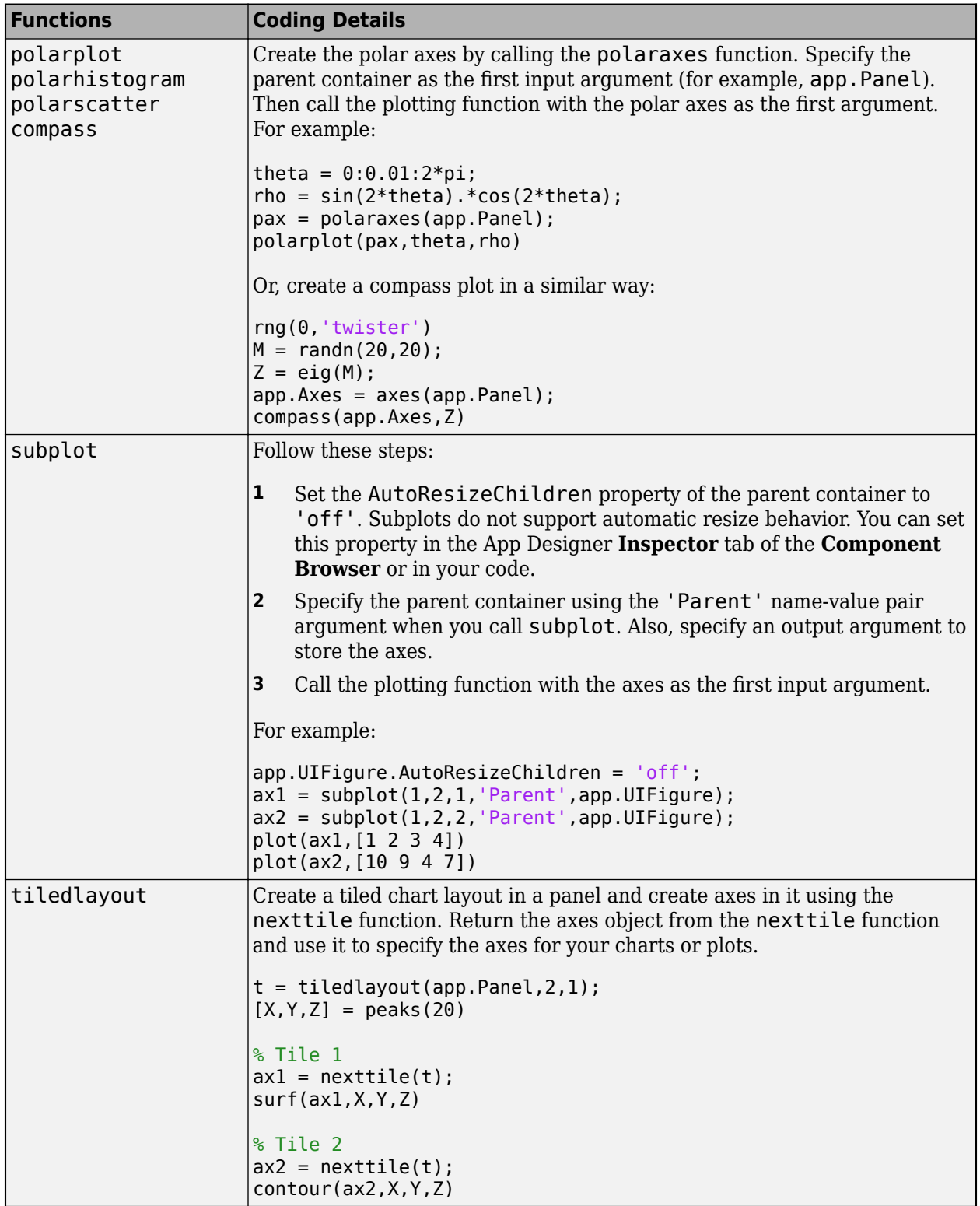

<span id="page-224-0"></span>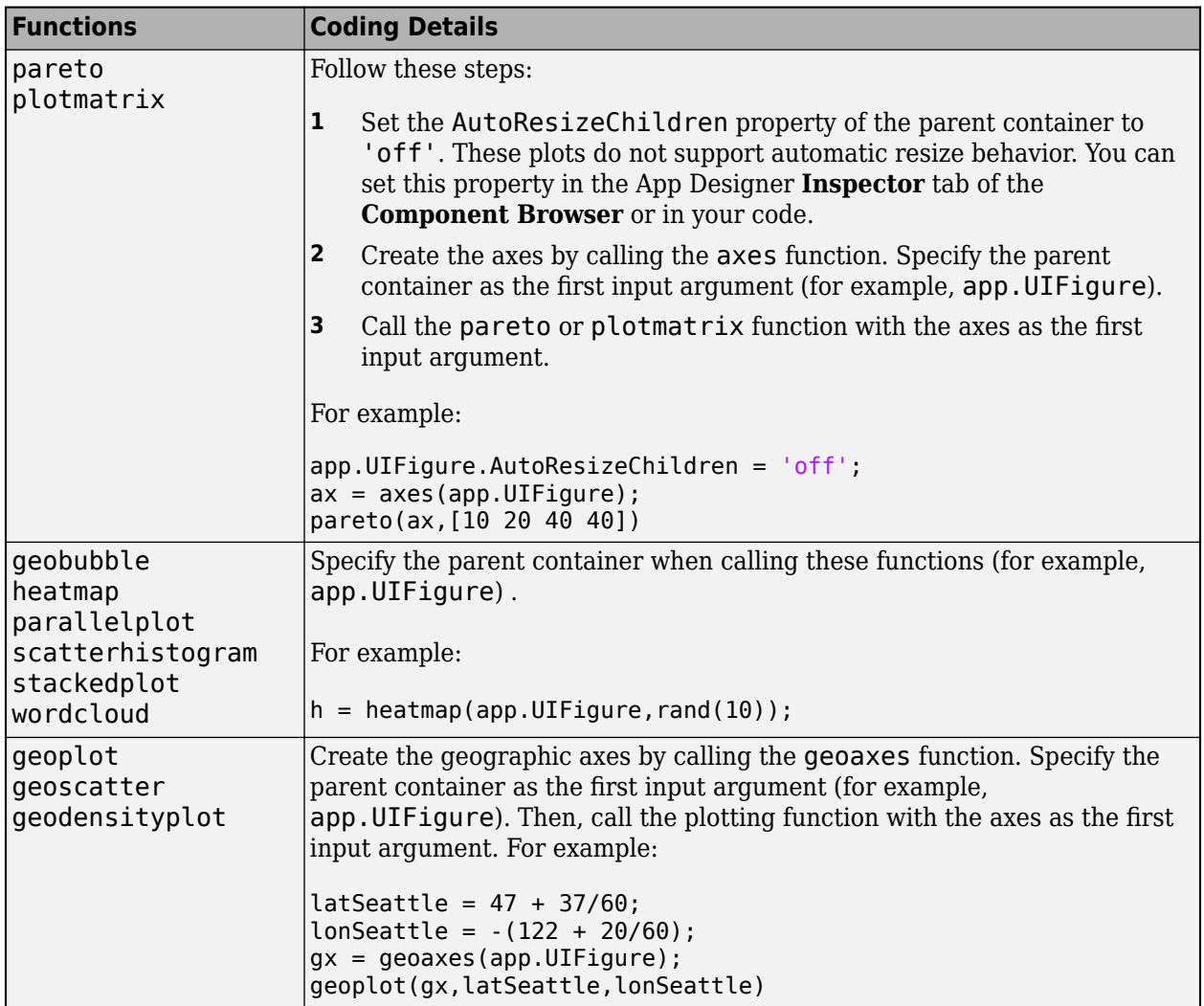

#### **Display Annotations in App Designer Figures**

Starting in R2020a, annotations created with the annotation function are supported in App Designer figures. To create an annotation, call the annotation function, specifying the UI figure as the first input argument. For example:

 $x = [0.3 0.5];$ y = [0.6 0.5]; annotation(app.UIFigure, 'arrow', x, y)

#### **Unsupported Functionality**

As of R2020a, some graphics functionality is not supported in App Designer. This table lists the functionality that is relevant to most app building workflows.

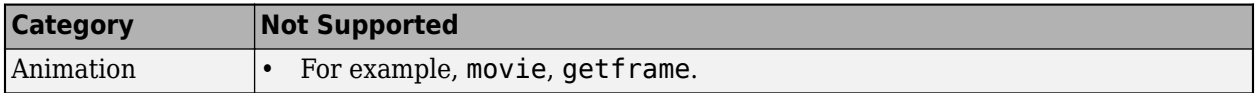

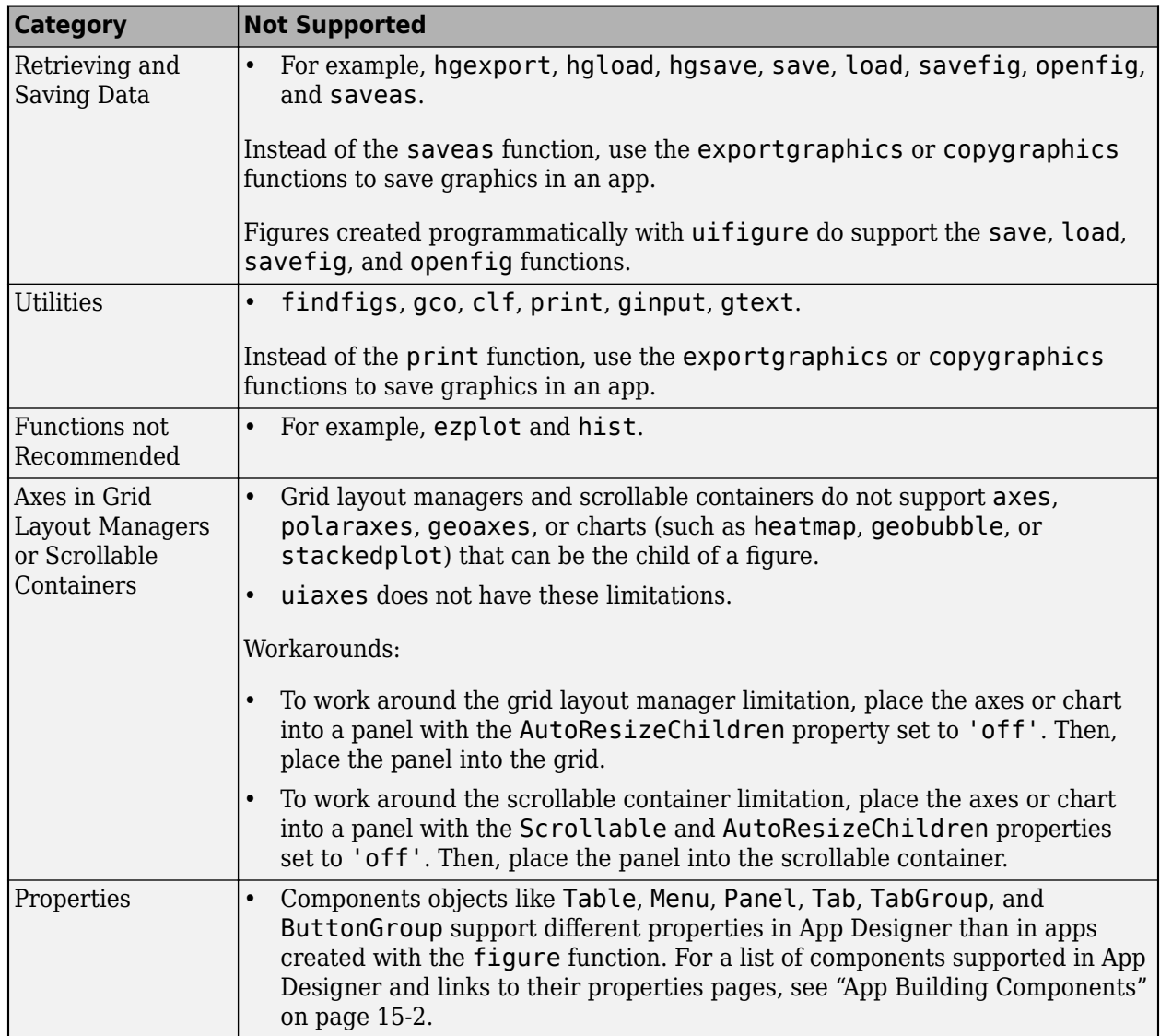

## **See Also**

UI Figure | UIAxes

#### **More About**

- • ["Create Polar Axes Programmatically in an App" on page 18-7](#page-308-0)
- • ["App Building Components" on page 15-2](#page-229-0)
- • ["Add UI Components to App Designer Programmatically" on page 15-19](#page-246-0)

# **App Designer Preferences**

You can set App Designer preferences in the MATLAB Preferences dialog box. To open the dialog box, click **Preferences** in the MATLAB Toolstrip. Then, select App Designer in the left pane.

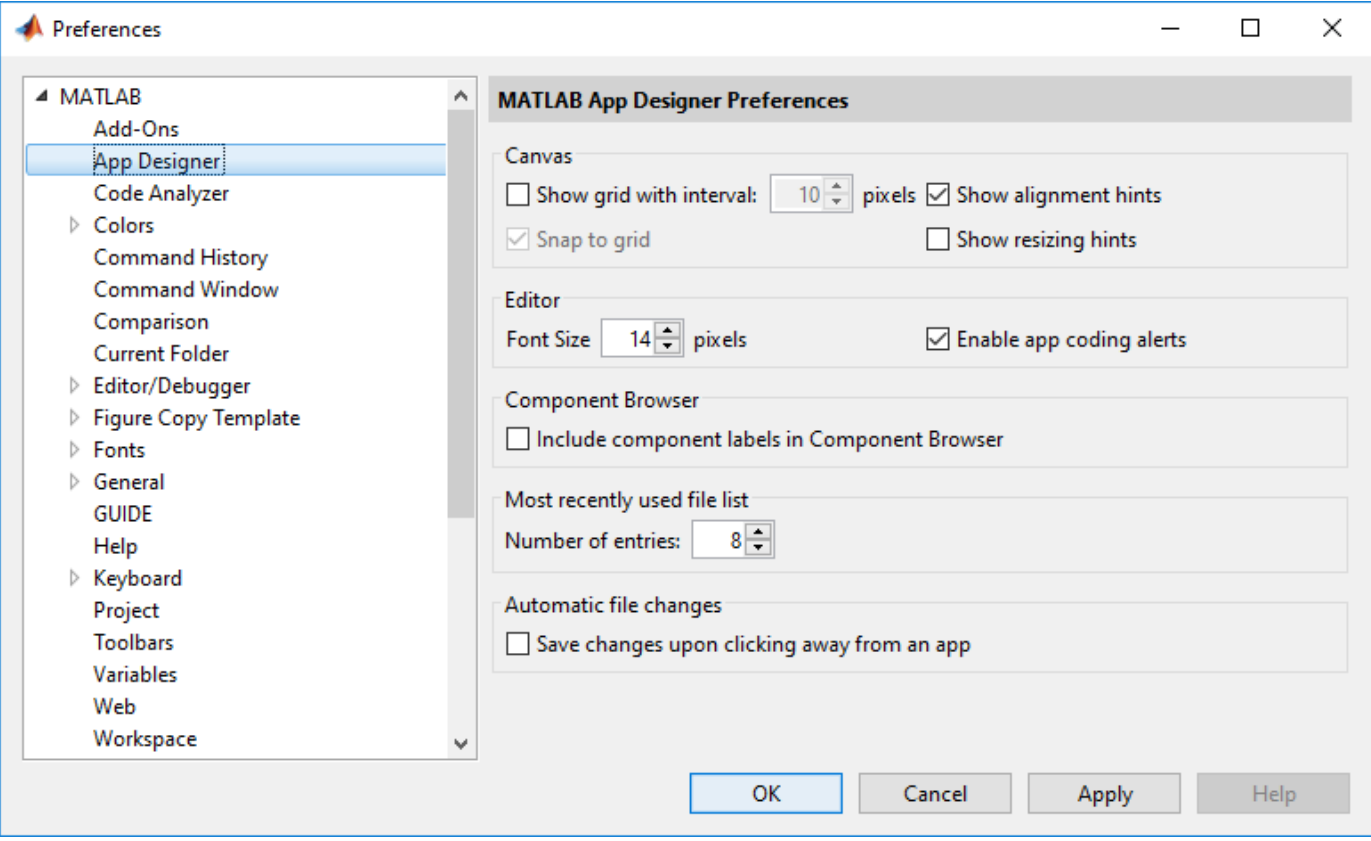

This table describes each option in the right pane.

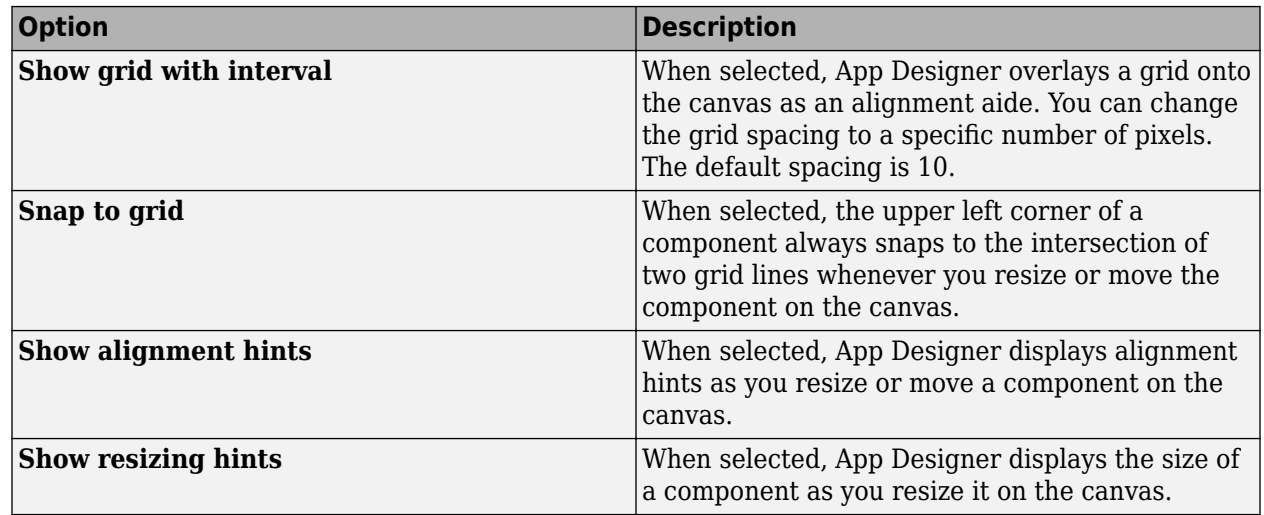

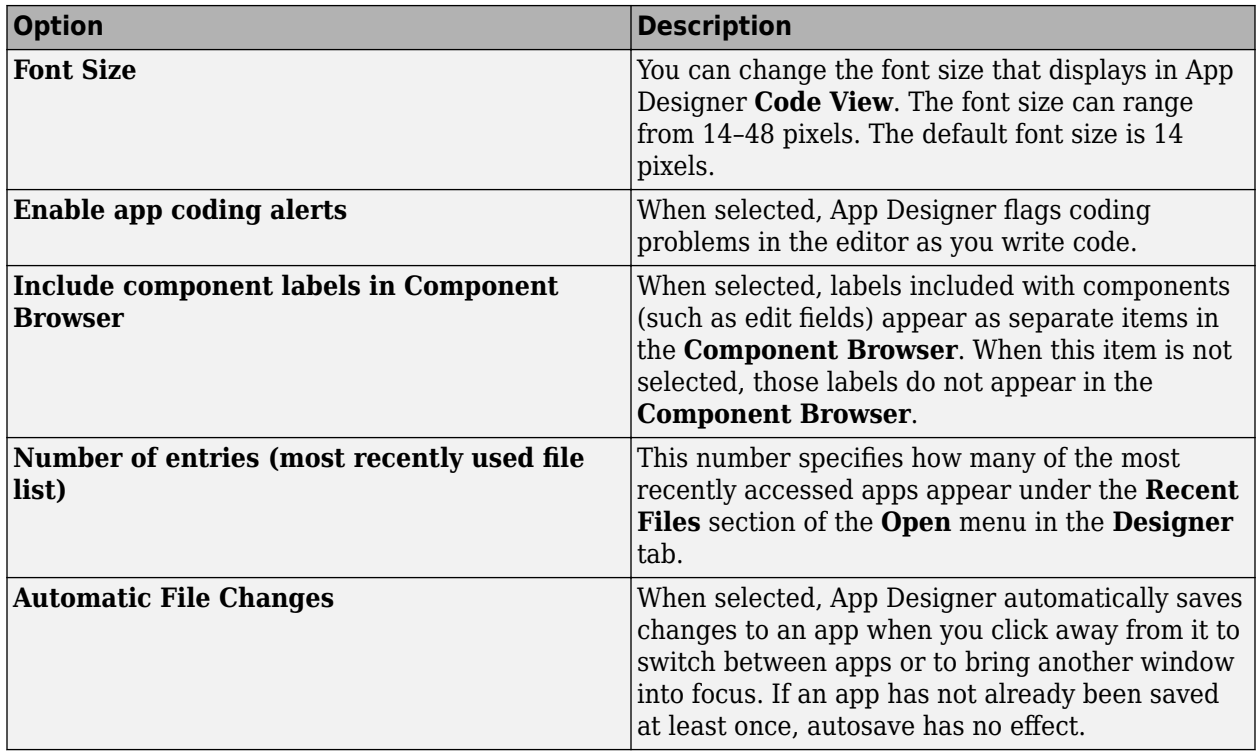

## **See Also**

## **Related Examples**

• ["Lay Out Apps in App Designer Design View" on page 16-2](#page-255-0)

# **Component Choices and Customizations**

- • ["App Building Components" on page 15-2](#page-229-0)
- • ["Table Array Data Types in App Designer Apps" on page 15-14](#page-241-0)
- • ["Add UI Components to App Designer Programmatically" on page 15-19](#page-246-0)
- • ["Create HTML File That Can Trigger or Respond to Data Changes" on page 15-22](#page-249-0)

# <span id="page-229-0"></span>**App Building Components**

App Designer and UI figures support a large set of components for designing modern, full-featured applications. The tables below list the components that are available.

- Common Components Include components that respond to interactions, such as buttons, sliders, drop-down lists, and trees.
- Axes Include axes to create plots for data visualization and exploration.
- Containers and Figure Tools Include panels and tabs for grouping components, as well as menu bars.
- Instrumentation Components Include gauges and lamps for visualizing status, as well as knobs and switches for selecting input parameters.
- Extensible Components Include custom components that you author using HTML, JavaScript®, or CSS. Interface with third-party libraries to display content like widgets or data visualizations.
- Toolbox Components Include toolbox authored UI components. Requires additional toolbox license and installation.

All components are available programmatically. Most UI components are also available in the App Designer **Component Library** for you to drag and drop onto the canvas. To add components to an App Designer app that are not available in the **Component Library**, or that you want to add dynamically to the running app, see ["Add UI Components to App Designer Programmatically" on page](#page-246-0) [15-19.](#page-246-0)

When calling graphics functions in App Designer, the workflow is slightly different than you typically use at the MATLAB command line. For more information about how to call graphics functions in App Designer, see ["Display Graphics in App Designer" on page 14-13](#page-222-0).

#### **Common Components**

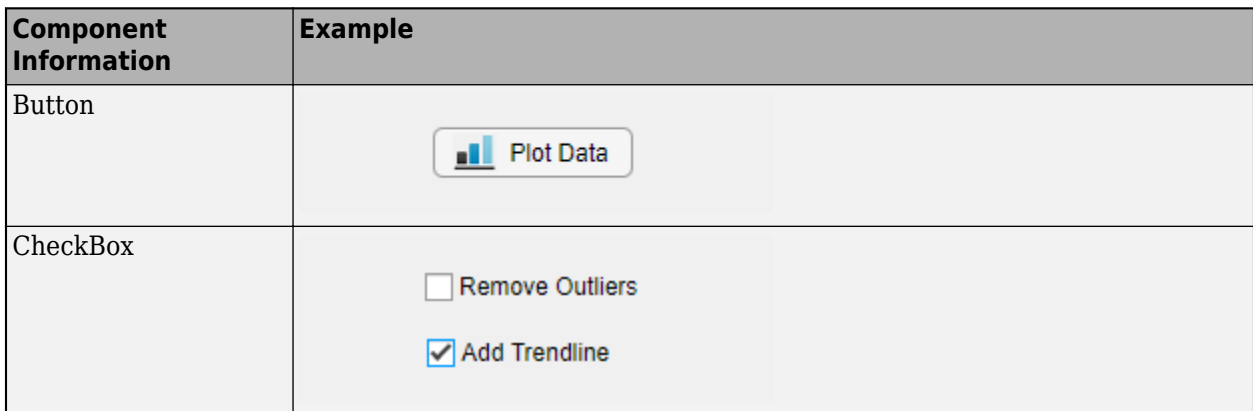

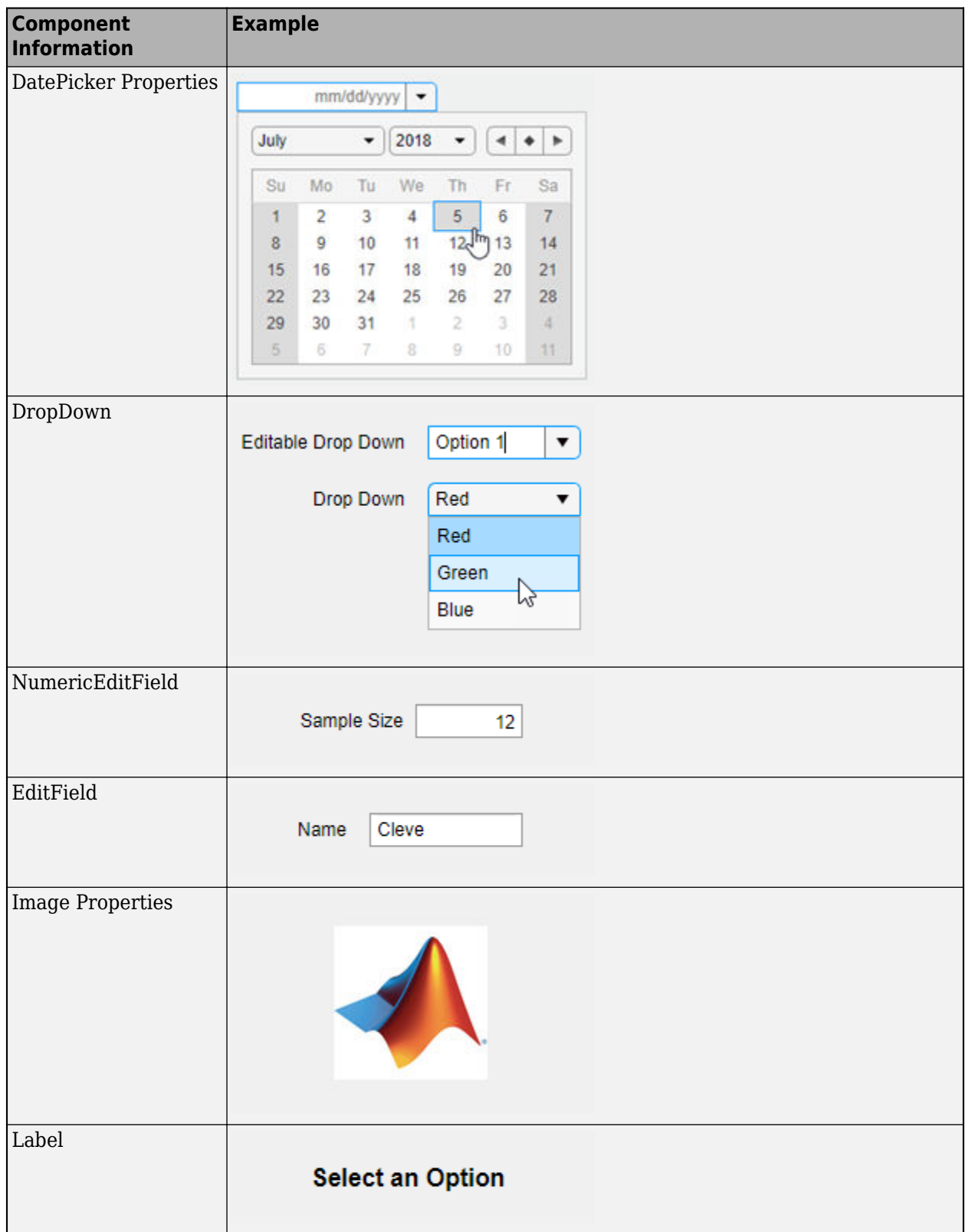

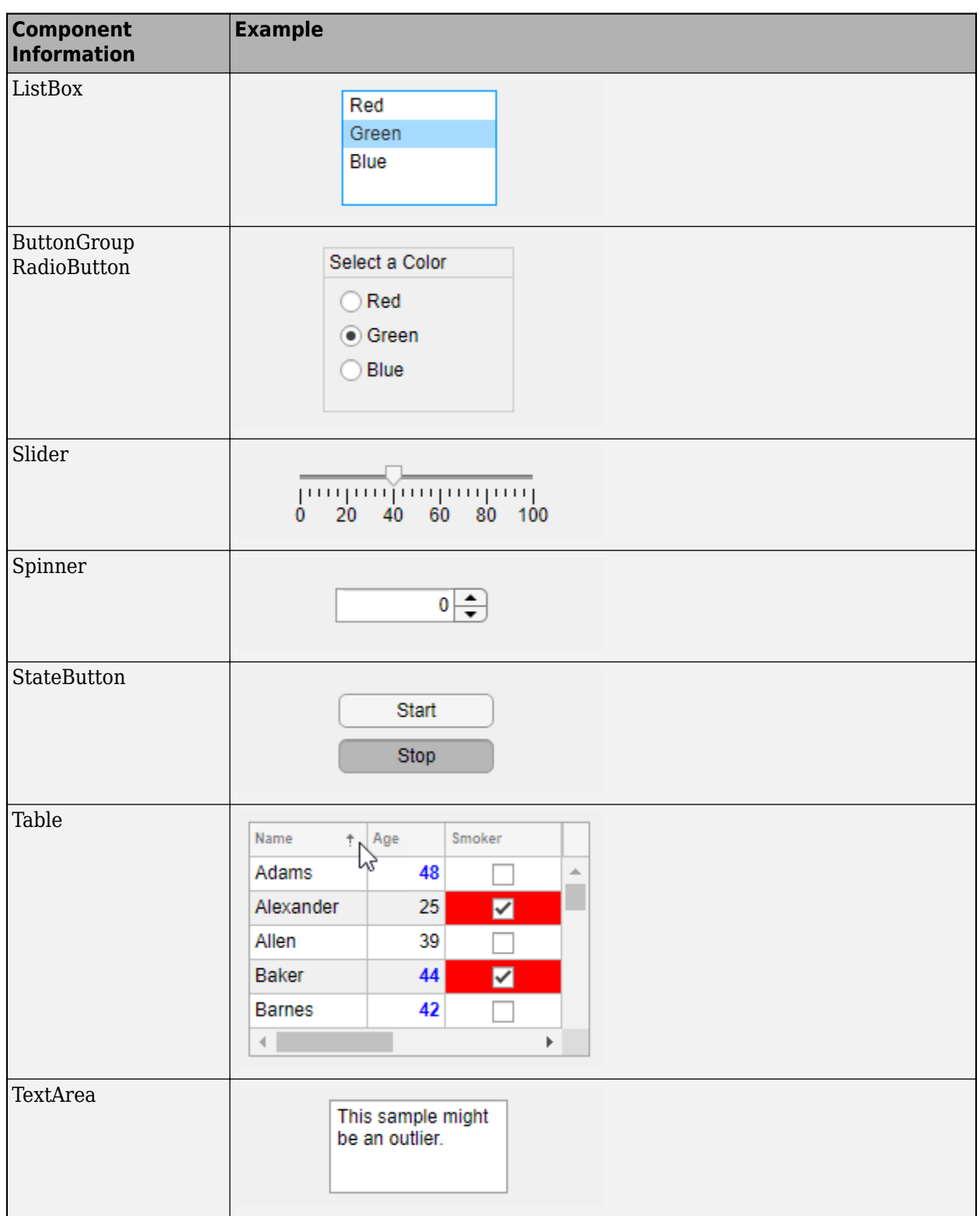

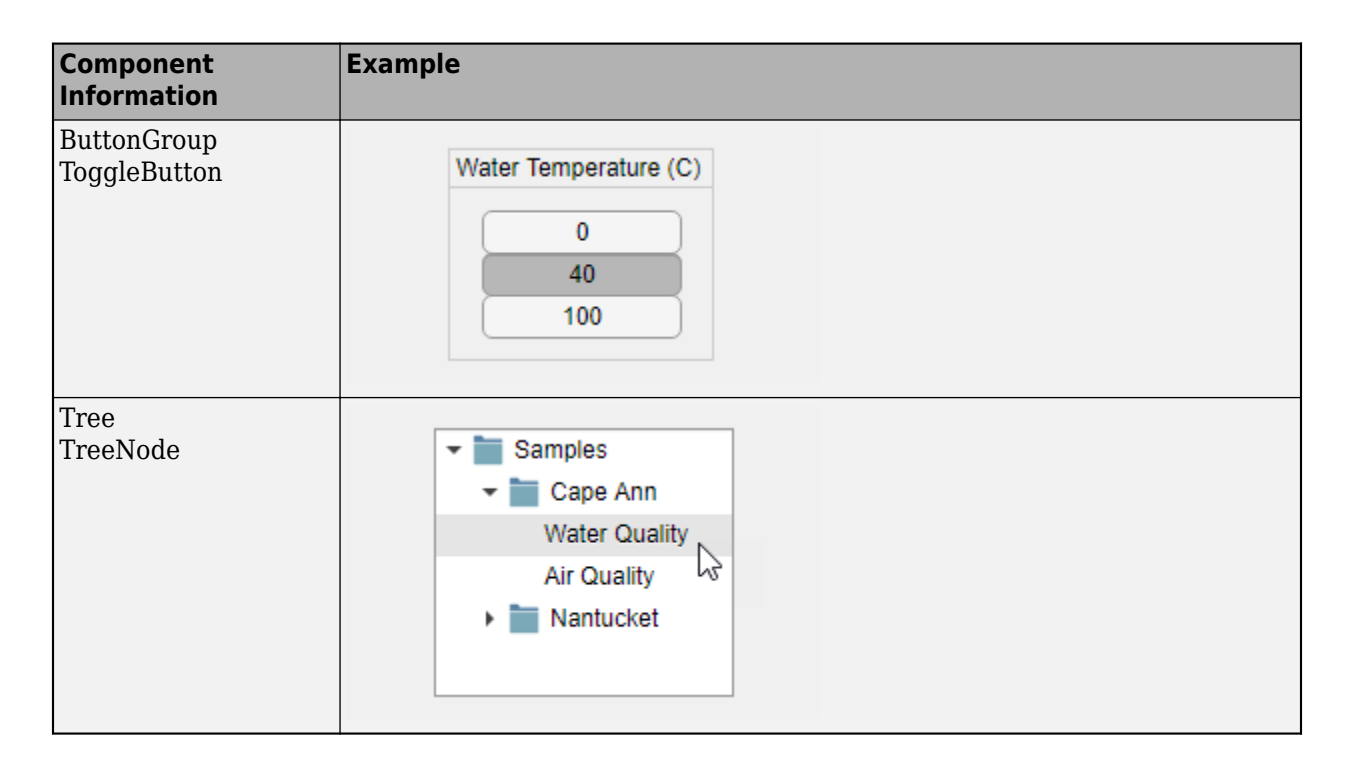

#### **Axes**

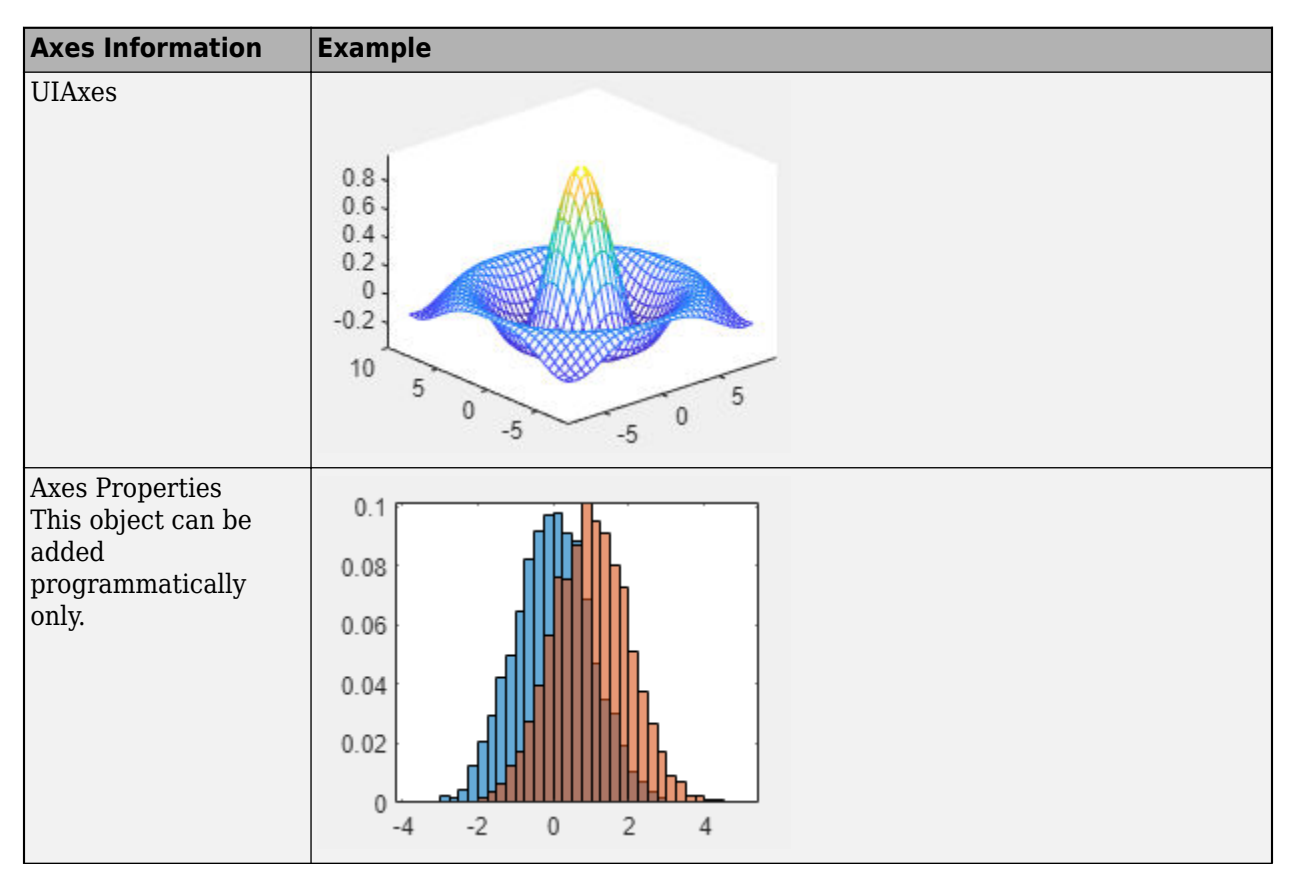

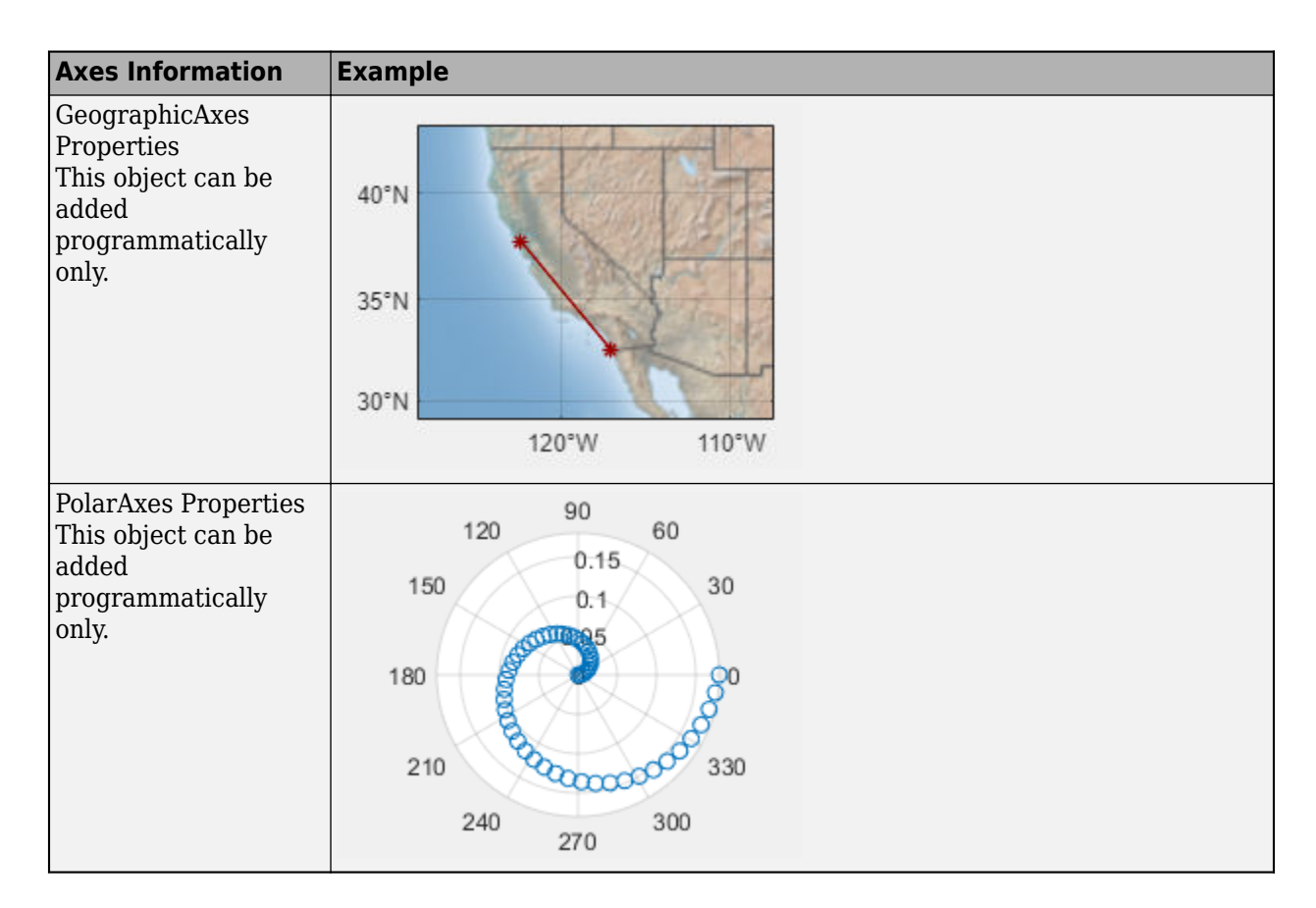

## **Containers and Figure Tools**

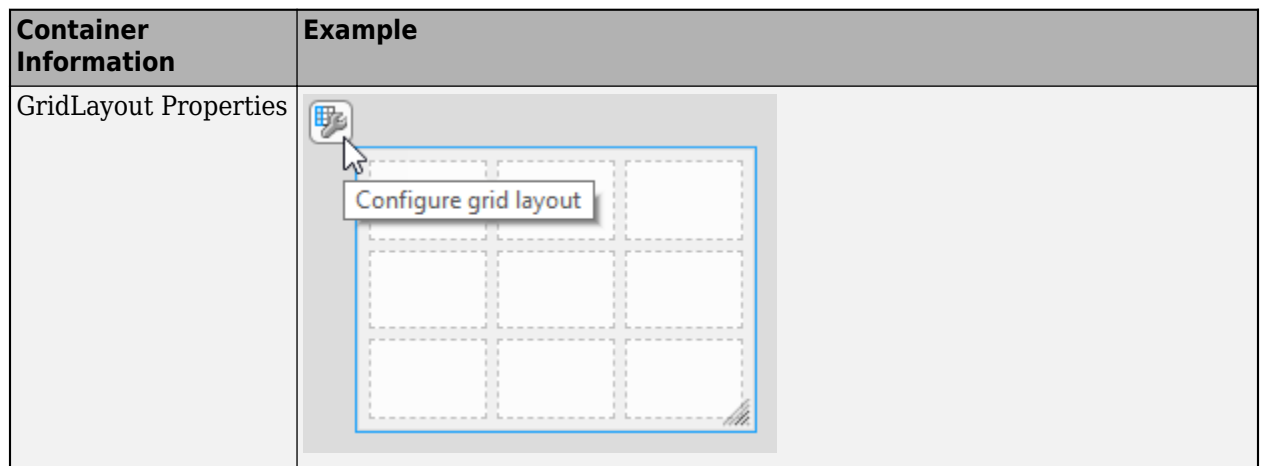

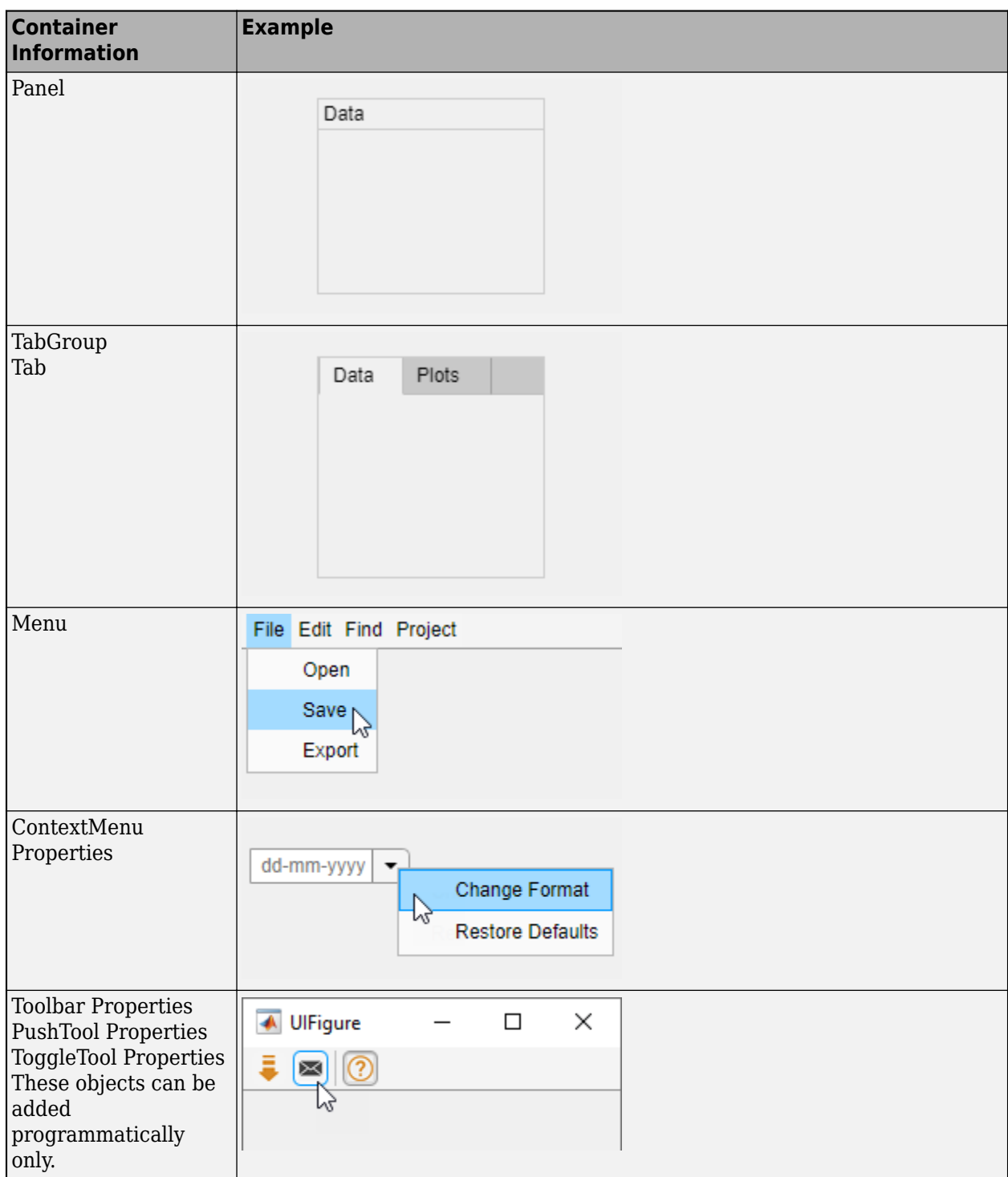

# **Dialogs and Notifications**

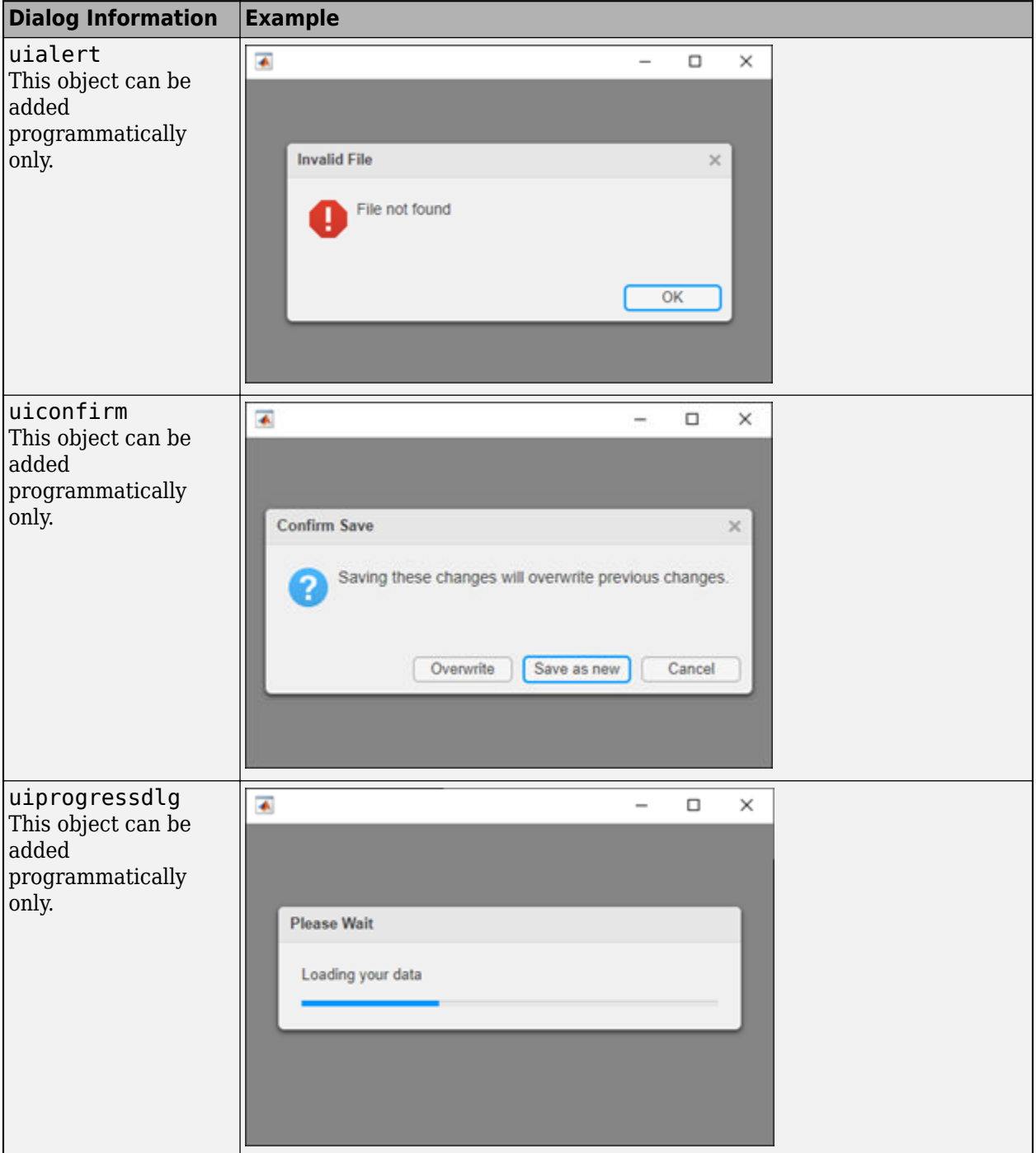

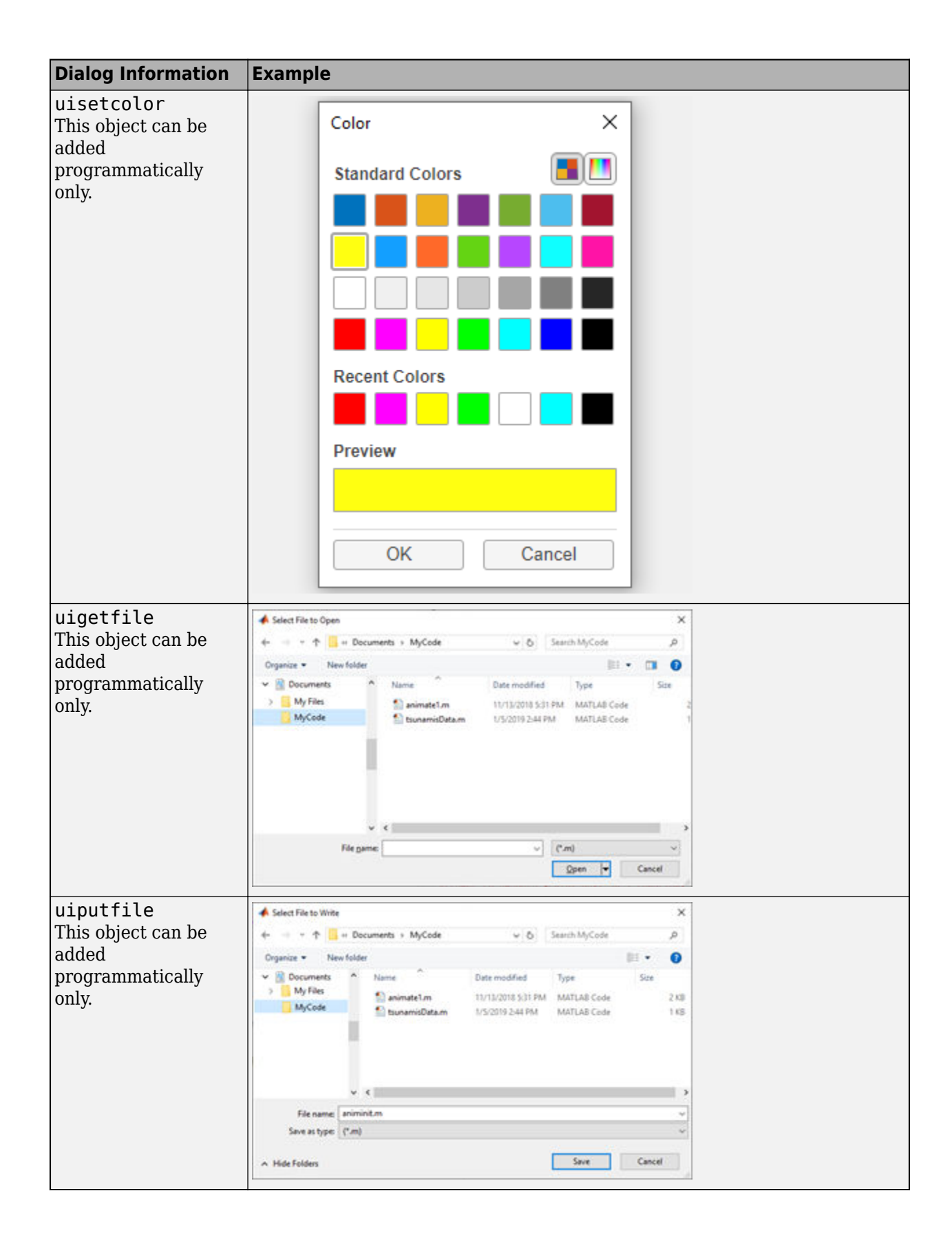

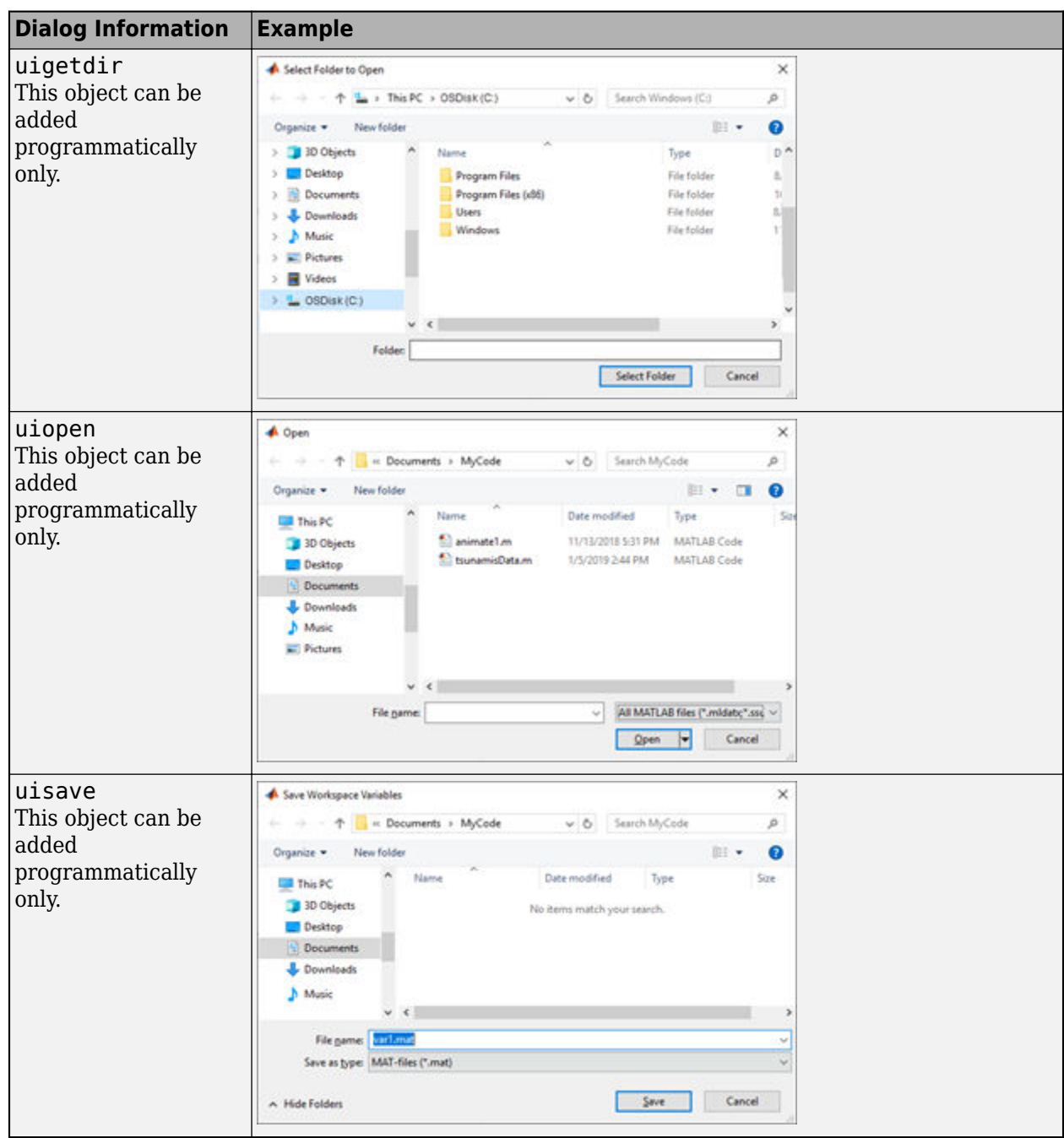

#### **Instrumentation**

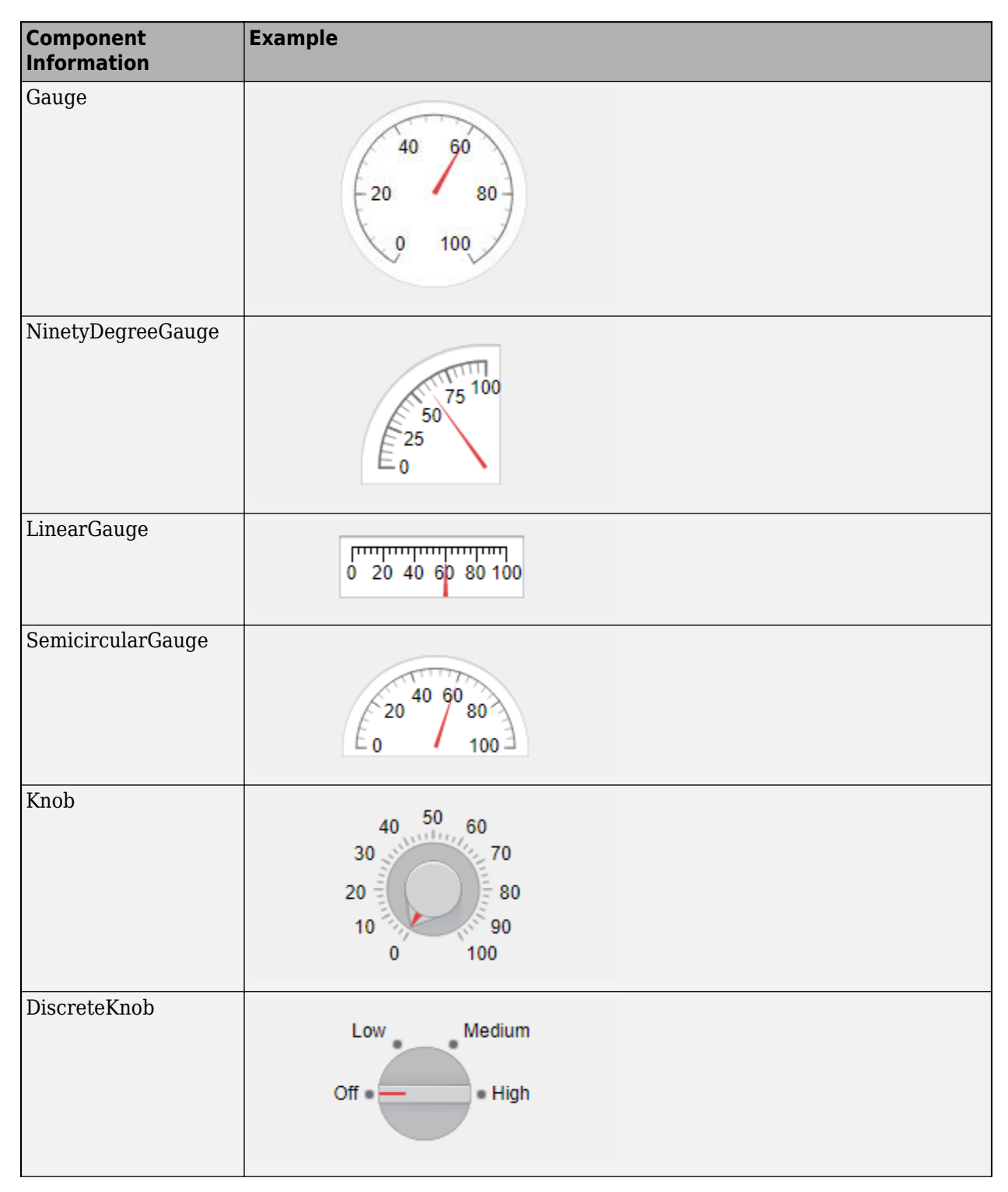

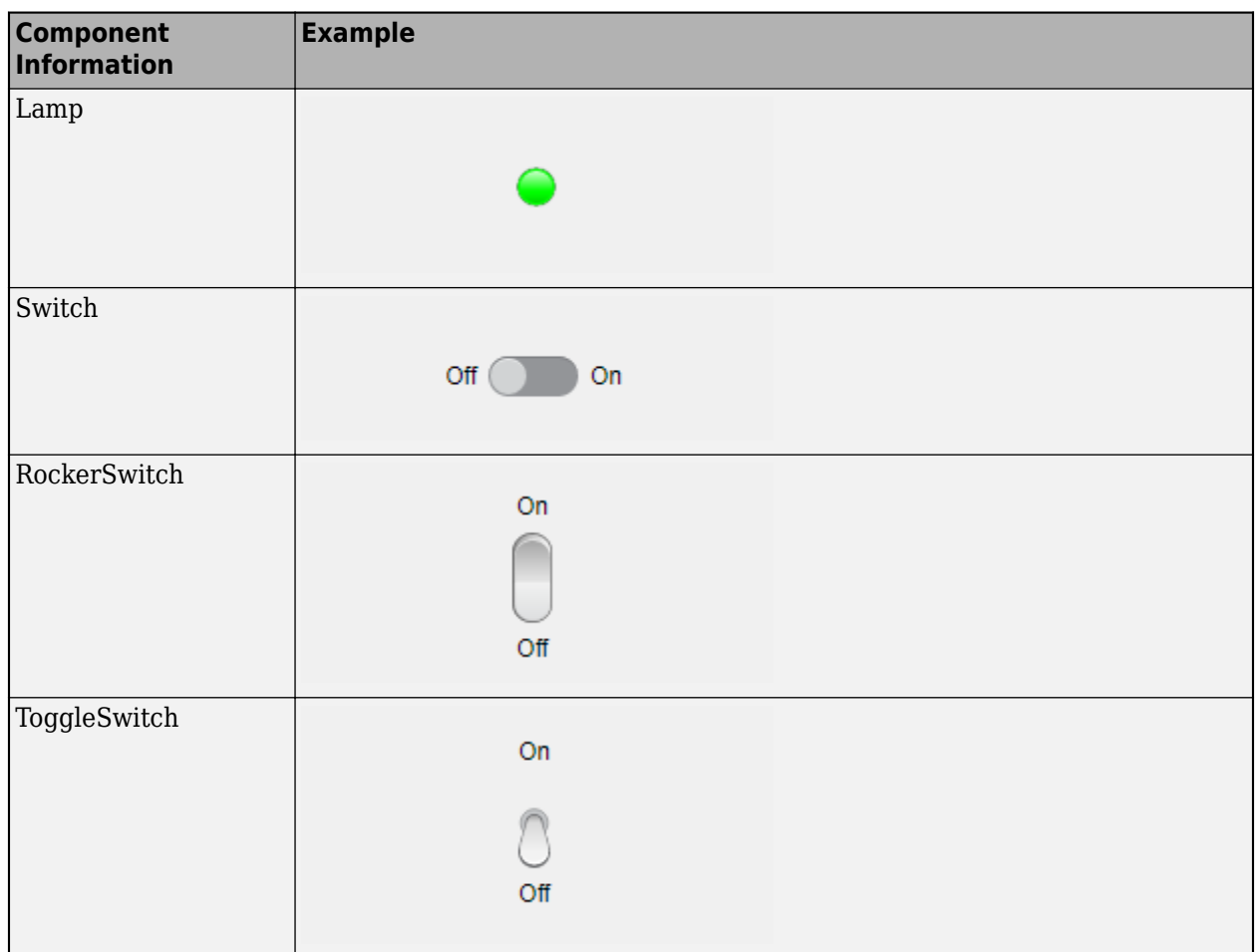

#### **Extensible Components**

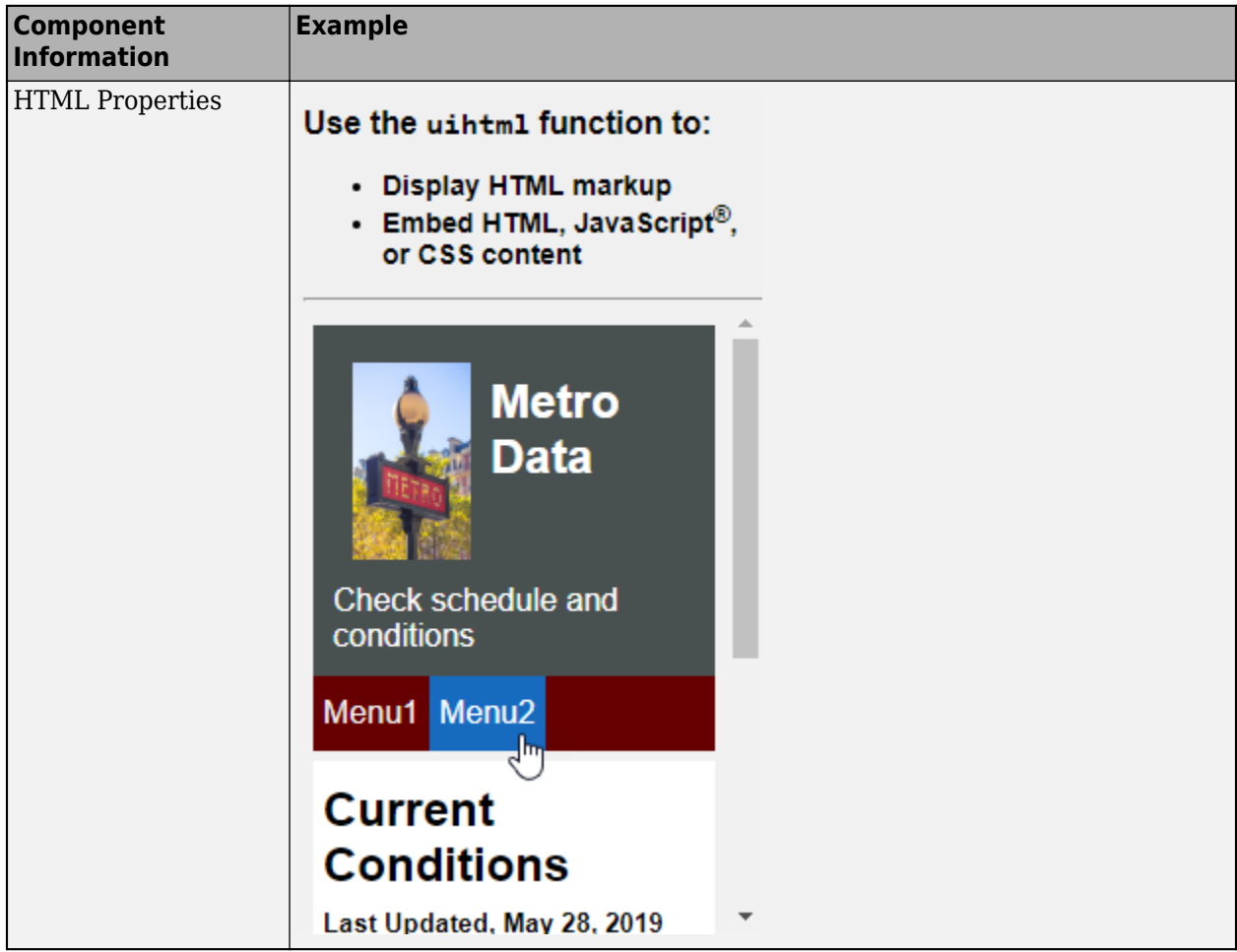

#### **Toolbox Components**

Apps created in App Designer or with the uifigure function support Aerospace Toolbox components. For more information, see "Flight Instruments" (Aerospace Toolbox). To use toolbox components, a valid license and installation of the associated toolbox is required.

#### **See Also**

#### **Related Examples**

- • ["Ways to Build Apps" on page 1-2](#page-15-0)
- • ["Display Graphics in App Designer" on page 14-13](#page-222-0)
- • ["Create and Run a Simple App Using App Designer" on page 14-2](#page-211-0)
- • ["Add UI Components to App Designer Programmatically" on page 15-19](#page-246-0)
- • ["Create and Run a Simple figure-Based App" on page 3-2](#page-39-0)

# <span id="page-241-0"></span>**Table Array Data Types in App Designer Apps**

Table arrays are useful for storing tabular data as MATLAB variables. For example, you can call the readtable function to create a table array from a spreadsheet.

Table UI components, by contrast, are user interface components that display tabular data in apps. Starting in R2018a, the types of data you can display in a Table UI component include table arrays. Only App Designer apps and figures created with the uifigure function support table arrays.

When you display table array data in apps, you can take advantage of the interactive features for certain data types. And unlike other types of arrays that Table UI components support, table array data does not display according to the ColumnFormat property of the Table UI component.

#### **Logical Data**

In a Table UI component, logical values display as check boxes. true values are checked, whereas false values are unchecked. When the ColumnEditable property of the Table UI component is true, the user can select and clear the check boxes in the app.

```
fig = uifiqure;tdata = table([true; true; false]);
uit = uitable(fig,'Data',tdata);
uit.Position(3) = 130;uit.RowName = 'numbered';
```
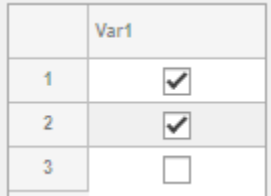

#### **Categorical Data**

categorical values can appear as drop-down lists or as text. The categories appear in drop-down lists when the ColumnEditable property of the Table UI component is true. Otherwise, the categories display as text without a drop-down list.

```
fig = uifiqure;cnames = categorical({'Blue';'Red'},{'Blue','Red'});
w = [400; 700];
tdata = table(cnames,w,'VariableNames',{'Color','Wavelength'});
uit = uitable(fig, 'Data', tdata, 'ColumnEditable', true);
```
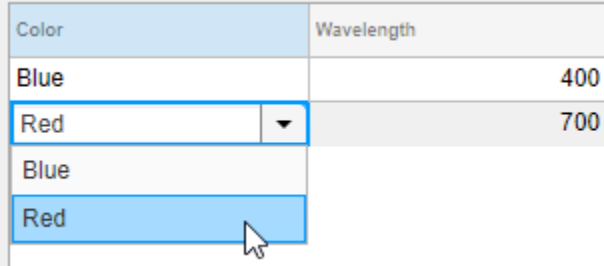

If the categorical array is not protected, users can add new categories in the running app by typing in the cell.

#### **Datetime Data**

datetime values display according to the Format property of the corresponding table variable (a datetime array).

```
fig = uifiqure;dates = datetime([2016,01,17; 2017,01,20],'Format','MM/dd/uuuu');
m = [10; 9];tdata = table(dates,m,'VariableNames',{'Date','Measurement'});
uit = uitable(fig, 'Data', tdata);
```
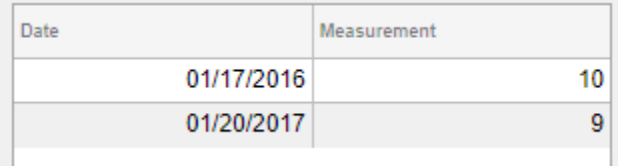

To change the format, use dot notation to set the Format property of the table variable. Then, replace the data in the Table UI component.

```
tdata.Date.Format = 'dd/MM/uuuu';
uit.Data = tdata;
```
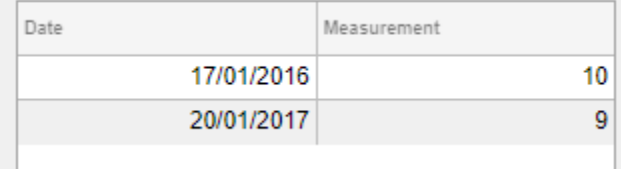

When the ColumnEditable property of the Table UI component is true, users can change date values in the app. When the column is editable, the app expects input values that conform to the Format property of the datetime array. If the user enters an invalid date, the value displayed in the table is NaT.

#### **Duration Data**

duration values display according to the Format property of the corresponding table variable (a duration array).

```
fig = uifiqure;mtime = duration([0;0],[1;1],[20;30]);
dist = [10.51; 10.92];
tdata = table(mtime,dist,'VariableNames',{'Time','Distance'});
uit = uitable(fig, 'Data', tdata);
```
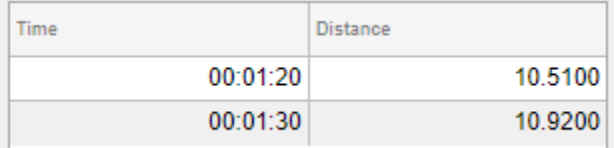

To change the format, use dot notation to set the Format property of the table variable.

tdata.Time.Format =  $'s$ ; uit.Data = tdata;

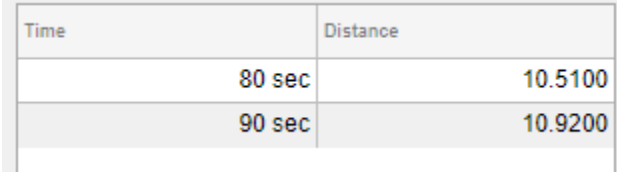

Cells containing duration values are not editable in the running app, even when ColumnEditable of the Table UI component is true.

#### **Nonscalar Data**

Nonscalar values display in the app the same way as they display in the Command Window. For example, this table array contains 3-D arrays and struct arrays.

```
fig = uifigure;arr = {rand(3,3,3)}; rand(3,3,3)};s = {struct; struct};tdata = table(arr,s,'VariableNames',{'Array','Structure'});
uit = uitable(fig, 'Data', tdata);
```
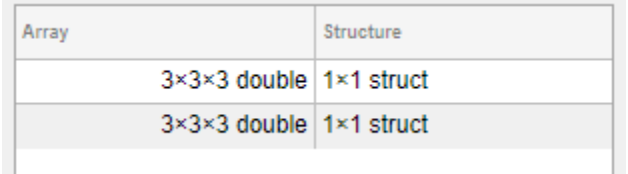

A multicolumn table array variable displays as a combined column in the app, just as it does in the Command Window. For example, the RGB variable in this table array is a 3-by-3 array.

```
n = [1;2;3];rgbs = [128 122 16; 0 66 155; 255 0 0];
tdata = table(n,rgbs,'VariableNames',{'ROI','RGB'})
tdata =
  3×2 table
   ROI RGB
    1 128 122 16
 2 0 66 155
 3 255 0 0
```
The Table UI component provides a similar presentation. Selecting an item in the RGB column selects all the subcolumns in that row. The values in the subcolumns are not editable in the running app, even when ColumnEditable property of the Table UI component is true.

```
fig = uifigure;
uit = uitable(fig, 'Data', tdata);
```
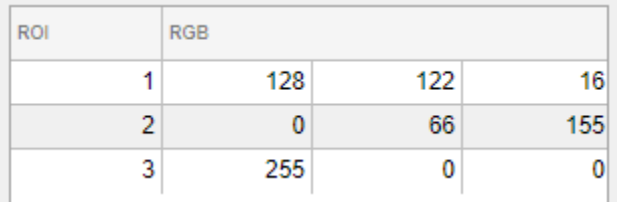

### **Missing Data Values**

Missing values display as indicators according to the data type:

- Missing strings display as  $\leq$ missing>.
- Undefined categorical values display as <undefined>.
- Invalid or undefined numbers or duration values display as NaN.
- Invalid or undefined datetime values display as NaT.

If the ColumnEditable property of the Table UI component is true, then the user can correct the values in the running app.

```
fig = uifigure;sz = categorical([1; 3; 4; 2],1:3,{'Large','Medium','Small'});
num = [NaN; 10; 12; 15];
tdata = table(sz,num,'VariableNames',{'Size','Number'});
uit = uitable(fig, 'Data', tdata, 'ColumnEditable', true);
```
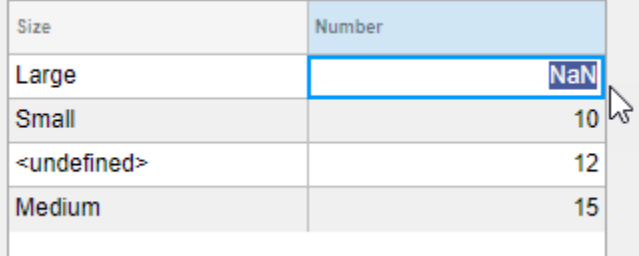

#### **Example: App that Displays a Table Array**

This app shows how to display a Table UI component in an app that uses table array data. The table array contains numeric, logical, categorical, and multicolumn variables.

The StartupFcn callback loads a spreadsheet into a table array. Then a subset of the data displays and is plotted in the app. One plot displays the original table data. The other plot initially shows the same table data, and then updates when the user edits a value or sorts a column in the Table UI component.

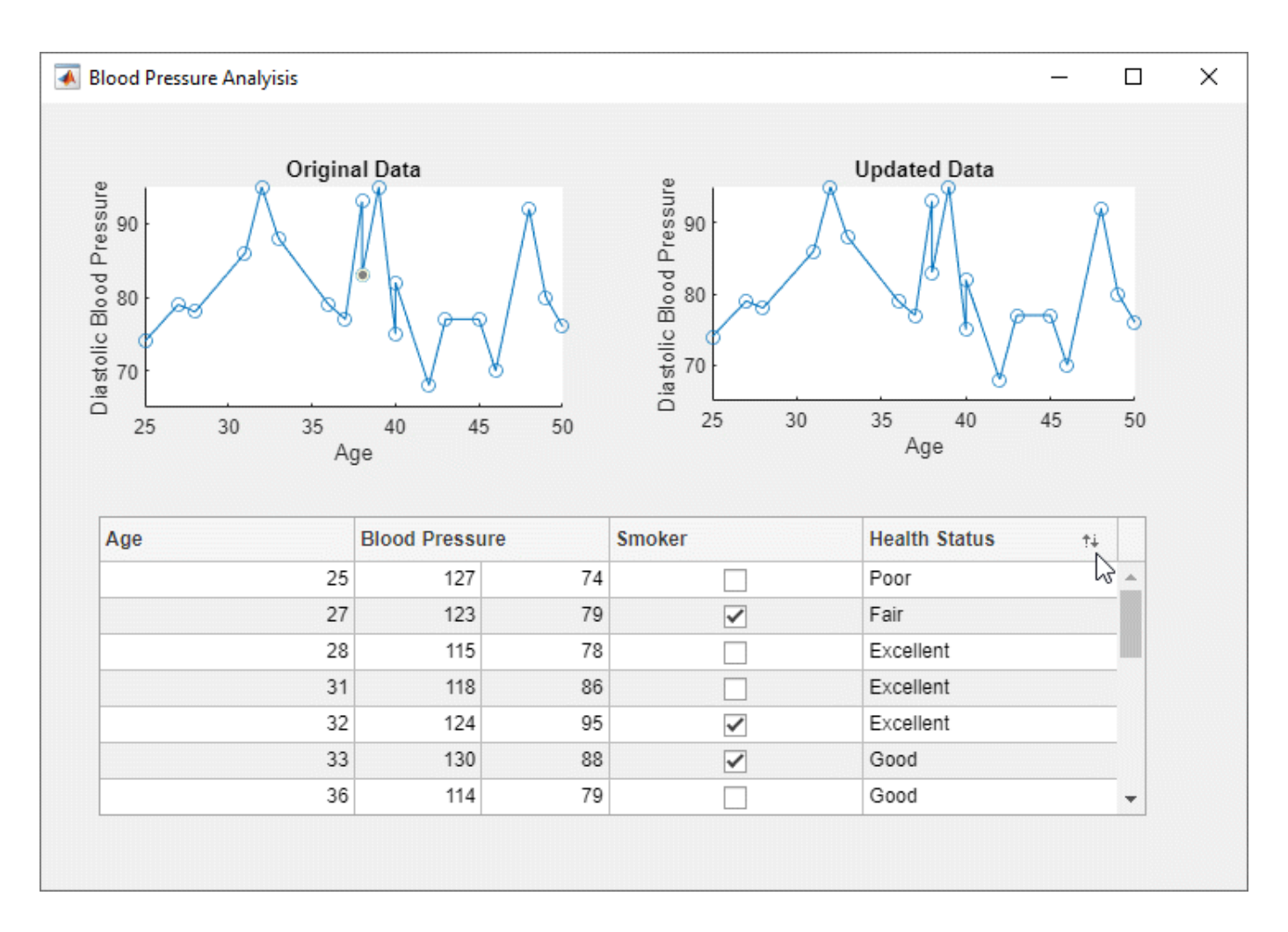

## **See Also**

Table (App Designer) | uitable

#### **Related Examples**

- • ["Write Callbacks in App Designer" on page 17-14](#page-285-0)
- • ["Reuse Code Using Helper Functions" on page 17-19](#page-290-0)

## <span id="page-246-0"></span>**Add UI Components to App Designer Programmatically**

Most UI components are available in the App Designer **Component Library** for you to drag and drop onto the canvas. Occasionally, you might need to add components programmatically in Code View. Here are a few common situations:

- Creating components that are not available in the **Component Library**. For example, an app that displays a dialog box must call the appropriate function to display the dialog box.
- Creating components dynamically according to run-time conditions.

When you add UI components programmatically, you must call the appropriate function to create the component, assign a callback to the component, and then write the callback as a helper function.

#### **Create the Component and Assign the Callback**

Call the function that creates the component from within an existing callback (for a list of UI component functions, see Develop Apps Using the uifigure Function). The StartupFcn callback is a good place to create components because that callback runs when the app starts up. In other cases, you might create components within a different callback function. For example, if you want to display a dialog box when the user presses a button, call the dialog box function from within the button's callback function.

When you call a function to create a component, specify the figure or one of its child containers as the parent object. For example, this command creates a button and specifies the figure as the parent object. In this case, the figure has the default name that App Designer assigns (app.UIFigure).

```
b = uibutton(app.UIFigure);
```
Next, specify the component's callback property as a function handle of the form @app.*callbackname*. For example, this command sets the ButtonPushedFcn property of button b to a callback function named mybuttonpress.

```
b.ButtonPushedFcn = @app.mybuttonpress;
```
#### **Write the Callback**

Write the callback function for the component as a private helper function. The function must have app, src, and event as the first three arguments. Here is an example of a callback written as a private helper function.

```
methods (Access = private)
         function mybuttonpress(app,src,event)
             disp('Have a nice day!');
         end
```
end

To write a callback that accepts additional input arguments, specify the additional arguments after the first three. For example, this callback has accepts two additional inputs,  $x$  and  $y$ :

```
methods (Access = private)
```

```
 function addxy(app,src,event,x,y)
```
 $disp(x + y)$ ; end

end

To assign this callback to a component, specify the component's callback property as cell array. The first element in the cell array must be the function handle. Subsequent elements must be the additional input values. For example:

b.ButtonPushedFcn =  $\{\text{Qapp.addxy}, 10, 20\};$ 

#### **Example: Confirmation Dialog Box with a Close Function**

This app shows how to display a confirmation dialog box that executes a callback when the dialog box closes.

When the user clicks the window's close button (**X**), a dialog box displays to confirm that the user wants to close the app. When the user dismisses the dialog box, the CloseFcn callback executes.

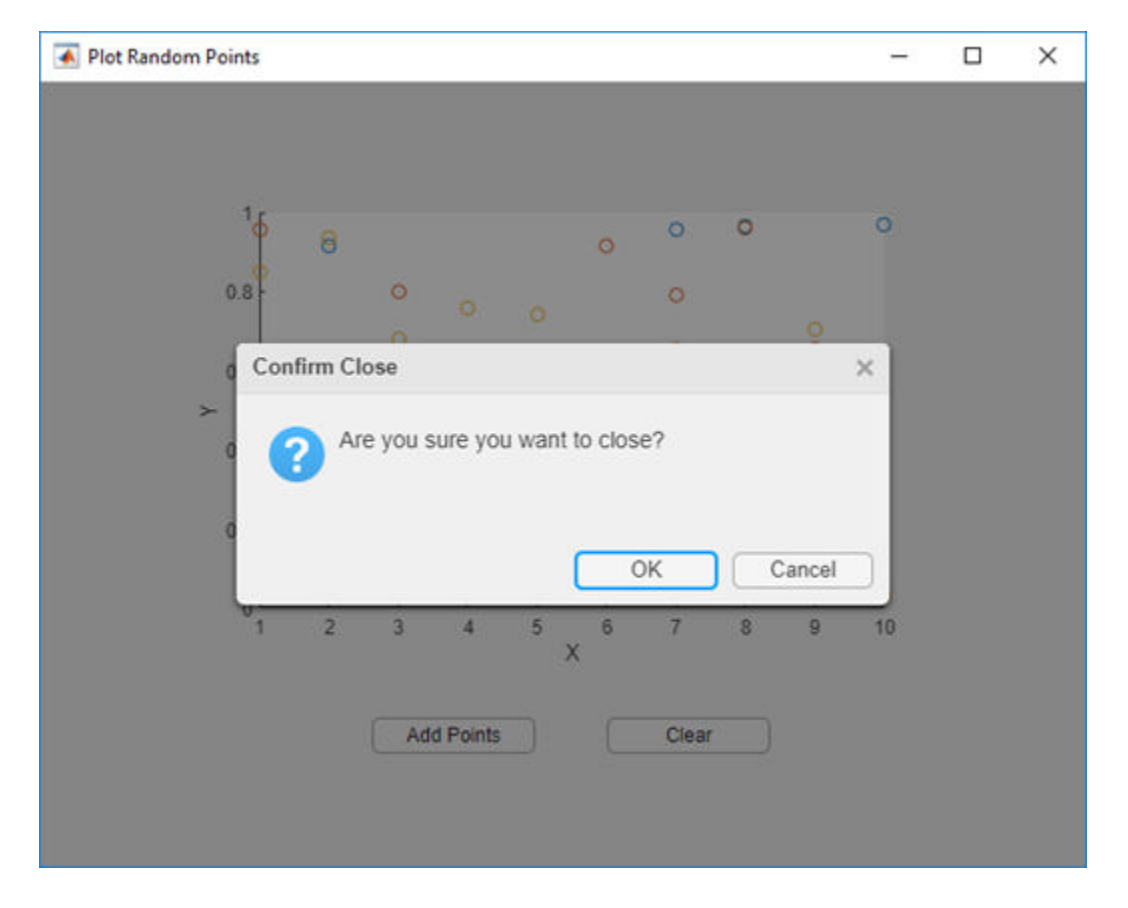

#### **Example: App that Populates Tree Nodes Based on a Data File**

This app shows how to dynamically add tree nodes at run time. The three hospital nodes exist in the tree before the app runs. However at run time, the app adds several child nodes under each hospital name. The number of child nodes, and the labels on the child nodes are determined by the contents of the patients.xls spreadsheet.

When the user clicks a patient name in the tree, the **Patient Information** panel displays data such as age, gender, and health status. The app stores changes to the data in a table array.

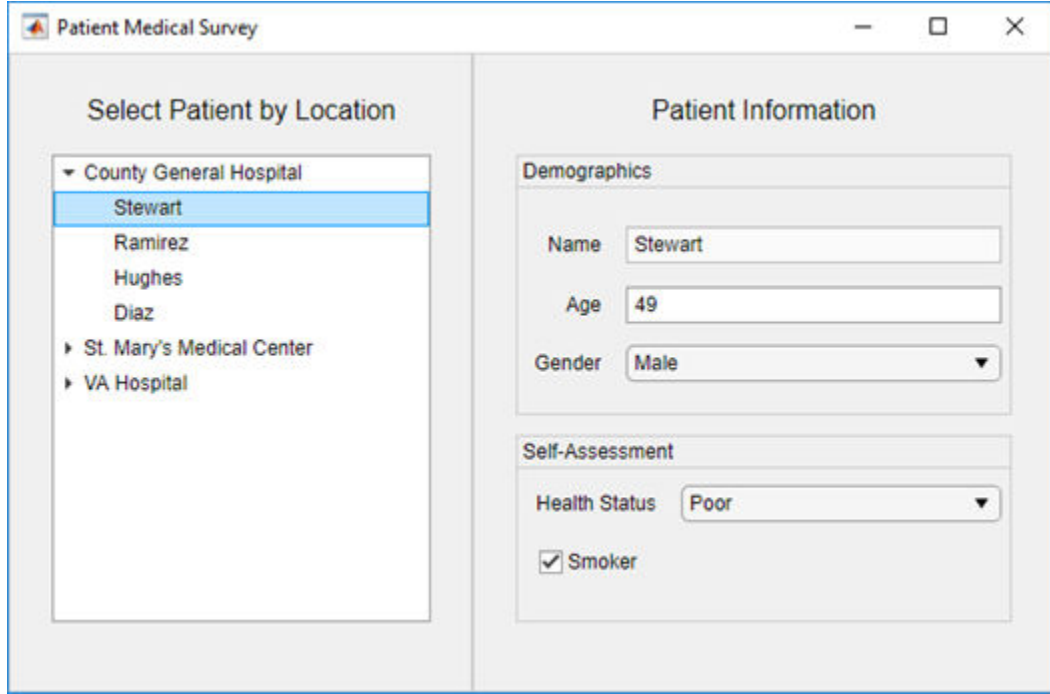

### **See Also**

#### **More About**

- • ["Write Callbacks in App Designer" on page 17-14](#page-285-0)
- • ["Reuse Code Using Helper Functions" on page 17-19](#page-290-0)

## <span id="page-249-0"></span>**Create HTML File That Can Trigger or Respond to Data Changes**

You can include third-party visualizations or widgets in your app by creating an HTML UI component in it that displays HTML, JavaScript, or CSS content from an HTML file. To embed content of this type into your app and enable it to set data or respond to data changes between MATLAB and JavaScript, include a setup function in your HTML file. Within the setup function you can connect the HTML content to the HTML UI component in MATLAB.

#### **Include Setup Function in Your HTML File**

To connect the MATLAB HTML UI component in your app to the content in your HTML file, create a setup function that defines and initializes a local htmlComponent JavaScript object. The HTML UI component in MATLAB and the htmlComponent JavaScript object have Data properties that synchronize with each other. The setup function is required if you want to set data from either MATLAB or JavaScript and respond to changes in data that occur on the opposite side.

The setup function is called once when the HTML UI component is created in the figure and the content has fully loaded or if the HTMLSource property changes to a new value. The setup function is called only if it is defined and the htmlComponent JavaScript object is accessible only from within the setup function.

The htmlComponent JavaScript object also has addEventListener and removeEventListener properties. Use these properties to listen for "DataChanged" events from MATLAB. The event data from "DataChanged" events provides the source htmlComponent JavaScript object with the old and new data. For more information about the addEventListener and removeEventListener methods, see [EventTarget.addEventListener\(\)](https://developer.mozilla.org/en-US/docs/Web/API/EventTarget/addEventListener) and [EventTarget.removeEventListener\(\)](https://developer.mozilla.org/en-US/docs/Web/API/EventTarget/removeEventListener) on Mozilla® MDN web docs.

#### **Sample HTML File**

This example shows an HTML file with the required setup function for enabling MATLAB and JavaScript to respond to data changes from one another.

Within the setup function, once the htmlComponent JavaScript object has been initialized, you define the behavior of the component. For example:

- Get the initial value of the Data property from the HTML UI component in MATLAB.
- Initialize your HTML or JavaScript by updating DOM elements or JavaScript widgets.
- Listen for "DataChanged" events in MATLAB and code a JavaScript response. For example, you can update your HTML or JavaScript with the new data that triggered the event.
- Create a function that sets the Data property of the htmlComponent JavaScript object and triggers a DataChangedFcn callback in MATLAB.

After the setup function, you can use your third-party JavaScript libraries as the library documentation recommends.

Here is a sample HTML file, sampleHTMLFile.html.

```
<!DOCTYPE html>
<html>
<head>
     <script type="text/javascript">
```

```
 function setup(htmlComponent) {
             console.log("Setup called:", htmlComponent);
             // Get the initial 'Data' value from MATLAB
         var initialData = htmlComponent.Data;
             console.log("Initial MATLAB Data", initialData);
         // Initialize your HTML or JavaScript here
         // Update things like DOM elements or JavaScript widgets
             var dom = document.getElementById("Content");
            dom.textContent = initialData;
         // Code response to data changes in MATLAB
             htmlComponent.addEventListener("DataChanged", function (event) {
                 var changedData = htmlComponent.Data;
                 console.log("New Data from MATLAB", changedData);
             // Update your HTML or JavaScript with the new data
                 var dom = document.getElementById("Content");
                 dom.textContent = changedData;
         });
             // Update 'Data' in MATLAB and trigger
         // the 'DataChangedFcn' callback function
         function updateData(newData) {
             htmlComponent.Data = newData;
             console.log("Changing Data in HTML", newData)
         }
         }
     </script>
</head>
<body>
     <div style="font-family:sans-serif;">
        <span style="font-weight:bold;"> The data from MATLAB will display here:</span><br />
         <div id ="Content"></div>
    </div> <!Reference supporting files here>
     <script src=""></script>
 <link rel="stylesheet" type="text/css" href="">
 <link rel="icon" type="image/png" href="">
</body>
```

```
</html>
```
#### **Debug an HTML File**

If you create an HTML component that is not working as expected, or if you want to know what your data looks like after conversion is complete between MATLAB and JavaScript, open the HTML file in your system browser. Using your browser Developer Tools (DevTools), you can set breakpoints to test portions of your setup function. When you debug your HTML file through the system browser, you must simulate the connection between MATLAB and JavaScript that the setup function provides.

#### **Simulate Sending Data from MATLAB to JavaScript**

This example shows how to simulate the way MATLAB sends data to JavaScript so that you can debug the HTML file.

Open this example in MATLAB. From the **Current Folder** browser, right-click the file called sampleHTMLFile.html and select **Open Outside MATLAB**. The HTML file opens in your system browser.

**1** In MATLAB, run this code to convert a MATLAB cell array of character vectors to a JSON string. Copy the returned string value to your clipboard.

```
value = {'one'; 'two'; 'three'};
jsontxt = jsonencode(value)
jsontxt = 
'["one","two","three"]'
```
- **2** In the DevTools of your system browser, open the file to view the code. Create a breakpoint at  $line 16$ , where dom.textContent = initialData;
- **3** Open the DevTools console and create the htmlComponent JavaScript object. Use the JSON.parse method to convert the JSON string you just generated in MATLAB to a JavaScript object and store it in the Data property of the htmlComponent object.

```
var htmlComponent = {
 Data: JSON.parse('["one","two","three"]'), // JSON formatted text from MATLAB data
 addEventListener: function() {console.log("addEventListener called with: ", arguments)}
};
```
**4** While still in the DevTools console, call the setup function. When you resume execution of the setup function, the data appears in the HTML page within DevTools.

setup(htmlComponent)

You can also simulate the "DataChanged" listener callback by JSON encoding and parsing data from MATLAB into your JavaScript code.

#### **Simulate Sending Data from JavaScript to MATLAB**

If you want to debug how data is sent from JavaScript to MATLAB, use the JSON.stringify method to convert a JavaScript object into a JSON-formatted string. Then, in MATLAB, use the jsondecode function to convert that string to MATLAB data.

#### **See Also**

**Functions** jsondecode | jsonencode | uihtml

**Properties** HTML Properties
## **More About**

• ["Display HTML Elements Styled by a Cascading Style Sheet" on page 18-13](#page-314-0)

# **App Layout**

- • ["Lay Out Apps in App Designer Design View" on page 16-2](#page-255-0)
- • ["Manage Resizable Apps in App Designer" on page 16-9](#page-262-0)
- • ["Use Grid Layout Managers" on page 16-11](#page-264-0)
- • ["Apps with Auto-Reflow" on page 16-14](#page-267-0)

# <span id="page-255-0"></span>**Lay Out Apps in App Designer Design View**

**Design View** in App Designer provides a rich set of layout tools for designing modern, professionallooking applications. It also provides an extensive library of UI components, so you can create various interactive features. Any changes you make in **Design View** are automatically reflected in **Code View**. Thus, you can configure many aspects of your app without writing any code.

To add a component to your app, drag it from the **Component Library** onto the canvas.

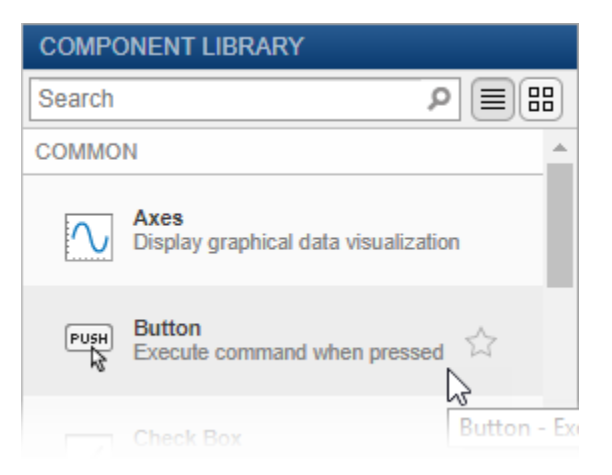

The name of the component appears in the **Component Browser** after you add it to the canvas. You can select components in either the canvas or the **Component Browser**. The selection occurs in both places simultaneously.

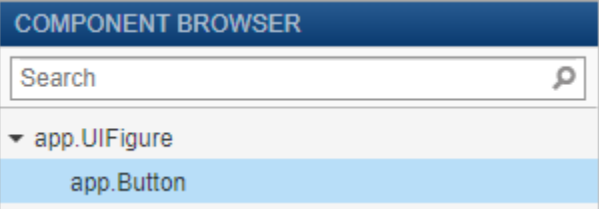

Some components, such as edit fields and sliders, are grouped with a label when you drag them onto the canvas. These labels do not appear in the **Component Browser** by default, but you can add them to the list by right-clicking anywhere in the **Component Browser** and selecting **Include component labels in Component Browser**. If you do not want the component to have a label, you can exclude it by pressing and holding the **Ctrl** key as you drag the component onto to the canvas.

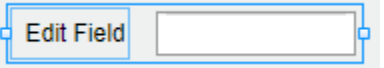

If a component has a label, and you change the label text, the name of the component in the **Component Browser** changes to match that text. You can customize the name of the component by double-clicking it and typing a new name.

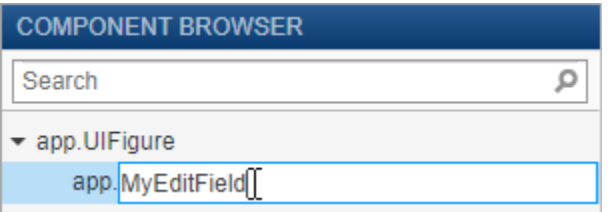

#### **Customize Components**

You can customize the appearance of a component by selecting it and then editing its properties in the **Inspector** tab of the **Component Browser**. For example, from this tab you can change the alignment of the text that displays on a button.

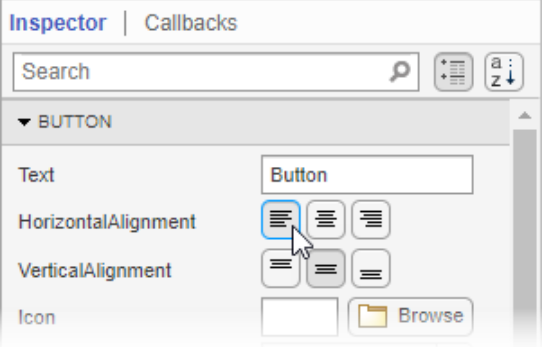

Some properties control the behavior of the component. For example, you can change the range of values that a numeric edit field accepts by changing the **Limits** property.

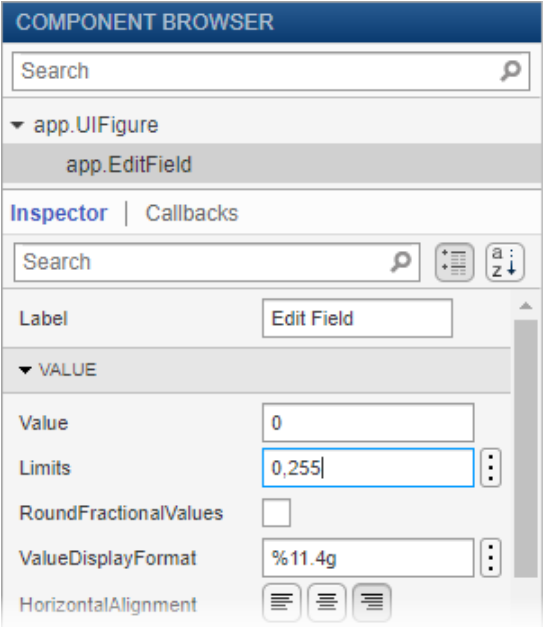

When the app runs, the edit field accepts values only within that range.

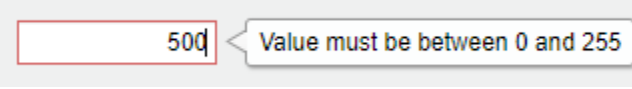

You can edit some properties directly in the canvas by double-clicking the component. For example, you can edit a button label by double-clicking it and typing the desired text. To add multiple lines of text, hold down the **Shift** key and press **Enter**.

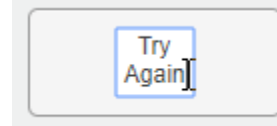

## **Align and Space Components**

In **Design View**, you can arrange and resize components by dragging them on the canvas, or you can use the tools available in the **Canvas** tab of the toolstrip.

App Designer provides alignment hints to help you align components as you drag them in the canvas. Orange dotted lines passing through the centers of multiple components indicate that their centers are aligned. Orange solid lines at the edges indicate that the edges are aligned. Perpendicular lines indicate that a component is centered in its parent container.

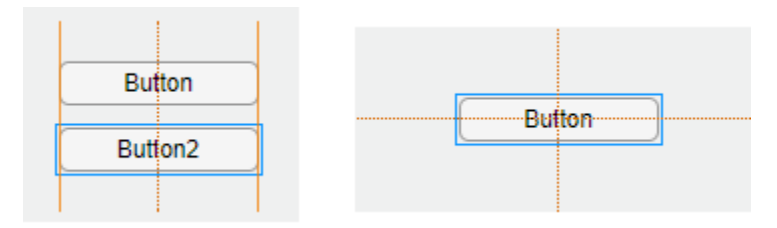

As an alternative to dragging components on the canvas, you can align components using the tools in the **Align** section of the toolstrip.

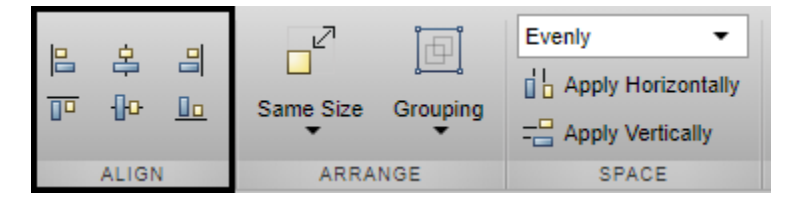

When you use an alignment tool, the selected components align to an anchor component. The anchor component is the last component selected, and it has a thicker selection border than the other components. To select a different anchor, hold down the **Ctrl** or **Shift** key and click the desired component twice (once to deselect the component, and a second time to select it again). For example,

in the following image, the **Format Options** label is the anchor. Clicking the **Align left** button aligns the left edges of the drop-down and check box to the left edge of the label.

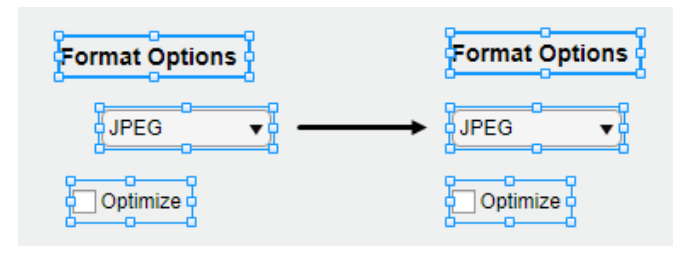

You can control the spacing among neighboring components using the tools in the **Space** section of the toolstrip. Select a group of three or more components, and then select an option from the dropdown list in the **Space** section of the toolstrip. The **Evenly** option distributes the space evenly within the space occupied by the components. The **20** option spaces the components 20 pixels apart. If you want to customize the number of pixels between the components, type a number into the drop-down list.

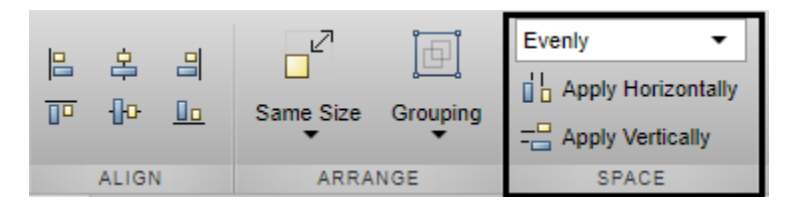

Next, click **Apply Horizontally**  $\frac{1}{2}$  or **Apply Vertically**  $\frac{1}{2}$ . For example, select **Evenly** and then click **Apply Vertically**  $\frac{1}{2}$  to distribute the space among a vertical stack of components.

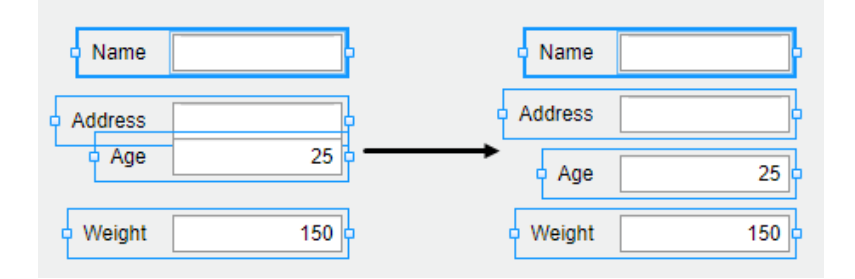

## **Group Components**

You can group two or more components together to modify them as a single unit. For example, you can group a set of components after finalizing their relative positions, so you can then move them without changing that relationship.

To group a set of components, select them in the canvas, and then select **Grouping** > **Group** in the **Arrange** section of the toolstrip.

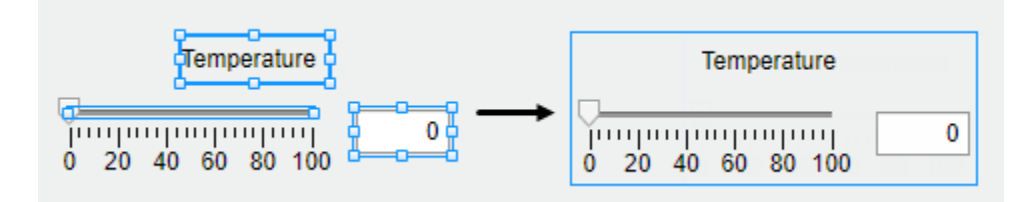

The **Grouping** tool also provides functionality for these common tasks:

- Ungroup all components in a group Select the group. Then select **Grouping** > **Ungroup**.
- Add a component to a group Select the component and the group. Then select **Grouping** > **Add to Group**.
- Remove a component from a group Select the component. Then select **Grouping** > **Remove from Group**.

#### **Arrange Components in Containers**

When you drag a component into a container such as a panel, the container turns blue to indicate that the component is a child of the container. This process of placing components into containers is called parenting.

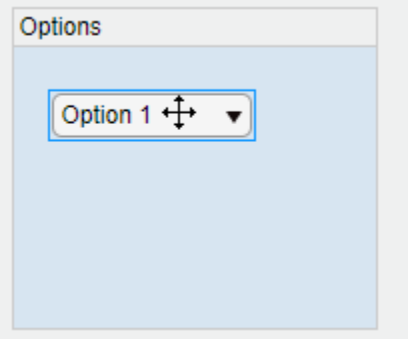

The **Component Browser** shows the parent–child relationship by indenting the name of the child component under the parent container.

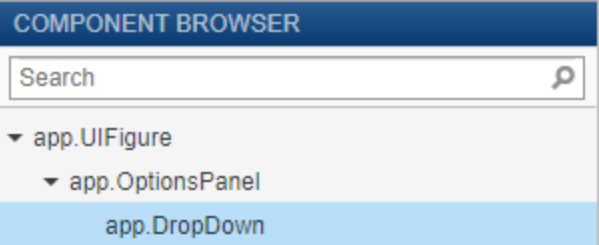

#### **Create and Edit Context Menus**

There are several ways to create context menus in App Designer. Since context menus are visible only when you right-click a component in the running app, they do not appear in the figure when you are in **Design View**. This makes the workflow for editing context menus slightly different than for other components. These sections describe the ways to create and edit context menus.

#### **Create Context Menus**

To create a context menu, drag it from the **Component Library** onto the UI figure or another component. This assigns the context menu to the ContextMenu property of that component. When you create a context menu it appears in an area on the canvas below the figure. This **Context Menus** area gives you a preview of each context menu you created and indicates how many components each one is assigned to. For example, this is how one set of context menus might appear on the canvas:

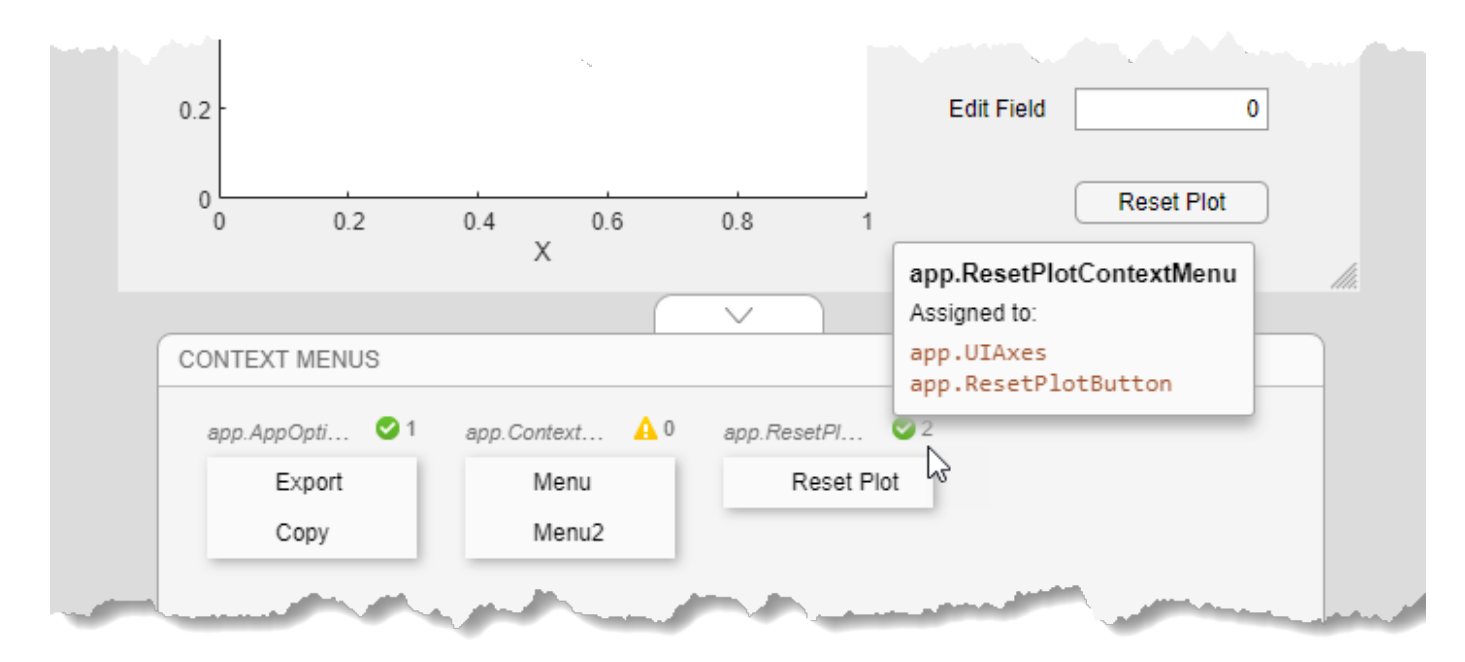

If you want to create a context menu without assigning it to a component, drag it to the **Context Menus** area instead.

Alternatively, create and assign a context menu to a specific component by right-clicking on that component and selecting **Context Menu** > **Add New Context Menu**.

All context menus are created as children of the UI figure and are added to the **Component Browser**, even if they are not assigned to a component.

#### **Edit Context Menus**

Edit a context menu by double-clicking it in the **Context Menus** area or by right-clicking it and selecting the edit option for the name of your menu. This brings the context menu into the **Context Menus** editing area where you can edit and add menu items and submenus.

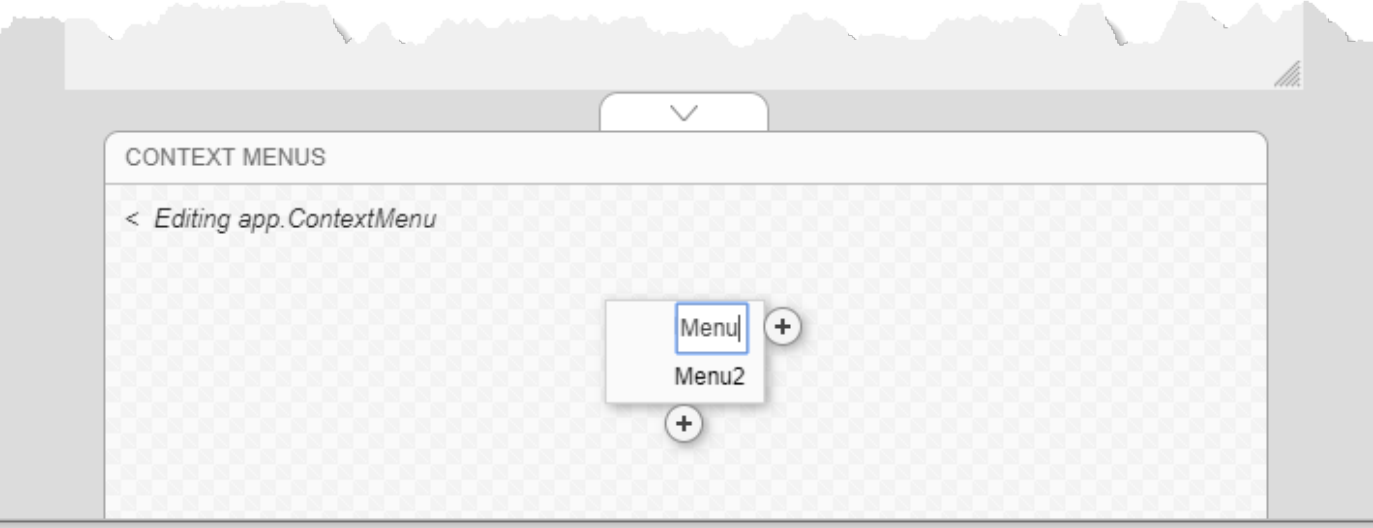

When you are finished editing, click the back arrow (**<**) to exit the edit area.

#### **Change Context Menu Assignments**

To disassociate a context menu from a component, right-click on the component and select **Context Menu** > **Unassign Context Menu**.

To replace the context menu that is assigned to a component with another one, you can drag the context menu onto the component, or you can right-click on the component, click **Context Menu** > **Replace With**, and select one of the other context menus you have created. If you only created one context menu, then the **Replace With** option does not appear.

Alternatively, select a component in the **Component Browser** and select **Interactivity** from the **Inspector** tab. Then, expand the **ContextMenu** drop-down list and select a different context menu to assign to the component.

## **See Also**

#### **More About**

- • ["App Building Components" on page 15-2](#page-229-0)
- • ["App Designer Keyboard Shortcuts" on page 19-2](#page-317-0)
- • ["Manage Resizable Apps in App Designer" on page 16-9](#page-262-0)

## <span id="page-262-0"></span>**Manage Resizable Apps in App Designer**

Apps you create in App Designer are resizable by default. The components reposition and resize automatically as the user changes the size of the window at run-time. The AutoResizeChildren property controls this automatic resize behavior. By default, App Designer enables this property for the UI figure and all its child containers such as panels and tabs. To set the AutoResizeChildren property of a child container to a different value, set the value for the child container after setting the value for the parent.

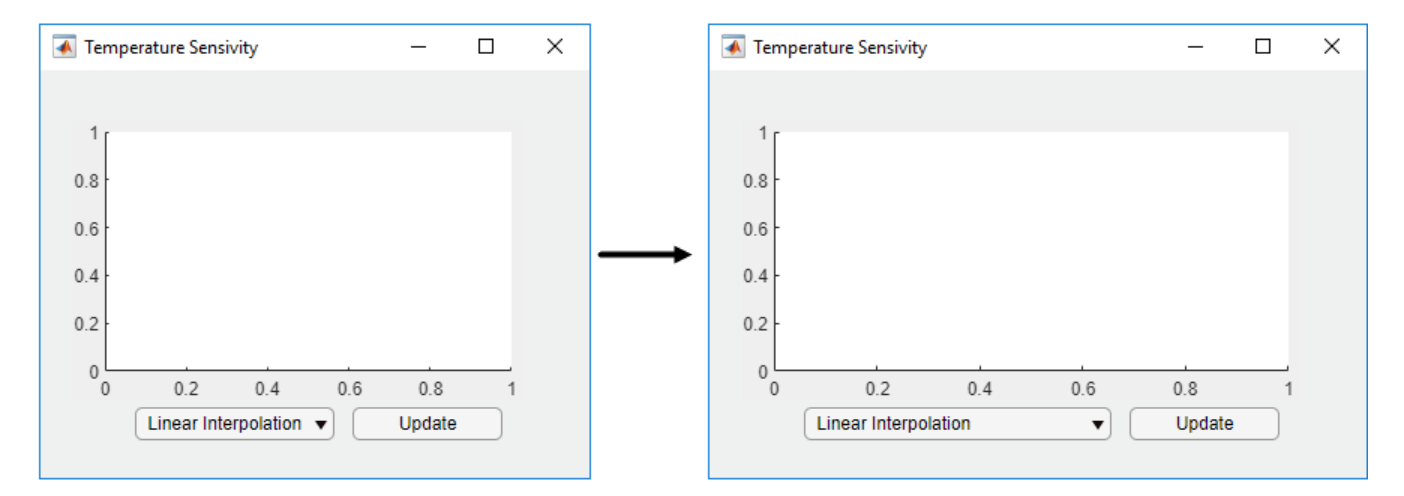

When the AutoResizeChildren property is enabled for a container, MATLAB manages the size and position of only the immediate children in the container. Components in nested containers are managed by the AutoResizeChildren property of their immediate parent. To ensure that the alignment of components relative to one another (like a grouping of buttons) is preserved when your app is resized, parent the grouping of components to a panel, instead of directly to the figure.

## **Resizing Graphics Objects with Normalized Position Units**

When graphics objects, like axes or charts, use normalized position units and are the child of a resizeable container, certain properties of the graphics object are affected after the parent container is resized. For example, if axes or charts use a value of 'normalized' for the Units property and are parented to a container with the AutoResizeChildren property set to 'on', then:

- The value of the OuterPosition property for the axes or chart changes when the app is resized.
- The axes or chart does not shrink smaller than a minimum size when the app is resized.

If you want to avoid either of these behaviors, set the AutoResizeChildren property of the container to 'off'.

#### **Alternatives to Default Auto-Resize Behaviors**

If you want more flexibility over how your app automatically resizes, use grid layout managers or the auto-reflow options in App Designer instead of the AutoResizeChildren property. For more information about these options, see:

• ["Use Grid Layout Managers" on page 16-11](#page-264-0)

• ["Apps with Auto-Reflow" on page 16-14](#page-267-0)

If the resize behaviors supported by AutoResizeChildren, grid layout managers, or auto-reflow options are not the behaviors you want, then you can create custom resize behaviors by writing a SizeChangedFcn callback function for the container. For more information, see the "SizeChangedFcn" property.

#### **See Also**

UI Figure

#### **More About**

- • ["Lay Out Apps in App Designer Design View" on page 16-2](#page-255-0)
- • ["Write Callbacks in App Designer" on page 17-14](#page-285-0)

## <span id="page-264-0"></span>**Use Grid Layout Managers**

Grid layout managers provide a way to lay out your app without having to set pixel positions of UI components in Position vectors. For resizeable apps, grid layout managers provide more flexibility than the automatic resize behavior in App Designer. They are also easier to configure than it is to code SizeChangedFcn callback functions.

## **Add and Configure Grid Layout Manager**

In App Designer, you can add a grid layout manager to a blank app or to empty container components within the figure.

To use a grid layout manager, drag a grid layout from the **Component Library** onto the canvas. Alternatively, you can right-click the figure or container and select **Apply Grid Layout** from the context menu. A grid layout manager spans the entire app window or container that you place it in. It is invisible unless you are actively configuring it on the App Designer canvas.

To configure the grid layout manager, in **Design View**, bring the grid layout into focus by clicking in

the area where you added it. Then, select the button from the upper-left corner of the grid layout manager, or right-click the grid layout and select **Configure Grid Layout**. Then, select a row or column and from the **Resize Configuration** menu, specify **Fit**, **Weighted**, or **Fixed**. For more information about these options, see GridLayout Properties. You can also add or remove rows and columns.

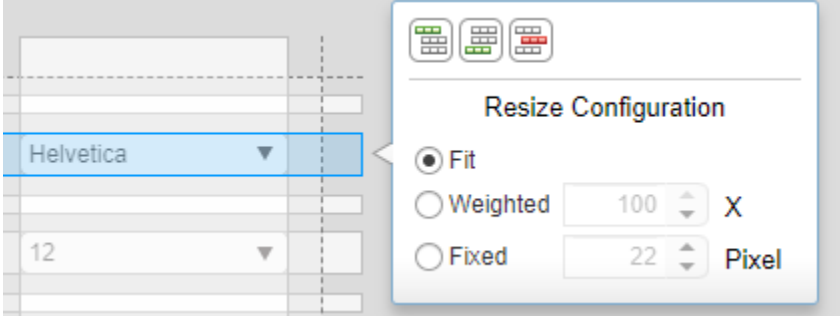

#### **Convert Components from Pixel-Based Positions to Grid Layout Manager**

You can also convert the components within a UI figure or container from pixel-based positioning to a grid layout manager. When you apply a grid layout manager to a UI figure or container that has components in it, the components get added to the grid layout manager and their Position vectors get replaced by Layout.Row and Layout.Column values that specify their location in the grid. The component hierarchy also updates in the **Component Browser**.

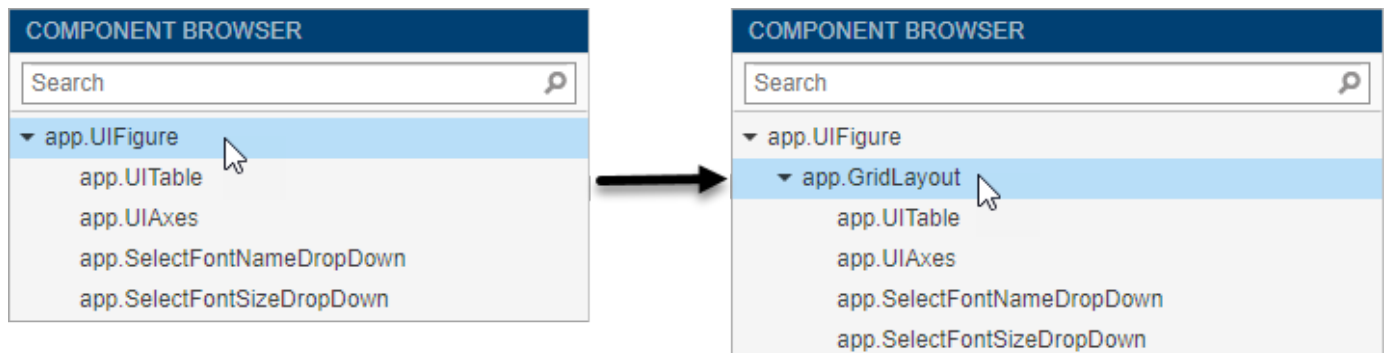

Grid layout managers support different properties than other container components. In some cases, you might need to update your callback code if it sets these types of properties, or if it sets component properties that are not available when they are managed by the grid layout. If your callbacks or other behaviors do not work as expected, then look for code patterns like the ones lists in this table.

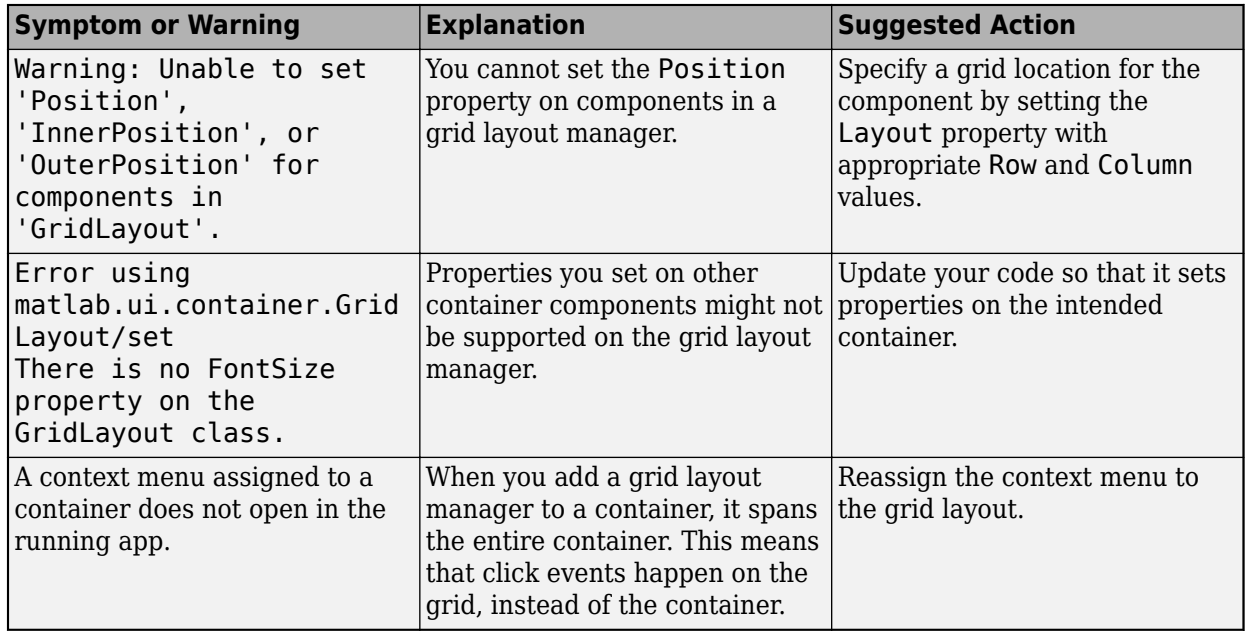

#### **Example: Convert Components to Use Grid Layout Manager Instead of Pixel-Based Positions**

This app shows how to apply a grid layout manager to the figure of an app that already has components in it. It also shows how to configure the grid layout manager so that the rows and columns automatically adjust to accommodate changes in size of text-based components.

- **1** Open the app in App Designer. In **Design View**, drag a grid layout manager into the figure.
- **2** Right-click the grid layout manager that you just added to the figure and select **Configure Grid Layout** from the context menu.
- **3** One-by-one, select the rows and columns of the grid that contain the drop-down menus and the table and change their resize configurations to **Fit**. When you are finished, verify that in the

**Inspector** tab of the **Component Browser**, the **ColumnWidth** values are 12.64x,1.89x,fit,fit,fit,fit and the **RowHeight** values are 1x,fit,1.93x,fit,3.07x,fit.

- **4** Switch to **Code View**. Update each of the DropDownValueChanged callbacks so that the allchild functions set the font name and font size on components in app.GridLayout, instead of in app.UIFigure.
- **5** Now run the app to see how the grid adjusts to accommodate the components as their sizes change.

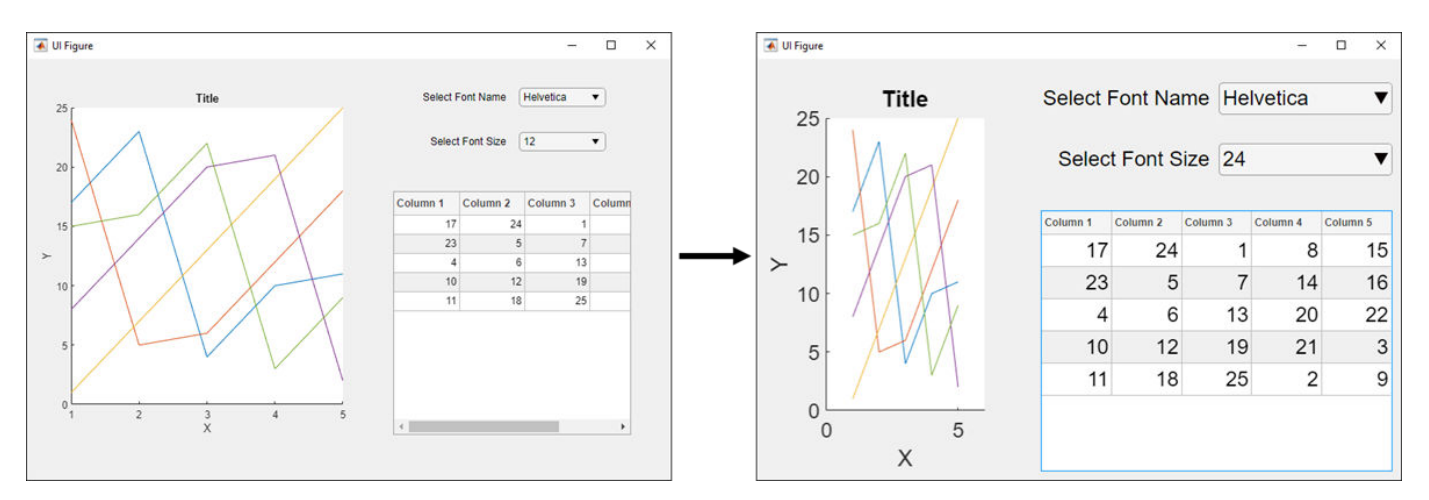

#### **See Also**

#### **Functions**

uigridlayout

#### **Properties**

GridLayout Properties

# <span id="page-267-0"></span>**Apps with Auto-Reflow**

Apps with auto-reflow are preconfigured app types that optimize the viewing experience by automatically adjusting the size, location, and visibility of the app content in response to screen size, orientation, and platform. Use apps with auto-reflow if you expect to run or share your apps across multiple environments or desktop resolutions.

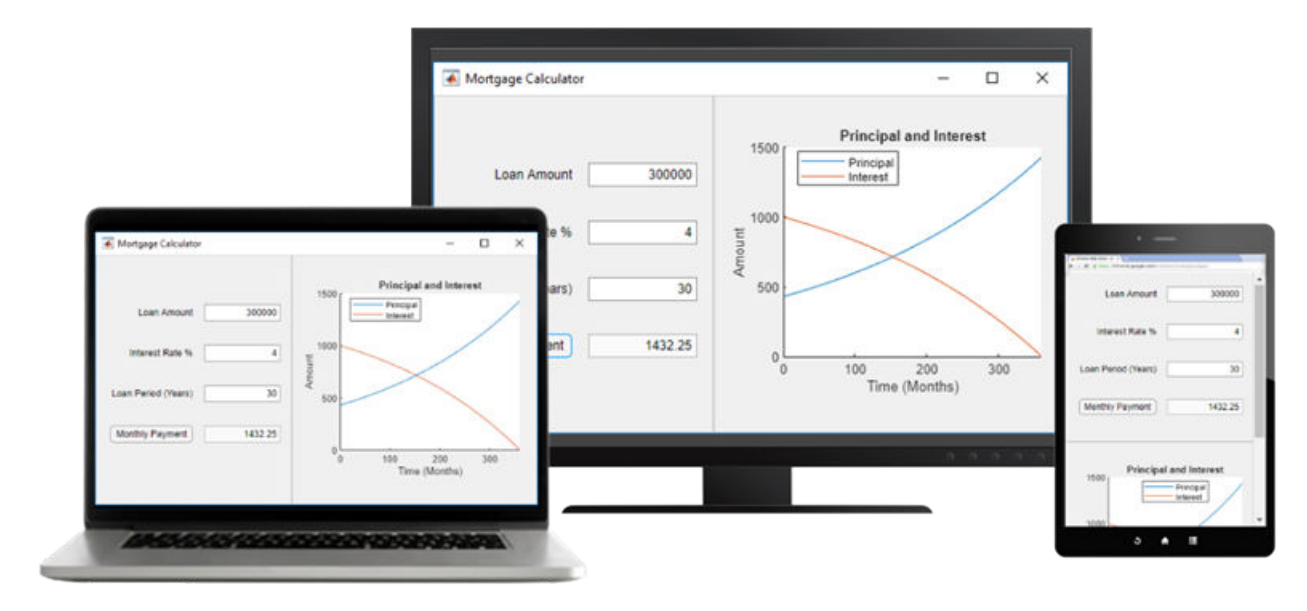

#### **What is Auto-Reflow?**

Apps with auto-reflow extend the existing auto-resize behaviors that are on by default in all App Designer apps. These apps detect and adapt to the available screen size when they are first displayed. Both 2- and 3-panel apps have a large flexible-size panel, intended for visualizations like plots. As the app changes size, the large panel grows or shrinks, depending on the space available.

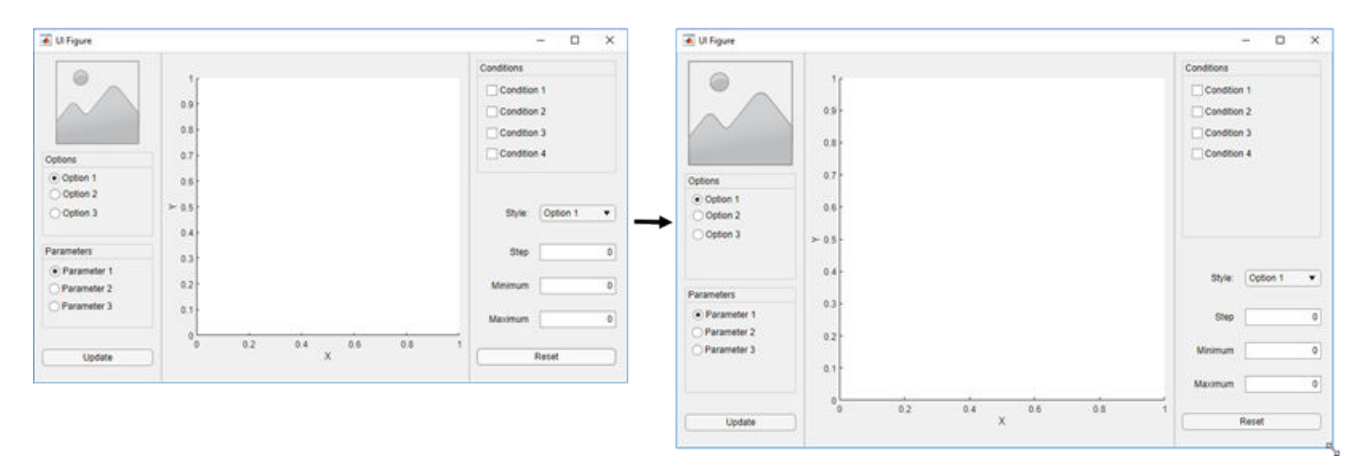

When an app is resized beyond a certain predefined threshold, the panels in the app reflow and reorder to make the best use of the space. As panels reorder themselves, they and the components in them dynamically adjust in size while extra space between components (whitespace) is also reduced.

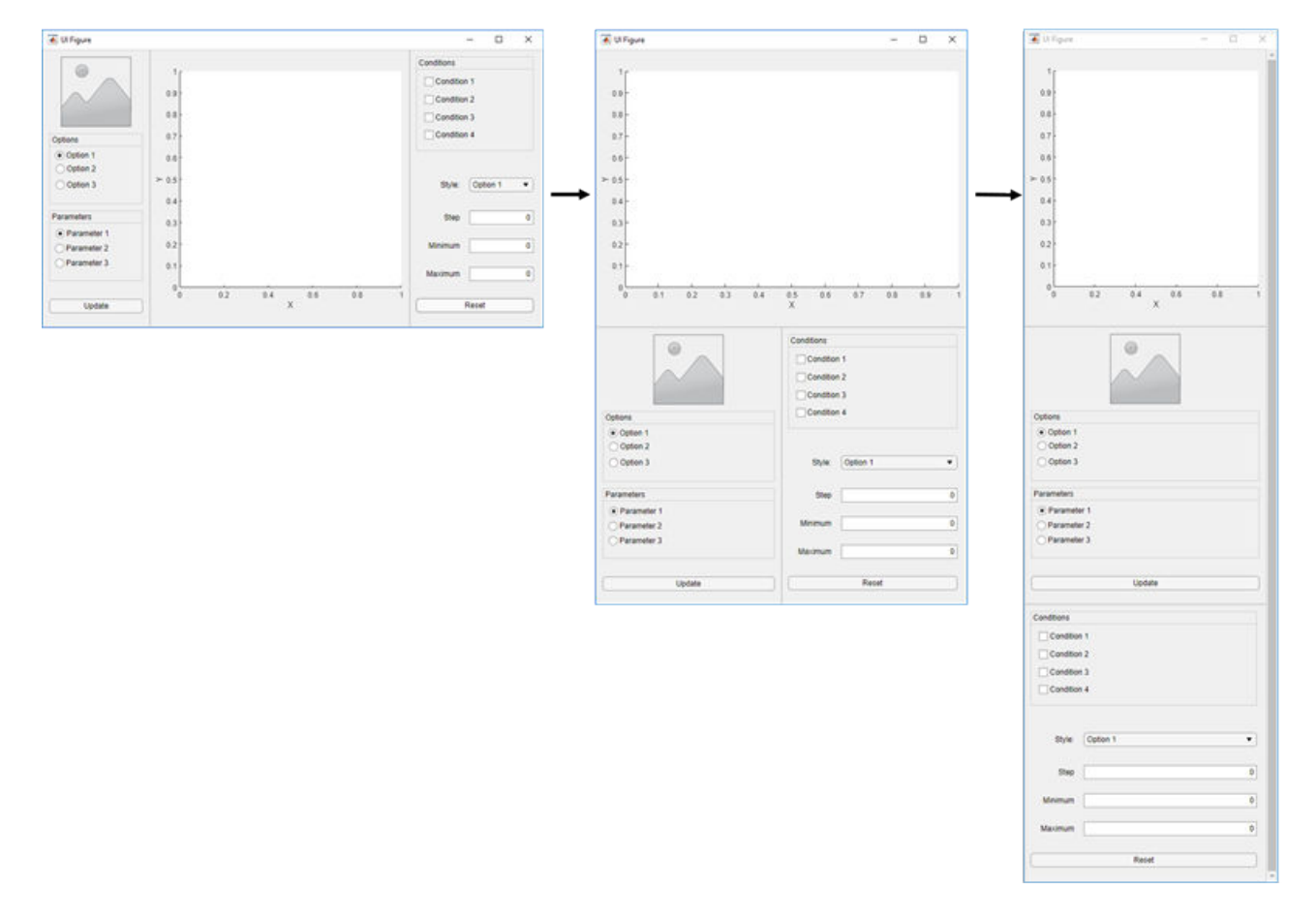

When an app becomes very small, auto-resize stops eliminating whitespace and resizing components. This can put some components outside the visible part of the window. To access these components, set the Scrollable property of the panels to'on'. This enables scroll bars to appear when necessary.

#### **Create New App with Auto-Reflow**

The App Designer Start Page includes options to create new 2-panel and 3-panel apps with autoresize and auto-reflow, and canvas interactions to guide app building. No additional code is needed to achieve the reflowing and resizing behavior.

## **Convert Existing App to Use Auto-Reflow**

You can also convert an existing app into an app with auto-reflow by expanding the **Convert** drop-down menu from the **File** section of the **Canvas** tab and selecting 2-Panel App with Auto-Reflow or 3-Panel App with Auto-Reflow.

When you convert an existing app to an app with auto-reflow, App Designer:

• Creates a duplicate of your app with autoreflow appended to the file name. Your original app file is not changed.

- Automatically adds preconfigured panels to your app to provide the automatic reflow and resize behaviors.
- Creates a SizeChangedFcn callback function in order to control the layout of the app as the figure is resized.

In some cases, after App Designer has converted your app, you may need to update your callback code or the position of some components. This table describes some examples of adjustments you that you may need to make.

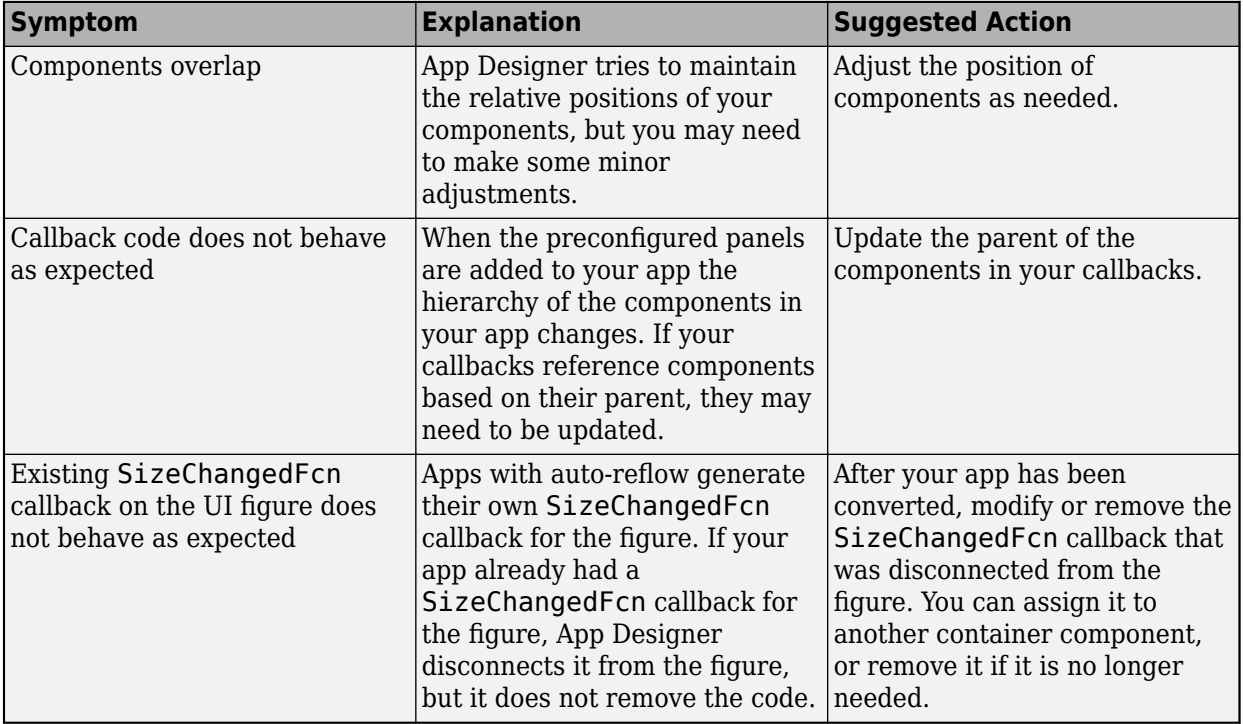

## **Example: App with Auto-Reflow**

This app has components within panels that have auto-reflow behavior. Controls for data selection are parented to the left panel and data visualizations are parented to two tabs in the right panel. Run the app and change the size of the app window. The app content resizes and reflows based on the app window size.

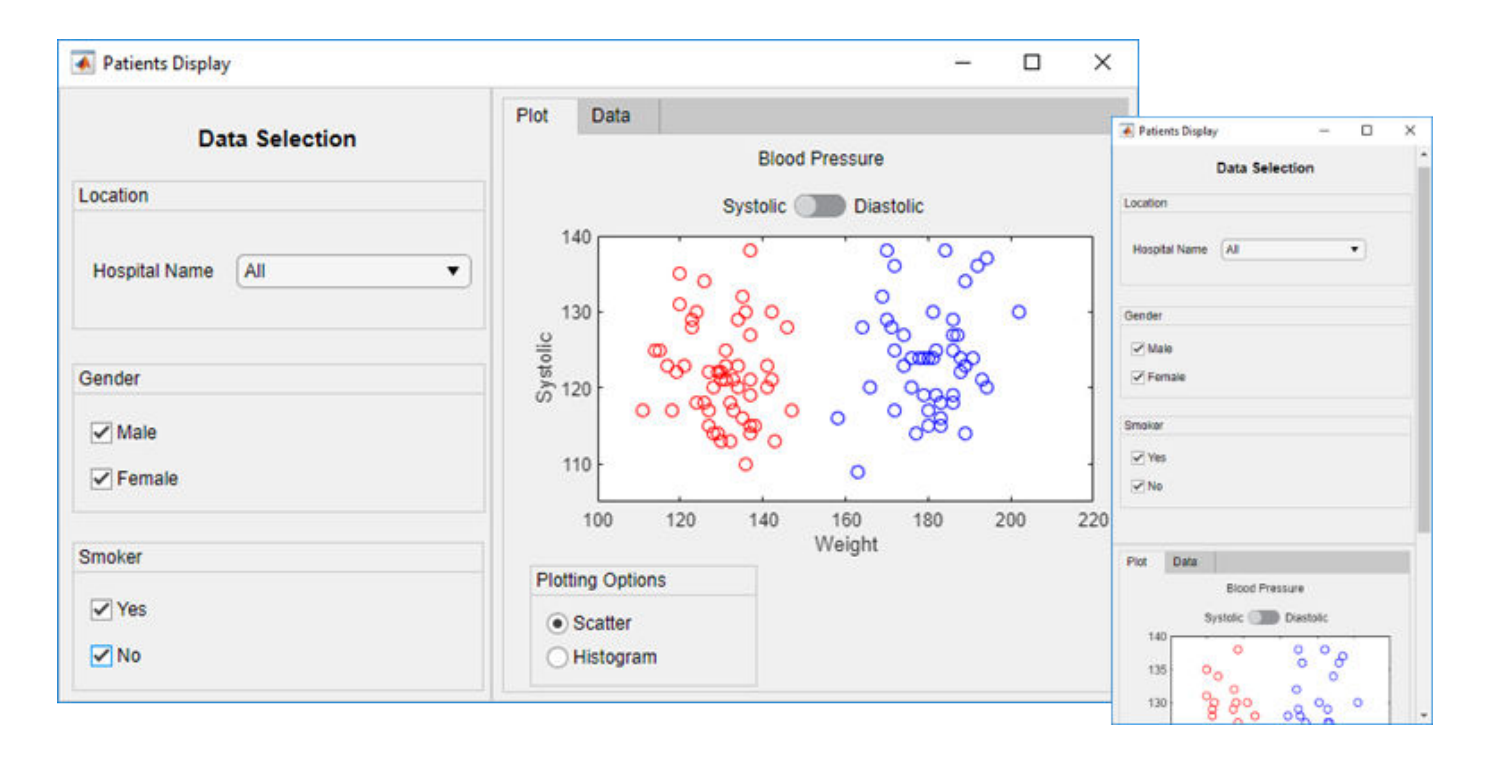

**See Also** appdesigner

# **17**

# **App Programming**

- • ["Managing Code in App Designer Code View" on page 17-2](#page-273-0)
- • ["Startup Tasks and Input Arguments in App Designer" on page 17-7](#page-278-0)
- • ["Creating Multiwindow Apps in App Designer" on page 17-10](#page-281-0)
- • ["Write Callbacks in App Designer" on page 17-14](#page-285-0)
- • ["Reuse Code Using Helper Functions" on page 17-19](#page-290-0)
- • ["Share Data Within App Designer Apps" on page 17-22](#page-293-0)
- • ["Compatibility Between Different Releases of App Designer" on page 17-25](#page-296-0)
- • ["Use One Callback for Multiple App Designer Components" on page 17-27](#page-298-0)

# <span id="page-273-0"></span>**Managing Code in App Designer Code View**

**Code View** provides most of the same programming features that the MATLAB Editor provides. It also provides a rich set of features that help you to navigate your code and avoid many tedious tasks. For example, you can search for a callback by typing part of its name in a search bar. Clicking a search result scrolls the editor to the definition of that callback. And if you change the name of a callback, App Designer automatically updates all references to it in your code.

#### **Managing Components, Functions, and Properties**

**Code View** has three panes to help you manage different aspects of your code. This table describes each of them.

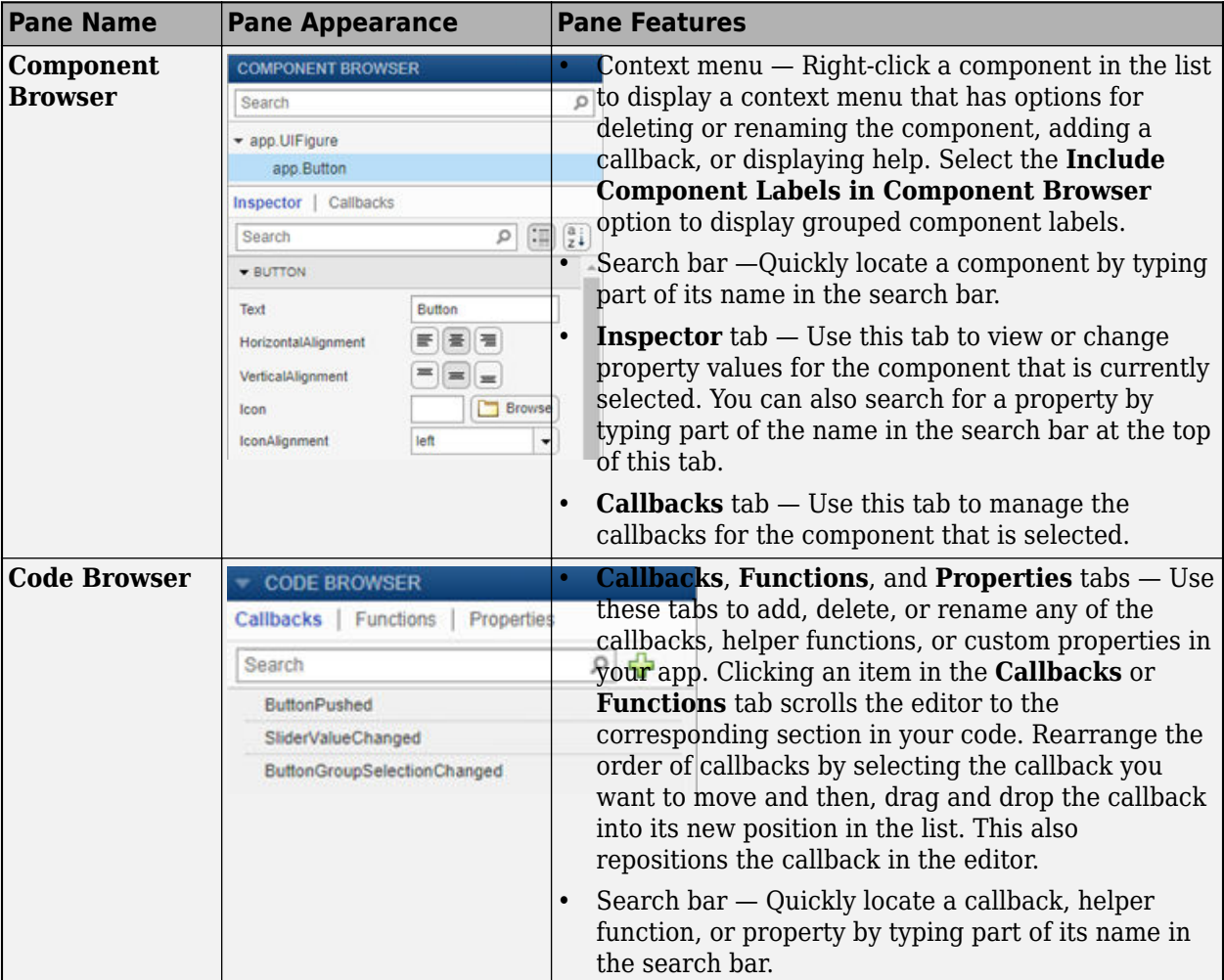

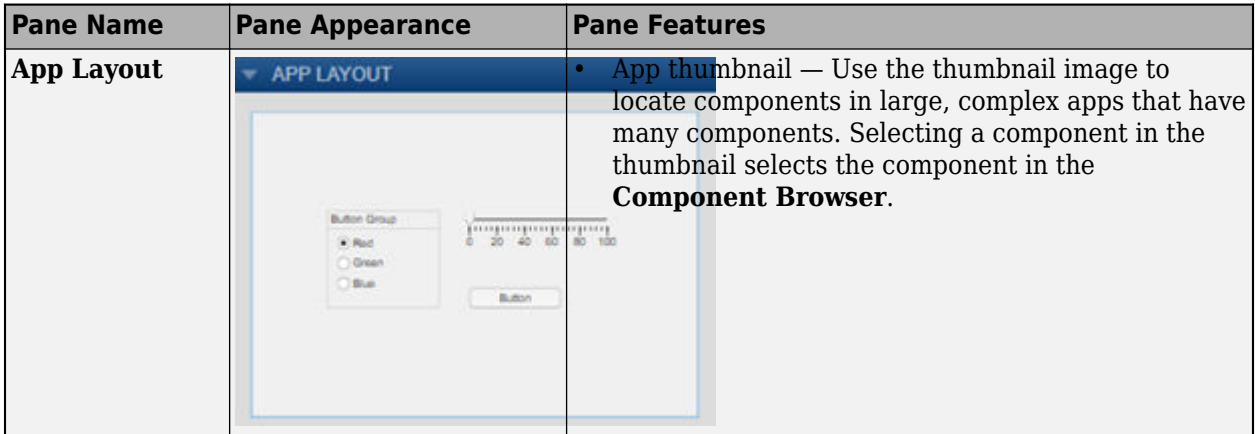

## **Identifying Editable Sections of Code**

In the editor, some sections of code are editable and some are not. Gray sections of code are not editable. Those sections are generated and managed by App Designer. However, white sections are editable, and they correspond to:

- The body of functions you define (e.g., callbacks and helper functions)
- Custom property definitions

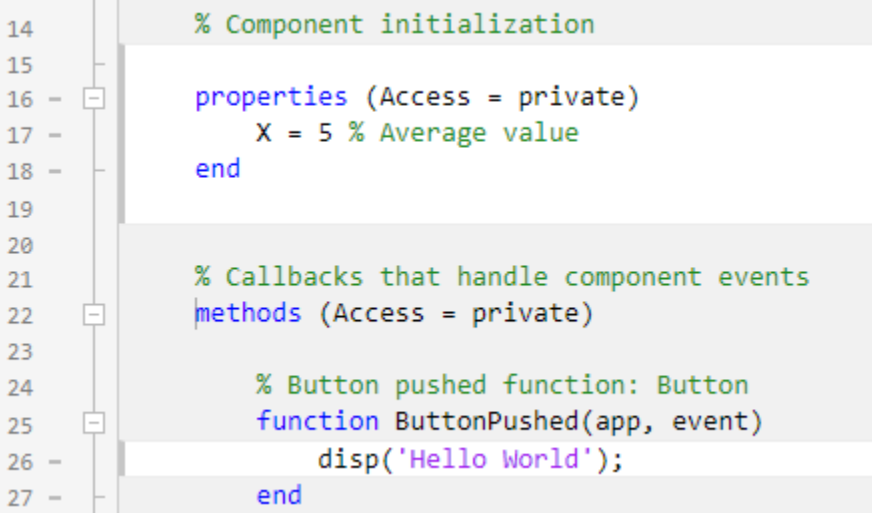

#### **Programming Your App**

App Designer defines your app as a MATLAB class. You do not need to understand classes or objectoriented programming to create an app because App Designer manages those aspects of the code. However, programming in App Designer requires a different workflow than working strictly with

functions. You can review a summary of this workflow at any time by clicking the **Show Tips** button in the **Resources** tab of the toolstrip.

#### **Managing UI Components**

When you add a UI component to your app, App Designer assigns a default name to the component. Use that name (including the app prefix) to refer to the component in your code. You can change the name of a component by double-clicking the name in the **Component Browser** and typing a new name. App Designer automatically updates all references to that component when you change its name.

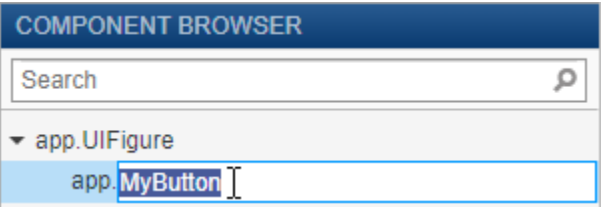

To use the name of a component in your code, you can save some time by copying the name from the **Component Browser**. Right-click the component name and select **Insert at Cursor**. Alternatively, you can drag the component name from the list into your code.

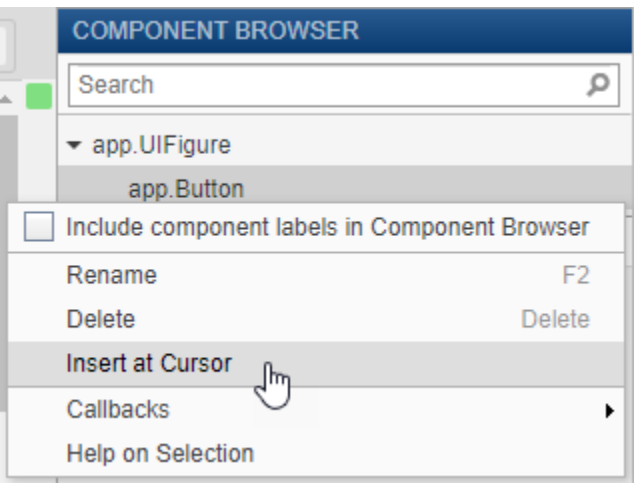

To delete a component, select its name in the **Component Browser** and press the **Delete** key.

#### **Managing Callbacks**

To make a component respond to user interactions, add a callback. Right-click the component in the **Component Browser** and select **Callbacks** > **Add (callback property) callback**.

If you delete a component from your app, App Designer deletes the associated callback only if the callback has not been edited and is not shared with other components.

To delete a callback manually, select the callback name in the **Callbacks** tab of the **Code Browser** and press the **Delete** key.

For more information about callbacks, see ["Write Callbacks in App Designer" on page 17-14.](#page-285-0)

#### **Sharing Data Within Your App**

To store data, and share it among different callbacks, create a custom property. For example, you might want your app to read a data file and allow different callbacks in your app to access that data. To create a property, expand the **Property** drop-down in the **Editor** tab, and select **Private Property** or **Public Property**. App Designer creates a template property definition and places your cursor next to that definition. Change the name of the property as desired.

```
properties (Access = public)
         X % Average cost
end
```
To reference the property in your code, use dot notation of the form app.*Propertyname*. For example, app.X references the property named X.

For more information about creating and using custom properties, see ["Share Data Within App](#page-293-0) [Designer Apps" on page 17-22](#page-293-0).

#### **Single-Sourcing Code that Runs in Multiple Places**

If you want to execute a block of code in multiple parts of your app, create a helper function. For example, you might want to update a plot after the user changes a number in an edit field or selects an item in a drop-down list. Creating a helper function allows you to single-source the common commands and avoid having to maintain redundant sets of code.

To add a helper function, expand the **Function** drop-down in the **Editor** tab, and select **Private Function** or **Public Function**. App Designer creates a template function and places your cursor in the body of that function.

To delete a helper function, select the function name in the **Functions** tab of the **Code Browser** and press the **Delete** key.

For more information about writing helper functions, see ["Reuse Code Using Helper Functions" on](#page-290-0) [page 17-19.](#page-290-0)

#### **Creating Input Arguments**

To add input arguments to your app, click **App Input Arguments** in the **Editor** tab. Input arguments are commonly used for creating apps that have multiple windows. For more information, see ["Startup Tasks and Input Arguments in App Designer" on page 17-7.](#page-278-0)

#### **Fixing Coding Problems and Run-Time Errors**

Like the MATLAB Editor, the **Code View** editor provides Code Analyzer messages to help you discover errors in your code.

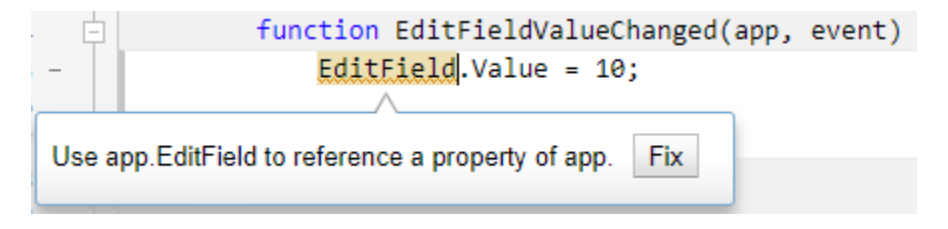

If you run your app directly from App Designer (by clicking **Run**  $\triangleright$ ), App Designer highlights the source of errors in your code, should any errors occur at run time. To hide the error message, click the error indicator (the red circle). To make the error indicator disappear, fix your code and save your changes.

```
% Button pushed function: Button
                                             Error using
function ButtonPushed(app, event)
                                             matlab.ui.control.internal.model.AbstractNumericComponent/set
    app.EditField.Value = [10 20];
                                       \bullet(line 110)'Value' must be a double scalar.
end
```
#### **See Also**

#### **Related Examples**

- • ["Write Callbacks in App Designer" on page 17-14](#page-285-0)
- • ["Share Data Within App Designer Apps" on page 17-22](#page-293-0)
- • ["Reuse Code Using Helper Functions" on page 17-19](#page-290-0)
- • ["Startup Tasks and Input Arguments in App Designer" on page 17-7](#page-278-0)

# <span id="page-278-0"></span>**Startup Tasks and Input Arguments in App Designer**

App Designer allows you to create a special function that executes when the app starts up, but before the user interacts with the UI. This function is called the StartupFcn callback, and it is useful for setting default values, initializing variables, or executing commands that affect initial state of the app. For example, you might use the StartupFcn callback to display a default plot or a show a list of default values in a table.

## **Create a StartupFcn Callback**

To create a StartupFcn callback, right-click the UIFigure component in the **Component Browser**, and select **Callbacks** > **Add StartupFcn callback**.

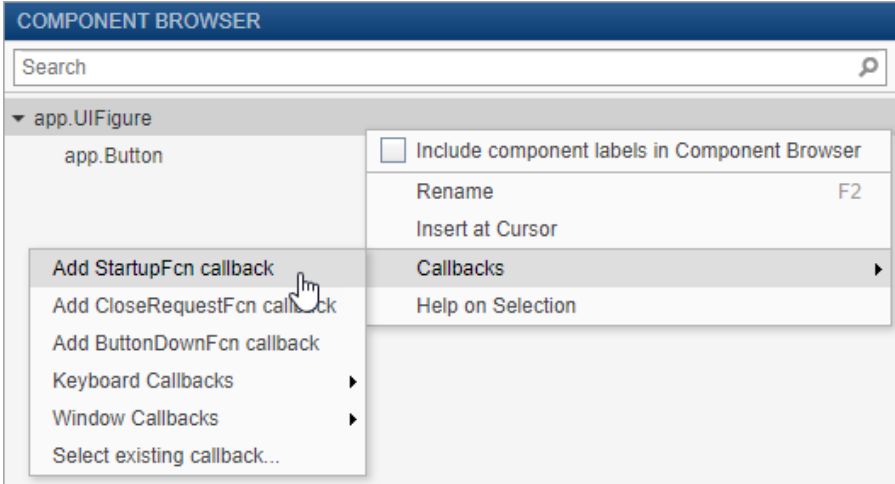

App designer creates the function and places the cursor in the body of the function. Add commands to this function as you would do for any callback function. Then save and run your app.

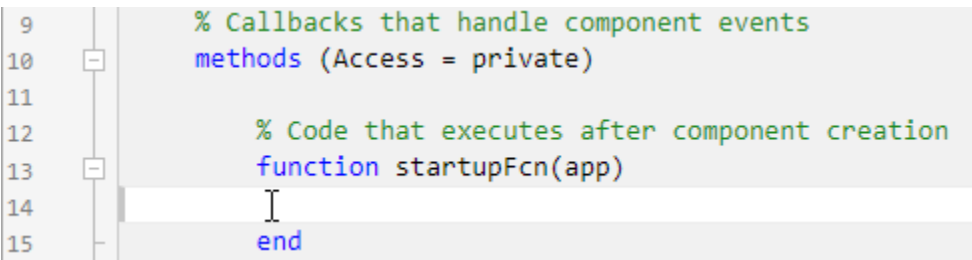

See ["App with Auto-Reflow That Updates Plot Based on User Selections" on page 18-3](#page-304-0) for an example of an app that has a StartupFcn callback.

## **Define Input App Arguments**

The StartupFcn callback is also the function where you can define input arguments for your app. Input arguments are useful for letting the user (or another app) specify initial values when the app starts up.

To add input arguments to an app, open the app in App Designer and click **Code View**. Then click **App Input Arguments** in the **Editor** tab.

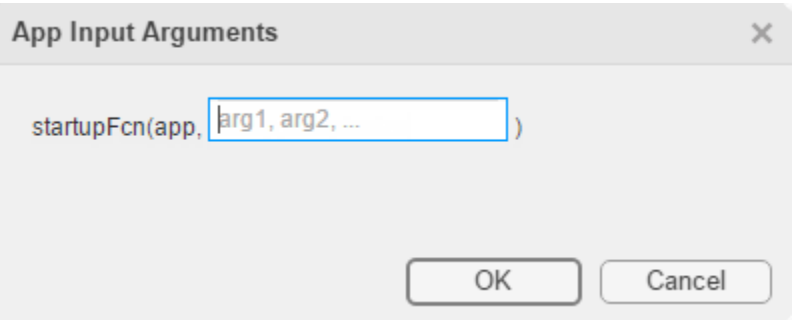

The **App Input Arguments** dialog box allows you to add or remove input arguments in the function signature of the StartupFcn callback. The app argument is always first, so you cannot change that part of the signature. Enter a comma-separated list of variable names for your input arguments. You can also enter varargin to make any of the arguments optional. Then click **OK**.

After you click **OK**, App Designer creates a StartupFcn callback that has the function signature you defined in the dialog box. If your app already has a StartupFcn callback, then the function signature is updated to include the new input arguments.

After you have created the input arguments and coded the StartupFcn, you can test the app. Expand the drop-down list from the **Run** button in the toolstrip. In the second menu item, specify comma-separated values for each input argument. The app runs after you enter the values and press **Enter**.

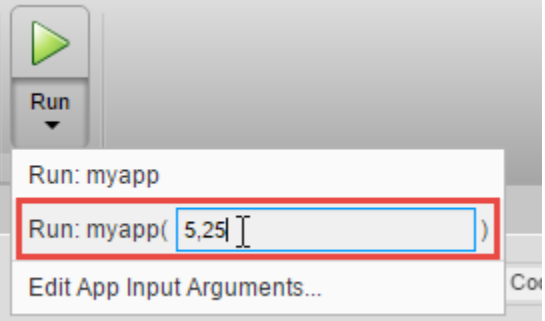

**Note** MATLAB might return an error if you click the **Run** button without entering input arguments in the drop-down list. The error occurs because the app has required input arguments that you did not specify.

After successfully running the app with a set of input arguments, the **Run** button icon contains a blue circle.

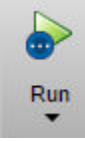

The blue circle indicates that your last set of input values are available for re-running your app without having to type them again. Up to seven sets of input values are available to choose from.

Click the top half of the **Run** button to re-run the app with the last set of values. Or, click the bottom half of the **Run** button and select one of the previous sets of values.

The **Run** button also allows you to change the list of arguments in the function signature. Select **Edit App Input Arguments...** from the drop-down list in the bottom half of the **Run** button.

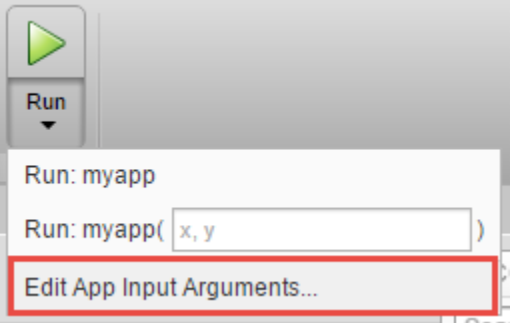

Alternatively, you can open the same **App Input Arguments** dialog box by clicking **App Input** Arguments in the toolstrip, or by right-clicking the StartupFcn callback in the **Code Browser**.

See ["Creating Multiwindow Apps in App Designer" on page 17-10](#page-281-0) for an example of an app that uses input arguments.

## **See Also**

#### **Related Examples**

- • ["Write Callbacks in App Designer" on page 17-14](#page-285-0)
- • ["Creating Multiwindow Apps in App Designer" on page 17-10](#page-281-0)

# <span id="page-281-0"></span>**Creating Multiwindow Apps in App Designer**

A multiwindow app consists of two or more apps that share data. The way that you share data between the apps depends on the design. One common design involves two apps: a main app and a dialog box. Typically, the main app has a button that opens the dialog box. When the user closes the dialog box, the dialog box sends the user's selections to the main window, which performs calculations and updates the UI.

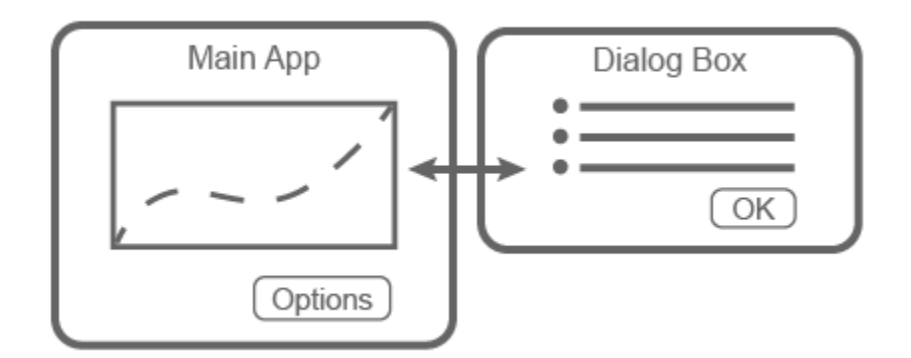

These apps share information in different ways at different times:

- When the dialog box opens, the main app passes information to the dialog box by calling the dialog box app with input arguments.
- When the user clicks the **OK** button in the dialog box, the dialog box returns information to the main app by calling a public function in the main app with input arguments.

## **Overview of the Process**

To create the app described in the preceding section, you must create two separate apps (a main app and a dialog box app). Then perform these high-level tasks. Each task involves multiple steps.

- "Send Information to the Dialog Box" on page  $17-10$  Write a StartupFcn callback in the dialog box app that accepts input arguments. One of the input arguments must be the main app object. Then, in the main app, call the dialog box app with the input arguments.
- • ["Return Information to the Main App" on page 17-12](#page-283-0)  Write a public function in the main app that updates the UI based on the user's selections in the dialog box. Because it is a public function, the dialog box can call it and pass values to it.
- • ["Manage Windows When They Close" on page 17-12](#page-283-0) Write CloseRequest callbacks in both apps that perform maintenance tasks when the windows close.

To see an implementation of all the steps in this process, see [Plotting App That Opens a Dialog Box on](#page-284-0) [page 17-13.](#page-284-0)

## **Send Information to the Dialog Box**

Perform these steps to pass values from the main app to the dialog box app.

**1** In the dialog box app, define input arguments for the StartupFcn callback, and then add code to the callback. Open the dialog box app into **Code View**. In the **Editor** tab, click **App Input**

**Arguments** . In the **App Input Arguments** dialog box, enter a comma-separated list of variable names for your input arguments. Designate one of the inputs as a variable that stores the main app object. Then click **OK**.

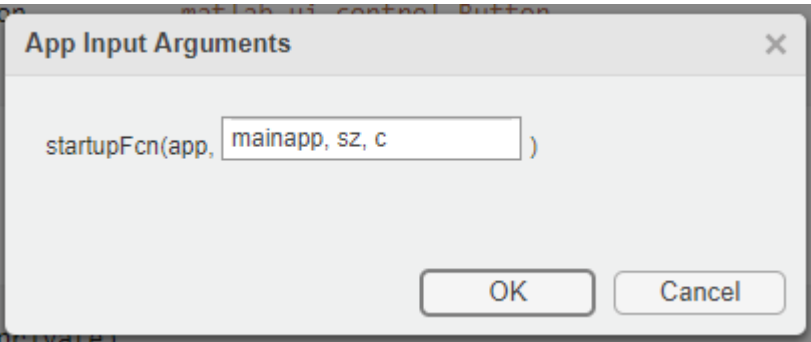

Add code to the StartupFcn callback to store the value of mainapp.

```
function StartupFcn(app,mainapp,sz,c)
    % Store main app object
    app.CallingApp = mainapp;
    % Process sz and c inputs
 ...
end
```
For a fully coded example of a StartupFcn callback, see [Plotting App That Opens a Dialog Box](#page-284-0) [on page 17-13](#page-284-0).

**2** Call the dialog box app from within a callback in the main app. Open the main app into **Code View** and add a callback function for the **Options** button. This callback disables the **Options** button to prevent users from opening multiple dialog boxes. Next, it gets the values to pass to the dialog box, and then it calls the dialog box app with input arguments and an output argument. The output argument is the dialog box app object.

```
function OptionsButtonPushed(app,event) 
     % Disable Plot Options button while dialog is open
     app.OptionsButton.Enable = 'off';
     % Get szvalue and cvalue
     % ....
     % Call dialog box with input values
    app.DialogApp = DialogAppExample(app, szvalue, cvalue);end
```
**3** Define a property in the main app to store the dialog box app. Keeping the main app open, create a private property called DialogApp. Select **Property** > **Private Property** in the **Editor** tab. Then, change the property name in the properties block to DialogApp.

```
properties (Access = private)
        DialogApp % Dialog box app
end
```
#### <span id="page-283-0"></span>**Return Information to the Main App**

Perform these steps to return the user's selections to the main app.

**1** Create a public function in the main app that updates the UI. Open the main app into **Code View** and select **Function** > **Public Function** in the **Editor** tab.

Change the default function name to the desired name, and add input arguments for each option you want to pass from the dialog box to the main app. The app argument must be first, so specify the additional arguments after that argument. Then add code to the function that processes the inputs and updates the main app.

```
function updateplot(app,sz,c) 
     % Process sz and c 
 ...
end
```
For a fully coded example of a public function, see [Plotting App That Opens a Dialog Box on page](#page-284-0) [17-13.](#page-284-0)

**2** Create a property in the dialog box app to store the main app. Open the dialog box app into **Code View**, and create a private property called CallingApp. Select **Property** > **Private Property** in the **Editor** tab. Then change the property name in the properties block to CallingApp.

```
properties (Access = private)
         CallingApp % Main app object
end
```
**3** Call the public function from within a callback in the dialog box app. Keeping the dialog box app open, add a callback function for the **OK** button.

In this callback, pass the CallingApp property and the user's selections to the public function. Then call the delete function to close the dialog box.

```
function ButtonPushed(app,event)
    % Call main app's public function
   updateplot(app.CallingApp,app.EditField.Value,app.DropDown.Value);
    % Delete the dialog box 
    delete(app)
```
#### end

#### **Manage Windows When They Close**

Both apps must perform certain tasks when the user closes them. Before the dialog box closes, it must re-enable the **Options** button in the main app. Before the main app closes, it must ensure that the dialog box app also closes.

**1** Open the dialog box app into **Code View**, right-click the app.UIFigure object in the **Component Browser**, and select **Callbacks** > **Add CloseRequestFcn callback**. Then add code that re-enables the button in the main app and closes the dialog box app.

```
function DialogAppCloseRequest(app,event)
    % Enable the Plot Options button in main app
    app.CallingApp.OptionsButton.Enable = 'on';
    % Delete the dialog box
```

```
 delete(app) 
end
```
**2** Open the main app into **Code View**, right-click the app.UIFigure object in the **Component Browser**, and select **Callbacks** > **Add CloseRequestFcn callback**. Then add code that deletes both apps.

```
function MainAppCloseRequest(app,event)
    % Delete both apps
    delete(app.DialogApp)
    delete(app) 
end
```
## **Example: Plotting App That Opens a Dialog Box**

This app consists of a main plotting app that has a button for selecting options in a dialog box. The **Options** button calls the dialog box app with input arguments. In the dialog box, the callback for the **OK** button sends the user's selections back to the main app by calling a public function in the main app.

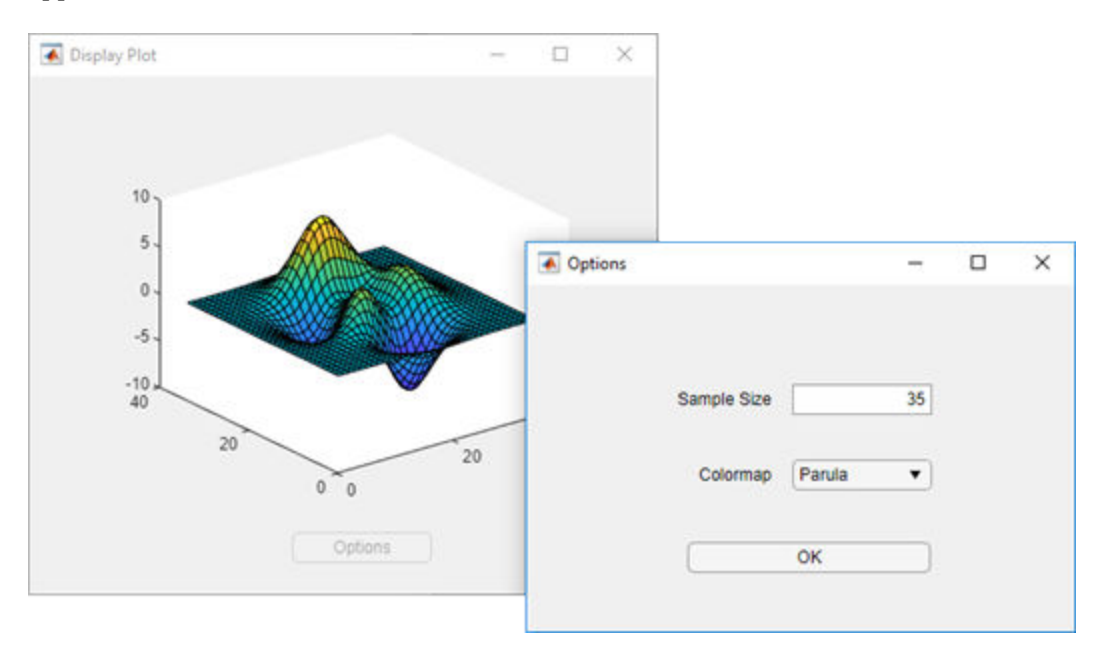

## **See Also**

#### **More About**

- • ["Write Callbacks in App Designer" on page 17-14](#page-285-0)
- • ["Startup Tasks and Input Arguments in App Designer" on page 17-7](#page-278-0)

# <span id="page-285-0"></span>**Write Callbacks in App Designer**

A callback is a function that executes when a user interacts with a UI component in your app. Most components can have at least one callback. However some components, such as labels and lamps, do not have callbacks because those components only display information.

To see the list of callbacks that a component supports, select the component and click the **Callbacks** tab in the **Component Browser**.

## **Create a Callback Function**

There are several ways to create a callback for a UI component. You might use different approaches depending on what part of App Designer you are working in. Choose the most convenient approach from the following list.

• Right-click a component in the canvas, **Component Browser**, or **App Layout** pane, and select **Callbacks** > **Add (callback property) callback**.

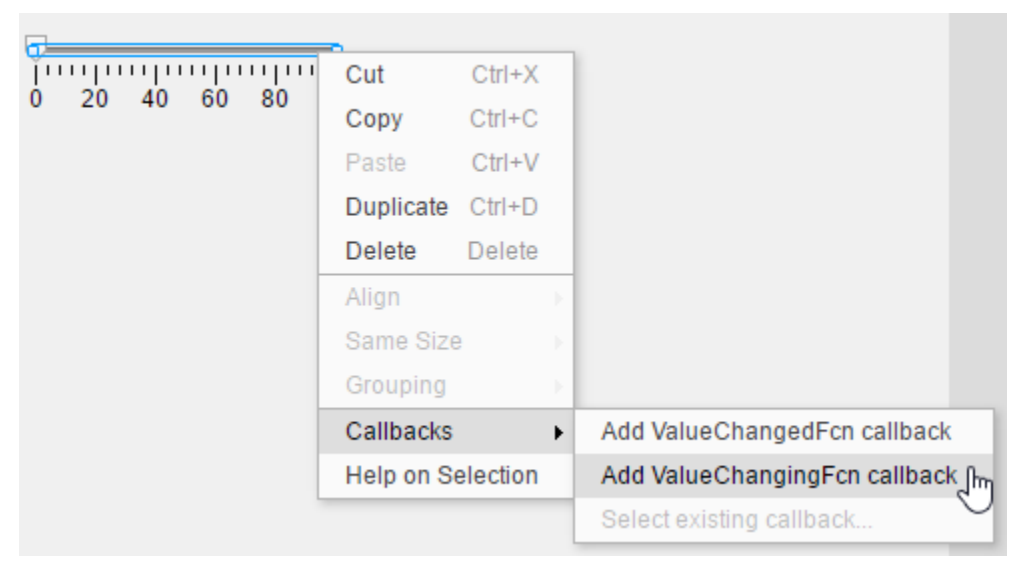

• Select the **Callbacks** tab in the **Component Browser**. The left side of the **Callbacks** tab shows a list of supported callback properties. The text field next to each callback property allows you to specify a name for the callback function. The down-arrow next to the text field allows you to select a default name in angle brackets <>. If your app has existing callbacks, the drop-down includes those callbacks. Select an existing callback when you want multiple UI components to execute the same code.

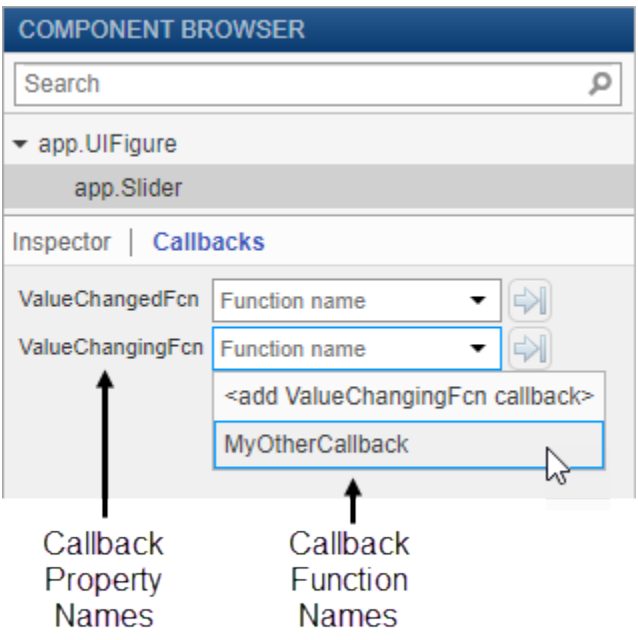

•

In code **Code View**, in the **Editor** tab, click **Callbacks** . Or in the **Code Browser** on the **Callbacks** tab, click the **button**.

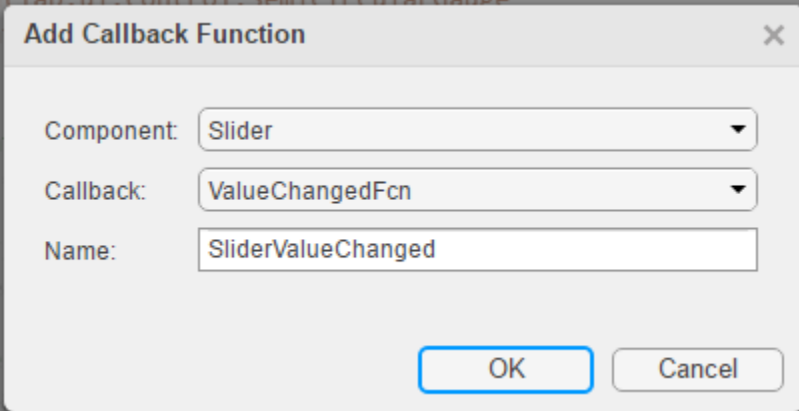

Specify the following options in the **Add Callback Function** dialog box:

- **Component** Specify the UI component that executes the callback.
- **Callback** Specify the callback property. The callback property maps the callback function to a specific interaction. Some components have more than one callback property available. For example, sliders have two callback properties: ValueChangedFcn and ValueChangingFcn. The ValueChangedFcn property executes after the user moves the slider and releases the mouse. The ValueChangingFcn property for the same component executes repeatedly while the user moves the slider.
- **Name** Specify a name for the callback function. App Designer provides a default name, but you can change it in the text field. If your app has existing callbacks, the **Name** field has a down-arrow next to it, indicating that you can select an existing callback from a list.

#### **Using Callback Function Input Arguments**

All callbacks in App Designer have the following input arguments in the function signature:

- app The app object. Use this object to access UI components in the app as well as other variables stored as properties.
- event An object that contains specific information about the user's interaction with the UI component.

The app argument provides the app object to your callback. You can access any component (and all component-specific properties) within any callback by using this syntax:

app.*Component*.*Property*

For example, this command sets the Value property of a gauge to 50. In this case, the name of the gauge is PressureGauge.

```
app.PressureGauge.Value = 50;
```
The event argument provides an object that has different properties, depending on the specific callback that is executing. The object properties contain information that is relevant to the type of interaction that the callback is responding to. For example, the event argument in a ValueChangingFcn callback of a slider contains a property called Value. That property stores the slider value as the user moves the thumb (before they release the mouse). Here is a slider callback function that uses the event argument to make a gauge track the value of the slider.

```
function SliderValueChanged(app, event)
      latestvalue = event.Value; % Current slider value
     app.PressureGauge.Value = latestvalue; % Update gauge
```
end

To learn more about the event argument for a specific component's callback function, see the property page for that component. Right-click the component, and select **Help on Selection** to open the property page. For a list of property pages for all UI components, see ["App Building Components"](#page-229-0) [on page 15-2](#page-229-0).

#### **Searching for Callbacks in Your Code**

If your app has a lot of callbacks, you can quickly search and navigate to a specific callback by typing part of the name in the search bar at the top of the **Callbacks** tab in the **Code Browser**. After you begin typing, the **Callbacks** pane clears, except for the callbacks that match your search.

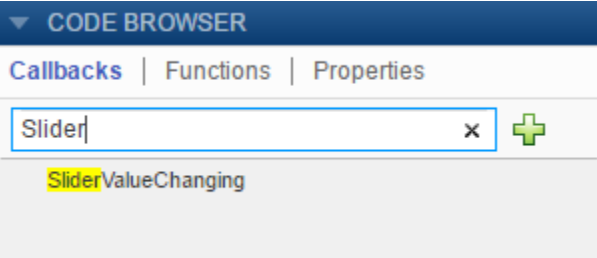

Click a search result to scroll the callback into view. Right-clicking a search result and selecting **Go To** places your cursor in the callback function.
## **Deleting Callbacks**

Delete a callback by right-clicking the callback in the **Callbacks** tab of the **Code Browser** and selecting **Delete** from the context menu.

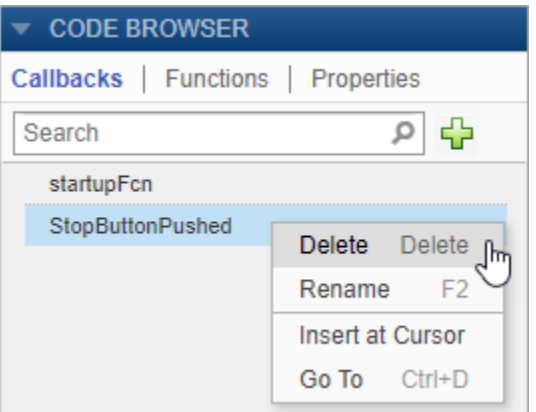

## **Example: App with a Slider Callback**

This app contains a gauge that tracks the value of a slider as the user moves the thumb. The ValueChangingFcn callback for the slider gets the current value of the slider from the event argument. Then it moves the gauge needle to that value.

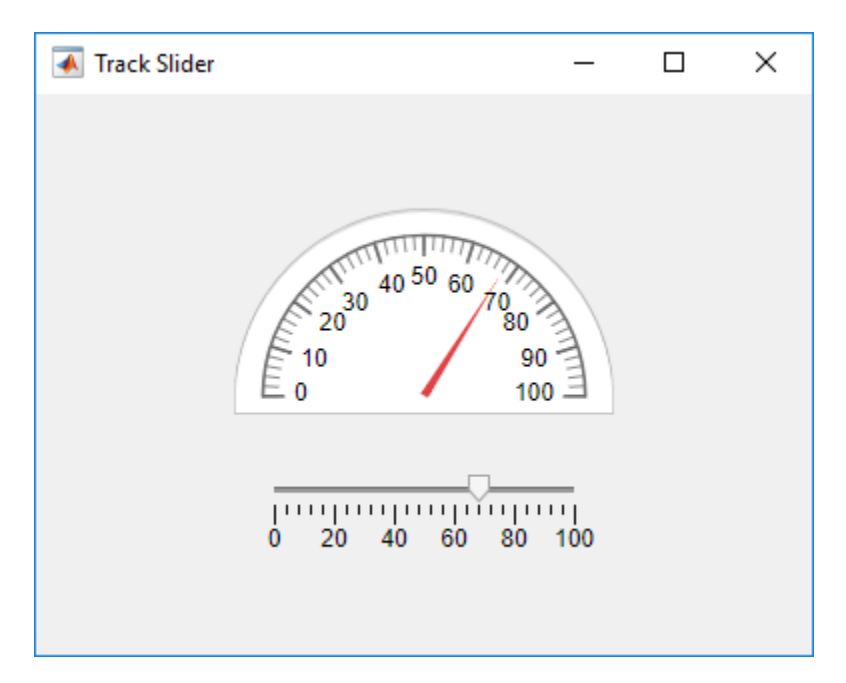

## **See Also**

## **Related Examples**

• ["Share Data Within App Designer Apps" on page 17-22](#page-293-0)

- • ["Use One Callback for Multiple App Designer Components" on page 17-27](#page-298-0)
- • ["Write Callbacks for Apps Created Programmatically" on page 10-2](#page-181-0)

# <span id="page-290-0"></span>**Reuse Code Using Helper Functions**

Helper functions are MATLAB functions that you define in your app so that you can call them at different places in your code. For example, you might want to update a plot after the user changes a number in an edit field or selects an item in a drop-down list. Creating a helper function allows you to single-source the common commands and avoid having to maintain redundant code.

There are two types of helper functions: private functions, which you can call only inside your app, and public functions, which you can call either inside or outside your app. Private functions are commonly used in single-window apps, while public functions are commonly used in multiwindow apps.

## **Create a Helper Function**

Code View provides a few different ways to create a helper function:

• Expand the drop-down menu from the bottom half of the **Function** button in the **Editor** tab. Select **Private Function** or **Public Function**.

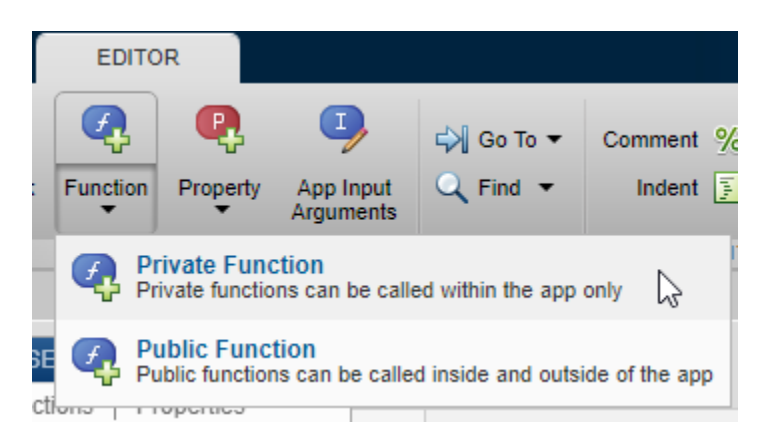

• Select the **Functions** tab in the **Code Browser**, expand the drop-down list on the  $\mathbf{F} \cdot \mathbf{F}$  button, and select **Private Function** or **Public Function**.

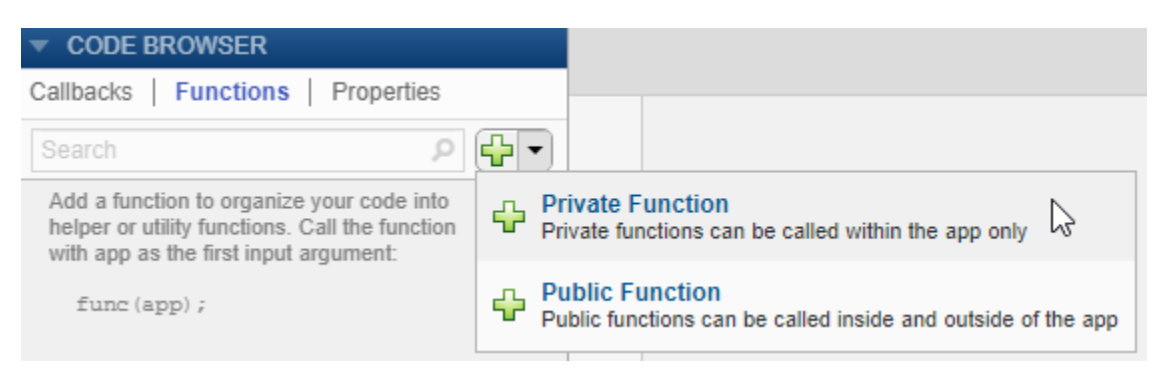

When you make your selection, App Designer creates a template function and places your cursor in the body of that function. Then you can update the function name and its arguments, and add your code to the function body. The app argument is required, but you can add more arguments after the app argument. For example, this function creates a surface plot of the peaks function. It accepts an additional argument n for specifying the number of samples to display in the plot.

```
methods (Access = private)
         function updateplot(app,n)
                     surf(app.UIAxes,peaks(n));
                     colormap(app.UIAxes,winter);
         end
```
end

Call the function from within any callback. For example, this code calls the updateplot function and specifies 50 as the value for n.

updateplot(app,50);

## **Managing Helper Functions**

Managing helper functions in the **Code Browser** is similar to managing callbacks. You can change the name of a helper function by double-clicking the name in the **Functions** tab of the **Code Browser** and typing a new name. App Designer automatically updates all references to the function when you change its name.

If your app has numerous helper functions, you can quickly search and navigate to a specific function by typing part of the name in the search bar at the top of the **Functions** tab. After you begin typing, the **Functions** tab clears, except for the items that match your search.

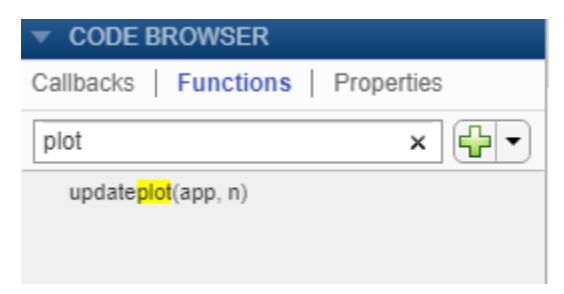

Click a search result to scroll the function into view. Right-clicking a search result and selecting **Go To** places your cursor in the function.

To delete a helper function, select its name in the **Functions** tab and press the **Delete** key.

### **Example: Helper Function that Initializes Plots and Displays Updated Data**

This app shows how to create a helper function that initializes two plots and updates one of them in a component callback. The app calls the updateplot function at the end of the StartupFcn callback when the app starts up. The UITableDisplayDataChanged callback calls the same function to update one of the plots when the user sorts columns or changes a value in the table.

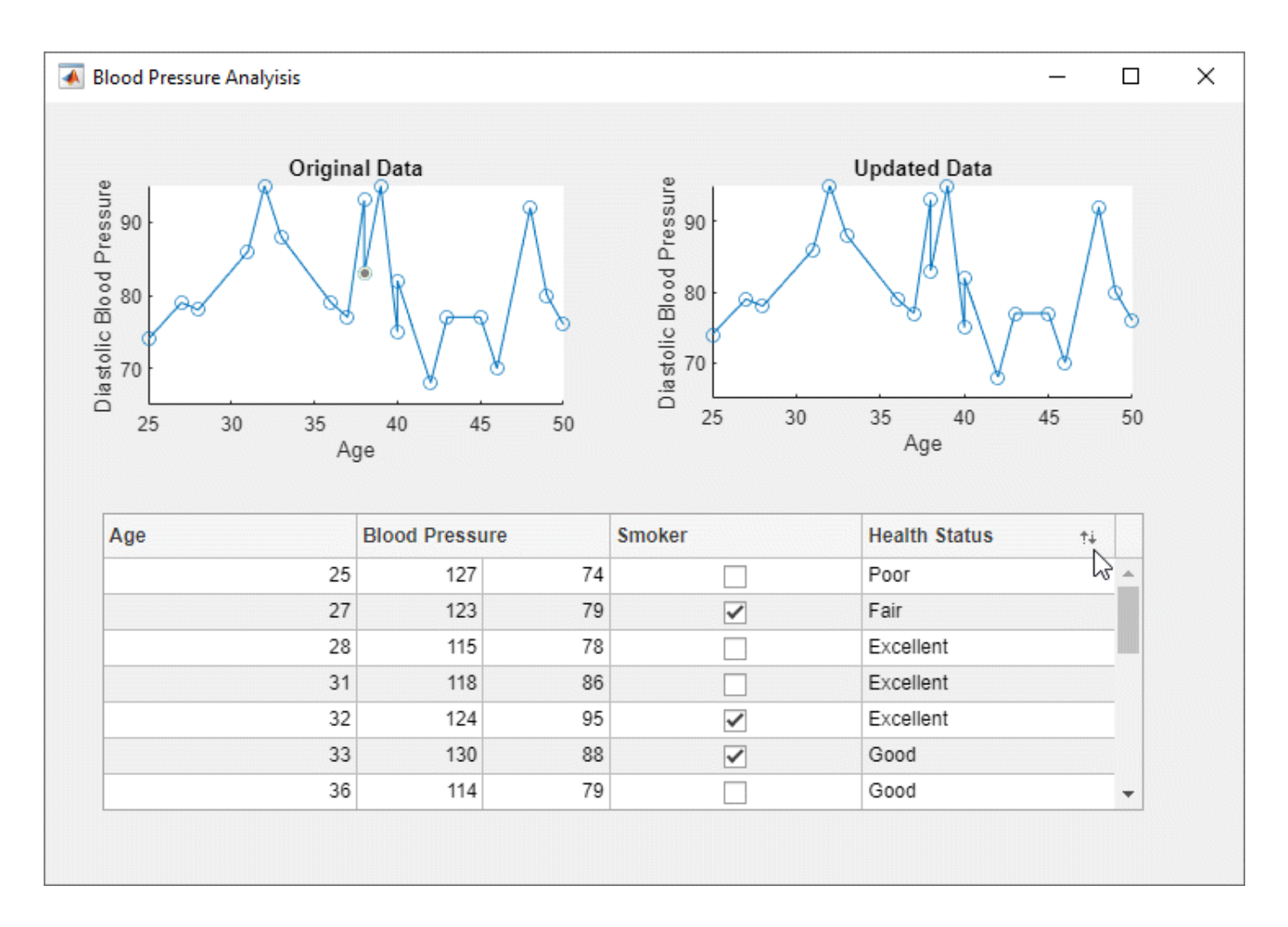

## **See Also**

## **Related Examples**

- • ["Write Callbacks in App Designer" on page 17-14](#page-285-0)
- • ["Creating Multiwindow Apps in App Designer" on page 17-10](#page-281-0)

# <span id="page-293-0"></span>**Share Data Within App Designer Apps**

Using properties is the best way to share data within an app because properties are accessible to all functions and callbacks in an app. All UI components are properties, so you can use this syntax to access and update UI components within your callbacks:

app.*Component*.*Property*

For example, these commands get and set the Value property of a gauge. In this case, the name of the gauge is PressureGauge.

```
x = app.PressureGauge.Value; % Get the gauge valueapp.PressureGauge.Value = 50; % Set the gauge value to 50
```
However, if you want to share an intermediate result, or data that multiple callbacks need to access, then define a public or private property to store your data. Public properties are accessible both inside and outside of the app, whereas private properties are only accessible inside of the app. **Code View** provides a few different ways to create a property:

• Expand the drop-down menu from the bottom half of the **Properties** button in the **Editor** tab. Select **Private Property** or **Public Property**.

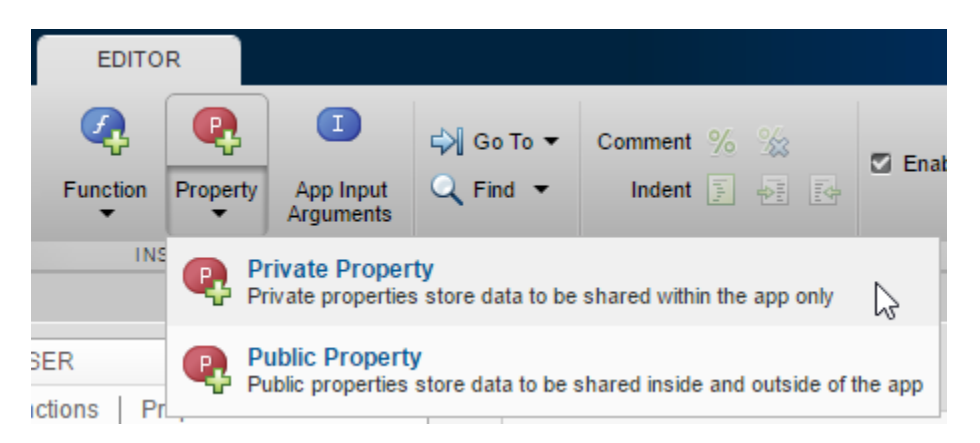

Click on the **Properties** tab in the **Code Browser**, expand the drop-down list on the  $\frac{1}{2}$  button, and select **Private Property** or **Public Property**.

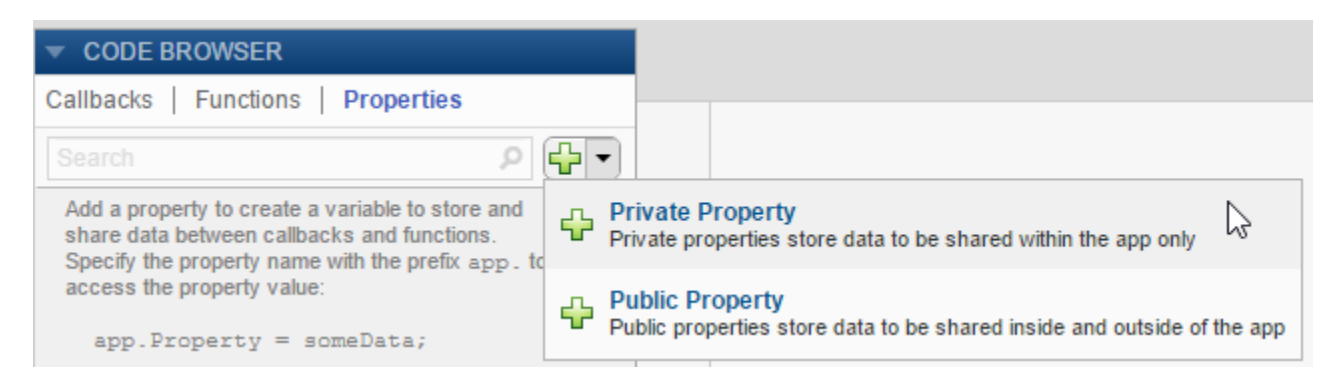

After you select an option to create a property, App Designer adds a property definition and a comment to a properties block.

```
properties (Access = public)
         Property % Description
end
```
The properties block is editable, so you can change the name of the property and edit the comment to describe the property. For example, this property stores a value for average cost:

```
properties (Access = public)
         X % Average cost
end
```
If your code needs to access a property value when the app starts, you can initialize its value in the properties block or in the StartupFcn callback.

```
properties (Access = public)
        X = 5; % Average cost
end
```
Elsewhere in your code, use dot notation to get or set the value of a property:

 $y = app.X$  % Get the value of X app.  $X = 5$ ; % Set the value of X

#### **Example: Share Plot Data and a Drop-Down List Selection**

This app shows how to share data in a private property and a drop-down list. It has a private property called Z that stores plot data. The callback function for the edit field updates Z when the user changes the sample size. The callback function for the **Update Plot** button gets the value of Z and the colormap selection to update the plot.

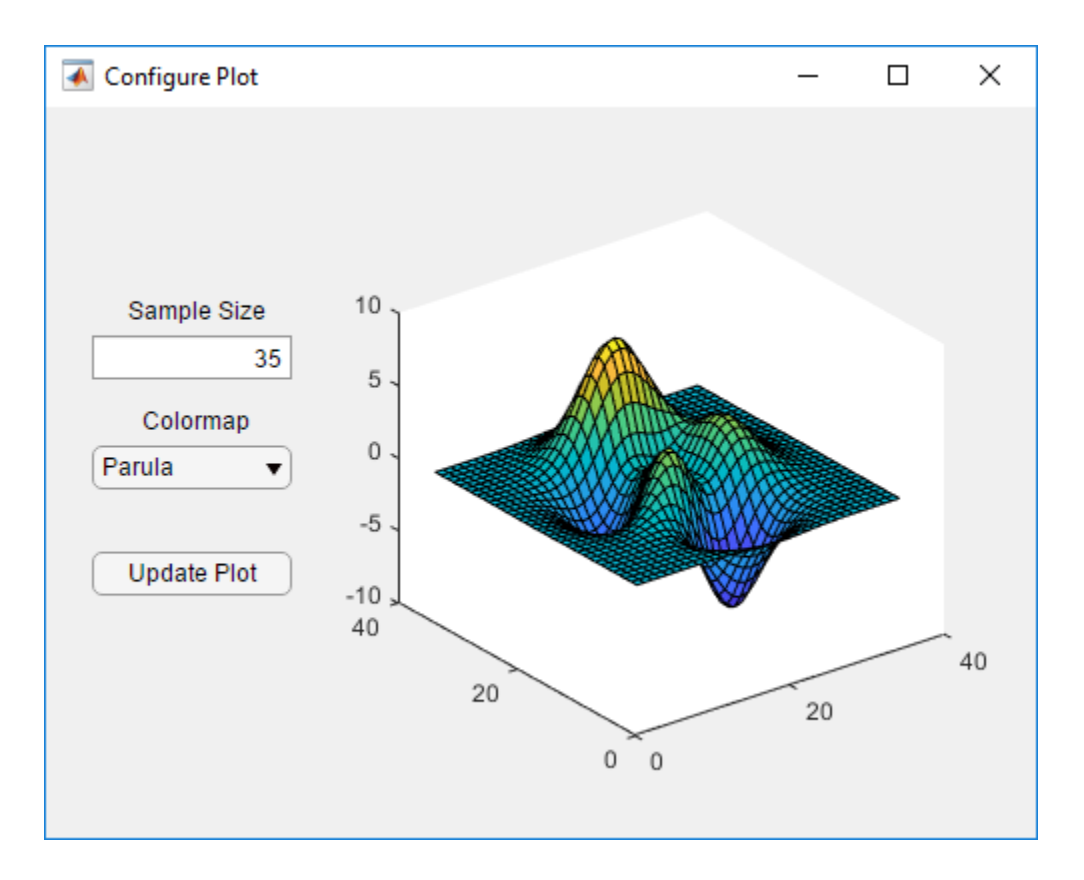

## **See Also**

## **Related Examples**

- • ["Write Callbacks in App Designer" on page 17-14](#page-285-0)
- • ["Creating Multiwindow Apps in App Designer" on page 17-10](#page-281-0)

# **Compatibility Between Different Releases of App Designer**

Starting in R2018a, the apps you save in App Designer have a new format. This new file format might impact your ability to edit newer apps in previous releases, but it has no impact on your ability to run them in previous releases.

If you try to edit an app, created in R2018a or later, in an earlier release of App Designer, the new format is not recognized after saving your changes. You see a message such as this.

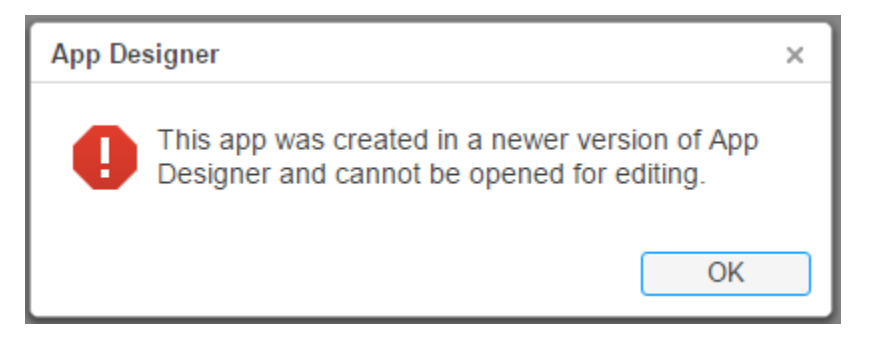

To enable editing of newer apps in a previous release, save the app in the release-specific format. Select **Save** > **Save Copy As** from any of the tabs in the toolstrip.

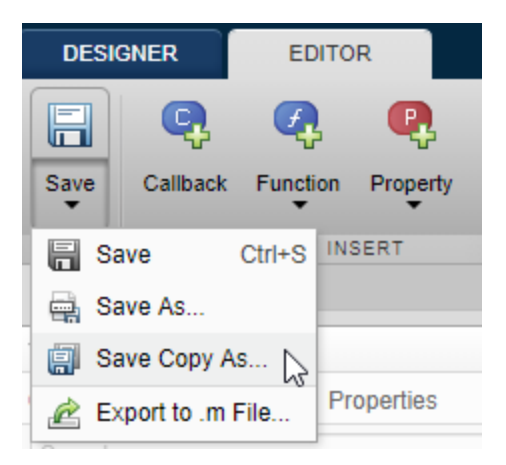

In the Save Copy As window, select a type from the **Save as Type** drop-down list.

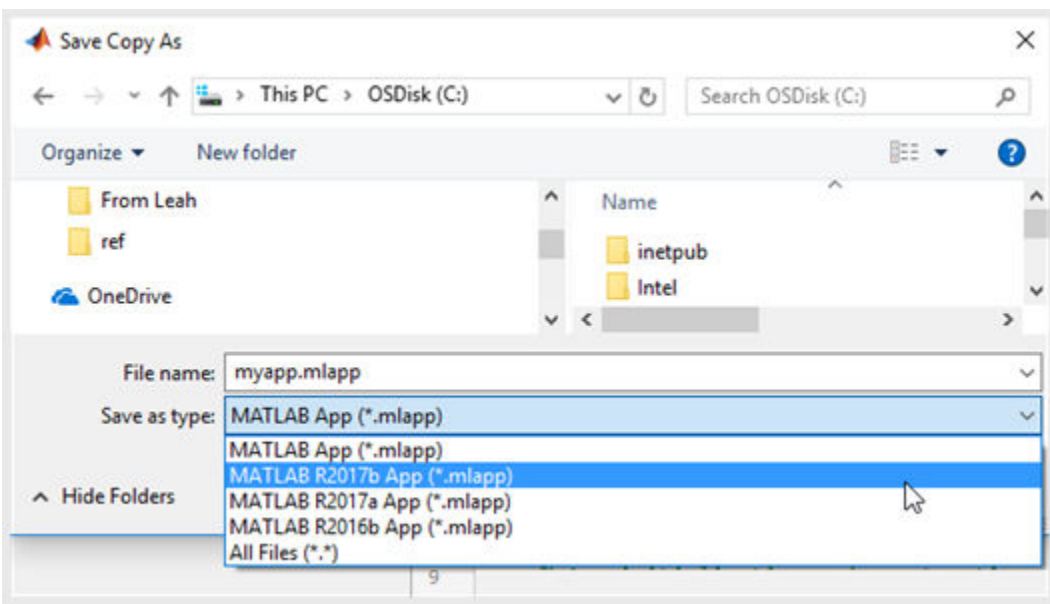

## **Save Copy As Versus Save As**

The **Save Copy As** and **Save As** options serve different purposes, and their behavior is also different.

- To save your app in a format that can be edited in earlier releases, use **Save Copy As**. When you use this option, App Designer saves the copy of the app in the specified folder, but it does not replace the app in your current session.
- To save a copy of your app that is editable only with the current release, use **Save As**. When you use this option, App Designer saves the copy of the app in the specified folder and replaces the app in your current session.

## **Opening Apps for Editing in a Newer Release**

If you open an app for editing that was created in a previous release, App Designer updates the app, and displays a message such as this one.

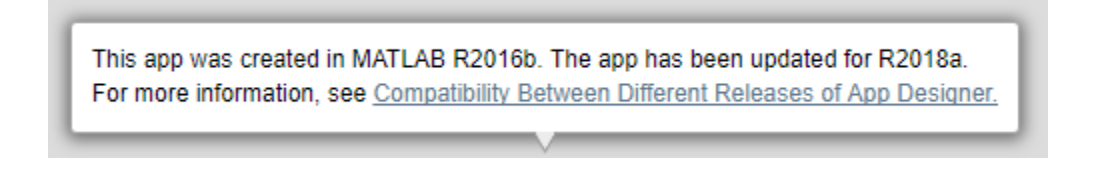

**See Also** appdesigner

# <span id="page-298-0"></span>**Use One Callback for Multiple App Designer Components**

Sharing callbacks between components is useful when you want to offer multiple ways of doing something in your app. For example, you might want your app respond the same way when the user clicks a button or presses the **Enter** key in an edit field.

## **Example of a Shared Callback**

This example shows how to create an app containing two UI components that share a callback. The app displays a contour plot with the specified number of levels. When the user changes the value in the edit field, they can press **Enter** or click the **Update Plot** button to update the plot.

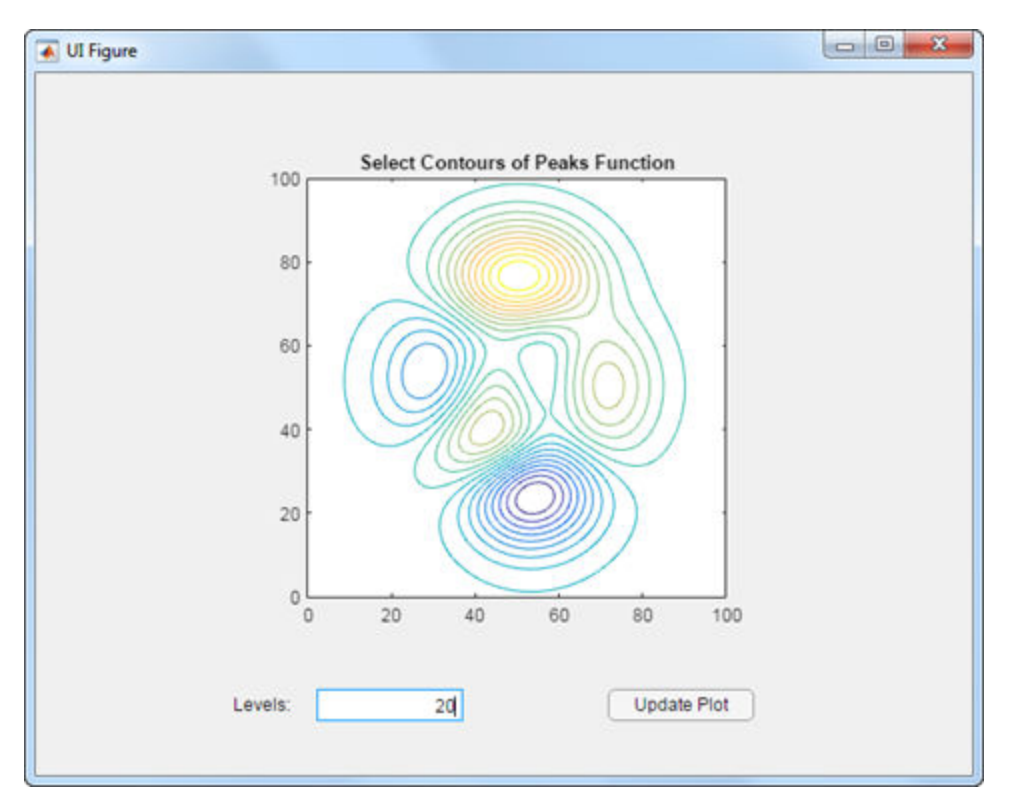

- **1** In App Designer, drag an **Axes** component from the **Component Library** onto the canvas. Then make these changes:
	- Double-click the title, and change it to Select Contours of Peaks Function.
	- Double-click the X and Y axis labels, and press the **Delete** key to remove them.
- **2** Drag an **Edit Field (Numeric)** component below the axes on the canvas. Then make these changes:
	- Double-click the label next to the edit field and change it to Levels:
	- Double-click the edit field and change the default value to 20.
- **3** Drag a **Button** component next to the edit field on the canvas. Then double-click its label and change it to Update Plot.
- **4** Add a callback function that executes when the user clicks the button. Right-click the **Update Plot** button and select **Callbacks** > **Add ButtonPushedFcn callback**.

**5** App Designer switches to the **Code View**. Paste this code into the body of the UpdatePlotButtonPushed callback:

```
Z = \text{peaks}(100);nlevels = app.LevelsEditField.Value;
contour(app.UIAxes,Z,nlevels);
```
**6** Next, share the callback with the edit field. In the **Component Browser**, right-click the app.LevelsEditField component and select **Callbacks** > **Select existing callback...**. When the Select Callback Function dialog box displays, select **UpdatePlotButtonPushed** from the **Name** drop-down menu.

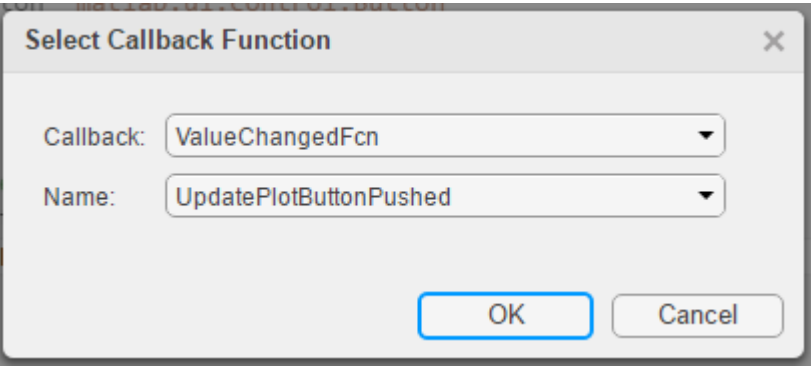

Sharing this callback allows the user to update the plot after changing the value in the edit field and pressing **Enter**. Alternatively, they can change the value and press the **Update Plot** button.

- **7** Next, set the axes aspect ratio and limits. In the **Component Browser**, select the app.UIAxes component. Then, make the following changes in the **Inspector** tab:
	- Set **PlotBoxAspectRatio** to 1,1,1.
	- Set **XLim** and **YLim** to 0,100.
- **8** Click **Run** to save and run the app.

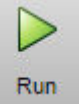

### **Change or Disconnect a Callback**

To assign a different callback to a component, select the component in the **Component Browser**. Then click the **Callbacks** tab and select a different callback from the drop-down menu. The dropdown displays only the existing callbacks.

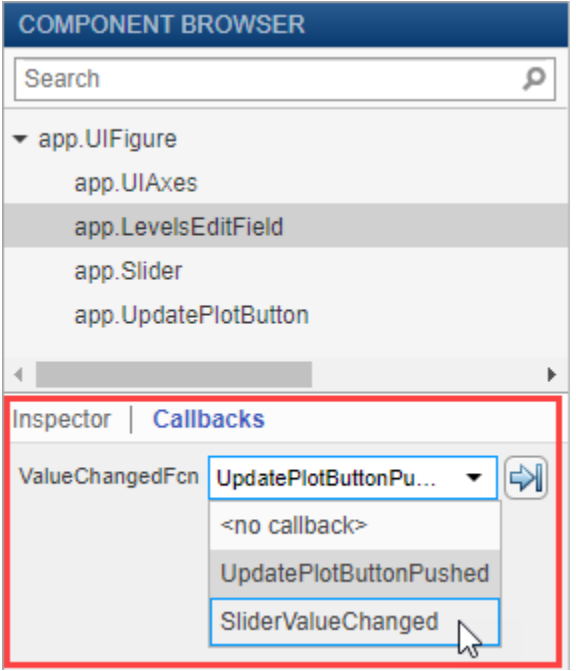

To disconnect a callback that is shared with a component, select the component in the **Component Browser**. Then click the **Callbacks** tab and select **<no callback>** from the drop-down menu. Selecting this option only disconnects the callback from the component. It does not delete the function definition from your code, nor does it disconnect the callback from any other components.

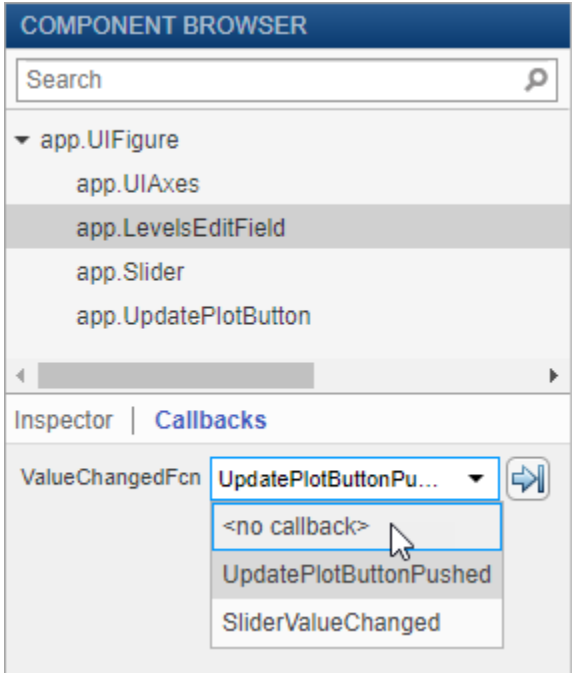

After you disconnect a callback, you can create a new callback for the component or leave the component without a callback function.

## **See Also**

## **Related Examples**

# **App Designer Examples**

# **App that Calculates and Plots Data Based on Numerical Input**

This app shows how to use numeric edit fields to create a simple mortgage amortization calculator. It includes the following components to collect user input, calculate monthly payments, and plot the principal and interest amounts over time:

- Numeric edit fields allow users to enter values for the loan amount, interest rate, and loan period. MATLAB® automatically checks to make sure the values are numeric and within the range specified by the app. A fourth numeric edit field displays the resulting monthly payment amount based on the inputs.
- Push button executes a callback function to calculate the monthly payment value.
- Axes used to plot the principal and interest amounts versus mortgage installment.

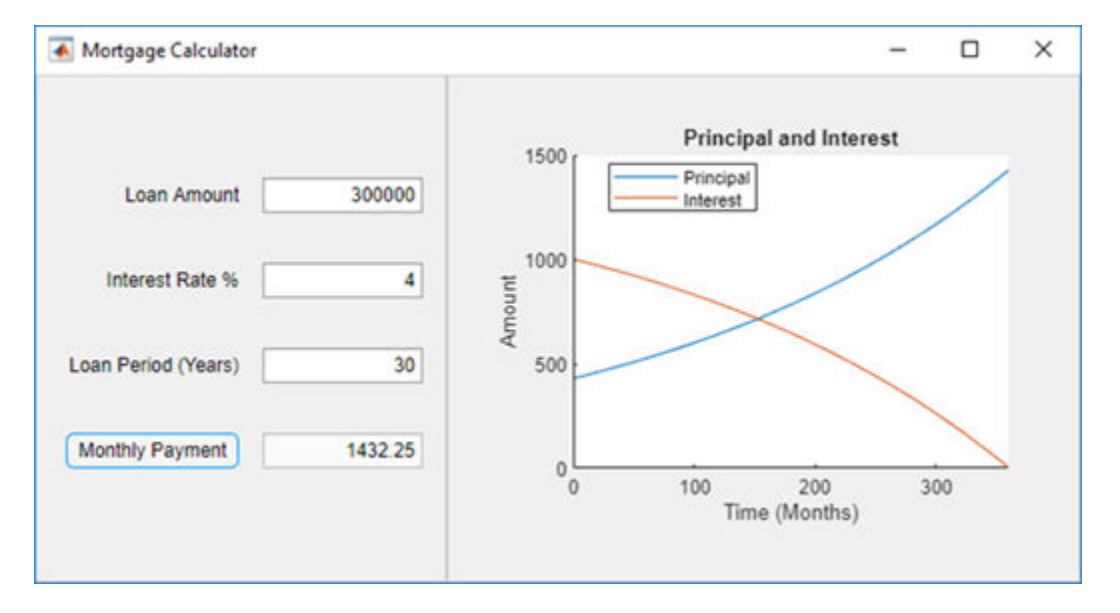

## **See Also**

UIAxes

## **Related Examples**

# **App with Auto-Reflow That Updates Plot Based on User Selections**

This app shows how to define controls and tabs within the panels of an app with auto-reflow. The controls are in an anchored panel on the left. The right panel that reflows contains two tabs. One tab displays a chart and user interface components for adjusting the chart. The other tab contains a table with the data used to make the chart. User selections update both the plot and the table. The app responds to resizing by automatically growing, shrinking, and reflowing the app content.

The app includes these components:

- Check boxes used to update the plot and table when the user selects or clears a check box.
- Switch used to toggle the data that is visualized in the chart
- Button group containing radio buttons used to manage exclusive selection of radio buttons. When the user selects a radio button, the button group executes a callback function to update the plot with the appropriate data.
- Slider used to adjust histogram bin width. This slider only appears when the **Histogram** plotting option is selected in the button group.

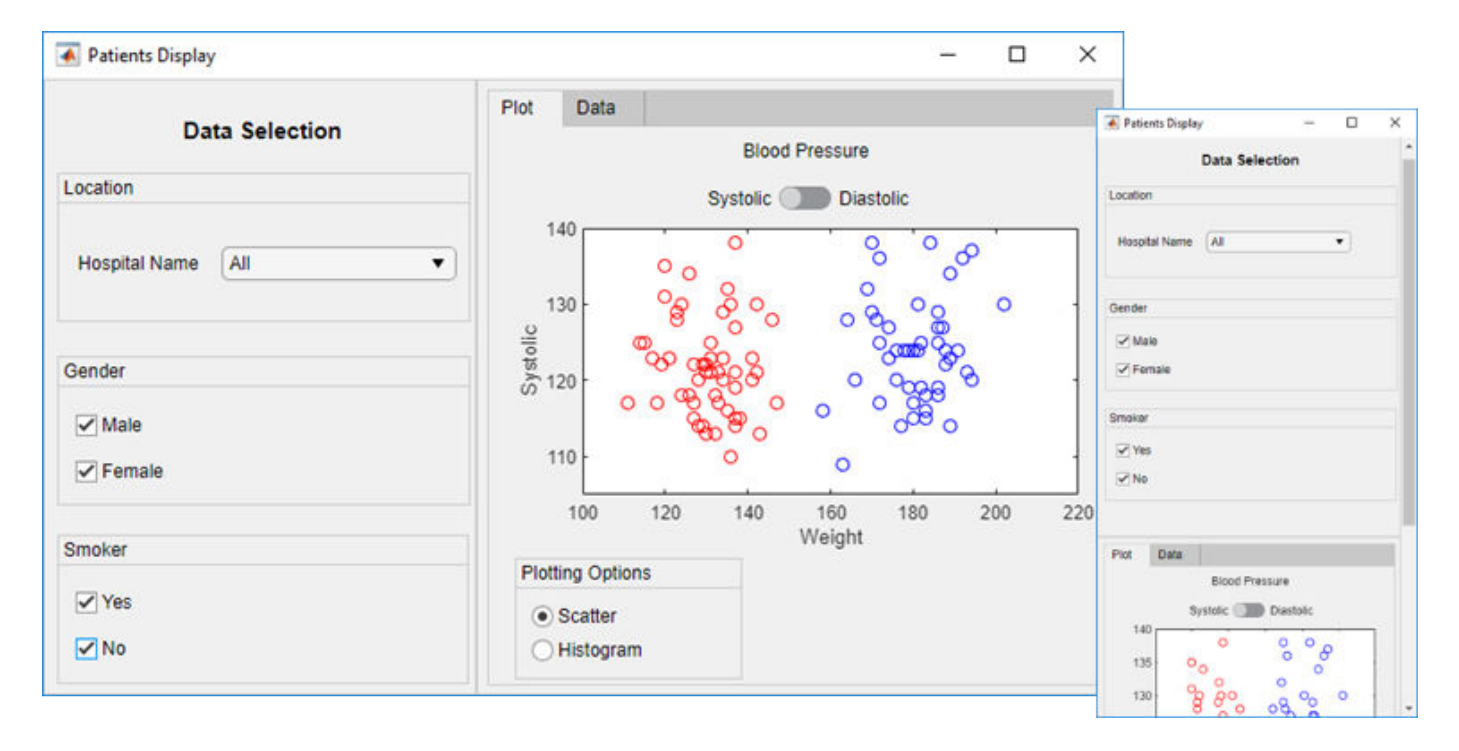

• Table — used to view the data associated with the chart.

## **See Also**

Table | UIAxes

#### **Related Examples**

# **App that Uses Grid Layout to Manage Component Positions and Resizing**

This app shows how to use a grid layout manager to control the alignment and resizing of knobs when the app is resized. The app also uses the following components to gather user input and plot the resulting wave form:

- Numeric edit fields allow users to enter the pulse frequency and length. MATLAB® automatically checks to make sure the values are numeric and within the range specified by the app.
- Switches allow users to control automatic plot updates and toggle between plots in the time and frequency domains.
- Drop-down menu allows users to select from a list of pulse shapes, such as Gaussian, sinc, and square.
- Knobs allow users to modify the pulse by specifying a window function, modulating the signal, or applying other enhancements.

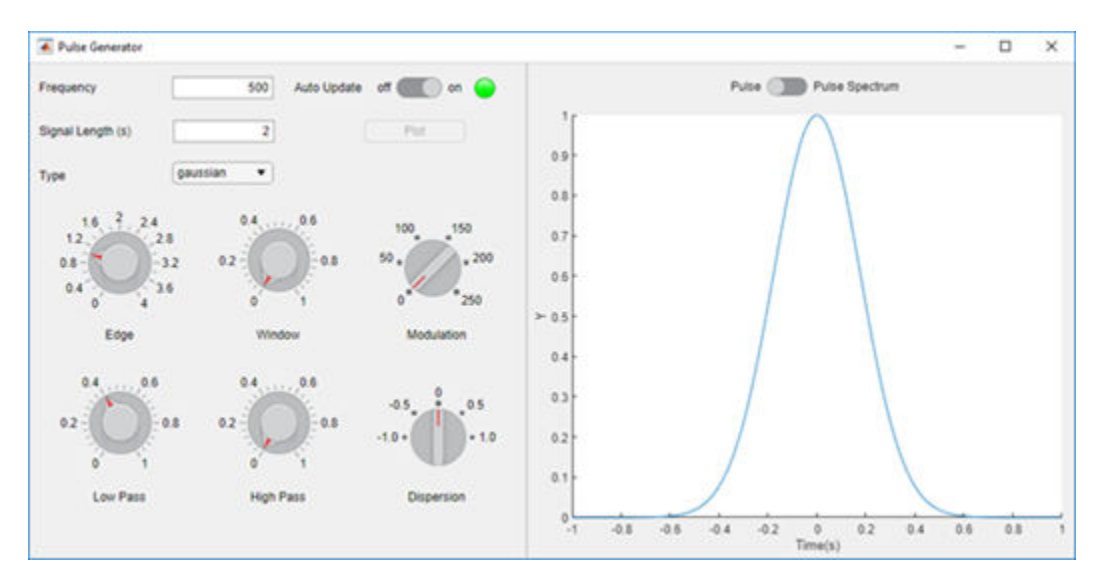

## **See Also**

**Functions** uigridlayout

#### **Properties** UIAxes

## **Related Examples**

# **App That Displays Data in a Hierarchy Using Tree**

This app shows how to add a tree to an App Designer app. The app selects data from patients.xls and displays it in a hierarchy using a tree. The tree contains three nodes that display hospital names. Each hospital node contains nodes that display patient names. When the user clicks a patient name in the tree, the **Patient Information** panel displays data such as age, gender, and health status. The app stores changes to the data in the table variable.

In addition to the tree and **Patient Information** panel, the app also contains the following UI components:

- Read-only text field Used to display the patient's name
- Numeric edit field Used to display and accept changes to the patient's age
- Drop-down list Used to display and accept changes to the patient's gender and health status
- Check box Used to display and accept changes to the patient's smoking history

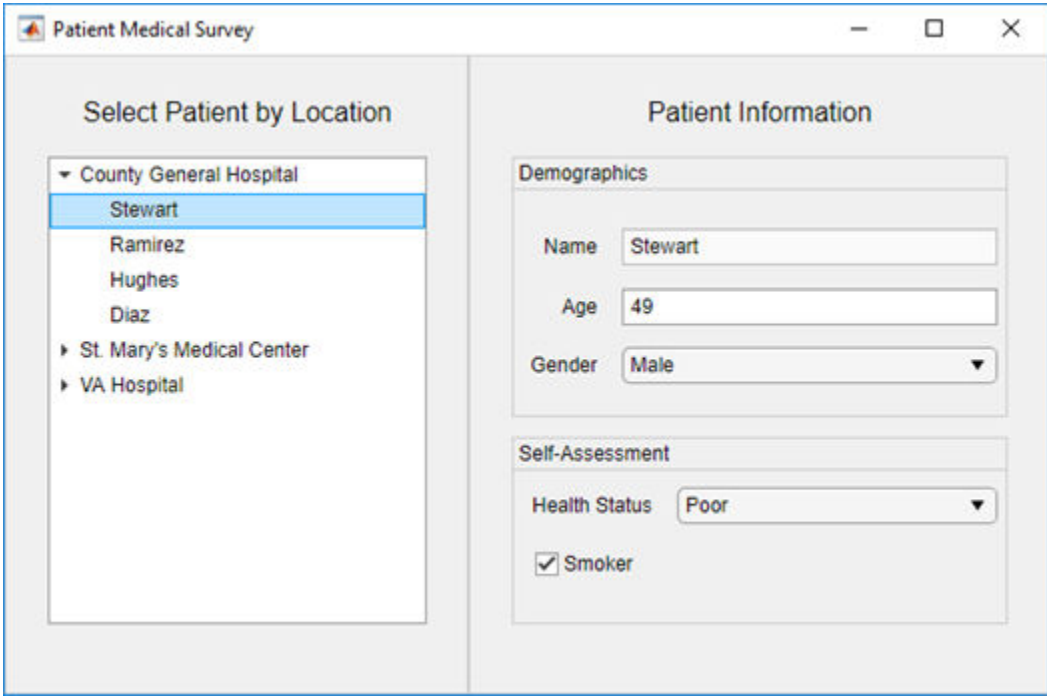

#### **See Also**

readtable | table | uitree | uitreenode

#### **Related Examples**

• ["Add UI Components to App Designer Programmatically" on page 15-19](#page-246-0)

# **Create App that Uses Multiple Axes to Display Results of Image Analysis**

This app shows how to configure multiple axes components in App Designer. The app displays an image in one axes component, and displays histograms of the red, green, and blue pixels in the other three.

This example also demonstrates the following app building tasks:

- Managing multiple axes
- Reading and displaying images
- Browsing the user's file system using the uigetfile function
- Displaying an in-app alert for invalid input (in this case, an unsupported image file)
- Writing a StartupFcn callback to initialize the app with a default image

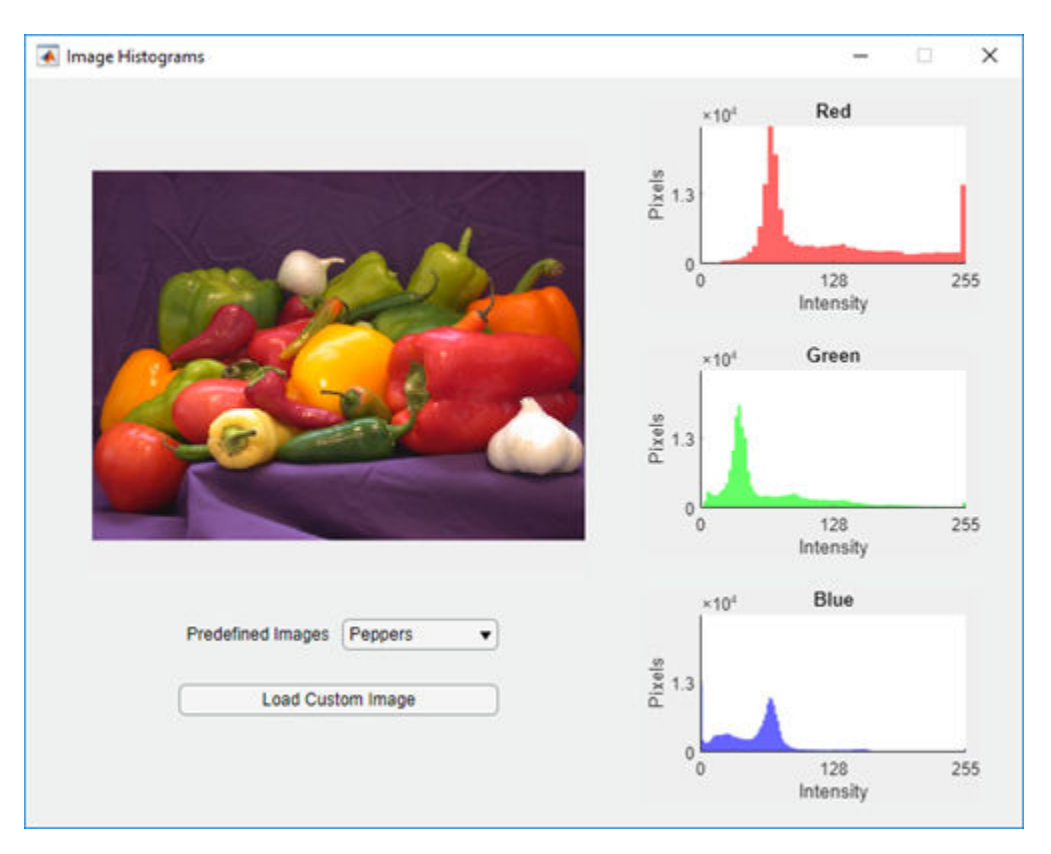

#### **See Also**

#### **Functions**

imagesc | imread | uialert

#### **Properties**

UIAxes

# **Create Polar Axes Programmatically in an App**

This app shows how to display a plot by creating the axes programmatically before calling a plotting function. In this case, the app plots a polar equation using the polaraxes and polarplot functions. When the user changes the value of *a* or *b*, or when they select a different line color, the plot updates to reflect their changes.

This example also demonstrates the following app building concepts:

- Creating different types of axes programmatically to display plots that uiaxes does not support
- Calling a plotting function in App Designer
- Sharing a callback with multiple components
- Displaying Unicode® characters in a label

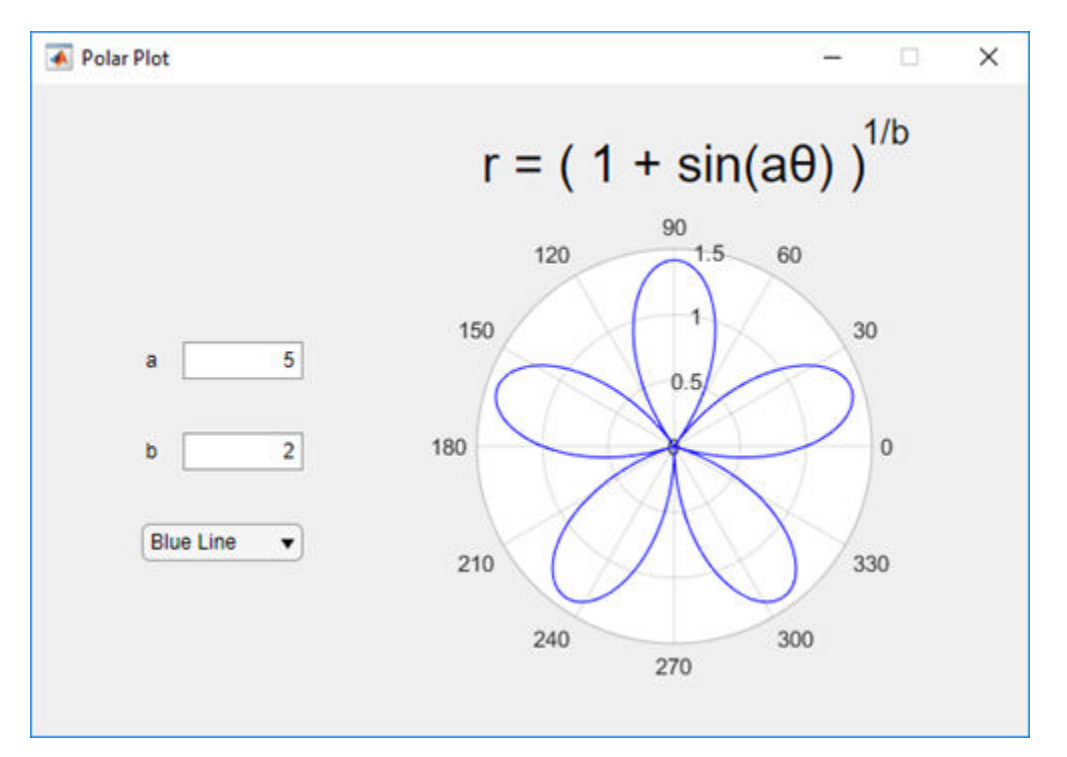

#### **See Also**

polaraxes | polarplot

## **Related Examples**

• ["Display Graphics in App Designer" on page 14-13](#page-222-0)

# **Create App with a Table That Can Be Sorted and Edited Interactively**

This app shows how to display data in a table UI component. The app loads a spreadsheet into a table array when the app starts up. Then it displays and plots a subset of the data from the spreadsheet. One of the plots updates when the user edits values or sorts columns in the table UI component at run time.

This example demonstrates the following app building tasks:

- Displaying the contents of a table array in a table UI component
- Enabling some of the interactive features of a table UI component

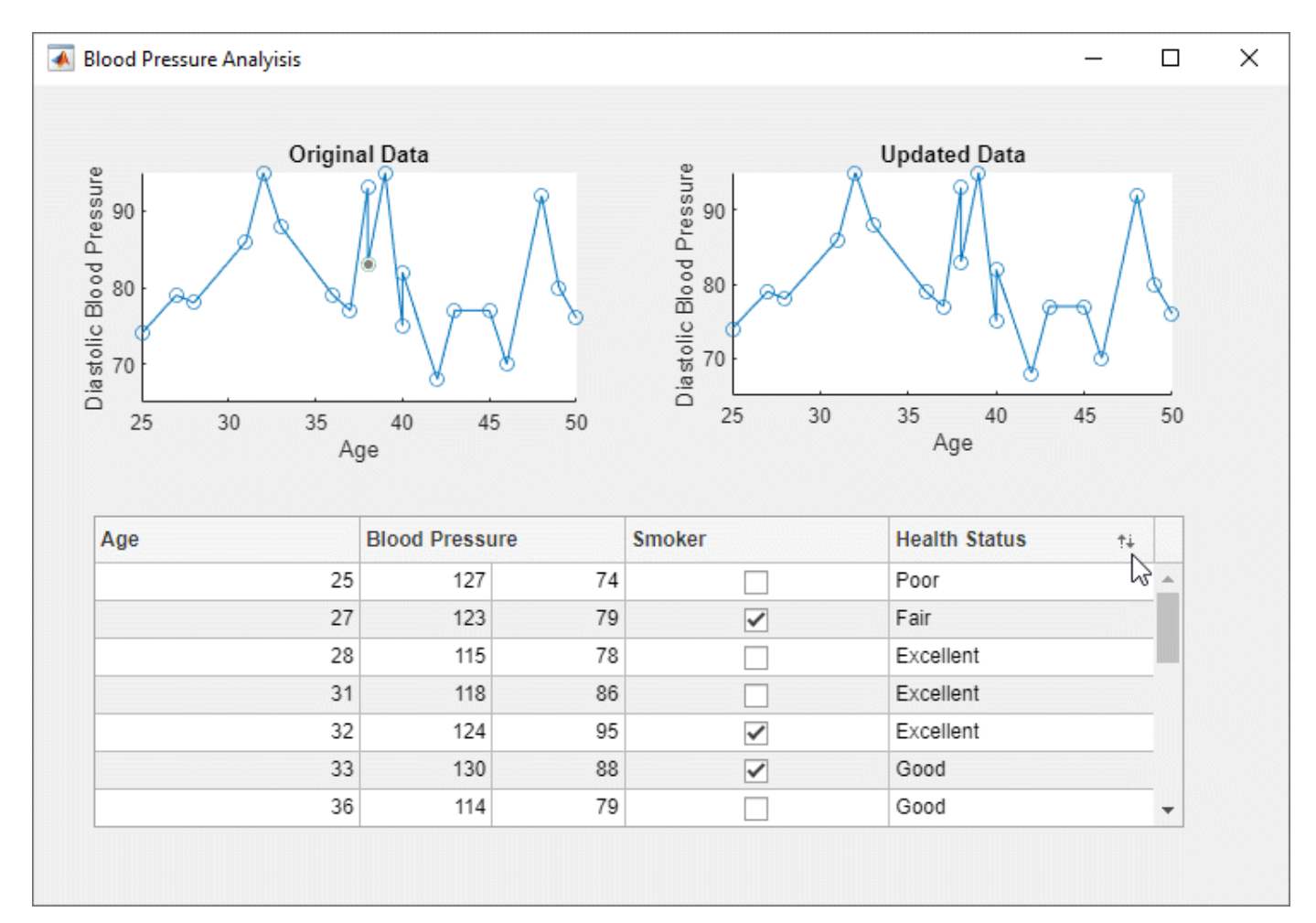

#### **See Also** readtable | table | uitable

## **Related Examples**

• ["Table Array Data Types in App Designer Apps" on page 15-14](#page-241-0)

• ["Programmatic App that Displays a Table" on page 13-2](#page-201-0)

# **Create App with Timer Object Configured Programmatically**

This app shows how to create a timer object in App Designer that executes a function at regular time intervals. In this case, the app queries the available system memory every second and plots the percentage of memory that the system is using.

This example also demonstrates the following app building tasks:

- Writing a callback for an object created programmatically (in this case, the timer object)
- Configuring a timer object to execute its callback at regular intervals
- Starting the timer when the user clicks the **Start** button
- Stopping the timer when the user clicks the **Stop** button
- Deleting the timer when the app closes

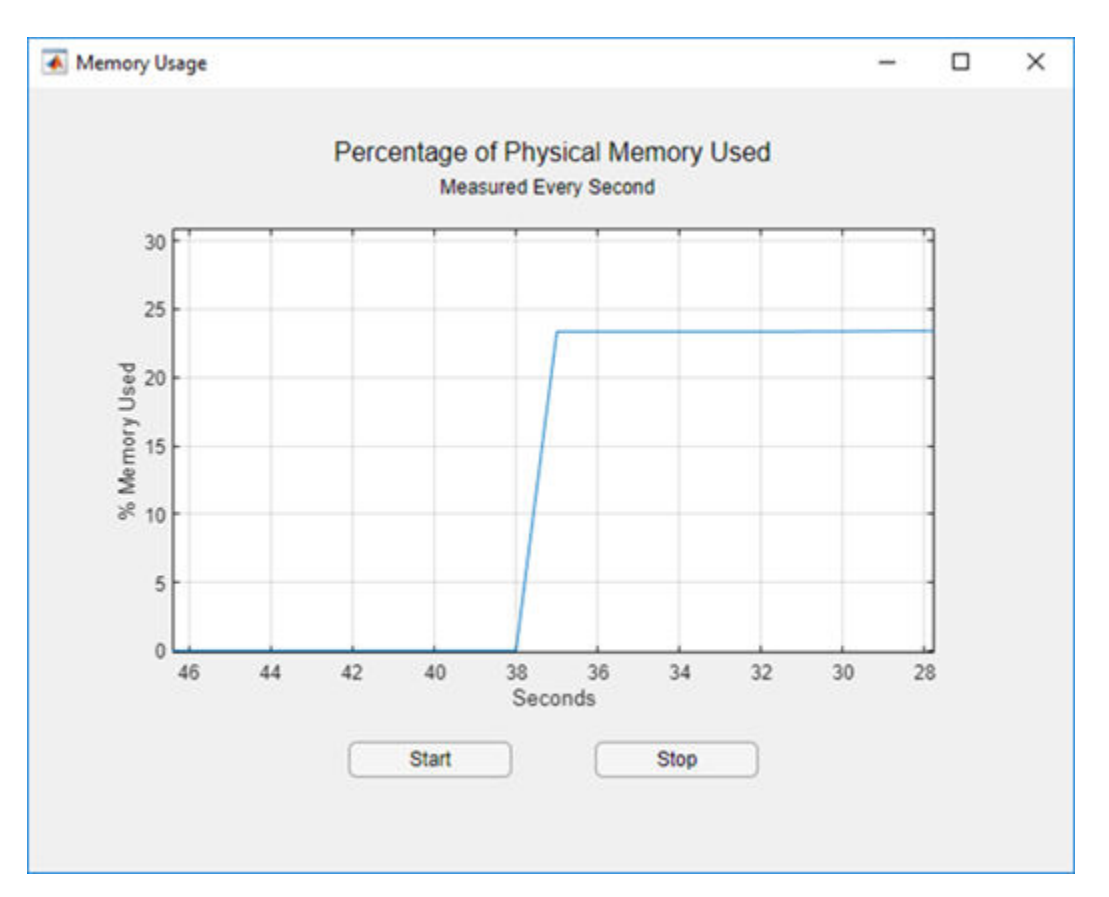

## **See Also**

#### **Functions** memory | timer

#### **Properties**

UIAxes

# **Create App with Timer Object that Queries Website Data**

This app shows how to create a timer object in App Designer that executes a function at regular time intervals. In this case, the app queries the wind speed from a web site every five seconds and plots the returned value.

This example also demonstrates the following app building tasks:

- Writing a callback for an object created programmatically (in this case, the timer object)
- Configuring a timer object to execute its callback at regular intervals
- Starting the timer when the user clicks the **Start** button
- Stopping the timer when the user clicks the **Stop** button
- Deleting the timer when the app closes

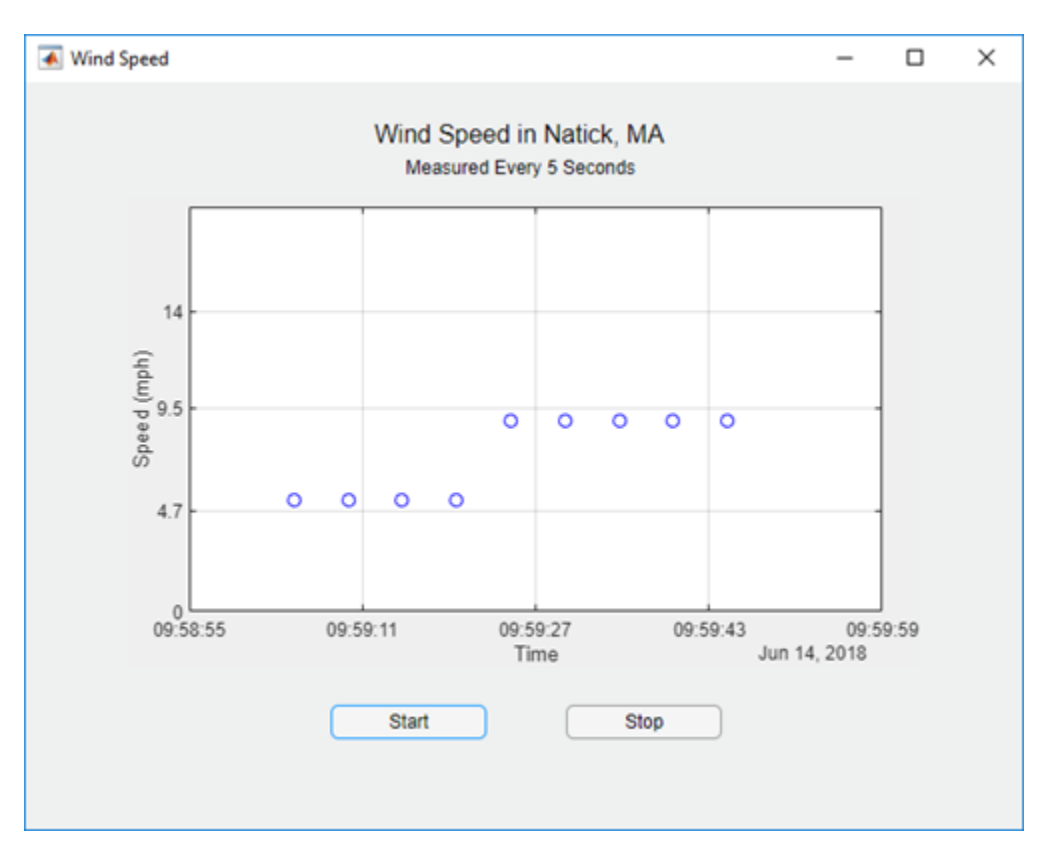

#### **See Also**

**Classes** timer

**Functions** webread

**Properties** UIAxes

# **Share Data in Multiwindow Apps**

This example shows how to pass data from one app to another. This multiwindow app consists of a main app that calls a dialog box app with input arguments. The dialog box displays a set of options for modifying aspects of the main app. When the user closes it, the dialog box sends their selections back to the main app.

This example demonstrates the following app building tasks:

- Calling an app with input arguments
- Calling an app with a return argument that is the app object
- Passing values to an app by calling a public function in the app
- Writing CloseRequestFcn callbacks to perform maintenance tasks when each app closes

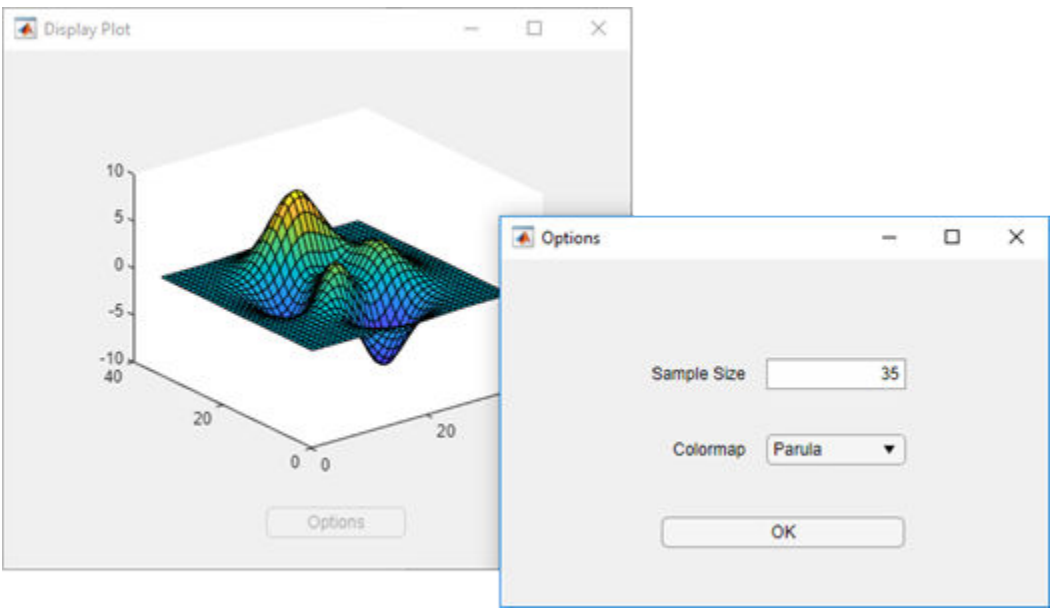

## **See Also**

#### **Related Examples**

- • ["Creating Multiwindow Apps in App Designer" on page 17-10](#page-281-0)
- • ["Startup Tasks and Input Arguments in App Designer" on page 17-7](#page-278-0)
- • ["Reuse Code Using Helper Functions" on page 17-19](#page-290-0)

# **Display HTML Elements Styled by a Cascading Style Sheet**

This app shows how to reference supporting files from your HTML file, like a Cascading Style Sheet and an image used by the CSS file. This app also demonstrates how to plot data in MATLAB® that is generated in JavaScript® when an HTML button is clicked.

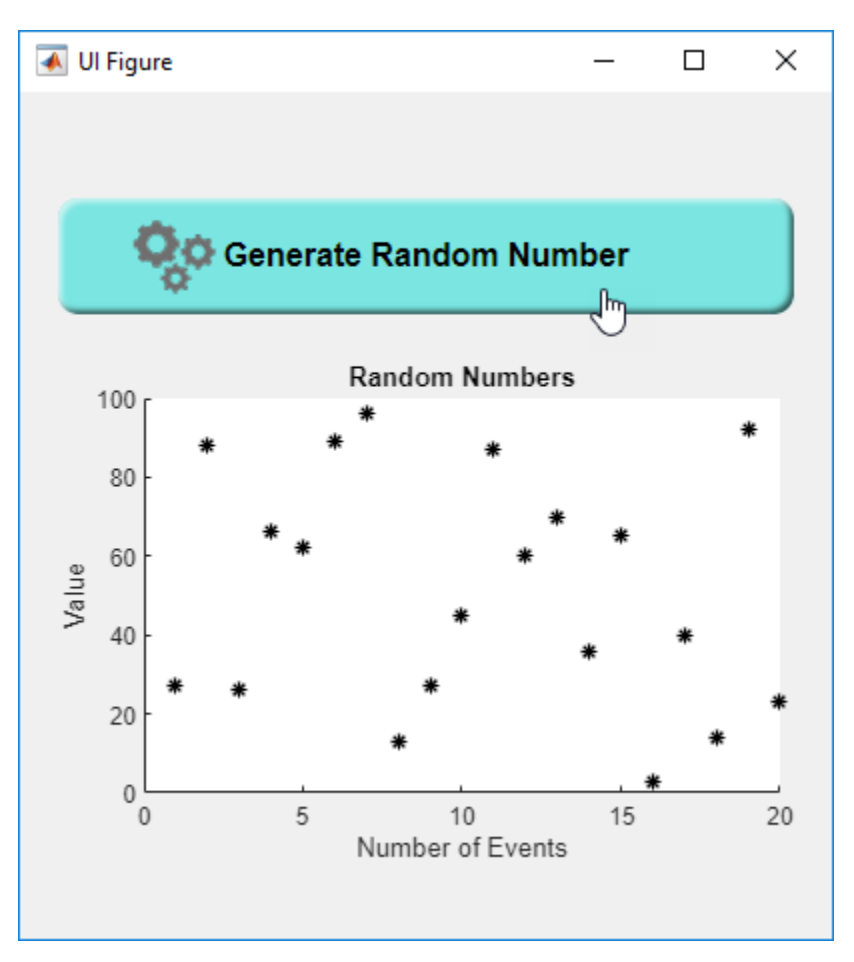

## **See Also**

**Functions** uihtml

#### **Properties** HTML Properties

## **More About**

• ["Create HTML File That Can Trigger or Respond to Data Changes" on page 15-22](#page-249-0)

# **Keyboard Shortcuts**

# **App Designer Keyboard Shortcuts**

#### **In this section...**

"Shortcuts Available Throughout App Designer" on page 19-2

"Component Browser Shortcuts" on page 19-2

["Design View Shortcuts" on page 19-3](#page-318-0)

["Code View Shortcuts" on page 19-6](#page-321-0)

## **Shortcuts Available Throughout App Designer**

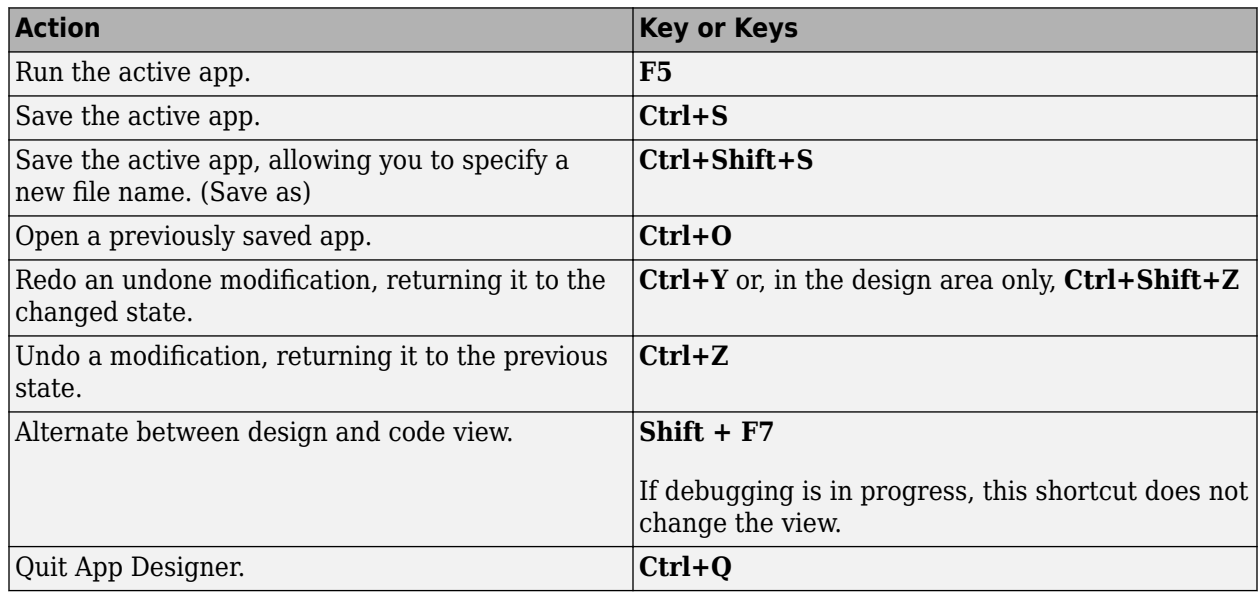

## **Component Browser Shortcuts**

These shortcuts are available in the **Component Browser**, in both code view and design view

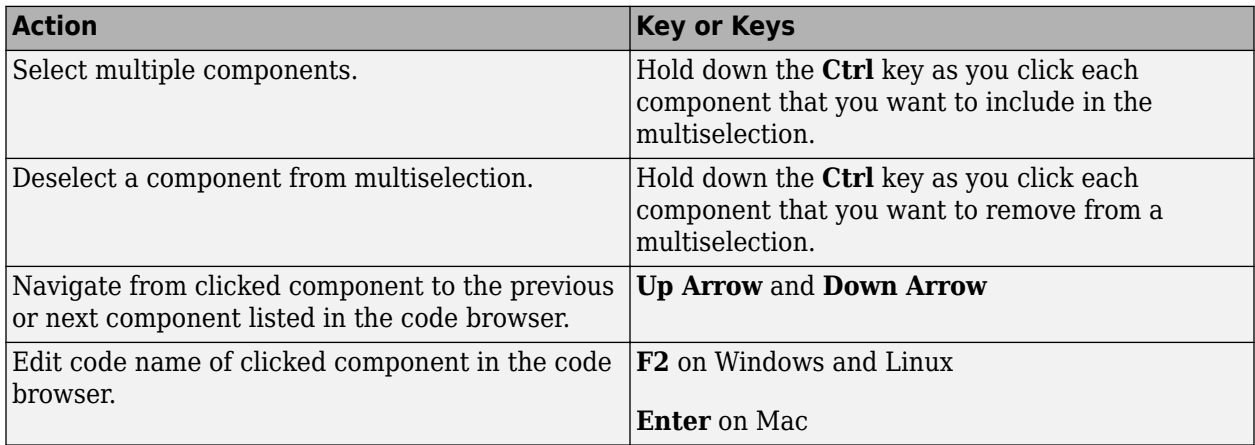

## <span id="page-318-0"></span>**Design View Shortcuts**

These shortcuts are available from the App Designer design view only.

- "Add Component Shortcuts" on page 19-3
- "Component, Group, and Text Selection Shortcuts" on page 19-3
- • ["Group and Ungroup Components Shortcuts" on page 19-4](#page-319-0)
- • ["Component and Group Move Shortcuts" on page 19-4](#page-319-0)
- • ["Component Resize Shortcuts" on page 19-4](#page-319-0)
- • ["Component Copy, Duplicate, and Delete Shortcuts" on page 19-4](#page-319-0)
- • ["Design Area Grid Shortcuts" on page 19-5](#page-320-0)
- • ["Component Alignment Shortcuts" on page 19-5](#page-320-0)
- • ["Change Font Characteristics Shortcuts" on page 19-5](#page-320-0)
- • ["Menu Component Shortcuts" on page 19-6](#page-321-0)
- • ["Tab Component Shortcuts" on page 19-6](#page-321-0)

#### **Add Component Shortcuts**

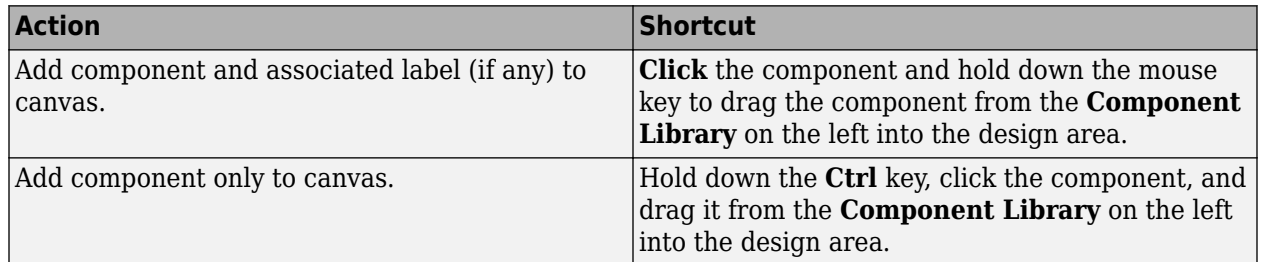

#### **Component, Group, and Text Selection Shortcuts**

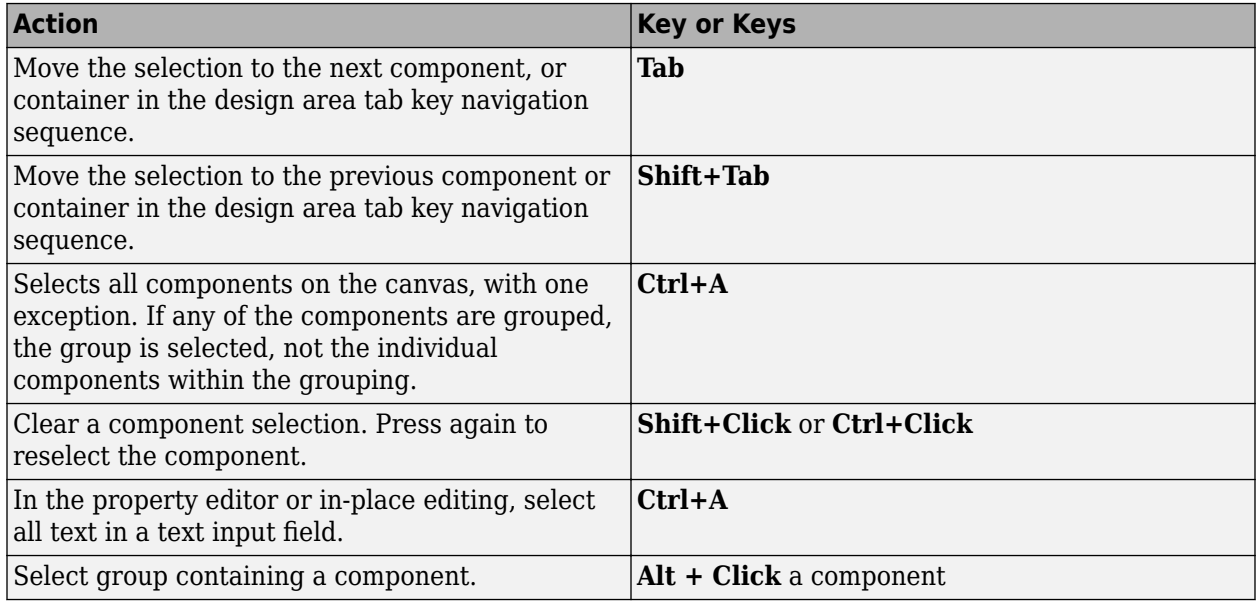

#### <span id="page-319-0"></span>**Group and Ungroup Components Shortcuts**

Select the components that you want to group, and then press **Ctrl + G**. All components to be grouped must have the same parent component.

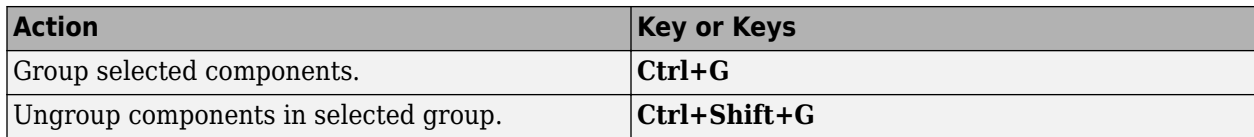

#### **Component and Group Move Shortcuts**

This table summarizes the keyboard shortcuts for moving selected components and groups.

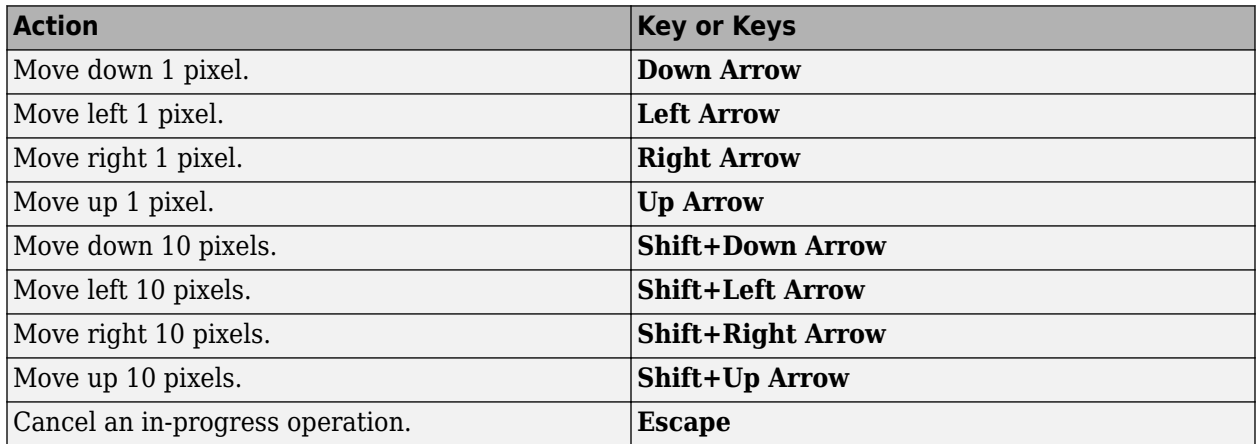

#### **Component Resize Shortcuts**

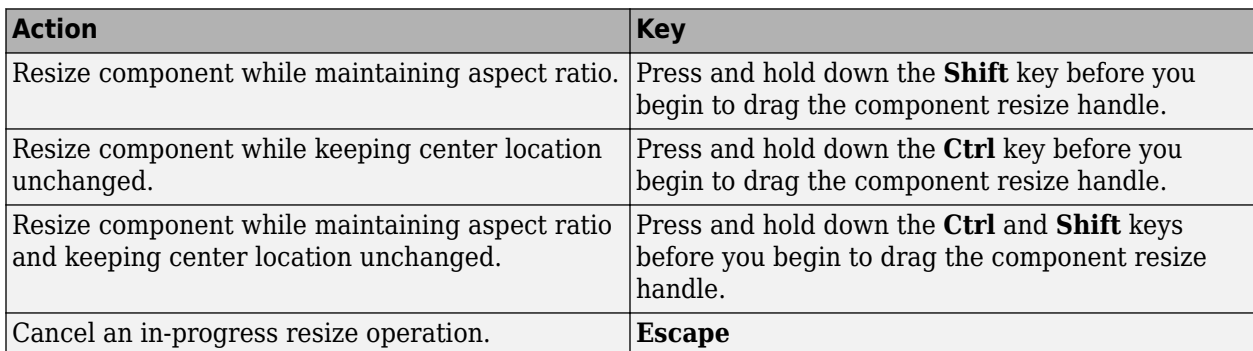

#### **Component Copy, Duplicate, and Delete Shortcuts**

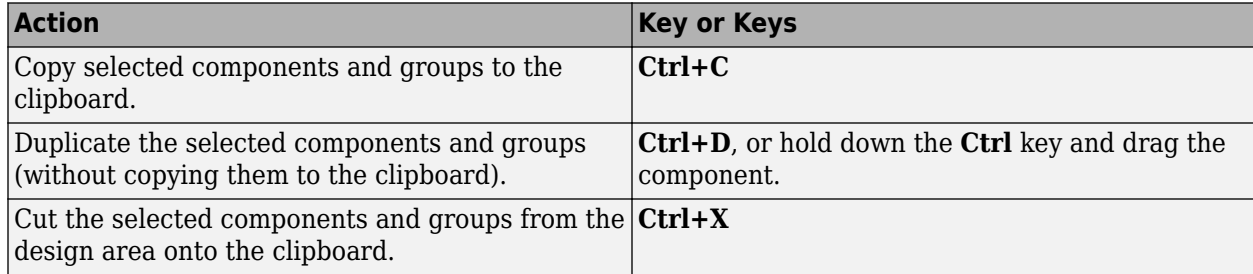

<span id="page-320-0"></span>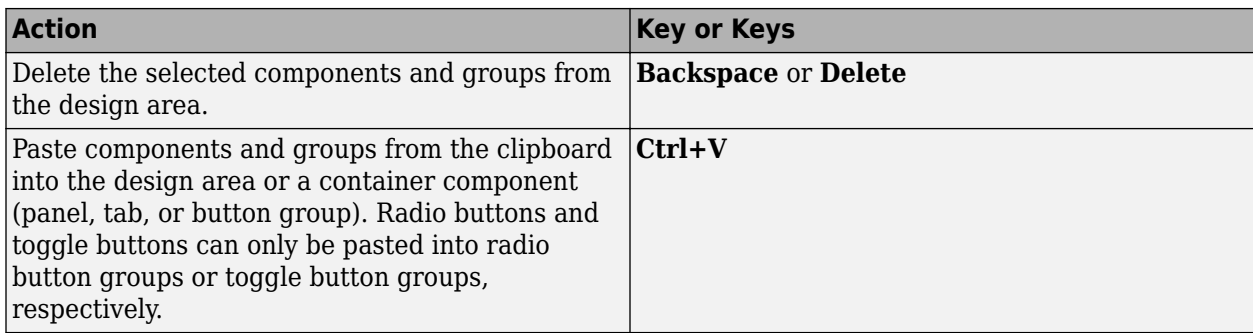

#### **Design Area Grid Shortcuts**

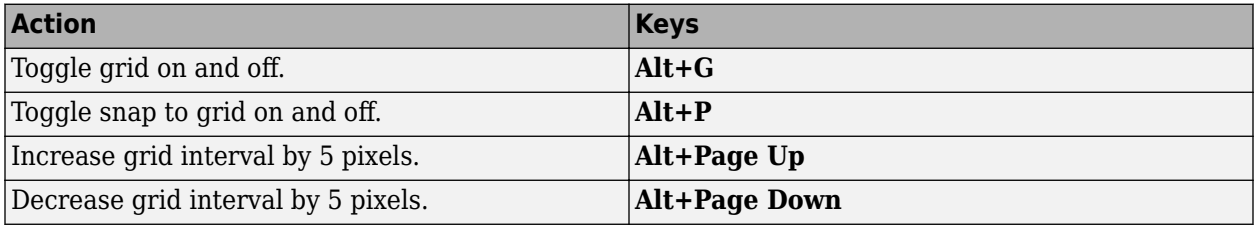

### **Component Alignment Shortcuts**

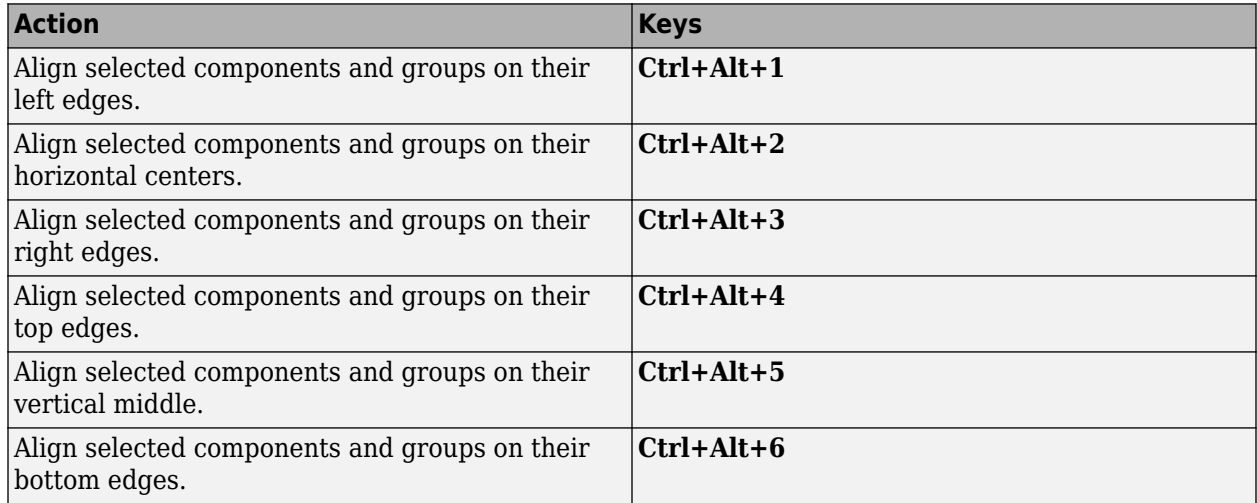

#### **Change Font Characteristics Shortcuts**

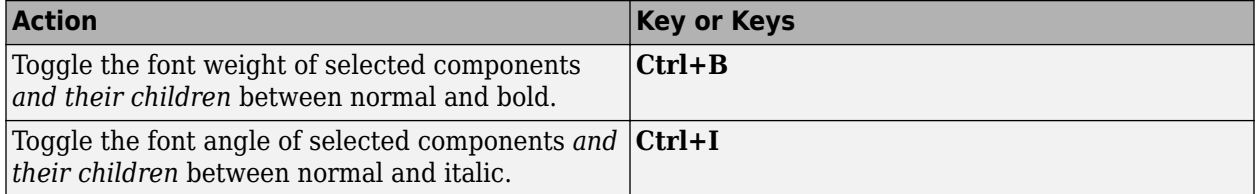

<span id="page-321-0"></span>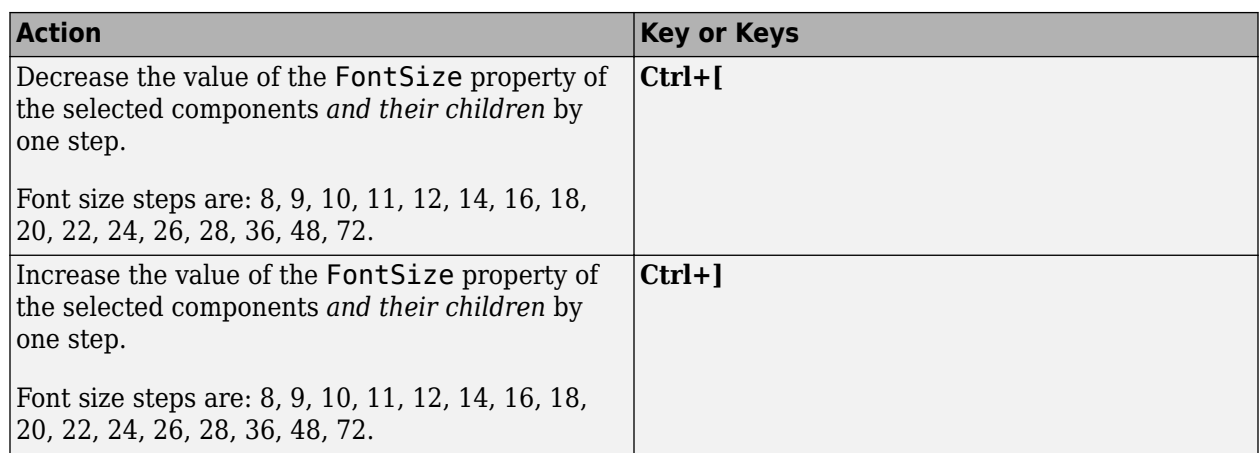

#### **Menu Component Shortcuts**

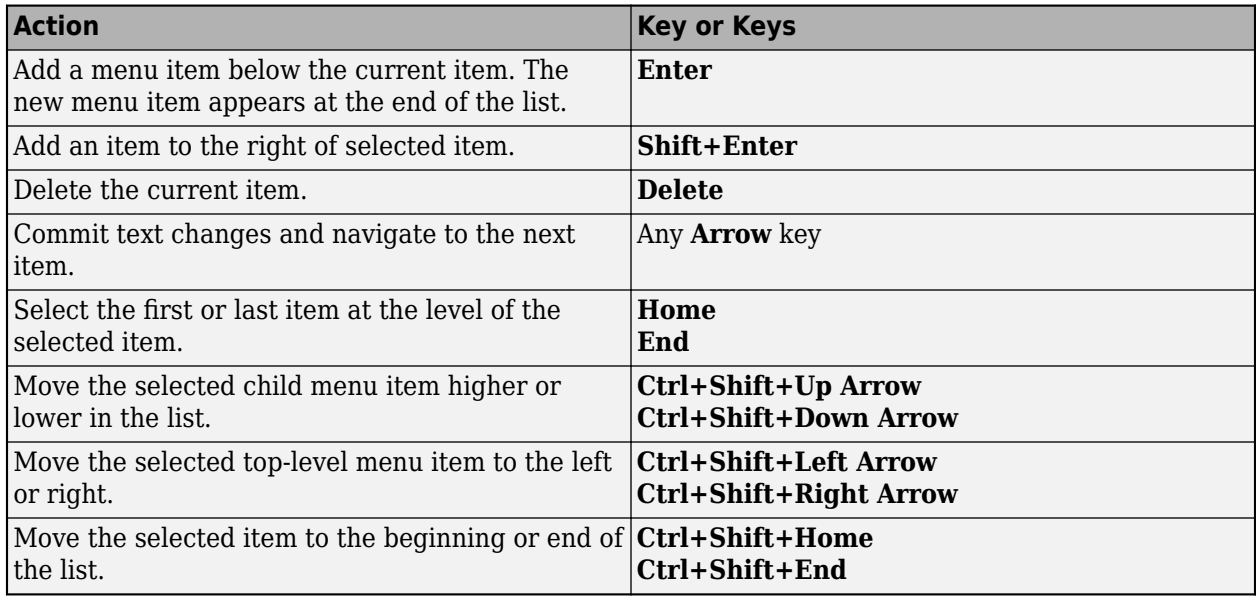

#### **Tab Component Shortcuts**

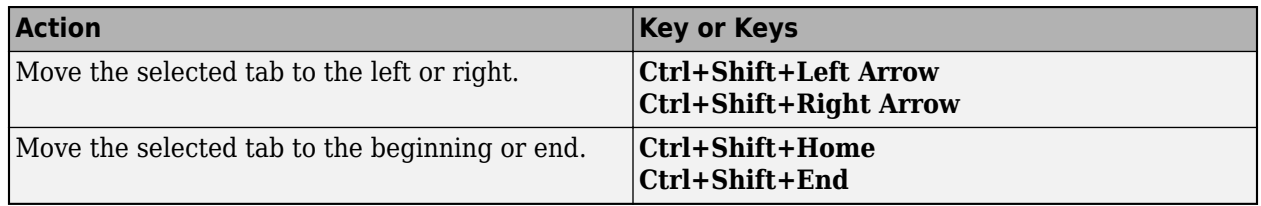

## **Code View Shortcuts**

These shortcuts are available only from the App Designer code view, within the editor.

- • ["Code Indenting Shortcuts" on page 19-7](#page-322-0)
- • ["Cut, Copy, and Paste Code Shortcuts" on page 19-7](#page-322-0)
- <span id="page-322-0"></span>• "Find Code Shortcuts" on page 19-7
- "Code Browser Shortcuts" on page 19-7
- "Other App Designer Code Editor Shortcuts" on page 19-7

#### **Code Indenting Shortcuts**

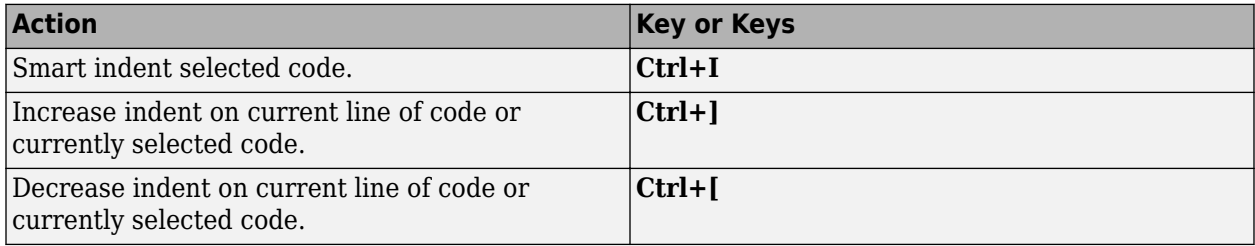

#### **Cut, Copy, and Paste Code Shortcuts**

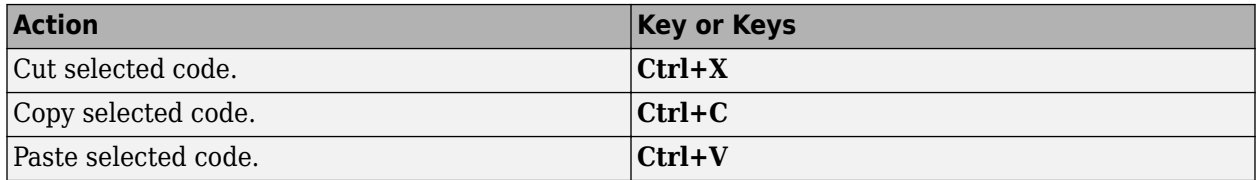

#### **Find Code Shortcuts**

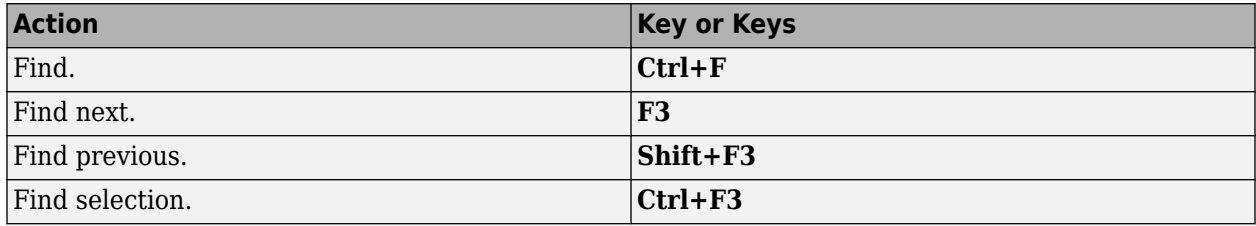

#### **Code Browser Shortcuts**

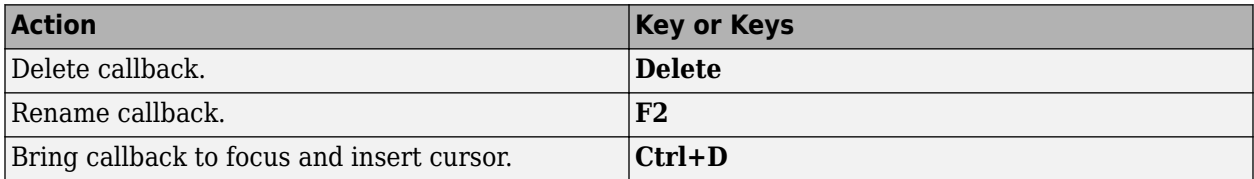

#### **Other App Designer Code Editor Shortcuts**

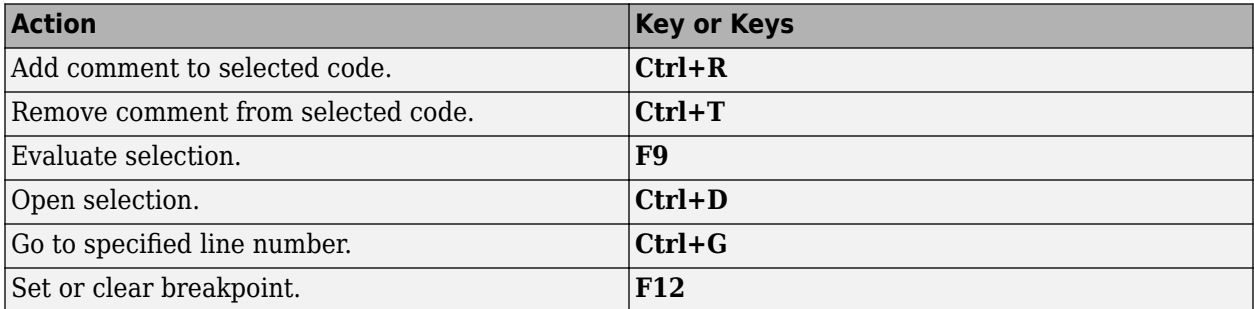
# **App Packaging**

# **Packaging GUIs as Apps**

- • ["Get and Create Apps" on page 20-2](#page-327-0)
- • ["Package Apps From the MATLAB Toolstrip" on page 20-5](#page-330-0)
- • ["Package Apps in App Designer" on page 20-7](#page-332-0)
- • ["Modify Apps" on page 20-9](#page-334-0)
- • ["Ways to Share Apps" on page 20-10](#page-335-0)
- • ["MATLAB App Installer File mlappinstall" on page 20-13](#page-338-0)
- • ["App Packaging Dependency Analysis" on page 20-14](#page-339-0)

# <span id="page-327-0"></span>**Get and Create Apps**

## **What Is an App?**

A MATLAB app is a self-contained MATLAB program with a user interface that automates a task or calculation. All the operations required to complete the task — getting data into the app, performing calculations on the data, and getting results are performed within the app. Apps are included in many MATLAB products. In addition, you can design your own apps using the App Designer development environment. The **Apps** tab on the MATLAB Toolstrip displays all currently installed apps when you click the down arrow on the far right of the toolstrip.

 $\Box$ 

 $\times$ 

MATI AR R2020a

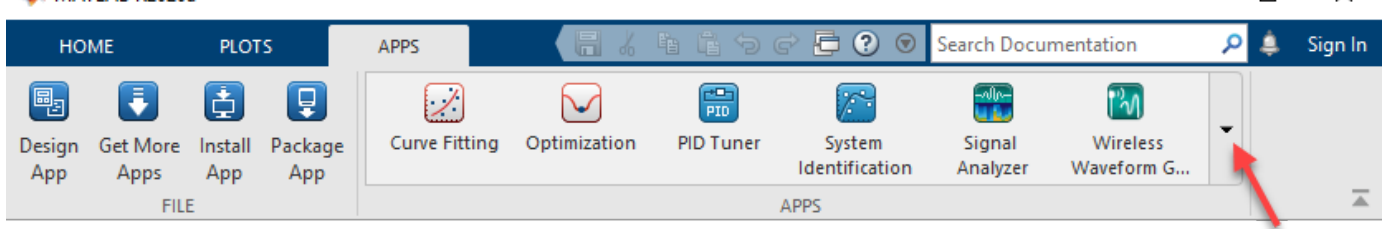

**Note** You cannot run MATLAB apps using the MATLAB Runtime. Apps are for MATLAB to MATLAB deployment. To run code using the MATLAB Runtime, the code must be packaged using MATLAB Compiler.

## **Where to Get Apps**

There are three key ways to get apps:

• MATLAB Products

Many MATLAB products, such as Curve Fitting Toolbox™, Signal Processing Toolbox™, and Control System Toolbox<sup> $m$ </sup> include apps. In the apps gallery, you can see the apps that come with your installed products.

• Create Your Own

App Designer is the recommended environment for building apps in MATLAB. You can create your own MATLAB app and package it into a single file that you can distribute to others. The apps packaging tool automatically finds and includes all the files needed for your app. It also identifies any MATLAB products required to run your app.

You can share your app directly with other users, or share it with the MATLAB user community by uploading it to the MATLAB File Exchange. When others install your app, they do not need to be concerned with the MATLAB search path or other installation details.

Watch this video for an introduction to creating apps:

[Packaging and Installing MATLAB Apps](https://www.mathworks.com/videos/packaging-and-installing-matlab-apps-101563.html) (2 min, 58 sec)

• Add-Ons

Apps (and other files) uploaded to the MATLAB File Exchange are available from within MATLAB:

- **1** On the **Home** tab, in the **Environment** section, click the **Add-Ons** arrow button.
- **2** Click **Get Add-Ons**.
- **3** Search for apps by name or descriptive text.

## **Why Create an App?**

When you create an app package, MATLAB creates a single app installation file (.mlappinstall) that enables you and others to install your app easily.

In particular, when you package an app, the app packaging tool:

- Performs a dependency analysis that helps you find and add the files your app requires.
- Reminds you to add shared resources and helper files.
- Stores information you provide about your app with the app package. This information includes a description, a list of additional MATLAB products required by your app, and a list of supported platforms.
- Automates app updates (versioning).

In addition when others install your app:

- It is a one-click installation.
- Users do not need to manage the MATLAB search path or other installation details.
- Your app appears alongside MATLAB toolbox apps in the apps gallery.

#### **Best Practices and Requirements for Creating an App**

#### **Best practices:**

- Write the app as an interactive application with a user interface written in the MATLAB language.
- All interaction with the app is through the user interface.
- Make the app reusable. Do not make it necessary for a user restart the app to use different data or inputs with it.
- Ensure the main function returns the handle of the main figure. (The main function created by GUIDE returns the figure handle by default.)

Although not a requirement, doing so enables MATLAB to remove the app files from the search path when users exit the app.

• If you want to share your app on MATLAB File Exchange, you must release it under a BSD license. In addition, there are restrictions on the use of binary files such as MEX-files, p-coded files, or DLL<sub>s.</sub>

#### **Requirements:**

- The main file must be a function (not a script).
- Because you invoke apps by clicking an icon in the apps gallery, the main function cannot have any required input arguments. However, you can define optional input arguments. One way to define optional input arguments is by using varargin.

# **See Also**

- • ["Package Apps From the MATLAB Toolstrip" on page 20-5](#page-330-0)
- • ["Modify Apps" on page 20-9](#page-334-0)
- • ["Ways to Share Apps" on page 20-10](#page-335-0)

# <span id="page-330-0"></span>**Package Apps From the MATLAB Toolstrip**

You can package any MATLAB app you create into a single file that can be easily shared with others. When you package an app, MATLAB creates a single app installation file (.mlappinstall). The installation file enables you and others to install your app and access it from the apps gallery without concern for installation details or the MATLAB path.

**Note** As you enter information in the Package Apps dialog box, MATLAB creates and saves a .prj file continuously. A .prj file contains information about your app, such as included files and a description. Therefore, if you exit the dialog box before clicking the **Package** button, the .prj file remains, even though a .mlappinstall file is not created. The .prj file enables you to quit and resume the app creation process where you left off.

To create an app installation file

- **1** On the desktop Toolstrip, on the **Home** tab, click the **Add-Ons** down-arrow.
- **2** Click **Package App**.
- **3** In the Package App dialog box, click **Add main file** and specify the file that you use to run the app you created.

The main file must be callable with no input and must be a function or method, not a script. MATLAB analyzes the main file to determine if there are other files used in the app. For more information, see ["App Packaging Dependency Analysis" on page 20-14.](#page-339-0)

**Tip** The main file must return the figure handle of your app for MATLAB to remove your app files from the search path when users exit the app. For more information, see "What Is the MATLAB Search Path?"

(Functions created by GUIDE return the figure handle.)

**4** If your app requires additional files that are not listed under **Files included through analysis**, add them by clicking **Add files/folders**.

You can include external interfaces, such as MEX-files or Java® in the .mlappinstall file, although doing so can restrict the systems on which your app can run.

- **5** Describe your app.
	- **a** In the **App Name** field, type an app name.

If you install the app, MATLAB uses the name for the .mlappinstall file and to label your app in the apps gallery.

**b** Optionally, specify an app icon.

Click the icon to the left of the **App Name** field to select an icon for your app or to specify a custom icon. MATLAB automatically scales the icon for use in the Install dialog box, App gallery, and quick access toolbar.

- **c** Optionally, select a previously saved screenshot to represent your app.
- **d** Optionally, specify author information.
- **e** In the **Description** field, describe your app so others can decide if they want to install it.

**f** Identify the products on which your app depends.

Click the plus button on the right side of the **Products** field, select the products on which your app depends, and then click **Apply Changes**. Keep in mind that your users must have all of the dependent products installed on their systems.

After you create the package, when you select a .mlappinstall file in the Current Folder browser, MATLAB displays the information you provided (except your email address and company name) in the Current Folder browser **Details** panel. If you share your app in the MATLAB Central File Exchange, the same information also displays there. The screenshot you select, if any, represents your app in File Exchange.

**6** Click **Package**.

As part of the app packaging process, MATLAB creates a .prj file that contains information about your app, such as included files and a description. The .prj file enables you to update the files in your app without requiring you to respecify descriptive information about the app.

**7** In the Build dialog box, note the location of the installation file (.mlappinstall), and then click **Close**.

For information on installing the app, see "Install Add-Ons from File".

# **See Also**

- • ["Modify Apps" on page 20-9](#page-334-0)
- • ["Ways to Share Apps" on page 20-10](#page-335-0)
- • ["MATLAB App Installer File mlappinstall" on page 20-13](#page-338-0)
- • ["App Packaging Dependency Analysis" on page 20-14](#page-339-0)

# <span id="page-332-0"></span>**Package Apps in App Designer**

After creating an app in App Designer, you can package it into a single installer file that you can easily share with others. The underlying functionality for packaging apps in App Designer is the same as the functionality that underlies the **Add-Ons** > **Package App** option in the MATLAB Toolstrip.

**1** In App Designer, select the **Designer** tab. Then select **Share** > **MATLAB App**.

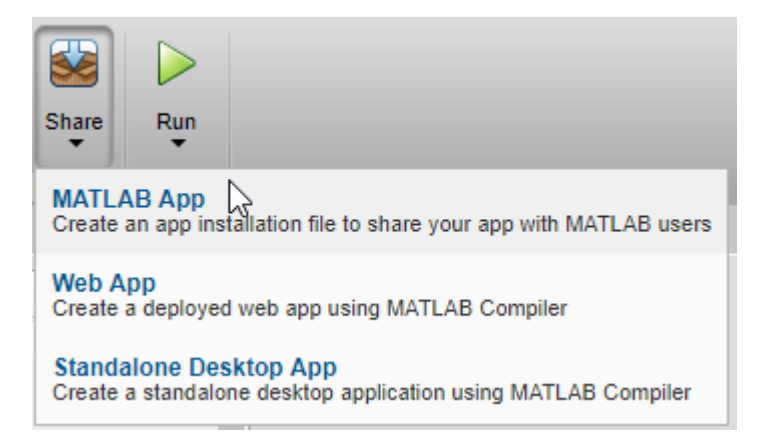

MATLAB opens the Package App dialog box.

- **2** The Package App dialog box has the following items pre-populated:
	- The application name matches the name assigned to the figure in App Designer.
	- The **Main file** is the MLAPP file you currently have selected for editing.
	- The **Output folder** is the folder location where the installation file will be saved.
	- The files listed under **Files included through analysis** include any files MATLAB detected as dependent files. You can add additional files by clicking **Add filesfolders** under **Shared resources and helper files**.

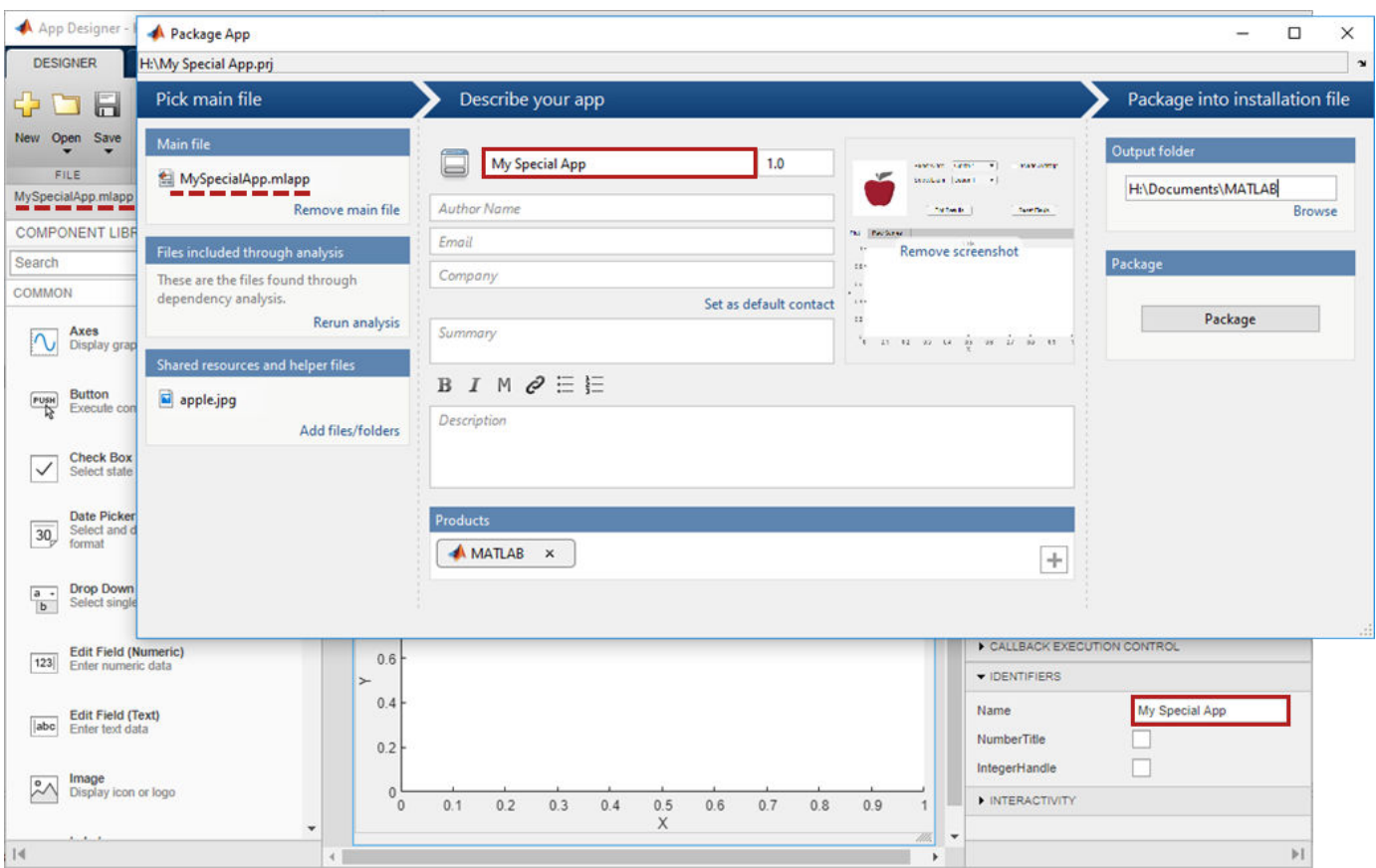

- **3** Specify details to display in the apps gallery. Enter the appropriate information in these fields **Author Name**, **Email**, **Company**, **Summary**, and **Description**.
- **4** In the **Products** section, select the products that are required to run the app. Keep in mind that your users must have all of the dependent products installed on their systems.
- **5** Click **Select screenshot** to specify an icon to display in the apps gallery.
- **6** Click **Package** to create the .mlappinstall file to share with your users. Later, if you click the **Package App** button in the App Designer Toolstrip again, the Package App dialog box opens the most recently modified .prj file for the MLAPP file.

# **See Also**

- • ["Package Apps From the MATLAB Toolstrip" on page 20-5](#page-330-0)
- • ["Ways to Share Apps" on page 20-10](#page-335-0)
- • ["MATLAB App Installer File mlappinstall" on page 20-13](#page-338-0)
- • ["App Packaging Dependency Analysis" on page 20-14](#page-339-0)

# <span id="page-334-0"></span>**Modify Apps**

When you update the files included in a .mlappinstall file, you recreate and overwrite the original app. You cannot maintain two versions of the same app.

To update files in an app you created:

**1** In the Current Folder browser, navigate to the folder containing the project file (.prj) that MATLAB created when you packaged the app.

By default, MATLAB writes the .prj file to the folder that was the current folder when you packaged the app.

**2** From the Current Folder browser, double-click the project file for your app package, *appname*.prj

The Package App dialog box opens.

- **3** Adjust the information in the dialog box to reflect your changes by doing any or all of the following:
	- If you made code changes, add the main file again, and refresh the files included through analysis.
	- If your code calls additional files that are not included through analysis, add them.
	- If you want anyone who installs your app over a previous installation to be informed that the content is different, change the version.

Version numbers must be a combination of integers and periods, and can include up to three periods — 2.3.5.2, for example.

Anyone who attempts to install a revision of your app over another version is notified that the version number is changed. The user can continue or cancel the installation.

- If your changes introduce different product dependencies, adjust the product list in the **Products** field. Keep in mind that your users must have all of the dependent products installed on their systems.
- **4** Click **Package**.

## **See Also**

- • ["Ways to Share Apps" on page 20-10](#page-335-0)
- • ["MATLAB App Installer File mlappinstall" on page 20-13](#page-338-0)
- • ["App Packaging Dependency Analysis" on page 20-14](#page-339-0)

# <span id="page-335-0"></span>**Ways to Share Apps**

There are several ways to share your apps.

- "Share MATLAB Files Directly" on page 20-10 This approach is the simplest way to share an app, but your users must have MATLAB installed on their systems, as well as other MathWorks products that your app depends on. They must also be familiar with executing commands in the MATLAB Command Window and know how to manage the MATLAB path.
- "Package Your App" on page  $20-11$   $-$  This approach uses the app packaging tool provided with MATLAB. When your users install a packaged app, the app appears in the **Apps** tab in the MATLAB Toolstrip. This approach is useful for sharing apps with larger audiences, or when your users are less familiar with executing commands in the MATLAB Command Window or managing the MATLAB path. As in the case of sharing MATLAB files directly, your users must have MATLAB installed on their systems (as well as other MathWorks products that your app depends on).
- • ["Create a Deployed Web App" on page 20-12](#page-337-0)  This approach lets you create apps that users within an organization can run in their web browsers. To deploy a web app, you must have MATLAB Compiler installed on your system. Your users must have a web browser installed that can access your intranet, but they do not need to have MATLAB installed.
- • ["Create a Standalone Desktop Application" on page 20-12](#page-337-0) This approach lets you share desktop apps with users that do not have MATLAB installed on their systems. To create the standalone application, you must have MATLAB Compiler installed on your system. To run the application, your users must have MATLAB Runtime installed on their systems. For more information, see [https://www.mathworks.com/products/compiler/matlab-runtime.html.](https://www.mathworks.com/products/compiler/matlab-runtime.html)

# **Share MATLAB Files Directly**

If you created your app in GUIDE, share the . fig file, the .m file, and all other dependent files with your users.

If you created your app programmatically, share all .m files and other dependent files with your users.

If you created your app in App Designer, share the .mlapp file and all other dependent files with your users. To provide a richer file browsing experience for your users, provide a name, summary, and

description by clicking **App Details** in the **Designer** tab of the App Designer toolstrip. The **App Details** dialog box also provides an option for specifying a screen shot. If you do not specify a screen shot, App Designer captures and updates a screen shot automatically when you run the app.

<span id="page-336-0"></span>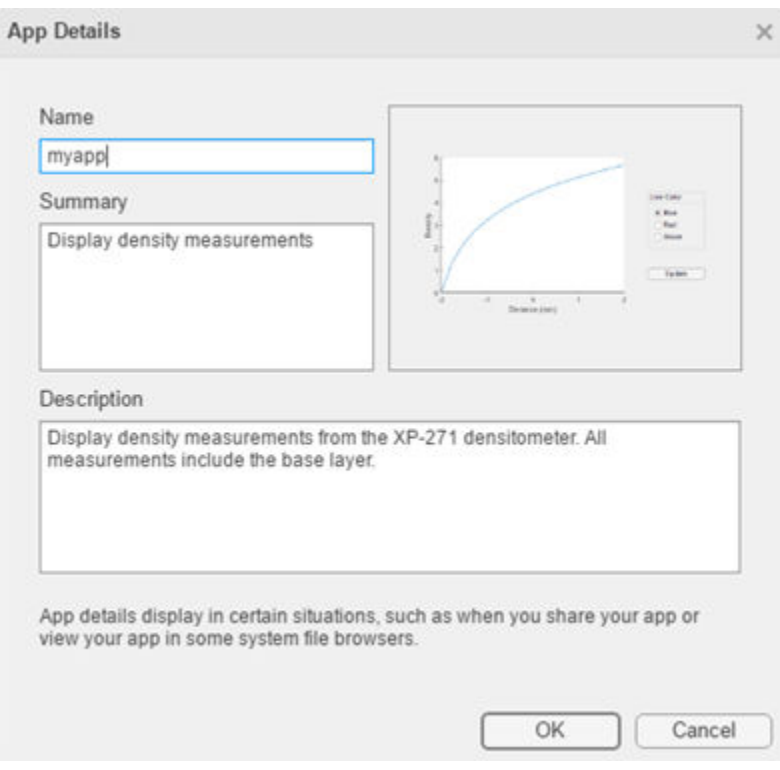

MATLAB provides your app details to some operating systems for display in their file browsers. Specifying apps details also makes it easier to package and compile your apps. The .mlapp file provides those details automatically to those interfaces.

# **Package Your App**

To package your app and make it accessible in the MATLAB **Apps** tab, create an .mlappinstall file by following the steps in ["Package Apps in App Designer" on page 20-7](#page-332-0) or ["Package Apps From the](#page-330-0) [MATLAB Toolstrip" on page 20-5.](#page-330-0) The resulting .mlappinstall file includes all dependent files.

You can share the .mlappinstall file directly with your users. To install it, they must double-click the .mlappinstall file in the MATLAB **Current Folder** browser.

Alternatively, you can share your app as an add-on by uploading the .mlappinstall file to MATLAB Central [File Exchange.](https://www.mathworks.com/matlabcentral/fileexchange/) Your users can find and install your add-on from the MATLAB Toolstrip by performing these steps:

**1**

In the MATLAB Toolstrip, on the **Home** tab, in the **Environment** section, click the **Add-Ons** icon.

- **2** Find the add-on by browsing through available categories on the left side of the Add-On Explorer window. Use the search bar to search for an add-on using a keyword.
- **3** Click the add-on to open its detailed information page.
- **4** On the information page, click **Add** to install the add-on.

<span id="page-337-0"></span>**Note** Although .mlappinstall files can contain any files you specify, MATLAB Central File Exchange places additional limitations on submissions. Your app cannot be submitted to File Exchange when it contains any of the following files

- $•$  MEX-files
- Other binary executable files, such as DLLs. (Data and image files are typically acceptable.)

# **Create a Deployed Web App**

Web apps are MATLAB apps that can run in a web browser. You create an app in App Designer, package it using the **Web App Compiler**, and then use the MATLAB Web Apps Manager to serve the app in a web browser. Then you can share the app within your organization by sharing a URL. Creating deployed web apps requires MATLAB Compiler, and only App Designer apps can be deployed as web apps.

Once you have MATLAB Compiler on your system, you can open the **Web App Compiler** from within

App Designer by clicking **Share** in the **Designer** tab and selecting **Web App**. For more information, see "Web Apps" (MATLAB Compiler).

# **Create a Standalone Desktop Application**

Creating a standalone desktop application lets you share an app with users who do not have MATLAB on their systems. However, you must have MATLAB Compiler installed on your system to create the standalone application. Your users must have MATLAB Runtime on their systems to run the app.

Once you have MATLAB Compiler on your system, you can open the Application Compiler from within

App Designer by clicking **Share** in the **Designer** tab and selecting **Standalone Desktop App**.

If you used GUIDE or created your app programmatically, you can open the Application Compiler from the MATLAB Toolstrip, on the **Apps** tab, by clicking the **Application Compiler** icon.

See "Create Standalone Application from MATLAB" (MATLAB Compiler) for instructions on using the Application Compiler.

# **See Also**

- • ["Get and Create Apps" on page 20-2](#page-327-0)
- • ["Ways to Build Apps" on page 1-2](#page-15-0)

# <span id="page-338-0"></span>**MATLAB App Installer File — mlappinstall**

A MATLAB app installer file, .mlappinstall, is an archive file for sharing an app you created using MATLAB. A single app installer file contains everything necessary to install and run an app: the source code, supporting data, information (such as product dependencies), and the app icon.

An .mlappinstall file is a compressed package that conforms to the Open Packaging Conventions (OPC) interoperability standard. You can search for and install .mlappinstall files using your operating system file browser. When you select an .mlappinstall file in Windows Explorer or Quick Look (Mac OS), the browser displays properties for the file, such as Authors and Release. Use these properties to search for .mlappinstall files. Use the Tags property to add custom searchable text to the file.

# **See Also**

# **Related Examples**

• ["Package Apps From the MATLAB Toolstrip" on page 20-5](#page-330-0)

# <span id="page-339-0"></span>**App Packaging Dependency Analysis**

When you create an app package, MATLAB analyzes your main file and attempts to include all the files that your app uses. However, MATLAB does not guarantee to find every dependent file. It does not find files for functions that your code references as character vectors (for instance, as arguments to eval, feval, and callback functions). In addition, MATLAB can include some files that the main file never calls when it runs.

Dependency analysis searches for the following types of files

- Executable files, such as MATLAB program files, P-files, Fig-files, and MEX-files.
- Files that your app accesses by calling standard and low-level I/O functions. These dependent files include text files, spreadsheets, images, audio, video, and XML files.
- Files that your app accesses by calling any of these functions: audioinfo, audioread, csvread, daqread, dlmread, fileread, fopen, imfinfo, importdata, imread, load, matfile, mmfileinfo, open, readtable, type, VideoReader, xlsfinfo, xlsread, xmlread, and xslt.

Dependency analysis does not search for Java classes, .jar files, or files stored in a scientific format such as NetCDF or HDF. Click **Add files/folders** in the Package Apps dialog box to add these types of files manually.

## **See Also**

matlab.codetools.requiredFilesAndProducts